# **HUAWEI P30 Pro Erabiltzailearen eskuliburua**

**Euskaltelek itzulitako eta ekoiztutako eskuliburua**

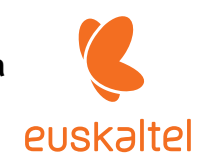

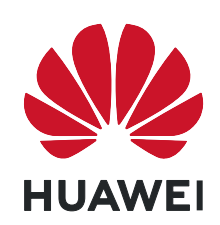

## **Edukiak**

### **Funtzio apartak**

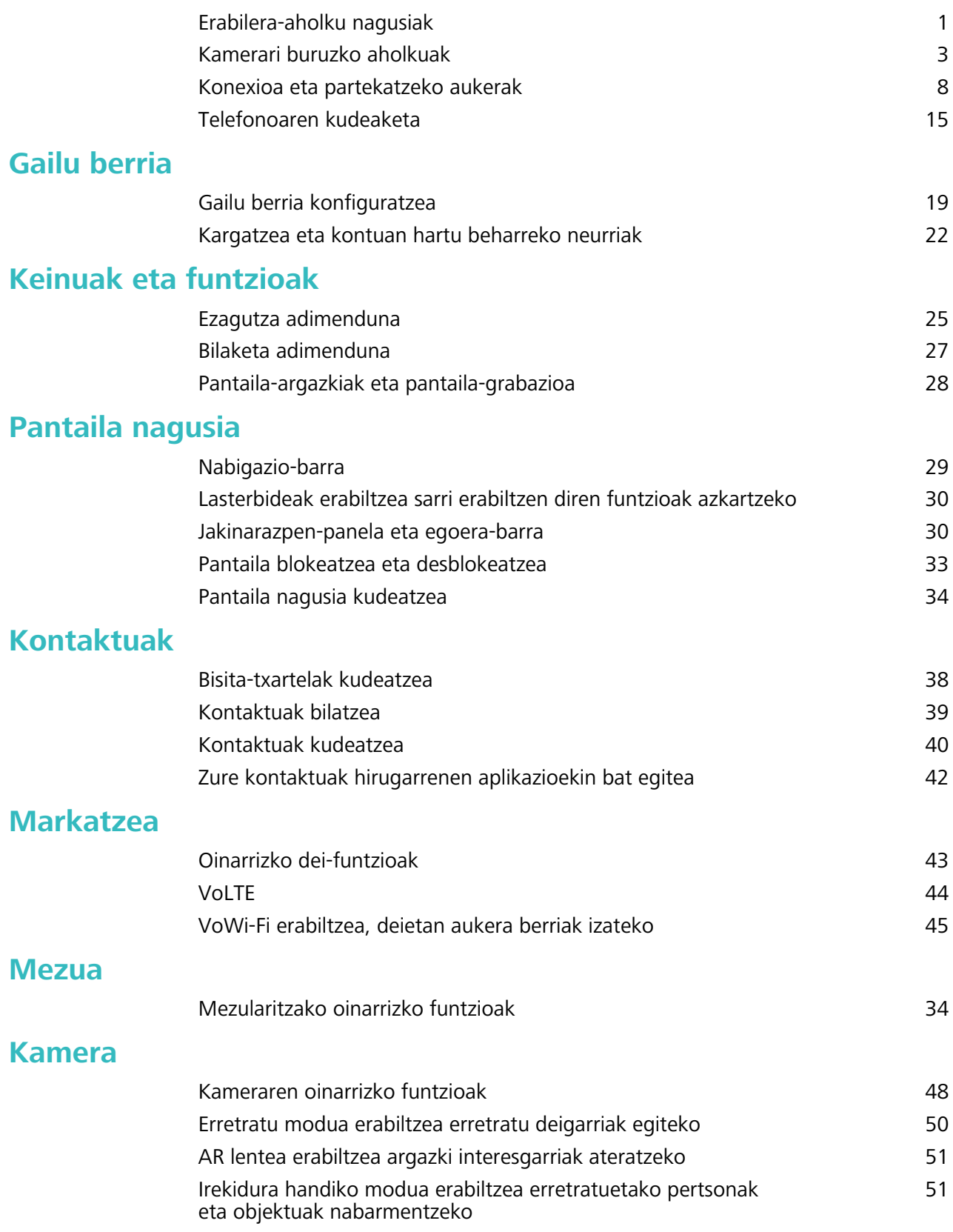

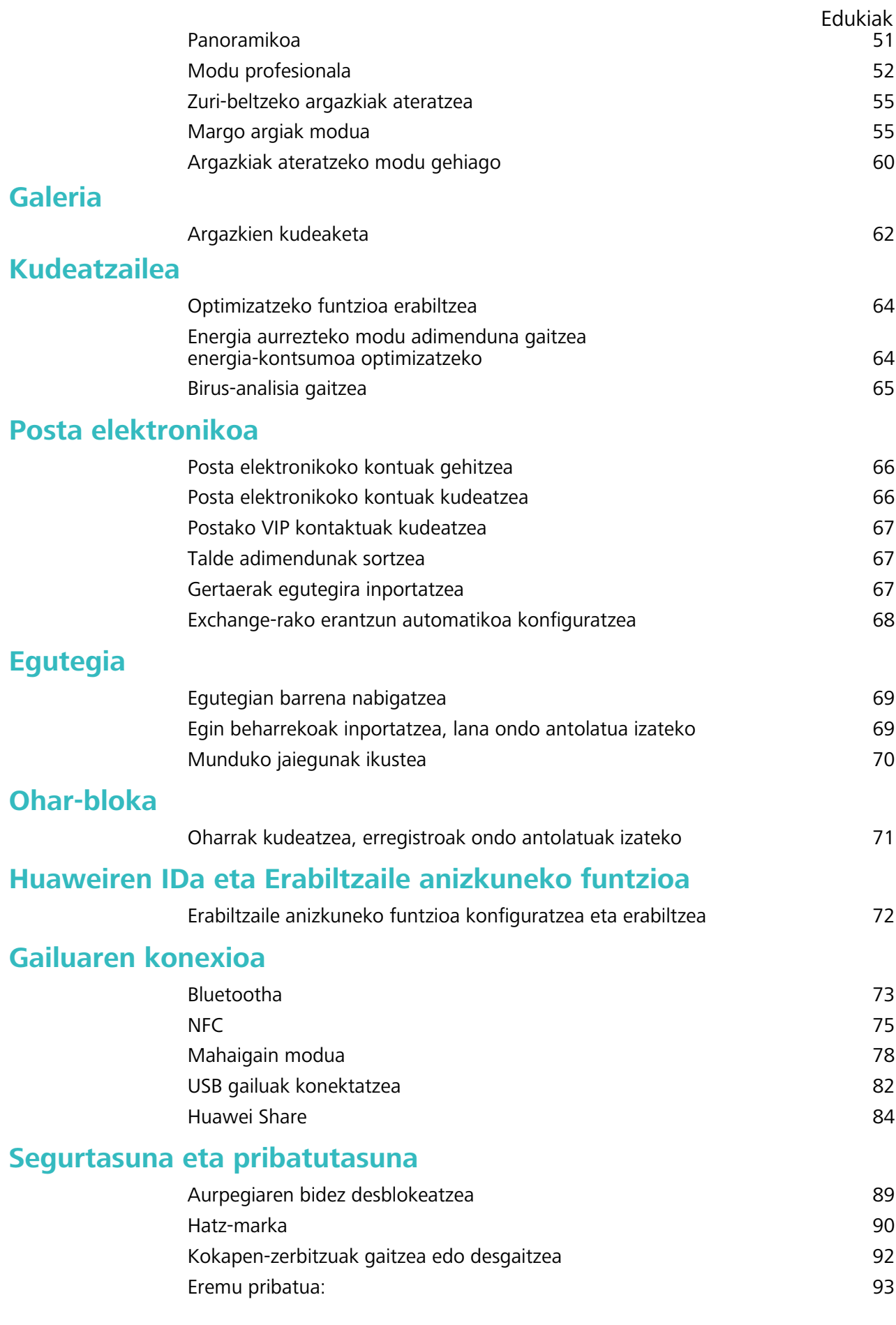

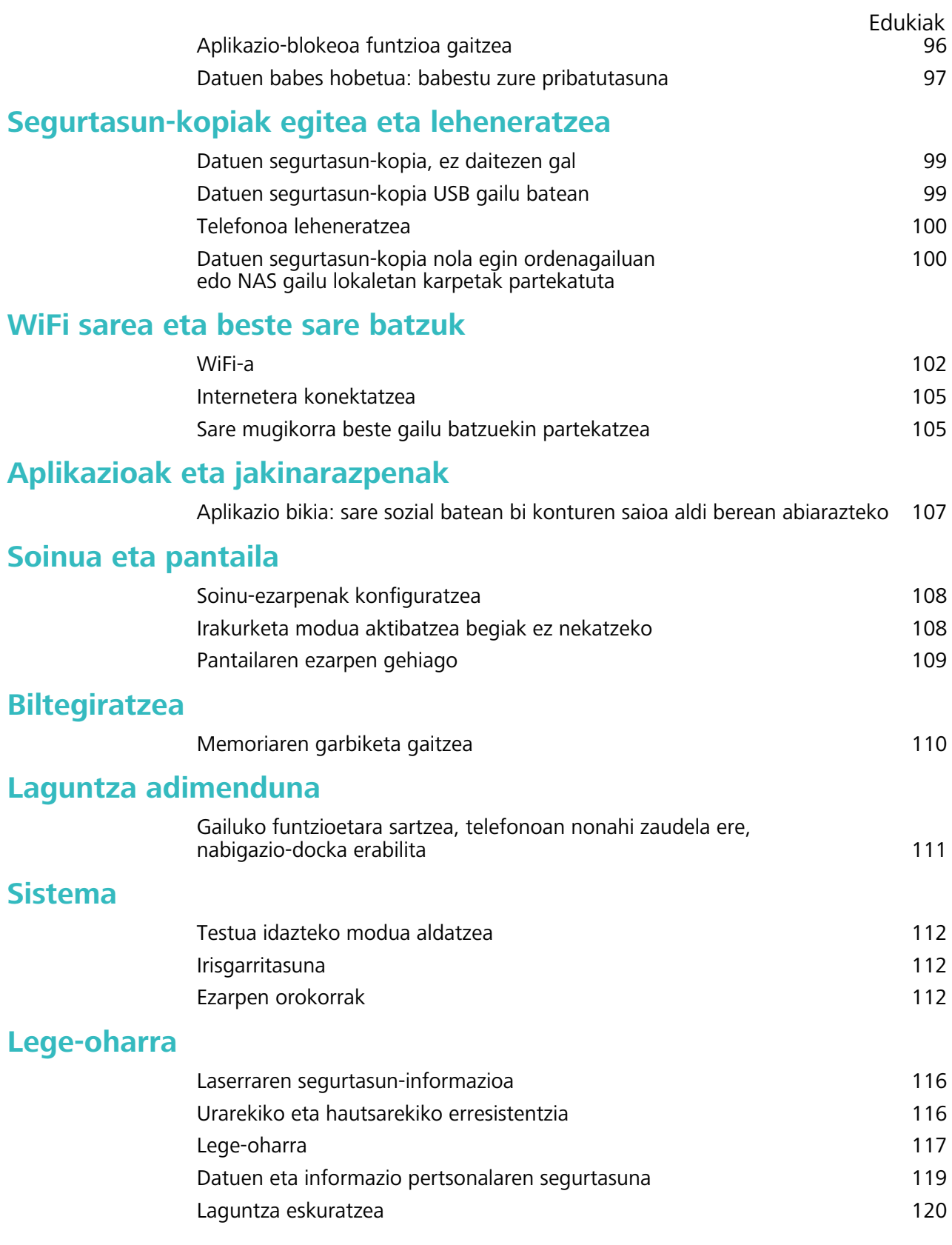

# **Funtzio apartak**

### **Erabilera-aholku nagusiak**

#### **HiVision: erabili eskanerra informazio gehiago jasotzeko**

Dieta osasuntsu bat egin nahi duzu eta sasoiko egon? Atzerrira zoazenean, beste herrialdeetako logotipoak, kaleetako seinaleak eta jatetxeetako menuak ulertu nahi dituzu? Produktuei buruzko informazioa bizkor jaso nahi duzu, aldaketak egiteko eta erosketak errazteko? Erabili HiVision hori guztia bizkor eta erraz lortzeko.

HiVision-ek funtzio hauek ditu:

- **• Janaria eskaneatzea**: Elikagaiak eskanea ditzakezu haien pisua, kaloria-kopurua eta nutrizioinformazioa lortzeko.
- **• Objektuak identifikatzea**: Kaleko seinaleak edo margolan famatuak eskanea ditzakezu, haiek identifikatzeko. Txartel bat sortuko da zuretzat, kokapen geografikoari edo pinturari buruzko informazioa duena.
- **• Erostea**: Objekturen bat erosi nahi duzunean, eskaneatu egin dezakezu, eta hari buruzko aholkuak jaso.
- **• Itzultzea**:
- **• Kodeak eskaneatzea**: QR kodeak edo barra-kodeak eskanea ditzakezu, kontaktuak gehitzeko edo produktuei buruzko informazioa jasotzeko.
- Funtzio hori erabiltzeko, Interneten sartu behar da, hau da, objektuak identifikatzeko, kodeak  $\mathbf{G}$ eskaneatzeko, elikagaien kaloria-kopurua jakiteko, erosketa egiteko eta itzultzeko.
	- Funtzio hori herrialde eta eskualde batzuetan bakarrik erabil daiteke.

#### **Aurpegiko datuak erregistratzea eta aurpegiaren bidez desblokeatzeko funtzioa gaitzea**

Gailua aurpegiaren bidez desblokea dezakezu, bizkor eta seguru, pasahitzik erabili beharrik gabe.

- Aurpegiaren bidez desblokeatzeko aukera gaituta egongo da soilik jabearen kontutik hasi bada  $\mathbf{A}$ saioa. Funtzio hau ez da bateragarria Eremu pribatuarekin.
	- Aurpegiaren bidez desblokeatzeko aukera ez da erabilgarri egongo ez baduzu blokeopantailaren pasahitza sartu hiru egunez edo gehiagoz segidan, edo gailu berrabiarazi bada edo urrunetik blokeatu baldin bada.
	- Aurpegiaren bidez desblokeatzeko aukera erabiltzeko, ireki begiak eta begiratu gailuari 20-50 cm-ko tartea utzita (8-20 hazbete). Zure aurpegia behar bezala eskanea dadin, ez erabili funtzio hau toki ilunetan, ez eta argiak zuzenean aurpegian ematen dizunean ere.
	- Aurpegi bakarra erregistra daiteke. Ezabatu aurpegiaren uneko datuak, berriro erregistratzeko.
- **1** Ireki **Ezarpenak**. Sartu **Segurtasuna eta pribatutasuna** > **Aurpegia ezagutzea** aukeran, eta idatzi blokeo-pantailaren pasahitza.
- Blokeo-pantailaren pasahitza konfiguratu ez baduzu, egin egin beharko duzu. 6 digituko PINaz gain, beste pasahitz-mota batzuk ere badituzu aukeran: **Eredua**, **4 digituko PINa**, **PIN pertsonalizatua**  edo **Pasahitza.**
- **2 Gaitu Hartu gailua esnatzeko** aukera gaitu baduzu, pantaila aktiba eta desblokea dezakezu gailua altxatuta eta aurpegiaren parean jarrita. Funtzio hori ez baduzu behar, ez hautatu. Sakatu **Erregistratu aurpegia** eta erregistratu zure aurpegia.
- **3** Aurpegiaren bidez desblokeatzeko moduak:

**Sartzeko modua hautatzea**: **Aurpegia ezagutzea** pantailan, sakatu **Desblokeatu gailua**. **Desblokeo zuzena** hautatzen baduzu, gailuak zure aurpegiaren ezaugarriak identifikatuko ditu, eta pantaila desblokeatu, piztuta badago. **Irristatu desblokeatzeko** hautatzen baduzu, gailuak zure aurpegiaren ezaugarriak identifikatu ondoren irristatu hatza pantailatik, hura desblokeatzeko. **Desaktibatuta** hautatzen baduzu, desgaitu egingo da aurpegiaren bidez desblokeatzeko aukera.

- **• Jakinarazpenen bistaratze adimenduna, pantaila blokeatuta dagoela**: Gaitu **Bistaratu jakinarazpen guztiak**. Pantaila blokeatuta dagoela, gailuak jakinarazpenen xehetasunak ezkutatzen ditu, eta jabearen aurpegia ezagututakoan bakarrik bistaratzen ditu.
- **• Aplikazioen blokeora sartzea**: Gaitu **Sartu aplikazio-blokeoan eta blokeatu/desblokeatu apl** aukera aplikazioen blokeoan sartzeko eta, aurpegiaren bidez desblokeatzeko aukera erabiliz, blokeatutako aplikazioetan sartzeko.

#### **Desblokeatzeko altxatu funtzioa**

Ireki **Ezarpenak,** eta sakatu **Segurtasuna eta pribatutasuna** > **Aurpegia ezagutzea**. Aurpegiaren datuak erregistratzean, hautatu **Gaitu Hartu gailua esnatzeko aukera,** eta, Aurpegiaren bidez desblokeatzeko aukeran, konfiguratu **Desblokeo zuzena**. Konfiguratu ondoren, altxa gailua pantaila desblokeatzeko, pasahitzik edo hatz-markarik erabili beharrik gabe.

Aurpegiaren datuak erregistratzeko garaian ez baduzu gaitu **Hartu esnatzeko** aukera, aurrerago konfiguratu ahal izango duzu: Ireki **Ezarpenak**, sakatu **Segurtasuna eta pribatutasuna** > **Aurpegia ezagutzea,** eta, aurpegiaren bidez desblokeatzeko aukeran, konfiguratu **Desblokeo zuzena**. Ondoren, ireki **Ezarpenak**, sakatu **Laguntza adimenduna** > **Mugimenduen kontrola** > **Hautatu,**  eta hautatu **Gaitu hartzea esnatzeko.**

#### **Gailuko funtzioetara sartzea, telefonoan nonahi zaudela ere, nabigazio-docka erabilita**

Aplikazio bat ixteko edo pantaila nagusira itzultzeko, gailuaren behean dagoen nabigazio-barra erabili behar duzu. Nabigazio-dockaren funtzioa zure telefonoan gaitu dezakezu nabigazio-teklarik erabili behar ez izateko, eta, hala, esku bakarrarekin erabili gailua, eroso.

Ireki **Ezarpenak**. Sakatu **Sistema** > **Sistemaren nabigazioa** > **Nabigazio-docka,** eta gaitu **Nabigazio-docka**. Nabigazio-docka pantailan bistaratzen da. Nahi duzun tokira eraman dezakezu. Nabigazio-dockak aukera hauek ematen ditu:

- **• Atzera**: Sakatu nabigazio-docka behin pauso bat atzera egiteko edo bi aldiz bi pauso atzera egiteko.
- **• Hasierara joatea**: Luze sakatu nabigazio-docka eta, ondoren, askatu, pantaila nagusira sartzeko.
- **• Atzeko planoko aplikazioak ikustea**: Luze sakatu nabigazio-docka, eta, ondoren, irristatu hatza eskuinera edo ezkerrera atzean exekutatzen ari diren aplikazioak ikusteko.

#### **Lasterbideak erabiltzea sarri erabiltzen diren funtzioak azkartzeko**

Azkar batean gaitu edo desgaitu nahi dituzu datu mugikorrak edo WiFi konexioa? Irristatu hatza egoerabarratik beherantz, eta ireki lasterbideen panela; ondoren, sakatu dagokion lasterbidea funtzio bat gaitzeko edo desgaitzeko. Luze sakatu lasterbidea dagokion funtzioaren ezarpenetan sartzeko.

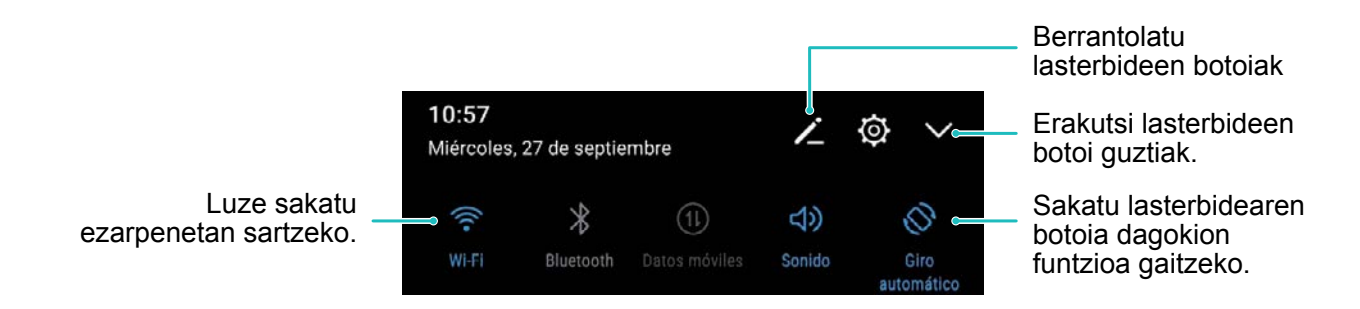

### **Kamerari buruzko aholkuak**

#### **Zuri-beltzeko argazkiak ateratzea**

Mundua kolorez beteta dago. Baina, batzuetan, hainbeste kolorek arreta galarazten du. Modu monokromatikoak koloreak iragazten ditu, eta horrek aukera ematen du argiak eta itzalak nabarmentzeko eta argazkiei tonua eta atmosferak esleitzeko.

Ireki **Kamera > Gehiago > Kolorebakarra** eta, ondoren, sakatu () zuri-beltzeko argazkiak ateratzeko.

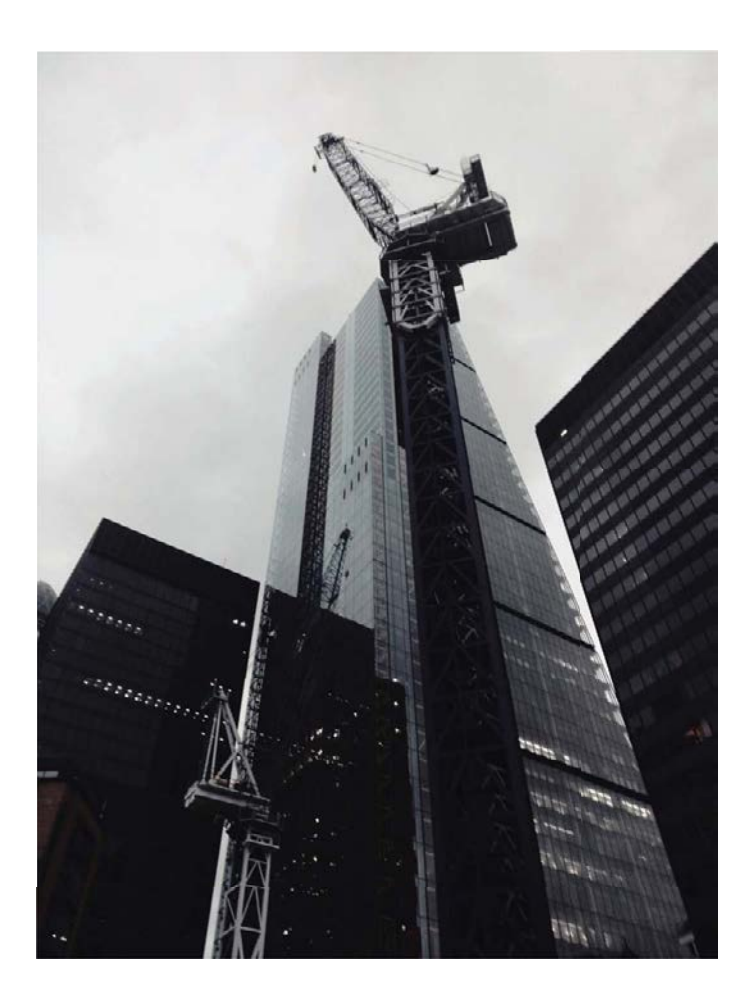

#### **Erretratu modua erabiltzea erretratu deigarriak egiteko**

Zure selfieak edo taldean egindako argazkiak ederragoak izatea lor dezakezu. Erretratu moduak aukera ematen dizu argazki guztiak zoragarriak eta ahaztezinak izan daitezen.

Sakatu **Kamera > Erretratua**, hautatu efektuetako bat, eta, ondoren, sakatu  $\bigcirc$  erretratua ateratzeko.

- **Argazki lausoaren efektua**: Sakatu  $\circledcirc$  ikonoa bisorean, eta hautatu argazki lausoaren efektua.
- Argazki lausoaren efektu hobea lortzeko, ongi argiztutako atzealde batean dagoen argi-iturri bat erabil dezakezu (adibidez, neoizko argi bat edo kaleko argi bat). Argazki bat urrutitik ateraz gero, murriztu egingo da argi eszenikoaren efektua.
- **• Edertasun-efektua**:
	- **Atzeko kamerarekin argazkia ateratzea**: Sakatu bisorean, eta irristatu kontrol lerragarria, edertasun-maila hautatzeko.
	- **Aurreko kamerarekin argazkia ateratzea**: Sakatu bisorean. Aldatu doikuntzak zure nahieran selfie hobeak ateratzeko.
- Edertasun-efektua desgaitzeko, sakatu  $\bigcirc$  ikonoa bisorean, eta konfiguratu balio txikiena parametro guztietan.

#### **Panoramikoa modua erabiltzea panoramikoak egiteko**

Argazki panoramikoek ohiko argazkiek baino ikuspen-angelu handiagoa dute, eta paisaia zabalen argazkia egiteko aukera ematen dute.

Argazki panoramiko bat egiteko, kamerak ikus-eremuko objektuen hainbat argazki egiten ditu, eta argazki bakar batean elkartu.

- Argazki panoramiko bat egiterakoan, bilatu eremu zabal eta ireki bat, itutik pixka bat urrundua, eta saiatu atzealde monokromatikoak saihesten.
- **1** Sakatu **Kamera** > **Gehiago** > **Panoramikoa.**
- **2** Ukitu  $\leftrightarrow$ , pantailaren beheko aldean, kapturaren noranzkoa konfiguratzeko.
- **3** Eutsi tinko telefonoari, eta,ondoren, sakatu o argazkiak ateratzen hasteko. Poliki mugitu gailua adierazitako noranzkoan, tinko eutsiz eta ziurtatuz gezia erdiko marraren mailan dagoela.
- **4** Sakatu (•) amaitzen duzunean. Kamerak automatikoki elkartzen ditu argazkiak, argazki panoramiko bat osatzeko.

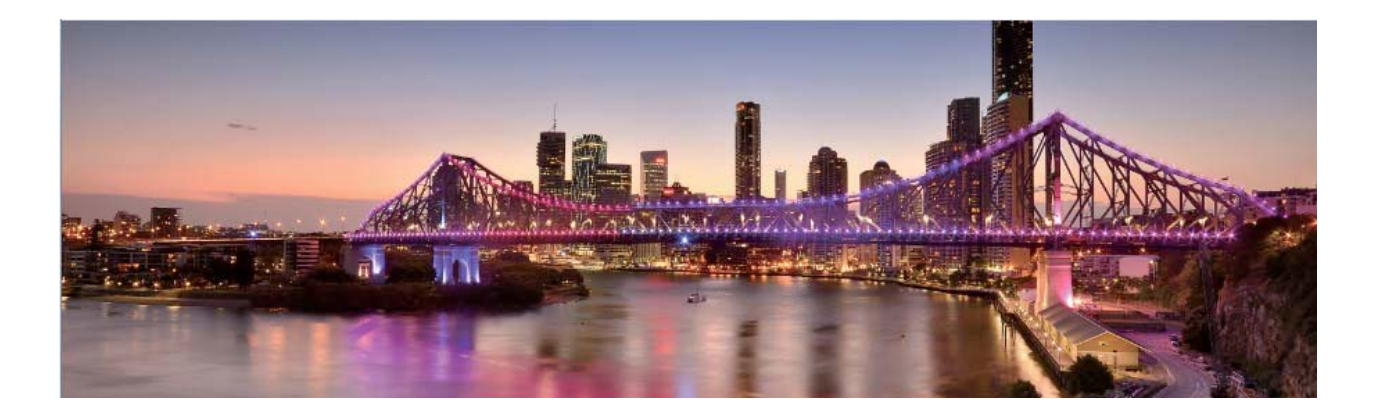

#### **Irudiak hartzeko modu pertsonalizatuak**

Kamera erabiltzeko beste modu batzuk ezagutu nahi dituzu, aurrez ezarritako funtzioek eskaintzen dituztenez gain? Argazkiak ateratzeko moduak deskargatu edo ezaba ditzakezu, erabiltzailearen beharren arabera.

#### **Argazkiak ateratzeko modu gehiago deskargatzea**: Ireki **Kamera** > **Gehiago** > **Deskargatu**.

Hautatu deskargatu nahi dituzun argazkiak ateratzeko moduak eta sakatu **Gehitu.**

**Argazkiak ateratzeko moduak eguneratzea**: Argazkiak ateratzeko moduak eguneratzeko, sartu **Gehiago** pantailan. Eguneratzeko aukera duten argazkiak ateratzeko moduek puntu gorri bana izango dute ondoan. Eguneratzeko, jarraitu pantailako jarraibideei.

**Argazkiak ateratzeko moduak ezabatzea**: Sartu Gehiago > , eta sakatu (X), argazkiak ateratzeko behar ez dituzun moduak ezabatzeko.

Kameraren funtzionamendu normala bermatzeko, lehenetsitako argazkiak ateratzeko moduak ezingo dira ezabatu.

#### **Lente AR erabiltzea argazki interesgarriak ateratzeko**

Erabili **AR lentea** argazkiak dibertigarriagoak eta deigarriak izan daitezen.

#### Sakatu **Kamera** > **Gehiago** > **AR lentea**.

Efektu hauek dituzu aukeran, argazki deigarriak lortzeko:

**• Qmoji 3D**: Sakatu **Qmoji 3D,** eta hautatu Qmoji bizidun bat. Qmoji-ak aurpegiko adierazpenen eta ekintzen mimika egiten du. Sakatu  $\bullet$  grabatzeko, edo sakatu  $\circ$  eta luze sakatu  $\circ$  Qmoji pertsonalizatu bat sortzeko.

#### **Modu profesionala erabiltzea paisaien argazkiak ateratzeko**

Paisaien argazki erakargarriago eta interesgarriagoak atera nahi dituzu? Erabili modu profesionala argazki esklusiboak eta pertsonalizatuak ateratzeko.

Sakatu **Kamera** > **Profesionala,** Modu profesionalean sartzeko.

**Erretratuan atera nahi duzunaren araberako neurketa-modua hautatzea**: Sakatu  $\begin{bmatrix} 1 & 1 \end{bmatrix}$ , eta hautatu neurtzeko modu bat.

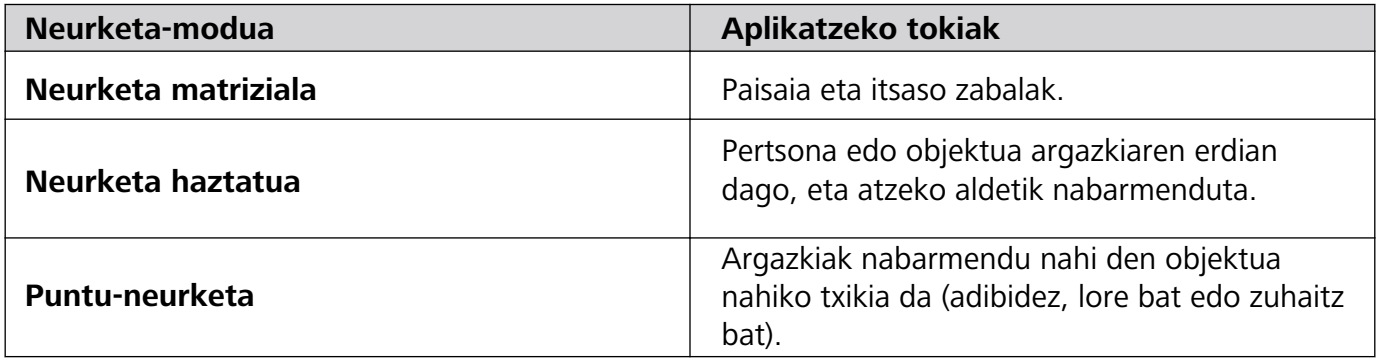

#### **Distira ezartzea inguruaren arabera:**

- **ISOa ezartzea**: Sakatu ISO, eta irristatu ISOaren kontrol lerragarria, haren balioa doitzeko.
- Zarata handirik ez izateko, ISOaren balioa 400 edo txikiagoa izatea aholkatzen da. Egunez ateratzen diren argazkietarako, gomendatutako ISO-balioa 100 eta 200 artekoa da, eta gauez ateratzen direnetarako, berriz, 400ekoa.
- **Obturadorearen abiadura ezartzea**: Sakatu S (obturadorearen abiadura), eta, obturadorearen abiaduraren kontrol lerragarrian, aukeratu abiadura.
- Mugimendurik gabeko paisaietarako (adibidez, mendiak) gomendatutako obturadorearen abiadura G 1/80 - 1/125 da, eta, mugitzen ari diren objektuei argazkiak ateratzeko (adibidez, olatuak), abiadura handiagoak erabiltzea gomendatzen da. Emaitza hobeak lortzeko, erabili tripode bat mugitzen ari diren objektuei argazkiak ateratzeko.
- **Esposizioaren konpentsazioa doitzea**: Sakatu  $FV$ , eta irristatu EVaren kontrol lerragarria, nahi duzun balioa jartzeko.

AWBa ezartzea: Sakatu <u>AWB</u>, eta irristatu AWBaren kontrol lerragarria, nahi duzun balioa jartzeko.

- Eguzkitan argazkiak ateratzeko, hautatu  $\frac{1}{2}$ . Argi gutxi dagoen tokietan,  $\frac{1111}{1111}$  hauta dezakezu. A
	- Sakatu , kolorearen tenperatura ezartzeko. Zure argazkiei tonu atsegin eta nostalgikoa eman nahi badiezu, igo K-ren balioa. Tonu hotzagoa, bareagoa edo futuristagoa eman nahi badiezu, hautatu K-ren balio baxuago bat.

**AFa ezartzea, erretratatu nahi duzunaren arabera**: Sakatu AF, eta irristatu AFaren kontrol lerragarria, nahi duzun balioa jartzeko.

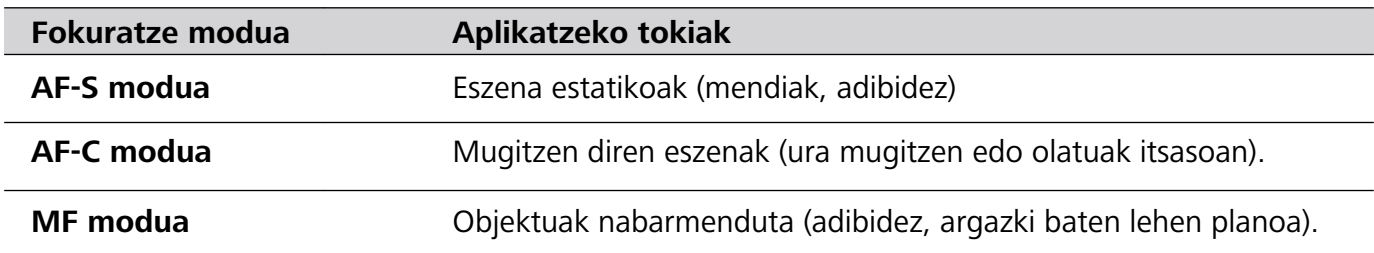

#### **Kaptura batean gailua egonkor edukitzea**: Sakatu  $\Diamond$  eta gaitu **Maila horizontala**.

Funtzio hori gaituta dagoela, bi laguntza-lerro horizontal agertuko dira bisorean. Puntudun lerroak linea osatuarekin bat egiten duenean, adierazten du kamera maila horizontalaren paralelo dagoela.

#### **Argazkiak RAW formatuan gordetzea**: Sakatu > **Bereizmena** eta gaitu **RAW formatua**.

Funtzio hori gaituta dagoela, modu profesionalean ateratako argazkiak RAW formatuan eta JPG formatu estandarrean gordeko dira.

- **•** Modu profesionaleko aukera batzuk aldatu egin daitezke doikuntzak aldatuta.
	- **•** Lehen aipatutako doikuntzak erreferentzia gisakoak bakarrik dira. Aldatu egin daitezke benetako erabilera-baldintzetara egokitzeko, eta, hala, nahi den efektua lortzeko.

#### **Modu profesionala erabiltzea erretratuak egiteko**

Erretratu profesionalagoak egitea gustatuko litzaizuke? Modu profesionalean, kamerako ezarpenak konfigura ditzakezu.

Ireki **Kamera** > **Profesionala.**

6

**Neurketa-modu bat hautatzea**: Erretratuak egiteko, ((•)) edo (•) moduak aholkatzen dira. Jarri bisorearen erdian erretratatu nahi dituzun pertsonak (aurpegiak, adibidez).

#### **Distira ezartzea inguruaren arabera:**

**• ISOa ezartzea**: Gehiegizko zaratarik ez izateko, aholkatzen da ISOaren maila baxua aukeratzea erretratuak egiten direnean. ISOaren maila konfiguratu egin dezakezu inguru errealaren arabera.

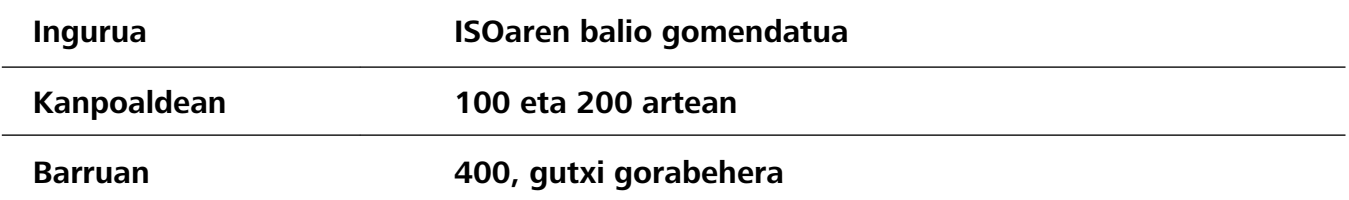

 $\bullet$ 

- **• Obturadorearen abiadura ezartzea**: Obturadorearen abiadurak mantsoa izan behar du argi gutxi baldin badago, eta bizkorra argi asko baldin badago. Erretratu estatikoetarako obturadorearen abiadura gomendatua 1/80 - 1/125 da. Mugimenduan dauden pertsonei/animaliei/objektuei argazkiak ateratzeko, hautatu 1/125 edo hortik gorakoa obturadorearen abiadura gisa.
- **• EVaren konpentsazioa ezartzea**: EVaren konpentsazioa igo egin dezakezu pertsonaren inguruan edo atzean argi gutxi baldin badago, eta jaitsi argi gehiegi baldin badago.

**AWBa ezartzea**: Hautatu AWB inguruan dagoen argiztapenaren arabera. Eguzkitan argazkiak ateratzeko,  $\varphi$  hauta dezakezu. Argi gutxi dagoen tokietan,  $\frac{111}{111}$  hauta dezakezu.

**Fokuratzea ezartzea**: Pertsonak hobeto nabarmentzeko, eskuz fokuratzea gomendatzen da (MF) erretratu bat atera nahi izanez gero. Bisorean, saka ezazu nabarmendu nahi duzun aldea fokuratzeko (adibidez, pertsonaren aurpegia).

- **•** Modu profesionaleko ezarpen batzuk aldatu egin daitezke ezarpen hauek aldatzen badituzu. Balioak zure beharren arabera ezar ditzakezu.
	- **•** Gomendatutako ezarpenak erreferentzia bat baino ez dira. Aldatu egin daitezke benetako erabilera-baldintzetara egokitzeko, eta, hala, nahi den efektua lortzeko.

### **Konexioa eta partekatzeko aukerak**

#### **Huawei Share: fitxategiak partekatzeko modurik onena**

Aplikazioak bizkor partekatu nahi dituzu eta argazkiak eta fitxategiak zure telefonoaren eta beste gailu mugikor baten artean edo zure telefonoaren eta ordenagailuaren artean bizkor transferitu nahi dituzu? Huawei Sharek aukera ematen dizu aplikazioak bizkor partekatzeko eta fitxategiak haririk gabe transferitzeko telefonoaren, tabletaren eta ordenagailuaren artean.

Huawei Shareren bidez, gailu hauen artean datuak transferi ditzakezu:

- Mugikorraren eta tabletaren artean Huawei Share erabil dezakezu zure telefonoan dauden argazkiak eta fitxategiak beste telefono edo tableta batzuekin partekatzeko. Luze sakatu partekatu nahi dituzun fitxategiak eta argazkiak, eta hautatu Huawei Share partekatzeko aukeran, erraz-erraz eta datu askorik kontsumitu gabe parteka ditzazun.
- Telefonoaren eta edozein ordenagailuren artean (Mac bat edo PC bat): Huawei Share erabil dezakezu argazkiak eta fitxategiak telefonoaren eta ordenagailu baten artean partekatzeko, eta, halaber, zure telefonoan gordeta dauden argazkiak ordenagailuan editatzeko. Huawei Shareri esker, ez duzu USB kablerik ere beharko datuak telefonoaren eta ordenagailuaren artean transferitzeko.
- Hala ere, zure gailuak eta ordenagailuak sare berera konektatuta egon behar dute (adibidez, WiFi sare berean).

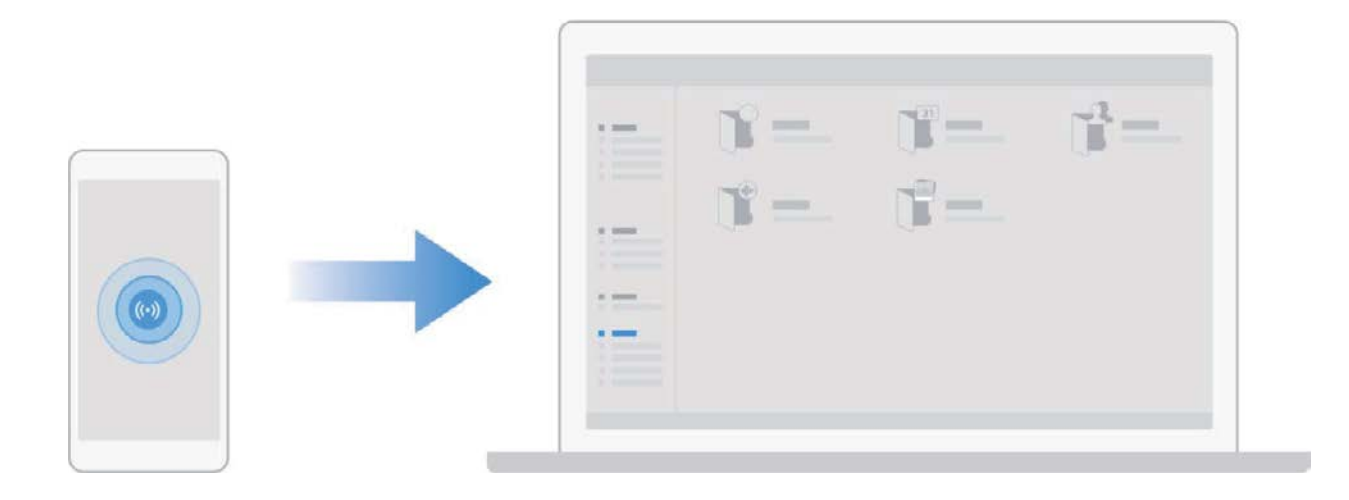

#### **NFCa erabiltzea bi gailu bizkor konektatzeko**

Gerturatu bi gailuen NFC detekzio-eremuak, bien artean bluetooth- edo WiFi-konexio bat bizkor ezartzeko. Honetarako ere erabil dezakezu metodo hau: WiFi Directo bidez konexio bat ezartzeko edo gailuak bilatu edo lotu beharrik gabe eta konexiorako xehetasunak eskuz sartu beharrik gabe WiFi-eremu bat partekatzeko.

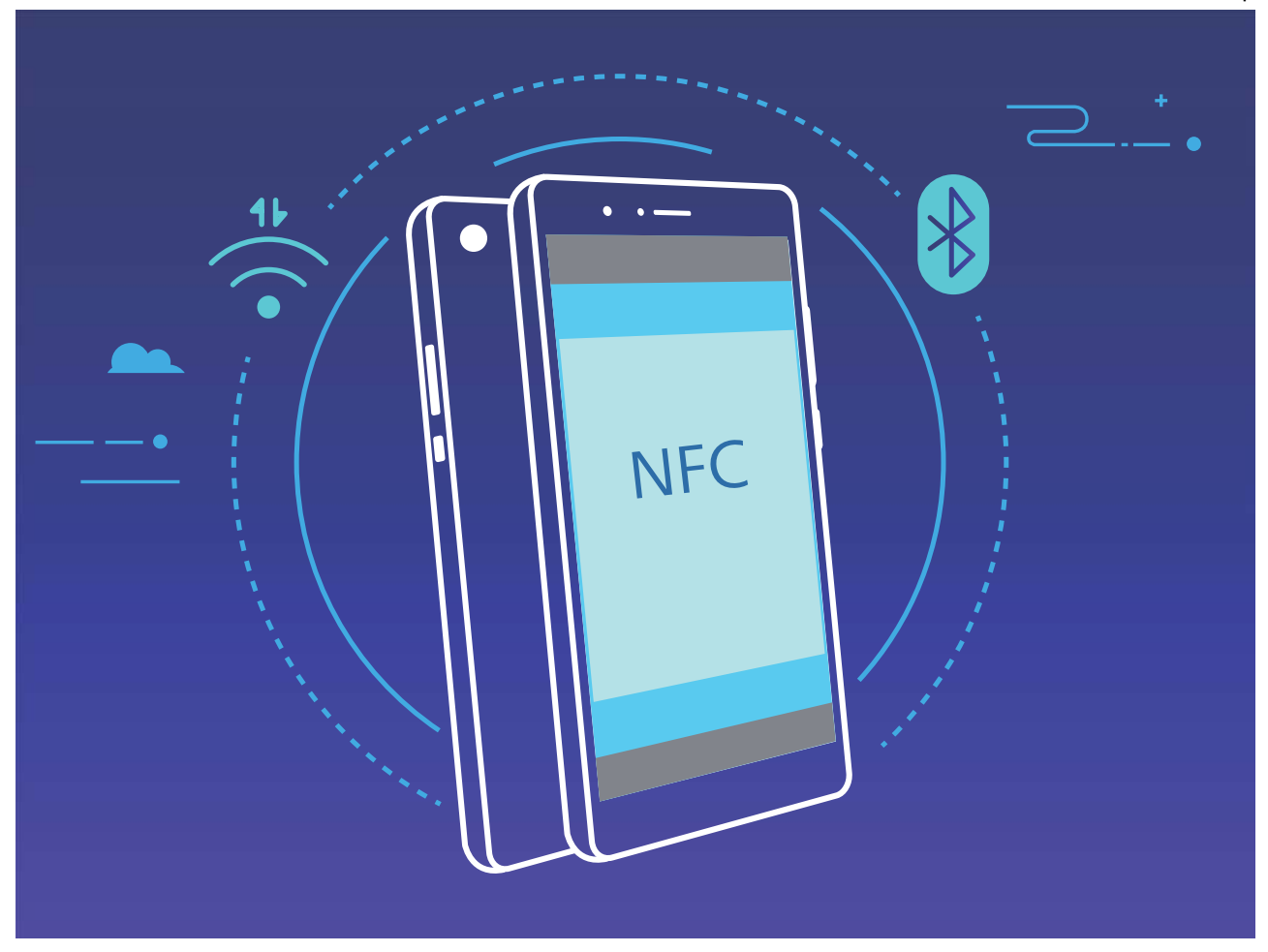

Bluetooth bidez lotzea adibide gisa hartuta, gaitu NFCa, Huawei Beam eta bluetootha bi gailuetan. Ireki bi gailuetan bluetootharen lotze-pantaila, eta gerturatu NFC detekzio-eremua. Gailu bidaltzaileak audio-ohar bat erreproduzitzen duenean eta pantailaren edukia minimizatzen denean, segitu pantailako jarraibideei, eta sakatu gailu bidaltzailearen pantaila bluetooth konexioa ezartzeko.

NFC pantailan **Irakurri eta idatzi/P2P** hautagailu bat baldin badago, ziurtatu aukera hori gaituta dagoela. Funtzioak desberdinak izan daitezke, operadorearen arabera.

#### **Telefonoaren eta ordenagailuaren artean datuak transferitzea**

Erabili USB kablea telefonoa ordenagailuari konektatzeko eta datuak transferitzeko.

#### **USB bidezko konexioa hautatzea**

Erabili USB kablea zure telefonoa ordenagailu batera konektatzeko. Ondoren, hautatu konektatzeko lehenetsitako modu bat. Telefonoaren eta ordenagailuaren artean argazkiak eta fitxategiak transferi ditzakezu, edo gailua kargatu ordenagailuko USB konexioaren bidez.

Irristatu hatza beherantz, egoera-barratik, jakinarazpen-panela irekitzeko; ondoren, sakatu **Ezarpenak > Ukitu aukera gehiago lortzeko**, eta hautatu gailuaren eta ordenagailuaren arteko konexio-metodo bat.

- **• Argazkiak transferitzea**: Telefonoaren eta ordenagailuaren artean datuak transferitzeko aukera ematen du.
- **• Fitxategiak transferitzea**: Telefonoaren eta ordenagailuaren artean fitxategiak transferitzeko aukera ematen du.
- **• Kargatzea bakarrik**: Zure telefonoa kargatu dezakezu USB kable baten bidez. 10

**• MIDI sarrera**: Aukera ematen du telefonoa MIDI sarrerako gailu gisa erabiltzeko, eta musika ordenagailuan erreproduzitzeko.

#### **Datuak transferitzea USB ataka baten bidez**

Konektatu telefonoa ordenagailu batera USB kablearekin, datuak transferitzeko eta beste eragiketa batzuk egiteko.

**• Fitxategiak transferitzea**: Multimedia transferitzeko protokoloa (MTP) multimedia-fitxategiak transferitzeko protokolo bat da. Telefonoaren eta ordenagailuaren artean fitxategiak transferitu daitezke konexio-mota hau erabilita. Lehenengo, instalatu Windows Media Player-en 11. bertsioa edo berriagoa ordenagailuan.

Irristatu hatza beherantz egoera-barran jakinarazpen-panela irekitzeko, eta, gero, konfiguratu USB konexio-moduan **Transferitu fitxategiak** aukera. Ordenagailuak automatikoki instalatuko ditu behar diren kontrolagailuak. Instalazioa amaituta dagoela, sakatu unitate berriaren ikonoa ordenagailuan (**Telefonoa** izena du), zure telefonoan dauden fitxategiak ikusteko. Windows Media Player erabil dezakezu zure telefonoan multimedia-fitxategiak ikusteko.

**• Argazkiak transferitzea**: Irudiak transferitzeko protokoloa (PTP) irudiak transferitzeko protokolo bat da. Telefonoaren eta ordenagailuaren artean argazkiak kargatu eta parteka daitezke konexio-mota hau erabilita.

Irristatu hatza beherantz egoera-barran jakinarazpen-panela irekitzeko, eta, gero, konfiguratu USB konexio-moduan **Transferitu argazkiak** aukera. Ordenagailuak automatikoki instalatuko ditu behar diren kontrolagailuak. Instalazioa amaituta dagoela, sakatu unitate berriaren ikonoa ordenagailuan (**Telefonoa** izena du), zure telefonoan dauden argazkiak ikusteko.

**• MIDI datuak telefonora transferitzea**: MIDI (musika-tresnen interfaze digitala) audio-formatuko estandar bat da, musika konposatzeko, instrumentu elektronikoen fabrikatzaileek ezarritakoa.

Irristatu hatza beherantz egoera-barran jakinarazpen-panela irekitzeko, eta, gero, konfiguratu USB konexio-moduan **MIDI sarrera** aukera. Ondoren, beste gailu batzuek transferitutako MIDI mezuak jasotzeko eta prozesatzeko erabil dezakezu telefonoa.

#### **Huawei Share erabiltzea, bi Huawei gailuren artean fitxategiak bizkor transferitzeko**

Erabili Huawei Share Huawei batetik bestera argazkiak, bideoak edo bestelako fitxategiak azkar batean bidaltzeko. Huawei Sharek bluetootha erabiltzen du elkarrengandik hurbil dauden beste Huawei gailuak detektatzeko, eta WiFi Directo fitxategiak azkar batean bidaltzeko, datu mugikorrak erabili gabe.

Huawei Sharek WiFi-a eta bluetootha erabiltzen ditu datuak bidaltzeko. Huawei Share gaitzean, automatikoki gaitzen dira WiFi-a eta bluetootha ere.

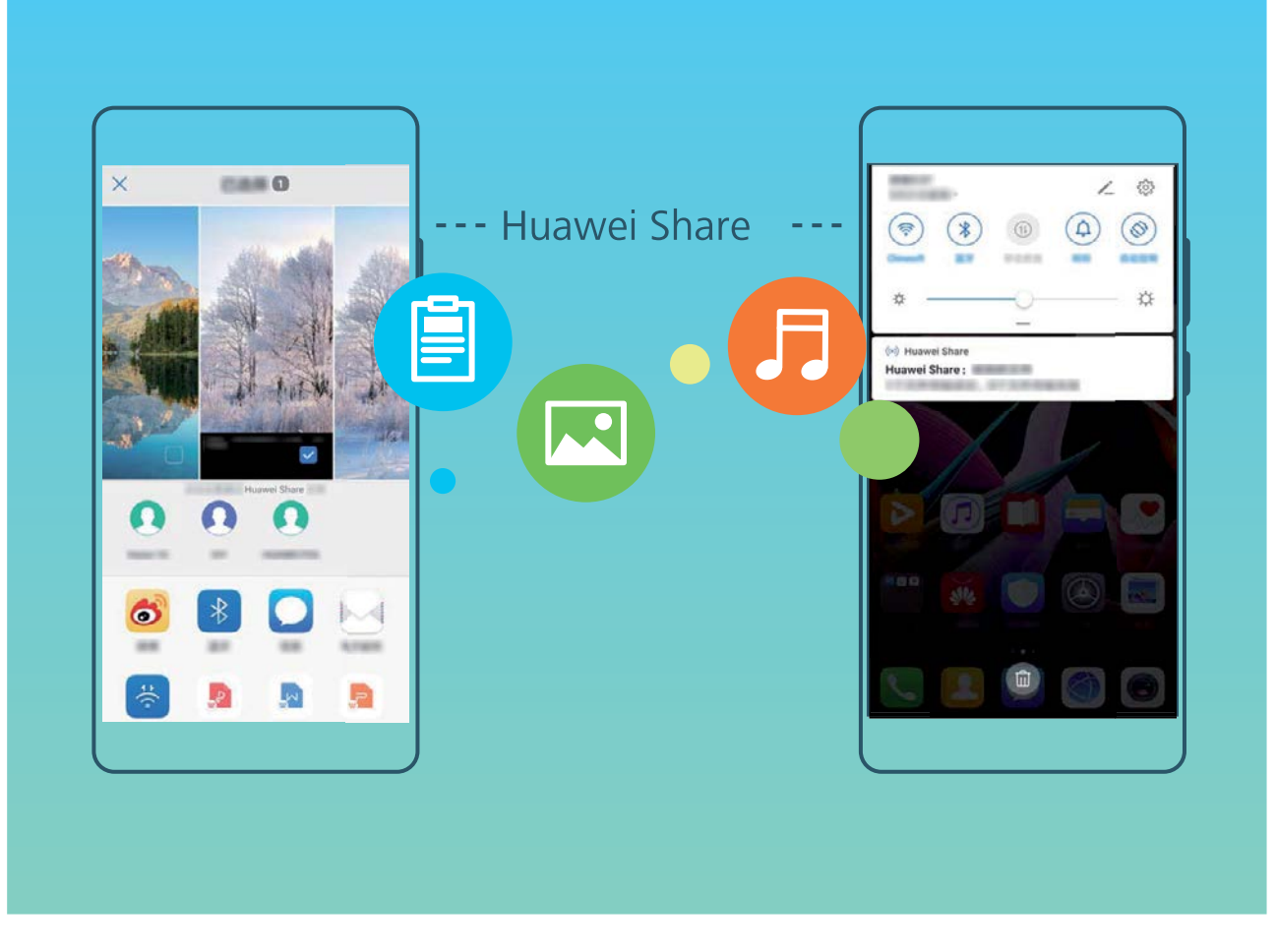

**Huawei Share erabiltzea fitxategiak bidaltzeko:** Hautatu partekatu nahi dituzun fitxategiak, eta sakatu **Partekatu.** Fitxategiak bidaltzeko, hautatu hargailua gertu dauden gailuen zerrendatik, eta onartu.

**Huawei Share erabiltzea fitxategiak jasotzeko:** Irristatu hatza beherantz, egoera-barraren gainean, ireki jakinarazpen-panela, eta sakatu (•) Huawei Share aktibatzeko. Fitxategia jasotzeko jakinarazpena jasotzen duzunean, sakatu **ADOS**. Jasotako fitxategiak **Huawei Share** karpetan jasoko dira lehenespenez, **Fitxategiak** aukeran.

Bi Huawei gailuek saioa Huaweiren ID berarekin abiarazi badute, ez da berretsi behar.  $\mathbf{G}$ 

#### **Telefonoaren eta ordenagailuaren artean fitxategiak transferitzea Huawei Share erabilita**

Gailutik ordenagailu batera (Windows ordenagailu bat edo Mac bat) argazkiak eta bideoak bizkor transferitu nahi dituzu? Huawei Shareri esker inoiz baino errazagoa izango da; USB kablerik ere ez duzu erabili beharko.

#### **Gailutik Windows duen ordenagailu batera**

- **1** Hasteko, ziurtatu gailua eta ordenagailua sare berera konektatuta daudela (adibidez, WiFi sare berera).
- **2** Ireki **Ezarpenak** gailuan, sakatu **Gailuaren konexioa** > **Huawei Share**, eta, ondoren, gaitu **Huawei Share** eta **Partekatu ordenagailua**.
- **3** Pantaila berean, kontsultatu eta erregistratu **Ordenagailuetan erakutsitako izena**, eta, ondoren, sakatu **Ordenagailuetako egiaztapena,** erabiltzaile-izena eta pasahitza ikusteko eta erregistratzeko.
- **4** Windows ordenagailuan, sakatu **Equipo** > **Red**, bi aldiz klik egin **Ordenagailuetan erakutsitako izena** aukeran, eta idatzi aurreko pausoan erregistratutako erabiltzaile-izena eta pasahitza. Gailuko bildumak eta barne-biltegia karpetak ordenagailuko pantailan bistaratuko dira.

Karpeta horietako edukia ez da automatikoki gordetzen Windows ordenagailuan, baina karpetan sar daiteke, edo fitxategiak kopiatu eta ordenagailuan gorde daitezke, hala behar izanez gero.

**5** Barne-biltegian edo bildumetan dauden fitxategiak ere edita daitezke Windows ordenagailu batean, eta aldaketak automatikoki sinkronizatuko dira gailuan. Era berean, fitxategiak edo argazkiak gailuan editatzen badituzu, aldaketak ordenagailuan ere sinkronizatuko dira.

#### **Gailutik Mac batera**

- **1** Hasteko, ziurtatu gailua eta ordenagailua sare berera konektatuta daudela (adibidez, WiFi sare berera).
- **2 Ireki Ezarpenak** gailuan, sakatu **Gailuaren konexioa** > **Huawei Share**, eta, ondoren, gaitu **Huawei Share** eta **Partekatu ordenagailua**.
- **3** Pantaila berean, kontsultatu eta erregistratu **Ordenagailuetan erakutsitako izena**, eta, ondoren, sakatu **Ordenagailuetako egiaztapena,** erabiltzaile-izena eta pasahitza ikusteko eta erregistratzeko.
- **4** Macean, sakatu **Finder** > **Ir a** > **Red**, egin klik bi aldiz **Ordenagailuetan erakutsitako izena** aukeran, hautatu erabiltzaile-kontu batera erregistratzeko aukera, eta idatzi aurreko pausoan erregistratutako erabiltzaile-izena eta pasahitza. Bildumak eta barne-biltegia karpetak ordenagailuko pantailan bistaratuko dira.
	- Karpeta horietako edukia ez da automatikoki gordetzen Macean, baina karpetan sar daiteke, edo fitxategiak kopiatu eta ordenagailuan gorde daitezke, hala behar izanez gero.
- **5** Barne-biltegian edo bildumetan dauden fitxategiak ere edita daitezke Mac batean, eta aldaketak automatikoki sinkronizatuko dira gailuan. Era berean, fitxategiak edo argazkiak gailuan editatzen badituzu, aldaketak Macean ere sinkronizatuko dira.
- Funtzio honek onartzen ditu iOS 10.8 edo berriagoa duten Mac ordenagailuak.

#### **Sare mugikorra beste gailu batzuekin partekatzea**

Zure datu mugikorrak lagunekin parteka ditzakezu.

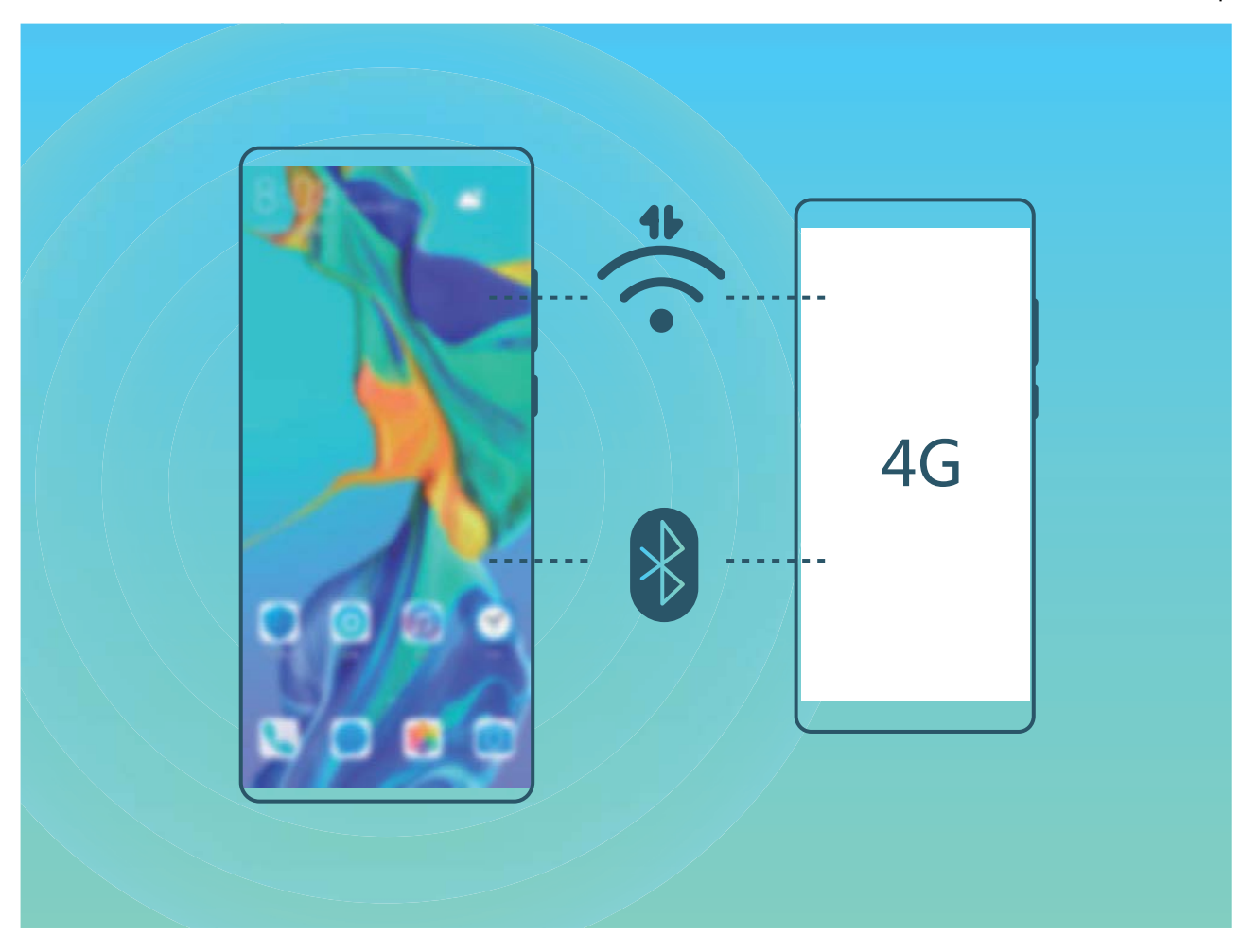

**WiFi-eremu pertsonala erabiltzea datu mugikorrak partekatzeko**: Ireki **Ezarpenak** eta sakatu **Hari gabekoak eta sareak** > **Sare publiko pertsonala**. Konfiguratu **Gailuaren izena** eta **Pasahitza,**  eta, ondoren, gaitu erabiliko duzun WiFi-eremua.

**Datu mugikor partekatuetarako datu-mugak konfiguratzea**: Sakatu **Ezarpenak** > **Hari gabekoak eta sareak** > **Sare publiko pertsonala** > **Gehiago**, eta sakatu **Datuen muga** saio bakar baten datu-muga konfiguratzeko. Mugara iritsitakoan, gailuak automatikoki desgaituko du WiFi-eremua partekatzeko aukera.

**Bluetootha erabiltzea datu mugikorrak partekatzeko:** Konektatu gailua beste gailu batera Bluetooth bidez, eta, datu mugikorrak partekatzeko, gaitu Internet partekatzeko funtzioa.

Ireki **Ezarpenak**, aukeratu **Hari gabekoak eta sareak** > **Sare publiko pertsonala** > **Gehiago,**  eta gaitu **Bluetooth bidezko konexio-partekatzea**. Lotutako gailuaren **Bluetooth**aren doikuntzen pantailan, parekatutako gailuaren ondoan, sakatu , eta, ondoren, gaitu **Interneterako sarbidea**  Interneteko konexioa ezartzeko eta datu mugikorrak partekatzeko.

**USB erabiltzea datu mugikorrak partekatzeko:** Erabili USB kablea gailua ordenagailuari konektatzeko. Ireki **Ezarpenak**, aukeratu **Hari gabekoak eta sareak** > **Ainguraketa eta Wi-Fieremua,** eta gaitu **USB bidezko ainguraketa**, datu mugikorrak partekatzen hasteko.

Ordenagailuaren sistema eragilearen arabera, gailuaren kontrolagailuak instalatu edo dagozkion sarekonexioak ezarri beharko dituzu ordenagailuan, funtzio hori erabili ahal izateko.

Ikusi ordenagailuaren sistema eragilearen gida, informazio gehiago lortzeko.

### **Telefonoaren kudeatzailea**

#### **Pasahitzen kudeatzailea erabiltzea**

Pasahitzen kudeatzaileak zure pasahitzak gordetzen eta betetzen ditu. Horren bidez, gailuaren aplikazioetan saioak eroso eta seguru abiaraz ditzakezu.

**Pasahitzen kudeatzailea gaitzea edo desgaitzea**: Pasahitzen kudeatzailea lehenespenez dago gaituta. Zure gailua eguneratu ondoren, gaitu pasahitzen kudeatzailea, hemen aipatzen den bezala:

- **1** Sartu pantaila desblokeatzeko pasahitza, pasahitzen kudeatzailearen ezarpenean sartzeko. Ireki **Ezarpenak,** eta sakatu **Segurtasuna eta pribatutasuna** > **Pasahitzen kutxa gotorra.**
- **2** Idatzi pantaila desblokeatzeko pasahitza, **Pasahitzen kutxa gotorra** pantailan sartzeko.
- **3** Gaitu **Pasahitzen kutxa gotorra**. Saioa lehen aldiz abiarazi baduzu edo saioa itxi eta gero sartu bazara aplikazioan, hautatu **GORDE**, eta kontua eta pasahitza gorde egingo dira. Saio bat hasten duzun hurrengoan, erabili hautatutako modua (adibidez, aurpegiaren bidez desblokeatzekoa), erabiltzaile-izena eta pasahitza automatikoki bete daitezen aplikazioa hasteko garaian.
- **4** Gaitu edo desgaitu **Bete automatikoki ezarpenak** banakako aplikazioetarako. Aplikazio batean erabiltzaile-izena eta pasahitza automatikoki betetzeko funtzioa gaituta badago, zure aurpegia, hatzmarka edo blokeo-pantailaren pasahitza erabil dezakezu saioa hastean pasahitza betetzeko. Funtzio hori desgaituta baldin badago, eskuz sartu behar dira erabiltzaile-izena eta pasahitza.

#### **Aplikazio-blokeoa funtzioa gaitzea**

Aplikazioen blokeoak aukera ematen du pasahitz bat ezartzeko aplikazio garrantzitsuei. Gailua berrabiarazi edo pantaila desblokeatu ondoren, aplikazioen blokeorako pasahitz bat sartzeko eskatuko dizu aplikazio horiek zabaltzen dituzunean. Funtzio honek are gehiago babestuko du zure informazio pribatua eta gailuko aplikazio garrantzitsuetan inor baimenik gabe sartzea galaraziko du.

**Aplikazio-blokeoa funtzioa gaitzea** Ireki **Ezarpenak**. Sakatu **Segurtasuna eta pribatutasuna**  > **Aplikazio-blokeoa.** Aplikazioen blokeora lehen aldiz sartzean, hautatu **Blokeatutako pantailaren pasahitza** edo **Pertsonalizatu PINa,** hori izan dadin **Aplikazio-blokeoa** aukeraren pasahitza. Idatzi pasahitza, eskatzen dena kontuan hartuta, eta **Aplikazio-blokeoa** pantailan, aktibatu blokeatu nahi dituzun aplikazioen hautagailuak.

Telefonoa desblokeatzeko hatz-marka edo aurpegi-ezagutza konfiguratu baldin baduzu, aplikazioen blokeoa lehen aldiz irekitzen duzunean segi pantailan ageri diren jarraibideei zure hatz marka edo aurpegia harekin lotzeko eta aplikazioak errazago desblokeatzeko.

**Aplikazioen blokeorako pasahitza ezartzea**: Sakatu **Aplikazio-blokeoa** pantaila; ondoren, sakatu **GAITU.** Hautatu **Blokeatutako pantailaren pasahitza** edo **Pertsonalizatu PINa.**

Aplikazioen blokeoan saioa hasteko okerreko pasahitza bost aldiz sartuz gero, gailua blokeatuta egongo da minutu batez. Saiatu berriro minutu bat pasatu ondoren. Beste hiru aldiz jarraian okerreko pasahitza sartuz gero, 10 minutuz itxaron beharko duzu berriro desblokeatzen saiatu arte.

#### **Eremu pribatua gaitzea**

Zure telefonoko argazkiak edo beste elementu batzuk erakusten ari zarela zure lagunek edo lankideek zure eduki pribatua ikusteko aukera edukitzeak kezkatzen zaitu? Eremu pribatuak aukera ematen dizu informazio pribatua zure gailuko gune ezkutu batean gordetzeko, zeinean bakarrik sar zaitezkeen hatzmarka edo pasahitz bat erabilita.

Gailuan eta **Eremu pribatua** aukerako **Erabiltzaileak** aukeran gehienez hiru erabiltzaile sar daitezke. Baldin eta **Ezarpenak > Erabiltzaileak eta kontuak > Erabiltzaileak > Gehitu erabiltzailea** aukeran hiru erabiltzaile baino gehiago sartu badituzu, ezingo dituzu erabiltzaile gehiago sartu **Eremu pribatua** aukeran.

**Eremu pribatua gaitzea** Eremu pribatua lehen aldiz erabiltzen ari bazara, ireki **Ezarpenak**, sakatu **Segurtasuna eta pribatutasuna** > **Eremu pribatua** > **Gaitu,** eta segi pantailako jarraibideei hura sortzeko.

**Exemple 1** Eremu pribatu bakarra sor daiteke.

**Eremu nagusia eta eremu pribatua bizkor txandakatzea:** Pantaila blokeatuta dagoela, bi guneetan batetik bestera alda zaitezke hatz-marka edo pasahitz bat erabilita. Telefonoa berrabiarazi ondoren, pasahitz bat beharko duzu eremu pribatuan sartzeko. Ondoren, pantaila blokeatuta dagoela, eremu batetik bestera aldatu ahal izango zara.

**Eremu pribatura sartzea** Eremu pribatura zuzenean sar zaitezke pantaila blokeatuta dagoela, hatzmarka edo pasahitz bat erabilita. Edo ireki **Ezarpenak** eremu nagusian, eta zoaz **Segurtasuna eta pribatutasuna** > Eremu pribatua > **Hasi saioa** aukerara zure eremu pribatura sartzeko.

**Eremu pribatutik irtetea:** Eremu pribatutik ateratzen zarenean, aplikazio horretarako erabilitako sistemako memoria guztia aske geratuko da. Nahi duzunean itzuli zaitezke eremu pribatura. Eremu pribatutik ateratzeko, ireki **Ezarpenak** eta sartu hemen: **Segurtasuna eta pribatutasuna** > **Eremu pribatua > Irten**.

**Eremu pribatua ezabatzea:** Eremu pribatua ezabatzen baduzu, han gordeta zeuden aplikazio guztiak eta datu guztiak ezabatu egingo dira behin betiko, eta ezingo dituzu berreskuratu. Eremu pribatua ezabatzeko, aukera hauek dituzu:

- Eremu nagusian, ireki **Ezarpenak**, sartu **Segurtasuna eta pribatutasuna** > **PrivateSpace**  aukeran, eta sakatu > **Ezabatu.**
- Eremu pribatuan, ireki **Ezarpenak** eta sakatu **Segurtasuna eta pribatutasuna** > **Eremu pribatu > Ezabatu**.

#### **Pantaila nagusiaren atzealdea konfiguratzea**

Pantaila-atzealde lehenetsiak aspergarriak iruditzen zaizkizu? Konfiguratu gehien gustatzen zaizun argazkia pantaila nagusiaren atzealde gisa, pantaila pertsonalizatzeko.

Ireki **Ezarpenak**, eta sakatu **Hasierako pantaila eta horma-papera** > **Horma-papera.** Hau egin dezakezu:

**Argazki bat konfiguratzea pantaila nagusiaren atzealde gisa**: Sakatu **Galeria** edo aukeratu pantaila-atzealde lehenetsi bat, eta jarraitu pantailako argibideei **Blokeo-pantaila**, **Pantaila nagusia** edo **Biak** aukeratzeko.

**Galeriako argazkia bat pantaila-atzealde gisa konfiguratzea:** Argazkia bikain bat duzu eta pantailaatzealde gisa konfiguratu nahi duzu? **Galeria** aukeran, ireki nahi duzun argazkia, sartu >  $\dot{i}$  > **Ezarri honela > Horma-papera** aukeran, eta segitu pantailan agertuko diren jarraibideei, argazkia pantailaren atzealde gisa konfiguratzeko.

#### **Pantaila nagusiko widgetak kudeatzea**

Pantaila nagusiko widgetak bizkor kudeatu nahi dituzu? Pantaila nagusira widgetak gehitu ditzakezu. Mugitu edo ezabatu ere egin ditzakezu ordenatzeko eta errazago erabiltzeko.

**Widgetak gehitzeko:** Luze sakatu pantaila nagusiko gune huts bat, pantaila nagusiko editatzeko modura sartzeko. Sakatu **Widgetak**, luze sakatu widget bat, eta arrastatu orri nagusiko gune zuri batera, edo sakatu nahi duzun widgeta.

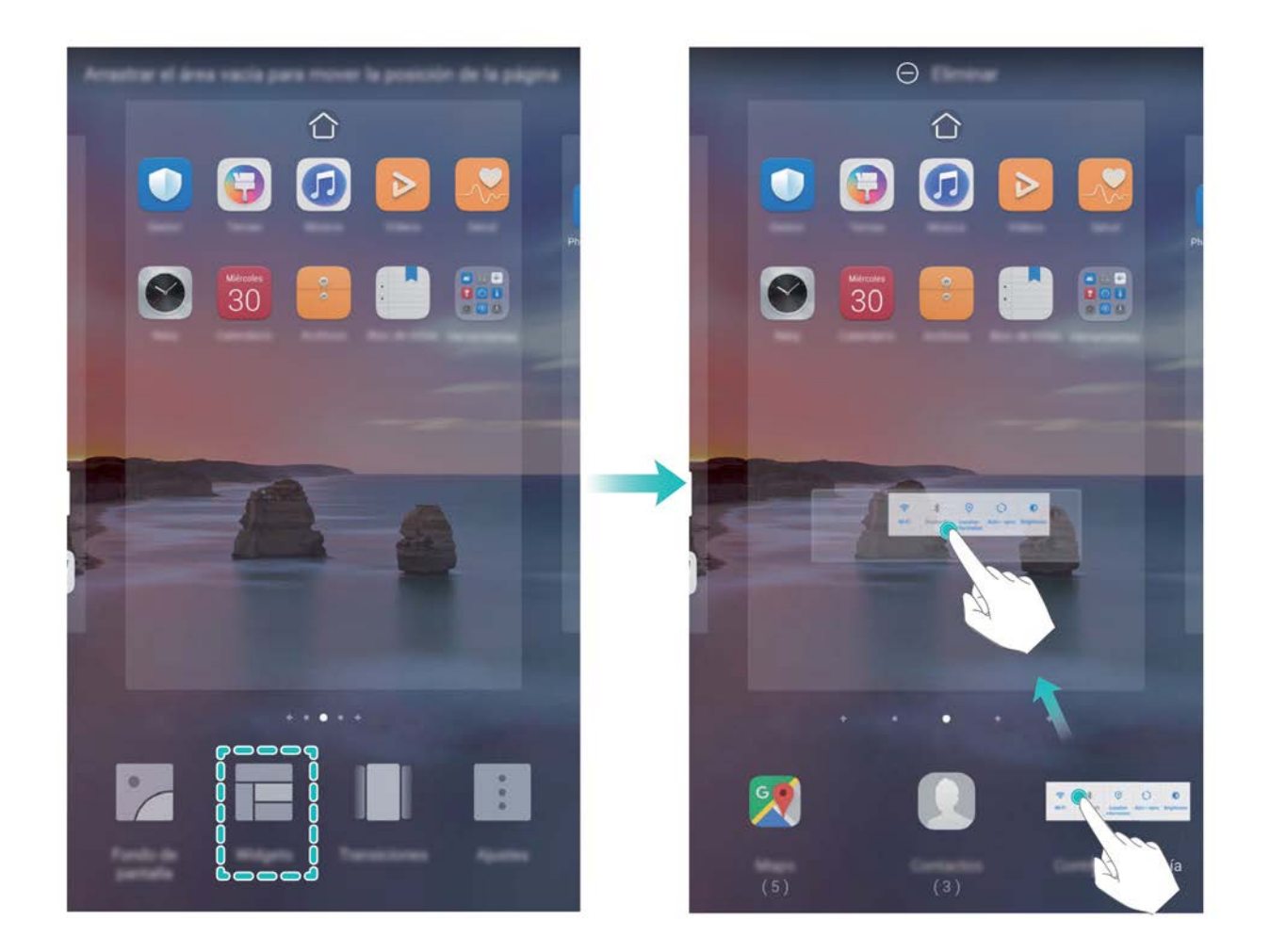

Begiratu pantaila nagusian nahikoa leku libre dagoen widgeta jartzeko. Ez baldin badago, erantsi orri nagusi huts berri bat edo egin tokia uneko pantailan.

**Widgetak ezabatzeko:** Luze sakatu pantaila nagusiko widget bat, gailuak dar-dar egin arte, eta, ondoren, hautatu **Ezabatu**.

**Widgetak mugitzea:** Luze sakatu pantaila nagusiko widget bat, gailuak dar-dar egin arte. Pantailaren edozein lekutara eraman dezakezu widgeta.

#### **Aplikazioen tiradera erabiltzea aplikazioak biltegiratzeko**

Aplikazioak pantaila nagusiaren gune batean biltegiratu nahi dituzu? Hala, txukunago agertuko zaizu. Pantaila nagusiko aplikazioen tiradera gaitu dezakezu aplikazio guztiak bertan biltegiratzeko, eta, hala, tokia libratuko duzu pantaila nagusian.

Ireki **Ezarpenak**, sakatu **Hasierako pantaila eta horma-papera > Pantaila nagusiaren estiloa**, eta hautatu **Aplikazio-tiradera**. Pantaila nagusi estandarrera itzuli nahi baduzu, hautatu **Estandarra**.

#### **Aplikazio-tiraderatik pantaila nagusira aplikazio baten ikono bat eramatea**:

Aplikazio-tiradera gaitu ondoren, sakatu pantaila nagusiko (::), aplikazio-zerrendara sartzeko. Aplikazio-zerrendan, luze sakatu erantsi nahi duzun aplikazioaren ikonoa, gailuak dar-dar egin arte, eta irristatu ikono hori pantaila nagusiko edozein tokitara.

#### **Memoriaren garbiketa gaitzea**

Litekeena da, denborarekin, zure gailua gero eta makalago joatea, biltegiratzeko lekua gutxitu ahala. Memoria garbitzeko funtzioa erabili biltegiratzeko lekua egiteko, sistemaren errendimendua hobetzeko eta zure gailuak etenik gabe funtzionatzeko.

Ireki **Telefono-kudea.**, eta, ondoren, sakatu **Garbitu,** memoria garbitzeko eta caché memoria husteko eta, hartara, errendimendua optimizatzeko.

Hala ere, biltegiratzeko toki gutxi baduzu, garbiketa sakon bat egin, toki gehiago lortzeko.

# **Gailu berria**

### **Gailu berria konfiguratzea**

#### **Internetera konektatzea**

Konektatu WiFi sareetara erraz-erraz zure gailuarekin.

#### **WiFi sare batera konektatzea**

- **1** Irristatu hatza beherantz, egoera-barraren gainean, jakinarazpen-panela irekitzeko.
- 2 Luze sakatu<sup> $\widehat{\mathcal{F}}$ , WiFi-aren ezarpenen pantailara sartzeko.</sup>
- **3** Aktibatu **WiFi**-a. Gailuak bera dagoen lekuan eskura dauden WiFi sareen zerrenda bistaratuko du.
- **4** Hautatu zein WiFi saretara konektatu nahi duzun. Sare zifratu bat hautatzen baduzu, pasahitza sartu beharko duzu.

#### **Datu mugikorrak erabiliz konektatzea**

- Datu mugikorrak erabili aurretik, egiaztatu baduzula datu-plan bat, gehiegizko gastuak saihesteko.
- **1** Irristatu hatza beherantz, egoera-barraren gainean, jakinarazpen-panela irekitzeko.
- **2** Sakatu (1) datu mugikorrak gaitzeko.
	- Bateria aurrezteko eta datu-erabilera murrizteko, desgaitu datu mugikorren konexioa, behar ez duzunean.

#### **Aurpegiko datuak erregistratzea eta aurpegiaren bidez desblokeatzeko funtzioa gaitzea**

Gailua aurpegiaren bidez desblokea dezakezu, bizkor eta seguru, pasahitzik erabili beharrik gabe.

- **•** Aurpegiaren bidez desblokeatzeko aukera gaituta egongo da soilik jabearen kontutik hasi bada saioa. Funtzio hau ez da bateragarria Eremu pribatuarekin.
	- **•** Aurpegiaren bidez desblokeatzeko aukera ez da erabilgarri egongo ez baduzu blokeo-pantailaren pasahitza sartu hiru egunez edo gehiagoz segidan, edo gailu berrabiarazi bada edo urrunetik blokeatu baldin bada.
	- **•** Aurpegiaren bidez desblokeatzeko aukera erabiltzeko, ireki begiak eta begiratu gailuari 20-50 cm-ko tartea utzita (8-20 hazbete). Zure aurpegia behar bezala eskanea dadin, ez erabili funtzio hau toki ilunetan, ez eta argiak zuzenean aurpegian ematen dizunean ere.
	- **•** Aurpegi bakarra erregistra daiteke. Ezabatu aurpegiaren uneko datuak, berriro erregistratzeko.
- **1** Ireki **Ezarpenak**. Sartu **Segurtasuna eta pribatutasuna** > **Aurpegia ezagutzea** aukeran, eta idatzi blokeo-pantailaren pasahitza.
- Blokeo-pantailaren pasahitza konfiguratu ez baduzu, egin egin beharko duzu. 6 digituko PINaz gain, beste pasahitz-mota batzuk ere badituzu aukeran: **Eredua**, **4 digituko PINa**, **PIN pertsonalizatua** edo **Pasahitza.**
- **2 Gaitu hartzea esnatzeko**aukera gaitu baduzu, pantaila aktiba eta desblokea dezakezu gailua altxatuta eta aurpegiaren parean jarrita. Funtzio hori ez baduzu behar, ez hautatu. Sakatu **Erregistratu aurpegia** eta erregistratu zure aurpegia.
- **3** Aurpegiaren bidez desblokeatzeko moduak:
	- **Sartzeko modua hautatzea**: **Aurpegia ezagutzea** pantailan, sakatu **Desblokeatu gailua**. **Desblokeo zuzena** hautatzen baduzu, gailuak zure aurpegiaren ezaugarriak identifikatuko ditu, eta pantaila desblokeatu, piztuta badago. **Irristatu desblokeatzeko** hautatzen baduzu, gailuak zure aurpegiaren ezaugarriak identifikatu ondoren irristatu hatza pantailatik, hura desblokeatzeko. **Desaktibatuta** hautatzen baduzu, desgaitu egingo da aurpegiaren bidez desblokeatzeko aukera.
	- **Jakinarazpenen bistaratze adimenduna, pantaila blokeatuta dagoela**: Gaitu **Bistaratu jakinarazpen guztiak**. Pantaila blokeatuta dagoela, gailuak jakinarazpenen xehetasunak ezkutatzen ditu, eta jabearen aurpegia ezagututakoan bakarrik bistaratzen ditu.
	- **Aplikazioen blokeora sartzea**: Gaitu **Sartu aplikazio-blokeoan eta blokeatu/desblokeatu apl** aukera aplikazioen blokeoan sartzeko eta, aurpegiaren bidez desblokeatzeko aukera erabiliz, blokeatutako aplikazioetan sartzeko.

#### **Desblokeatzeko altxatu funtzioa**

Ireki **Ezarpenak** eta sakatu **Segurtasuna eta pribatutasuna** > **Aurpegia ezagutzea**. Aurpegiaren datuak erregistratzean, hautatu **Gaitu Hartu gailua esnatzeko aukera,** eta, Aurpegiaren bidez desblokeatzeko aukeran, konfiguratu **Desblokeo zuzena**. Konfiguratu ondoren, altxa gailua pantaila desblokeatzeko, pasahitzik edo hatz-markarik erabili beharrik gabe.

Aurpegiaren datuak erregistratzeko garaian ez baduzu gaitu **Gaitu Hartu gailua esnatzeko** aukera, aurrerago konfiguratu ahal izango duzu: Ireki **Ezarpenak**, sakatu **Segurtasuna eta pribatutasuna**  > **Aurpegia ezagutzea,** eta, aurpegiaren bidez desblokeatzeko aukeran, konfiguratu **Desblokeo zuzena**. Ondoren, ireki **Ezarpenak**, sakatu **Laguntza adimenduna** > **Lasterbideak eta keninuak**  > **Aktibatu pantaila,** eta hautatu **Hartu gailua esnatzeko aukera.**

#### **Hatz-marka bat erregistratzea**

Zure gailuan hatz-marka bat erregistra dezakezu, eta, ondoren, pantaila desblokeatzeko edo Leku segurura edo blokeatutako aplikazioetara pasahitzik gabe sartzeko erabili.

- Gailua berrabiarazten denean edo zure hatz-marka ezagutzen ez duenean, blokeo-pantailaren  $\mathbf \Lambda$ pasahitza erabili beharko duzu telefonoa desblokeatzeko.
	- Hatz-marka erregistratu aurretik, ziurtatu hatza garbi eta lehor duzula.
- **1** Ireki **Ezarpenak**.
- **2** Sakatu **Segurtasuna eta pribatutasuna > Hatz-markaren IDa,** eta segi pantailan agertuko diren jarraibideei, blokeo-pantailaren pasahitza konfiguratzeko edo sortzeko. Sakatu **Hatz-marka berria** > **ERREGISTRATU HATZ-MARKA>** zure hatz-marka erregistratzeko.
- **4** Jarri hatz-punta hatz-markaren sentsorean, eta luze sakatu gailuak dar-dar egin arte. Errepikatu hatzaren puntaren beste parte batzuk erabilita.
- **5** Erregistratu ondoren, sakatu **Ados**.

Pantaila desblokeatzeko, jarri hatza hatz-markaren sentsorean.

#### **WiFi sareetara konektatzea**

Zure gailua WiFi sare batera konektatzen baduzu, datuak aurreztu ditzakezu mugikorrean.

Arriskuak ekiditeko (adibidez, zure datu pertsonaletara eta informazio finantzariora inor baimenik gabe ez sartzeko), kontu handiz konektatu behar duzu beti WiFi sare publikoetara.

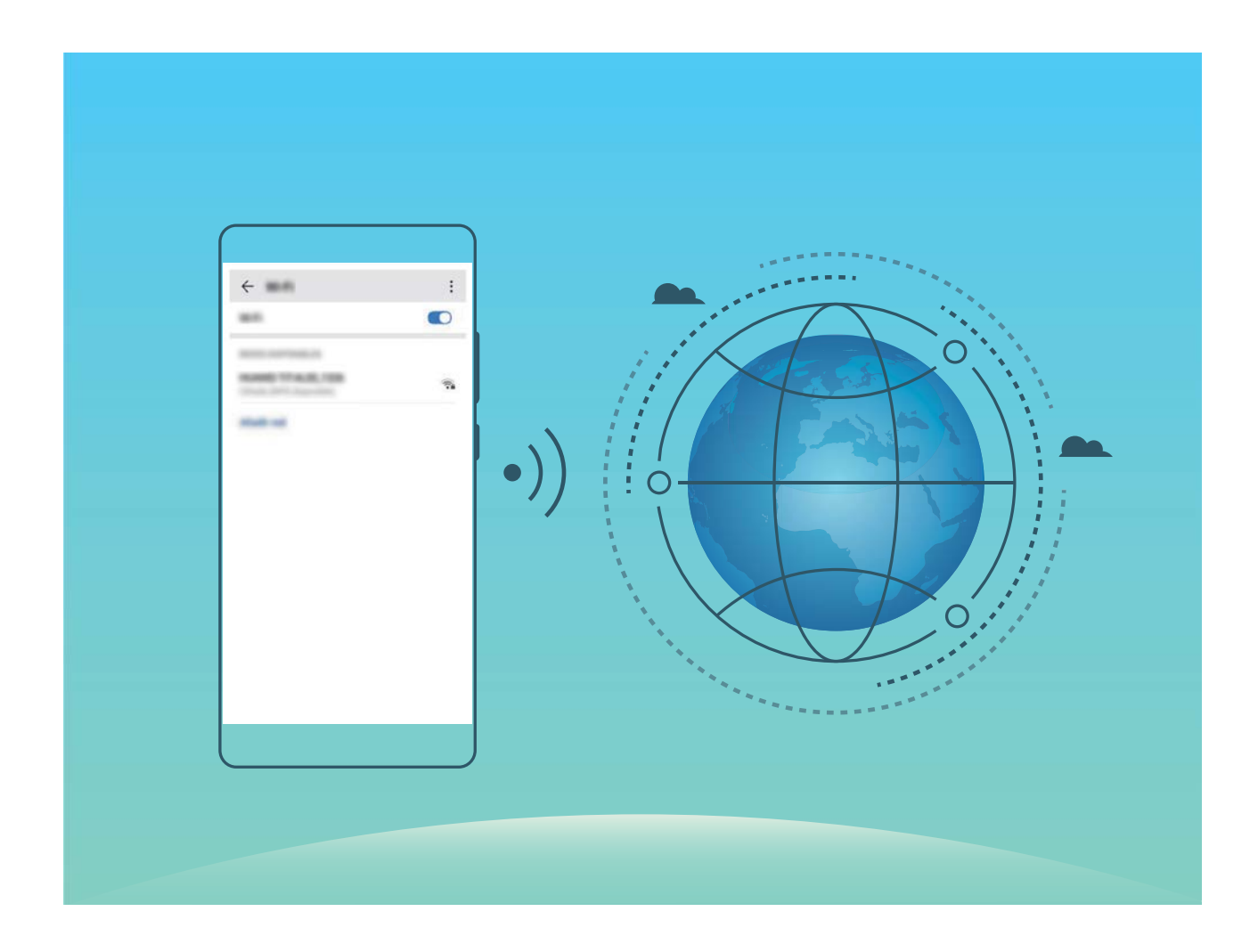

**WiFi sare batera konektatzea**: Ireki **Ezarpenak** eta sartu **Hari gabekoak eta sareak > WiFi-a** aukeran, eta gaitu **WiFi-a**. Sakatu WiFi sare bat, sare horretara konektatzeko, eta idatzi sareko pasahitza edo amaitu autentifikazioa, hala behar izanez gero. Bestela, joan menuaren behealderaino, sakatu **Gehitu sarea**, eta jarraitu pantailan agertzen diren jarraibideei, WiFi-eremuaren izena eta pasahitza sartzeko, eta, horrela, sarea gehitzeko.

### **Kargatzea eta kontuan hartu beharreko neurriak**

#### **Kargatze adimenduna: gailua azkarrago eta segurtasun handiagoarekin kargatzea**

Askok uste dute kargatze-prozesu arrunta mantso samarra dela, baina zalantzan jartzen dute bizkor kargatzea segurua ote den. Hemendik aurrera ez duzu horretaz kezkatu beharrik izango, SmartCharge funtzioari esker. SmartCharge funtzioak konexio zuzena egiten du telefonoaren eta kargagailuaren artean, eta modu adimendunean koordinatzen du tentsioa eta korrontea, zure telefonoaren kargamailaren arabera, kargatzea adimendunagoa izan dadin.

Telefonoa kargatzeko, erabili jatorrizko kargagailua eta kablea. Beste marka batzuen kargagailuak edo USB kableak erabiliz gero, baliteke behin eta berriz berrabiaraztea telefonoa, kargatze-denbora luzeagoa izatea, telefonoa gehiegi berotzea edo beste ustekabeko batzuk gertatzea.

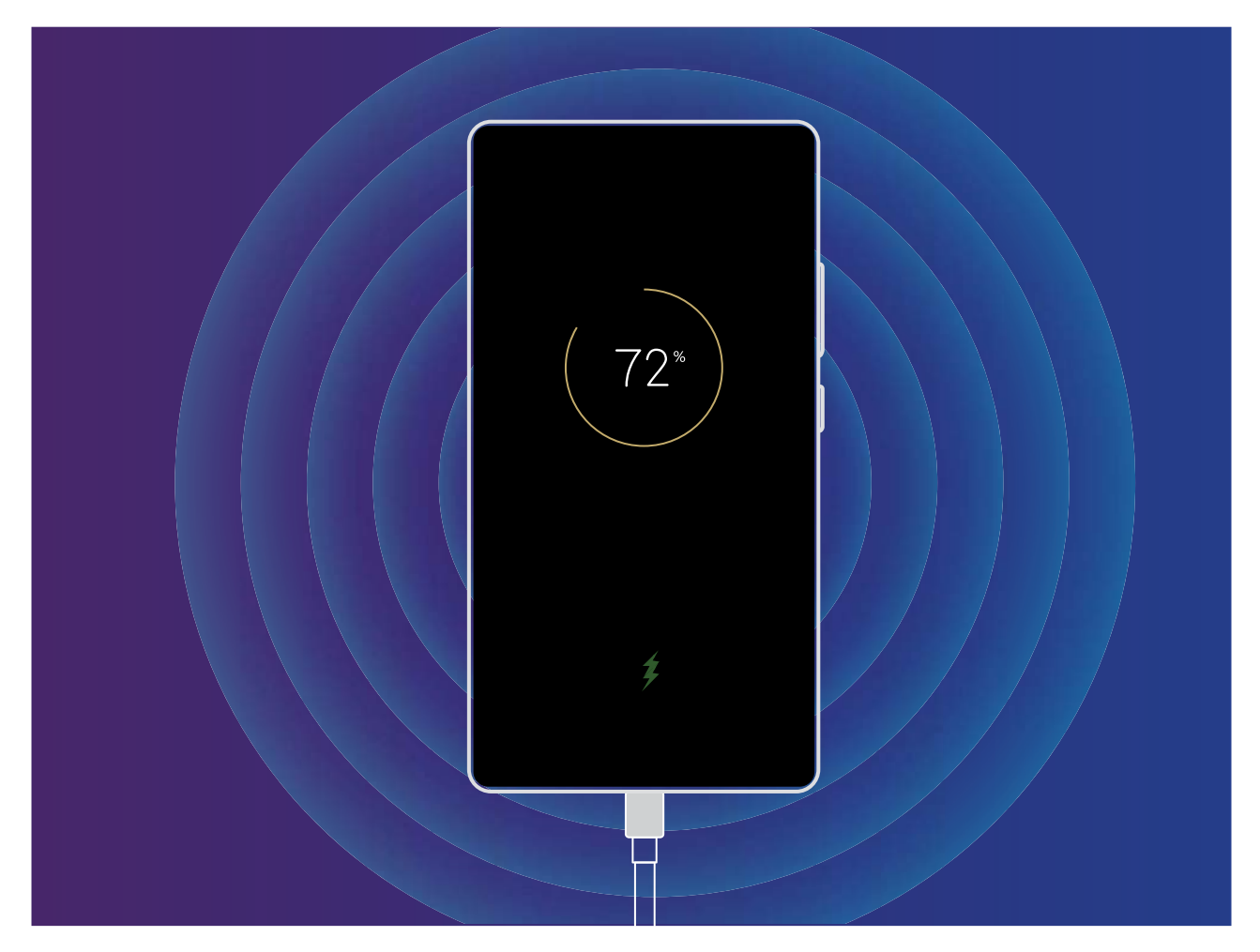

#### **Haririk gabe kargatzea, erraz kargatzeko aukera berria**

Haririk gabe kargatuta, kargatze-prozesua errazagoa eta sinpleagoa da. Haririk gabe kargatzeko aukera onartzen duten gailuak haririk gabeko kargagailu bidez ere kargatu daitezke. Kargagailua aparteko osagarri gisa erabil daiteke, edo autoan, hotel batean edo altzari batean jarri. Orain, mugikorra kargatzea askoz errazagoa da, eta entxufeak libre edukiko dituzu, ez baituzu arazorik izango karga-ataken bateraezintasunarengatik eta ez baituzu entxuferik behar izango.

- Gailu batzuek bakarrik onartzen dute haririk gabe kargatzeko aukera. Ikusi eskuratu duzun gailuaren modeloaren jarraibideak.
	- Haririk gabeko kargagailuek zati hauek dituzte: karga-burua, karga-haria eta karga-oinarria. Karga-oinarria ez dator gailuarekin. Erosi oinarri ofizial bat vMall-en, kargaren kalitatea eta segurtasuna bermatzeko.
	- Gailuaren karga-modua harekin datorren kargagailuaren araberakoa da. Kargagailuak tentsio handian bizkor kargatzeko aukera onartzen badu, gailuak haririk gabe bizkor kargatzeko aukera erabiliko du; bestela, haririk gabe kargatzeko funtzio arrunta bakarrik erabiliko du.

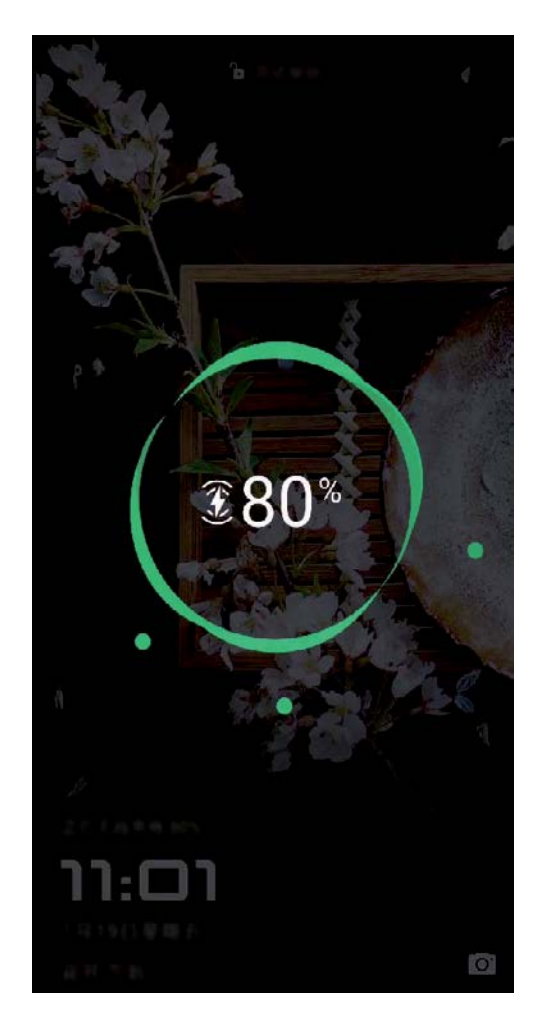

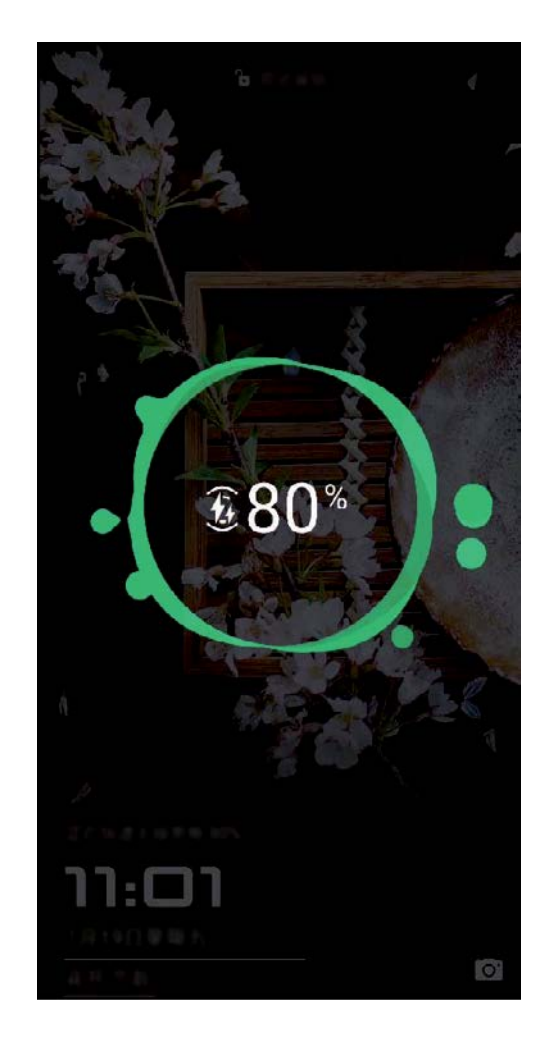

Hau da haririk gabe kargatzeko funtzioa erabiltzeko prozesua:

- **1** Konektatu karga-oinarria elikadura-iturrira. Erabili gailuarekin datozen karga-burua eta karga-haria eta zuk erositako haririk gabeko karga-oinarria.
- **2** Jarri oinarria gainazal horizontal batean edo fabrikatzaileak gomendatutako beste lekuren batean.
- **3** Jarri gailua oinarrian, pantaila gora begira duela. Errendimendu optimoa izateko, jarri gailua oinarriaren erdian edo fabrikatzaileak gomendatutako tokian.
- **4** Gailua kargatzen hasiko da haririk gabeko kargagailuaren gainean jarri eta segundo gutxira. Karga hasten denean, soinu bat entzungo duzu, eta  $\langle \cdot \rangle$  edo  $\langle \cdot \cdot \rangle$  ikonoa agertuko da egoera-barran.

Huawein haririk gabe kargatzea; zehaztapenak: < 42 dBuA/m 10 m-ra.

#### **Haririk gabeko alderantziko karga gaitzea**

Haririk gabeko alderantzizko karga erabil dezakezu haririk gabe kargatzeko funtzioa onartzen duten beste gailu batzuk kargatzeko.

Ireki **Ezarpenak**, sakatu **Bateria** eta aktibatu **Hari gabeko atzeraka kargatzea**. Piztu haririk gabe kargatzeko funtzioa onartzen duen gailua (adibidez, mugikor bat edo soinean eraman daitekeen gailu bat), eta jarri gailuaren atzeko aldearen kontra, kargatzen hasteko.

#### $\overline{d}$

- Kargatu beharreko gailuek haririk gabe kargatzeko QI protokoloa bete behar dute.
- Haririk gabeko alderantzizko karga erabiltzen ari zarenean, ez jarri metalezko objekturik zure gailuaren eta beste gailuaren artean.
- Karga konektatu gabe baldin badago, jarri zure gailuaren atzeko aldean gutxienez bost segundoz, kendu arretik.
- Gailuaren bateria-maila % 20 baino baxuagoa bada (eta kargagailura konektatuta ez badago), haririk gabeko alderantzizko karga desgaitu egingo da automatikoki, gailuaren erabilera arrunta bermatzeko.
- Piztu ondoren, haririk gabeko alderantzizko karga itzali egingo da automatikoki baldin eta bi minututan gailuak ez badu detektatzen kargatzeko beste gailurik.

# **Keinuak eta funtzioak**

### **Ezagutza adimenduna**

#### **HiVision: erabili eskanerra informazio gehiago jasotzeko**

Dieta osasuntsu bat egin nahi duzu eta sasoiko egon? Atzerrira zoazenean, beste herrialdeetako logotipoak, kaleetako seinaleak eta jatetxeetako menuak ulertu nahi dituzu? Produktuei buruzko informazioa bizkor jaso nahi duzu, aldaketak egiteko eta erosketak errazteko? Erabili HiVision hori guztia bizkor eta erraz lortzeko.

HiVision-ek funtzio hauek ditu:

- **• Janaria eskaneatzea**: Elikagaiak eskanea ditzakezu haien pisua, kaloria-kopurua eta nutrizioinformazioa lortzeko.
- **• Objektuak identifikatzea**: Kaleko seinaleak edo margolan famatuak eskanea ditzakezu, haiek identifikatzeko. Txartel bat sortuko da zuretzat, kokapen geografikoari edo pinturari buruzko informazioa duena.
- **• Erostea**: Objekturen bat erosi nahi duzunean, eskaneatu egin dezakezu, eta hari buruzko aholkuak jaso.
- **• Itzultzea**: Atzerriko hizkuntza batean dauden hitzak edo esaldiak eskanea ditzakezu, haien itzulpena online bizkor egin eta errazago bidaiatzeko.
- **• Kodeak eskaneatzea**: QR kodeak edo barra-kodeak eskanea ditzakezu, kontaktuak gehitzeko edo produktuei buruzko informazioa jasotzeko.
- **•** Funtzio hori erabiltzeko, Interneten sartu behar da, hau da, objektuak identifikatzeko, kodeak A eskaneatzeko, elikagaien kaloria-kopurua jakiteko, erosketa egiteko eta itzultzeko.
	- **•** Funtzio hori herrialde eta eskualde batzuetan bakarrik erabil daiteke.

#### **QR kodeak eta barra-kodeak irakurtzea**

QR kodeetako edo barra-kodeetako informazioa bizkor irakurri nahi duzu? HiVision erabil dezakezu QR kodeak eta barra-kodeak bizkor irakurtzeko, eta, hala, erosketei buruzko informazioa jaso eta kontaktuak gehitu, besteak beste, emaitzen arabera.

G Interneteko konexioa behar du funtzio horrek. Konektatu WiFi sare batera, datuak erabiltzeagatiko karguak saihesteko.

**QR kodeak eta barra-kodeak eskaneatzea**: Gailua desblokeatuta dagoela, irristatu hatza pantaila nagusian behera, eta sakatu (Caliivision, irekitzeko. HiVision-en pantailan, sakatu , eta jarri QR kodea edo barra-kodea eskaneatze-koadroan, hari lotutako informazioa ikusteko.

Emaitzen pantailan, hau egin dezakezu:

- Sakatu  $\Box$ , informazioa arbelean kopiatzeko.
- QR kodeak kontaktu bati buruzko informazioa baldin badu, sakatu  $\checkmark$ , informazioa **kontaktuetara** gehitzeko.

#### **Testua eskaneatzea, itzulpenak erraz egiteko**

HiVision-en bidez testua beste hizkuntza batera itzul dezakezu bizkor.

- **•** Interneteko konexioa behar du funtzio horrek. Konektatu WiFi sare batera, datuak erabiltzeagatiko karguak saihesteko.
	- **•** Funtzio honek hizkuntza hauek onartzen ditu: txinera, ingelesa, japoniera, koreera, frantsesa, errusiera, gaztelania, italiera, alemana eta portugesa.
- **1** Gailua desblokeatuta dagoela, irristatu hatza pantaila nagusiaren erditik behera, eta sakatu **HiVision,** irekitzeko.
- **2 HiVision** pantailan, sakatu 函, hautatu jatorrizko hizkuntza eta helburuko hizkuntza, enkoadratu testua bisorean eta itxaron itzuli arte.
- **3** Bestela, sakatu *,* itzulpena kopiatu eta nahi duzun tokian itsasteko.

#### **Produktuak eskaneatzea**

Ezagutzen ez zenuen produktu bat ikusi eta erosi nahi duzu baina ez duzu aurkitzen? Produktuak eskaneatu ondoren, antzeko produktuei buruzko gomendioak jaso ditzakezu zure produktu gogokoak erosten laguntzeko.

- Interneteko konexioa behar du funtzio horrek. Konektatu WiFi sare batera, datuak erabiltzeagatiko karguak saihesteko.
- **1** Gailua desblokeatuta dagoela, irristatu hatza pantaila nagusiaren erditik behera, eta sakatu **HiVision,** irekitzeko.
- **2** HiVision-en pantailan, sakatu *[*], eta egin erosketa, produktua eskaneatuta edo pantaila-argazki bat eginda.
	- Pantaila-argazki bat egin eta erostea: Enkoadratu elementua bisorean, eta sakatu **nd**, pantailaargazkia egiteko. Sistemak automatikoki ezagutuko du, eta antzeko elementuak gomendatuko ditu.
	- **•** Produktuak eskaneatu eta erostea: Enkoadratu elementua bisorean. Sistemak automatikoki eskaneatuko du elementua, eta antzekoak gomendatuko ditu.

#### **Objektuak eskaneatzea berehala ezagutzeko**

Bidaia batean toki ezagunei buruzko informazio gehiago eskuratu dezakezu, edo erakusketa batean zure margolan gogokoenei buruzkoa. Eskaneatu irudia HiVision-ekin, hari buruzko informazio gehiago eskuratzeko. HiVision-ek eskatutako informazioa ematen dizu, zure esperientzia are hobea izan dadin. Jarraibideak:

- **1** Gailua desblokeatuta dagoela, irristatu hatza pantaila nagusiaren erditik behera bilaketa globaleko laukian sartzeko, eta sakatu **o** botoia, **HiVision** gaitzeko.
- **2 HiVision** pantailan, sakatu  $\bigcirc$ , eta enkoadratu artelana bisorean. HiVision-ek automatikoki identifikatuko du artelana, eta obra horri buruzko informazio xehea duten txartelak bistaratuko ditu.

#### **Janaria eskaneatzea kaloriei buruzko informazioa jasotzeko**

Inoiz galdetu diozu zeure buruari nola aukeratu dezakezun janari osasungarria argalago egoteko? Eskaneatu janaria, eta lortu haren pisua, kaloria-kopurua eta nutrizio-informazioa, **HiVision** erabilita.

Interneteko konexioa behar du funtzio horrek. Konektatu WiFi sare batera, datuak erabiltzeagatiko karguak saihesteko.

Egin hauxe, funtzioa probatzeko:

- **1** Gailua desblokeatuta dagoela, irristatu hatza pantaila nagusiaren erditik behera, eta sakatu ( $\bullet$ ), **HiVision,** irekitzeko.
- **2 HiVision** pantailan, sakatu **d**, eta ziurtatu janaria koadroaren erdian dagoela. Ondoren, haren pisua, kaloria-kopurua eta mantenugaiei buruzko informazioa agertuko da.

#### **HiTouch: jaso informazio gehiago**

**HiTouch**-ek informazio gehiago ematen dizu gailuak irakurritako produktuei buruz.

- **1** HiTouch gaitzeko, sakatu **Ezarpenak** > **Laguntza adimenduna** > **HiTouch** eta gaitu **HiTouch**.
- **2** Bereizi bi hatzak irudi edo QR kode batean **HiTouch** gaitzeko. Irudien araberako produktuak gomendatuko dira. Produktu gomendatu bat hauta dezakezu hirugarren baten aplikazio batera bideratzeko eta xehetasun gehiago jasotzeko.
- Funtzio hori herrialde eta eskualde batzuetan bakarrik erabil daiteke.

### **Bilaketa adimenduna**

#### **HiSearch: bat datozen testuen eta irudien bilaketa**

HiSearch bilaketa-tresnak nahi dituzun aplikazio eta fitxategiak bilatzeko balio du.

**HiSearch**-ek bilaketak egiten ditu ezarpenetan, fitxategietan, kontaktuetan eta oharretan, eta bilaketen historia gordetzen du.

- **1** Gailua desblokeatuta dagoela, irristatu hatza pantaila nagusiaren erditik behera, **HiSearch** irekitzeko.
- **2** Idatzi bilatu nahi duzun aplikazioaren edo fitxategiaren izena; ondoren, sakatu  $\langle \cdot \rangle$ , bilaketaren emaitzetan, aplikazioaren kokapena erraz bilatzeko pantaila nagusian.
- **3** Sakatu හි ikonoa **HiSearch** interfazean, **Bilaketaren irismena** berrikusteko, edo hemen **Eguneraketak bilatzeko**.

### **Pantaila-argazkiak eta pantaila-grabazioa**

#### **Une zirraragarriak pantailan grabatzea**

Pantailaren grabazio-funtzioa baliagarria da tutorialak sortzeko edo jokoetako balentriak gailuan grabatzeko eta lagunekin partekatzeko.

Pantailaren grabazioak **Galeria**n ikus ditzakezu.

#### **Pantaila guztiaren argazkia ateratzea**

**Tekla-konbinazioak erabiltzea pantaila-argazkiak egiteko**: Luze sakatu pizteko/itzaltzeko botoia eta bolumena jaisteko botoia aldi berean, pantaila osoaren irudi bat egiteko.

**Lasterbideak erabiltzea pantaila-argazkiak egiteko:** Irristatu hatza egoera-barratik beherantz, eta ireki lasterbideen panela; ondoren, sakatu  $\sqrt{8}$ , pantaila osoaren argazki bat egiteko.

**Hatz-koskorrak erabiltzea pantaila-argazkiak egiteko:** Sakatu pantaila bi aldiz segidan hatz-koskor batekin, pantaila osoaren argazkia ateratzeko.

# **Pantaila nagusia**

### **Nabigazio-barra**

#### **Nabigazio-barra konfiguratzea**

Nabigazio-barra erabilita, bizkor egin ditzakezu ekintza hauek: pantaila nagusian sartu, aurreko orrira itzuli, aplikazio batetik atera edo azkena erabilitako aplikazioak ikusi.

Nabigazio-barra konfiguratzeko, sartu **Ezarpenak** aukeran; ondoren, sartu **Sistema** > **Hiru teklako nabigazioa** > **Ezarpenak**-en, hautatu nabigazio-teklaren konbinazioa, eta gaitu edo desgaitu **Ezkutatu nabigazio-teklak**, erabilera-ohituren arabera.

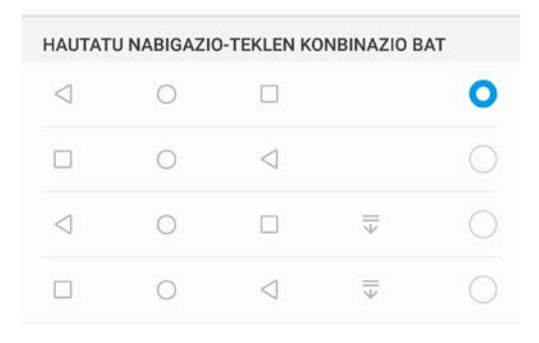

- $\leq$  **Itzultzeko tekla:** Sakatu tekla hau, aurreko orrialdera itzultzeko edo aplikaziotik irteteko. Sakatu tekla hau teklatua ixteko testua idazten ari zarenean.
- **Hasierako tekla:** Sakatu tekla hau pantaila nagusira itzultzeko. Luze sakatu tekla hau HiVoice ikonoa bistaratzeko, eta irristatu hatza gora ikonoan HiVoice funtzioak gaitzeko.
- **Azkena erabilitako aplikazioen tekla:** Sakatu tekla hau azkena erabili dituzun aplikazioen zerrenda ikusteko. Luze sakatu tekla hau pantaila zatituaren modua gaitzeko.
- **Jakinarazpen-tekla behera irristatzea:** Sakatu tekla hau jakinarazpen-panela irekitzeko.

#### **Azkena erabilitako aplikazioen tekla erabiltzea, bigarren mailako aplikazioak kudeatzeko**

Azkena erabilitako aplikazio bat bizkor hautatu nahi baduzu, azkena erabilitako aplikazioen tekla erabil dezakezu. Azkena erabilitakoa aplikazioen teklak lagundu diezazuke azkena erabilitako zenbait aplikazioren artean batetik bestera bizkor aldatzen. Bigarren mailako aplikazioak ixteko ere erabil dezakezu; horrela, gailuaren abiadura operatiboa bizkortu egingo da.

Sakatu  $\Box$ . Bigarren mailan azkena erabilitako aplikazioak ikus, hauta, itxi edo blokea ditzakezu:

- **• Azkena erabilitako aplikazioak ikustea**: Azkena erabilitako aplikazioak pantailan bistaratuko dira, eta horiek kontsultatzeko aukera izango duzu hatza ezkerrera edo eskuinera irristatuta.
- **• Azkena erabilitako aplikazio batera joatea**: Irristatu hatza ezkerrerantz edo eskuinerantz erabili nahi duzun aplikazioa bilatzeko, eta sakatu aplikazioaren fitxa.
- **• Aplikazio bat ixtea**: Irristatu hatza gora edo behera aplikazioaren fitxan, dagokion aplikazioa ixteko.
- **Aplikazio guztiak ixtea**: Sakatu **iii** aplikazio guztiak ixteko.

### **Lasterbideak erabiltzea sarri erabiltzen diren funtzioak azkar gaitzeko**

Azkar batean gaitu edo desgaitu nahi dituzu datu mugikorrak edo WiFi konexioa? Irristatu hatza egoerabarratik beherantz, eta ireki lasterbideen panela; ondoren, sakatu dagokion lasterbidea funtzio bat gaitzeko edo desgaitzeko. Luze sakatu lasterbidea dagokion funtzioaren ezarpenetan sartzeko.

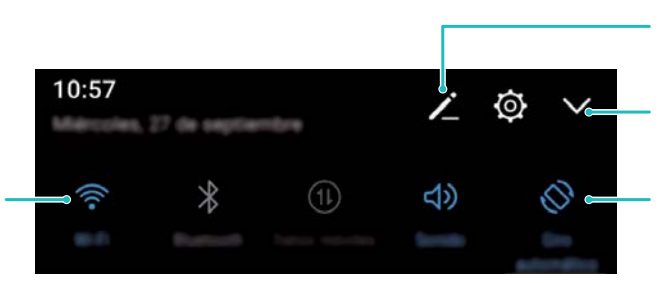

Berrantolatu lasterbideen botoiak

Erakutsi lasterbideen botoi guztiak.

Sakatu lasterbidearen botoia dagokion funtzioa gaitzeko.

Luze sakatu ezarpenetan sartzeko.

### **Jakinarazpen-panela eta egoera-barra**

#### **Jakinarazpen- eta egoera-ikonoak eta deskribapenak**

Egoera-barrako ikonoek telefonoaren egoera orokorraren ikuspegi bizkor bat ematen digute; besteak beste, sare-konexioa, bateria-maila eta gailua isilik moduan dagoela jasotako mezu-kopurua.

**Egoera-ikonoak:** Egoera-ikonoei begiratuta berehala ikusiko duzu zein den gailuaren egoera: sarekonexioa, seinalearen intentsitatea, bateria-maila, data, ordua, eta abar.

Sareko egoera-ikonoak desberdinak izan daitezke eskualdearen eta zerbitzu-operadorearen arabera.

 $\left\| \cdot \right\|$  Seinalearen intentsitatea  $\left\| \cdot \right\|$  Seinalerik gabe.

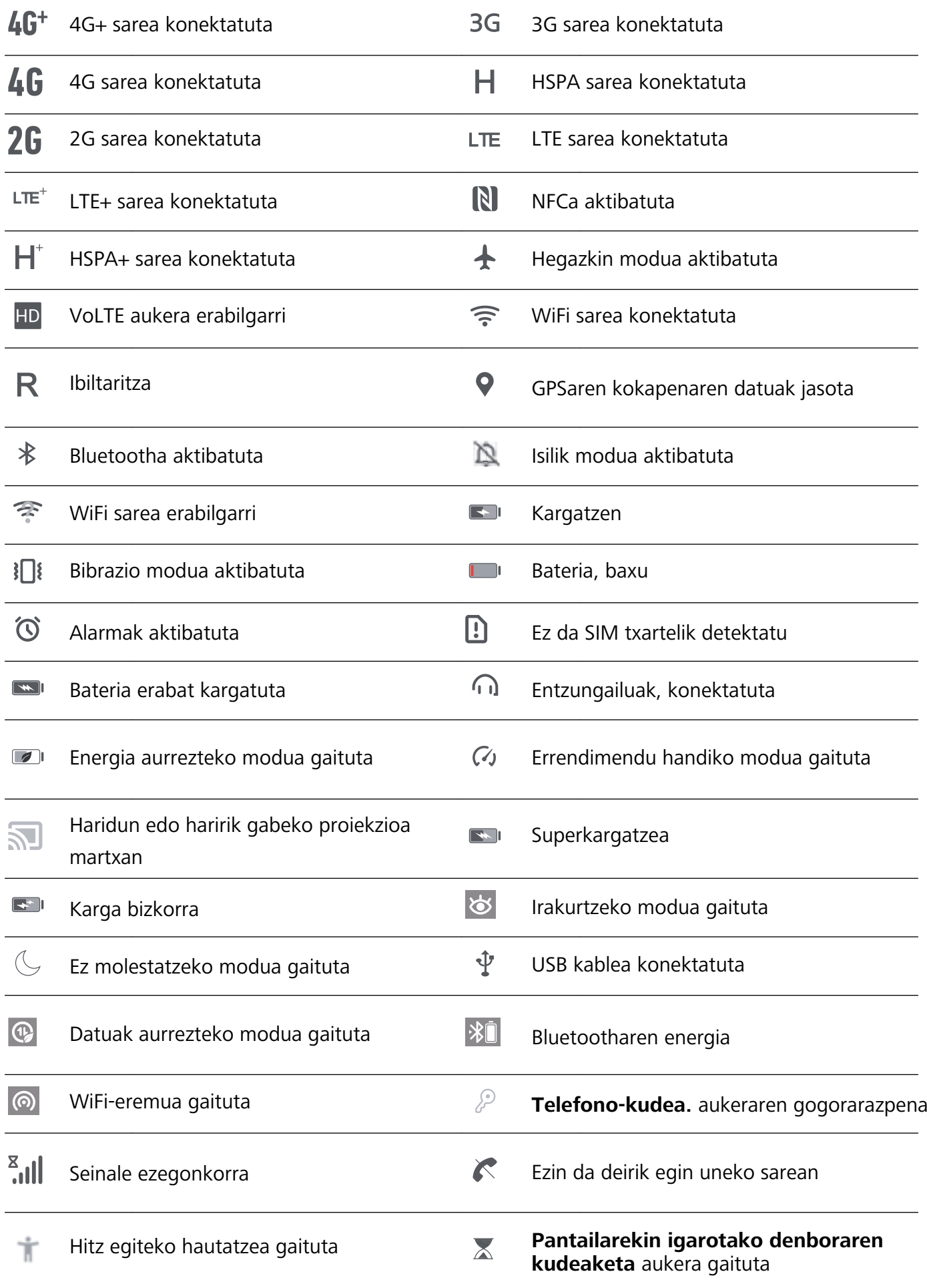

**Jakinarazpen-ikonoak:** Mezu berri bat, jakinarazpen bat edo gogorarazpen bat jasotzen duzunean telefonoan, hari dagokion ikonoa bistaratuko da egoera-barran.

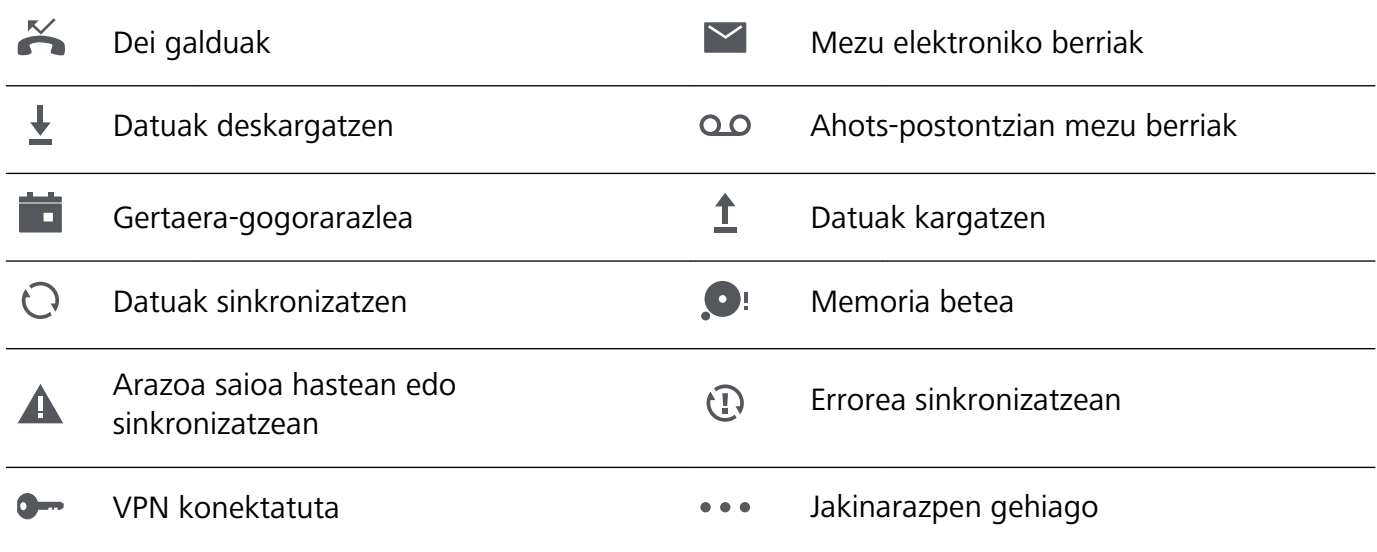

#### **Jakinarazpen-panela irekitzea informazio garrantzitsua jasotzeko.**

Ziur egon nahi duzu ez duzula jakinarazpen garrantzitsurik galduko? Zure telefonoko egoera-barratik, jakinarazpenei buruzko informazioa jaso ahal izango duzu, denbora errealean, bai eta gailuaren funtzionamendu-egoerari buruzkoa ere.

Jakinarazpenen gogorarazle bat jasotzen duzunean, aktibatu pantaila, eta irristatu hatza egoera-barratik behera, jakinarazpena ikusteko. Jakinarazpenen eta egoera-barraren ezarpenak irekitzeko, modu hauek daude:

**Jakinarazpen-panela atzitzea pantaila blokeatuta dagoela**: Irristatu hatza beherantz, egoerabarraren gainean, jakinarazpen-panela irekitzeko. Lasterbideen hautagailuak aktibatu edo desaktibatu ditzakezu edo jakinarazpenak sakatu, horien xehetasunak ikusteko.

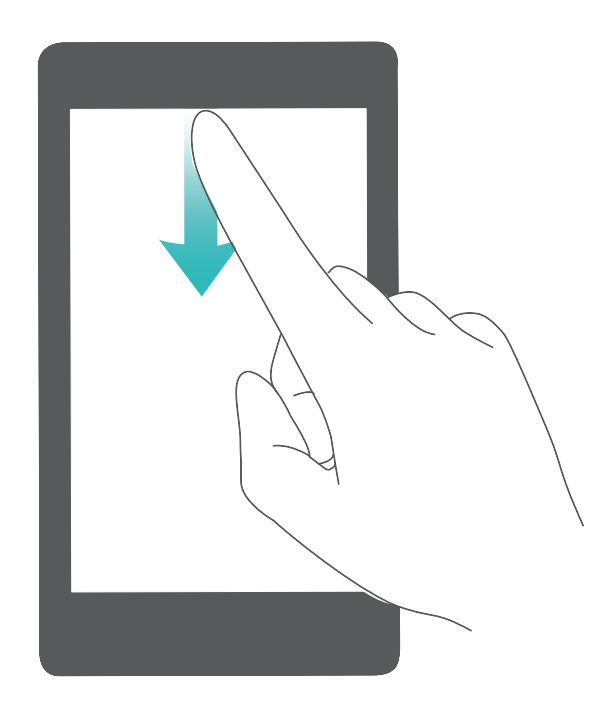
## **Pantaila blokeatzea eta desblokeatzea**

#### **Pantaila blokeatzeko pasahitza sartzea, pribatutasuna gordetzeko**

Zure telefonoan informazio konfidentzial ugari duzu, hala nola argazkiak, kontaktuei buruzko informazioa, bankuetako aplikazioak (esate baterako, Alipay). Konfiguratu pantaila blokeatzeko pasahitz bat, gailua desblokeatu nahi duzun bakoitzean sartu beharko duzuna. Pantaila blokeatzeko pasahitzak aukera ematen dizu zure informazio pribatua babesteko zure telefonoa galduz gero edo baimenik ez duen erabiltzaile bat zure gailuan sartzen saiatzen bada.

**Pantaila blokeatzeko pasahitza konfiguratzea:** Ireki **Ezarpenak**, hautatu **Segurtasuna eta pribatutasuna** > **Pantaila-blokeoa eta pasahitzak**; eta konfiguratu pantaila blokeatzeko erabili nahi duzun pasahitza.

- **• PIN bat konfiguratzea**: PIN zenbakia digituen sekuentzia bat da. Zure telefonoa desblokeatzeko PIN bat sartzea erraza da, eta azkar egiten da. Segurtasun-maila handiagoa izateko, ausazko zenbakien sekuentzia luze bat erabili PIN modurako. Sakatu **Ezarri blokeatutako pantailaren pasahitza** eta segi pantailako jarraibideen PIN bat konfiguratzeko. Bestela, sakatu **ALDATU DESBLOKEATZEKO METODOA**, eta konfiguratu **4 digituko PINa** edo **PIN pertsonalizatua.**
- **• Eredu bat konfiguratzea**: Desblokeatu zure telefonoa pantailan lehenetsitako eredua marraztuta. Segurtasun-maila handiagoa izateko, erabili gainjarritako marra-segmentuak dituen eredu bat. Sakatu **Ezarri blokeatutako pantailaren pasahitza** > **Aldatu desblokeatzeko metodoa** > **Eredua** eta marraztu eredu bera bi aldiz. Gutxienez lau puntu konektatu behar ditu ereduak.
- **• Pasahitz bat konfiguratzea**: Zenbakiz, letraz eta karaktere bereziz osatutako pasahitzak seguruagoak dira PIN bat edo eredu bat baino. Segurtasun handiagoa izateko, erabili 8 karaktereko edo gehiagoko pasahitz bat, zenbakiz, letraz eta karaktere bereziz osatua. Gogoan izan pasahitza; ahaztuz gero ezingo baitzara sartu telefonora. Sakatu **Ezarri blokeatutako pantailaren pasahitza**  > **Aldatu desblokeatzeko metodoa** > **Pasahitza** eta segi pantailako jarraibideak pasahitz bat konfiguratzeko.
- **• Gailua eskumuturreko adimendun baten bidez desblokeatzea**: Gailuak aukera ematen badu eskumuturreko adimendun baten bidez desblokeatzeko, pantaila automatikoki piztuko da eskumuturrekoa gailutik 80 cm-ra dagoenean. Pantailan hatza irristatuta, zure telefonoa berehala desblokeatzen da. Sakatu **Desblokeo adimenduna** eta bete pantailan agertuko diren jarraibideak, konfigurazioa amaitzeko.
- **• Gailua hatz-marka erabilita desblokeatzea**: Gailuak aukera ematen badu hatz-marka erabilita desblokeatzeko, aukera hori erabiltzea gomendatzen dugu. Zure gailua desblokeatzeko modu segurua eta erraza da. Behin pantaila-blokeoko pasahitza konfiguratuta, sakatu **Erregistratu**  pantailan azaltzen den elkarrizketa-koadroan, eta jarraitu argibideei zure hatz-marka erregistratzeko.
	- **• Segurtasun-arrazoiengatik, ez desgaitu pantaila blokeatzeko pasahitza:** Pantaila blokeatzeko pasahitzak gailua baimenik gabe erabiltzea saihesten du. Gailua seguru egoteko, ez hautatu **Desgaitu blokeatutako pantailaren pasahitza** pantaila blokeatzeko metodo gisa.
	- **• Pasahitzaren aldizkako jakinarazpenek gogorarazten laguntzen dizute:** Pantailablokeoaren pasahitza hiru egunean sartu ez baduzu, gailua desblokeatzeko pasahitza sartzeko eskatuko dizu sistemak.

#### **Pantaila azkar blokeatzea, gailua seguru egoteko**

Gailua denbora-tarte jakin batean erabiltzen ez baduzu, pantaila itzali egingo da, eta blokeatu. Pantaila piztuta dagoen bitartean, pantaila desblokeatzeko beharrik gabe erabili ahal izango duzu gailua. Erabiltzen ari ez zarenean, blokeatu pantaila, zure pribatutasuna zaintzeko eta nahi gabe testurik ez sartzeko.

Konfiguratu pantaila blokeatzeko pasahitz bat, pribatutasuna gordetzeko. Gailuak blokeatzeko, A honela egin dezakezu:

**Pizteko/itzaltzeko botoia erabiliz pantaila berehala blokeatuz**: Sakatu pizteko/itzaltzeko botoia pantaila edozein unetan blokeatzeko.

**Behin sakatuta pantaila blokeatuz:** Pantaila nagusian, atximur egin bi hatzak elkartuta, pantaila nagusiaren editorera sartzeko. Sakatu **Widget-ak > Pantaila blokeatzea** eta gehitu **Pantaila blokeatzea** widgeta pantaila nagusira. Hala, pizteko/itzaltzeko botoia gutxiago gastatuko duzu. Pantaila nagusiaren edizio modutik atera ondoren, sakatu **Pantaila blokeatzea** widgeta pantaila berehala blokeatzeko. Pantaila modu horretan blokeatzeko, lehenik sartu **Pantaila blokeatzea** widgeta dagoen pantaila nagusiko orrira.

## **Pantaila nagusia kudeatzea**

### **Pantaila nagusiko ikonoak kudeatzea**

Pantailan, aplikazioen ikonoak mugitu eta ezaba ditzakezu, edo karpetatan antolatu, pantaila nagusia zuk nahi bezala antolatuta egon dadin.

**Aplikazio baten ikonoa edo karpeta bat mugitzea** Pantaila nagusian, luze sakatu aplikazioaren ikonoa edo karpeta, gailuak dar-dar egin arte. Ondoren, eraman pantaila nagusian nahi duzun tokiraino. **Aplikazioen ikonoak ezabatzea**: Pantaila nagusian, luze sakatu desinstalatu nahi duzun aplikazioaren ikonoa, gailuak dar-dar egin arte; ondoren sakatu **Desintalatu** aplikazioa ezabatzeko.

Sistemak ondo funtzionatuko duela bermatzeko, aurrez instalatuak dituzun aplikazio batzuk ezin dira desinstalatu.

**Pantaila nagusiaren diseinua blokeatzea**: Ireki **Ezarpenak**, sakatu **Hasierako pantaila eta horma-papera > Hasierako pantailako ezarpenak**, eta hautatu **Blokeoaren diseinua**.

**Karpeta bat sortzea**: Pantaila nagusian, luze sakatu aplikazioaren ikonoa, gailuak dar-dar egin arte. Ondoren, arrastatu beste ikono baten gainera. Bi ikonoak karpeta berri batean gordeko dira.

**Karpeta bat ezabatzea**: Ireki karpeta, sakatu  $+$ , desautatu aplikazio guztiak eta, ondoren, sakatu **Ados**. Karpeta ezabatu egingo da, eta karpetako aplikazioen ikono guztiak pantaila nagusira mugituko dira.

**Karpeta baten izena aldatzea:** Ireki karpeta, eta sakatu haren izena, beste izen bat jartzeko.

**Karpeta batera aplikazioen ikonoak gehitzea edo handik ezabatzea**: Ireki karpeta, eta sakatu  $+$ . Hautatu karpetara gehitu nahi dituzun aplikazioak, desautatu ezabatu nahi dituzunak, eta, ondoren, sakatu **Ados**.

Karpeta batetik aplikazio baten ikono bat ezabatzeko beste modu bat ere badago: luze sakatu karpetaren barruko aplikazioa, gailuak dar-dar egin arte, eta, ondoren, arrastatu pantaila nagusiko eremu huts batera.

### **Pantaila nagusia kudeatzea**

Ikono gehiegi dituzu pantaila nagusian? Pantaila nagusian orri berri bat erants dezakezu, eta nahi bezala pertsonalizatu.

Luze sakatu pantaila nagusiko gune huts bat, pantaila nagusiko editatzeko modura sartzeko. Hau egin dezakezu:

- **Pantaila nagusiko orri berri bat gehitzea**: Sakatu  $+$ , pantailaren ezkerrean edo eskuinean, pantaila nagusiko orri berri bat gehitzeko.
- **Pantaila nagusiko orri huts bat ezabatzea**: Sakatu X, orria ezabatzeko.

Widgetak edo ikonoak dituzten pantaila nagusiko orriak ezin dira ezabatu.

- **Pantaila nagusiko orrien ordena aldatzea**: Luze sakatu mugitu nahi duzun pantaila nagusiko orria, eta arrastatu nahi duzun kokapenera.
- Pantaila nagusiko orri lehenetsia konfiguratzea: Sakatu *()*, pantaila nagusiaren goiko aldean, pantaila nagusiko orri lehenetsia konfiguratzeko.

### **Pantaila nagusiaren atzealdea konfiguratzea**

Pantaila-atzealde lehenetsiak aspergarriak iruditzen zaizkizu? Konfiguratu gehien gustatzen zaizun argazkia pantaila nagusiaren atzealde gisa, pantaila pertsonalizatzeko.

Ireki **Ezarpenak,** eta sakatu **Hasierako pantaila eta horma-papera** > **Horma-papera.** Hau egin dezakezu:

**Argazki bat konfiguratzea pantaila nagusiaren atzealde gisa**: Sakatu **Galeria** edo aukeratu pantaila-atzealde lehenetsi bat, eta jarraitu pantailako argibideei **Blokeo-pantaila**, **Pantaila nagusia** edo **Biak** aukeratzeko.

**Galeriako argazkia bat pantaila-atzealde gisa konfiguratzea:** Argazkia bikain bat duzu eta pantailaatzealde gisa konfiguratu nahi duzu? **Galeria** aukeran, ireki nahi duzun argazkia, sartu >  $\frac{1}{2}$  > **Ezarri honela > Horma-papera** aukeran, eta segitu pantailan agertuko diren jarraibideei, argazkia pantailaren atzealde gisa konfiguratzeko.

### **Pantaila nagusiko widgetak kudeatzea**

Pantaila nagusiko widgetak bizkor kudeatu nahi dituzu? Pantaila nagusira widgetak gehitu ditzakezu. Mugitu edo ezabatu ere egin ditzakezu ordenatzeko eta errazago erabiltzeko.

**Widgetak gehitzeko:** Luze sakatu pantaila nagusiko gune huts bat, pantaila nagusiko editatzeko modura sartzeko. Sakatu **Widget-ak**, luze sakatu widget bat, eta arrastatu orri nagusiko gune zuri batera, edo sakatu nahi duzun widget-a.

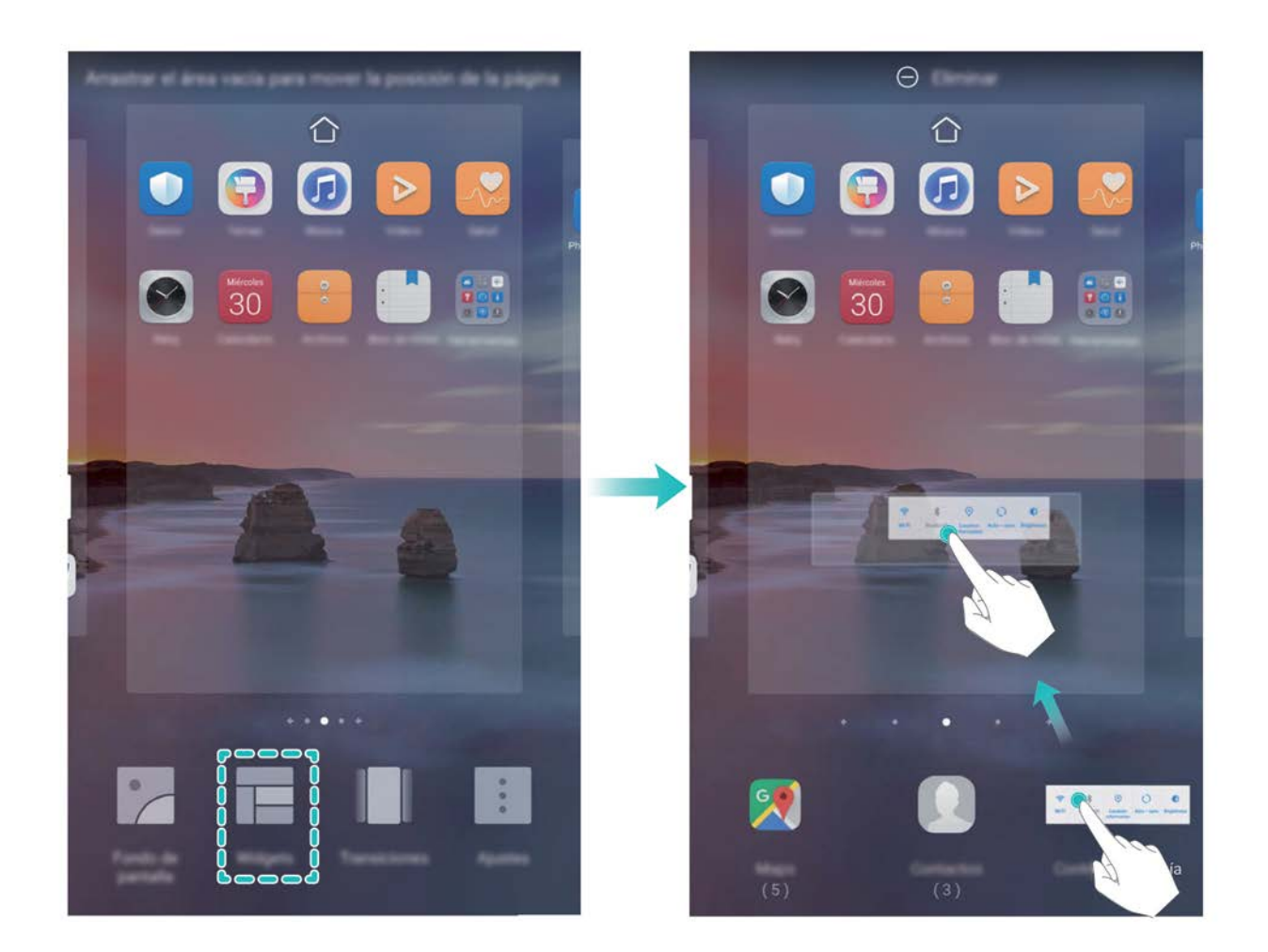

Begiratu pantaila nagusian nahikoa leku libre dagoen widgeta jartzeko. Ez baldin badago, erantsi orri nagusi huts berri bat edo egin tokia uneko pantailan.

**Widgetak ezabatzeko:** Luze sakatu pantaila nagusiko widget bat, gailuak dar-dar egin arte, eta, ondoren, hautatu **Ezabatu**.

**Widgetak mugitzea:** Luze sakatu pantaila nagusiko widget bat, gailuak dar-dar egin arte. Pantailaren edozein lekutara eraman dezakezu widget-a.

### **Aplikazioen tiradera erabiltzea aplikazioak biltegiratzeko**

Aplikazioak pantaila nagusiaren gune batean biltegiratu nahi dituzu? Hala, txukunago agertuko zaizu. Pantaila nagusiko aplikazioen tiradera gaitu dezakezu aplikazio guztiak bertan biltegiratzeko, eta, hala, tokia libratuko duzu pantaila nagusian.

Ireki **Ezarpenak**, sakatu **Hasierako pantaila eta horma-papera > Pantaila nagusiaren estiloa**, eta hautatu **Aplikazio-tiradera**. Pantaila nagusi estandarrera itzuli nahi baduzu, hautatu **Estandarra**.

#### **Aplikazio-tiraderatik pantaila nagusira aplikazio baten ikono bat eramatea**:

Aplikazio-tiradera gaitu ondoren, sakatu pantaila nagusiko (...), aplikazio-zerrendara sartzeko. Aplikazio-zerrendan, luze sakatu erantsi nahi duzun aplikazioaren ikonoa, gailuak dar-dar egin arte, eta irristatu ikono hori pantaila nagusiko edozein tokitara.

# **Kontaktuak**

## **Bisita-txartelak kudeatzea**

#### **Bisita-txartelak eskaneatzea kontaktuetara eransteko**

Abra **Kontaktuak** eta hautatu **> Negozio-txartelak > Arakatu.** Eragiketa hauek egin ditzakezu:

**• Bisita-txartel bat eskaneatzea**: Jarri txartel pertsonala gainazal lau batean; fokatu kamera txarteleko informazioa bisorean argi ager dadin, eta, ondoren, sakatu  $\circled{O}$ .

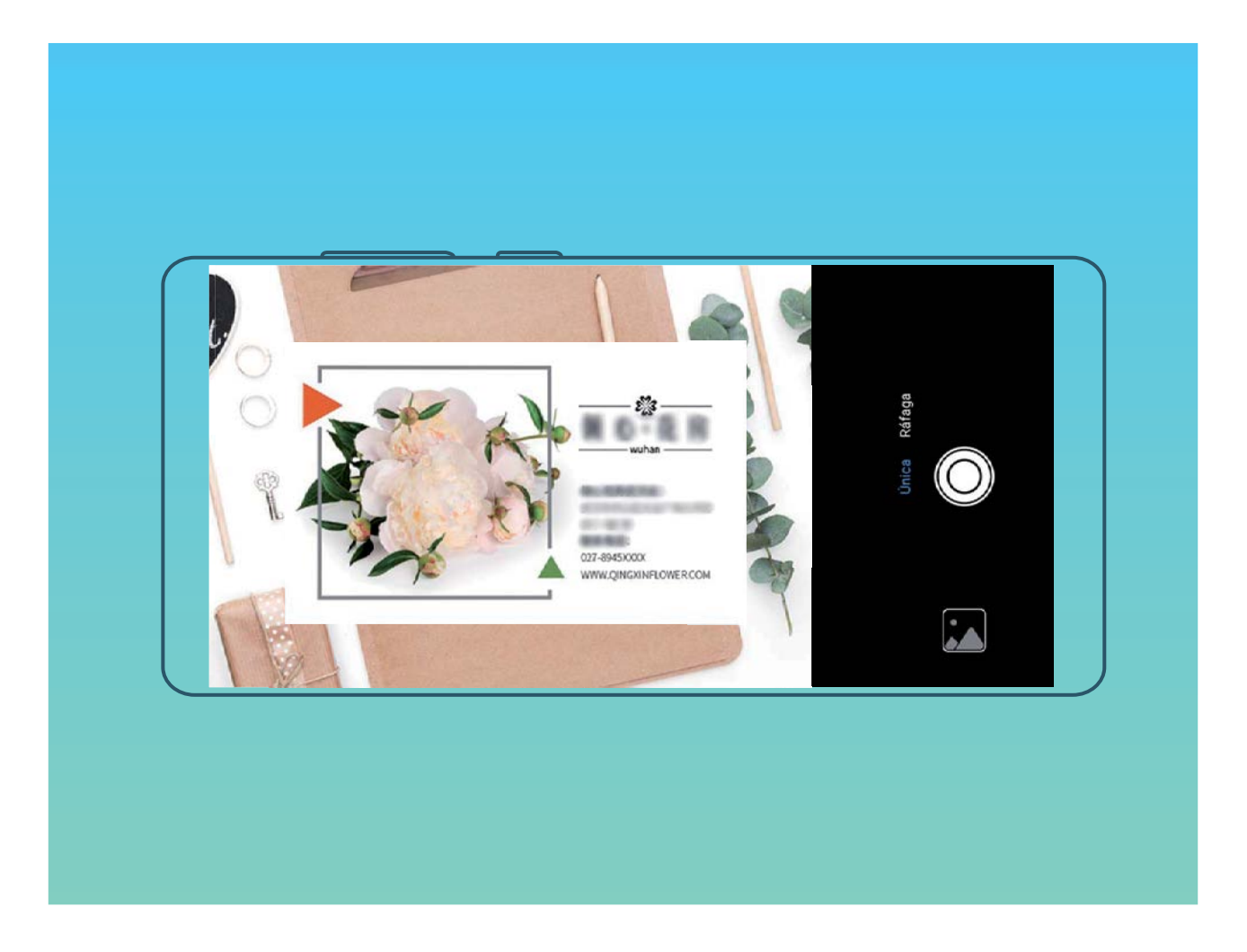

**• Bisita-txartel asko eskaneatzea**: Aukeratu **Anitza** modua, eta segi pantailako jarraibideei zenbait bisita-txarteli argazkia ateratzeko.

Txarteletako informazioa automatikoki pasatuko da kontaktuen informaziora, eta telefonoan gordeko dira **Negozio-txartelak** aukeran.

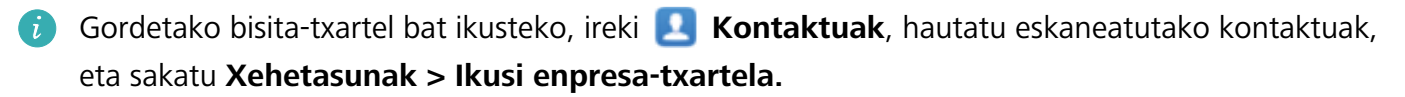

#### **Kontaktuak bisita-txartel elektronikoen bidez partekatzea**

**Bisita-txartelak partekatzea**: Ireki **Kontaktuak** eta sakatu profilaren argazkia konfiguratzeko, eta izena, laneko helbidea, telefono-zenbakia eta gainerako datuak sartzeko. Ondoren, sakatu $\checkmark$ , gailuak automatikoki sor dezan bisita-txartela QR kodearekin. Horrela, zure bisita-txartela bizkor partekatu ahal izango duzu QR kodearen bidez. Bestela, sakatu  $\mathcal{L}_{o}$ , hautatu partekatzeko metodo bat, eta jarraitu partekatzeko pantailan agertuko diren jarraibideei.

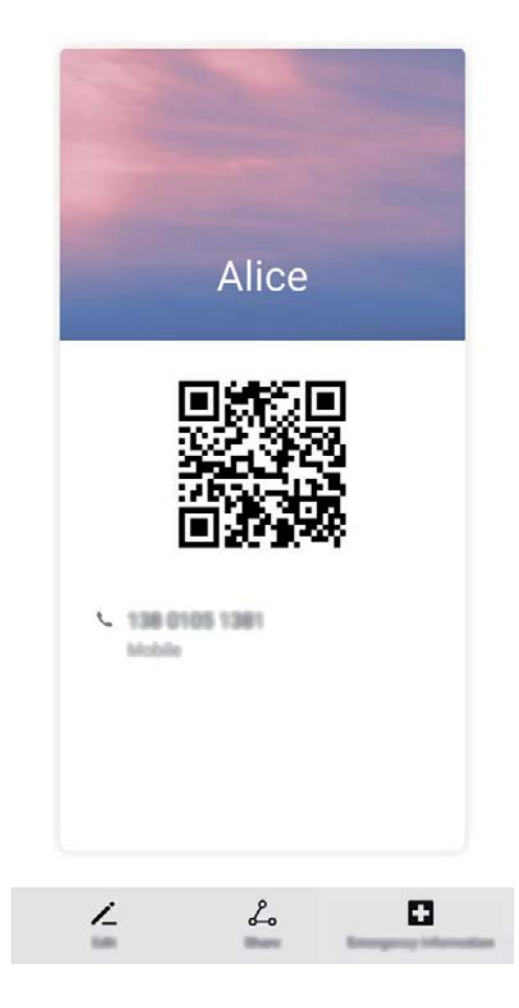

Kontaktuak partekatzea: Ireki **Kontaktuak**, hautatu partekatu nahi duzun kontaktua, eta sakatu goiko eskuineko izkinan dagoen QR kodea, kontaktua QR kode bidez partekatzeko. Bestela, sakatu **Partekatu**, hautatu partekatzeko metodo bat, eta jarraitu partekatzeko pantailan agertuko diren jarraibideei.

Beste erabiltzailearen gailuak QR kodeak aztertzea onartzen badu, argazkiak egin daitezke edo QR kodeak zuzenean eskaneatu, kontaktuak gehitzeko.

## **Kontaktuak bilatzea**

Ireki **Kontaktuak**. Erabili bilaketa-metodo hauetako bat:

- Bilaketetan emaitza hobeak lortzeko, egiaztatu kontaktu guztiak dituzula bistaratuta gailuan. Kontaktuen zerrendaren pantailan, aukeratu *>* **Ezarpenak** > **Bistaratu hobespenak**, eta sakatu **Kontaktu guztiak**.
- Arrastatu eskuinean dagoen zerrenda, azkar mugitzeko kontaktu-zerrenda horretan.
- Kontaktuen zerrendako goiko aldean dagoen bilaketa-barran, idatzi kontaktuaren izena, inizialak, telefono-zenbakia edo postako helbidea. Emaitzak bilaketa-barraren azpian bistaratuko dira. Hitz gako bat baino gehiago idatz ditzakezu bilaketa egiteko; adibidez, "John London", eta azkar aurkituko duzu parametro horiekin bat datorren kontaktua.

## **Kontaktuak kudeatzea**

### **Kontaktuak inportatzea eta esportatzea**

Beste gailu bat eskuratzen duzunean, kontaktuak transferitu beharko dituzu.

Ireki **Kontaktuak**, sartu > **Ezarpenak** > **Inportatu/Esportatu** aukerara, eta hautatu aukera hauetako bat:

- **• Kontaktuak inportatzea**: Hautatu **Inportatu biltegitik**, **Inportatu Bluetooth bidez** edo **Inportatu hemendik: SIMa** eta jarraitu pantailan agertzen diren argibideei.
- **• Kontaktuak esportatzea**: Hautatu **Esportatu biltegira, Partekatu kontaktua** edo **Esportatu hona: SIMa**, eta jarraitu pantailan agertzen diren argibideei. Lehenespenez, **Esportatu biltegira** aukeraren bidez esportatutako .vcf fitxategiak gailuaren barne-memoriako jatorrizko direktorioan gordetzen dira. Ireki **Fitxategiak**, esportatutako fitxategiak ikusteko.

### **Kontaktuak kudeatzea**

Kontaktuak aplikazioak kontaktuak funtzio ugari ditu. Gailuko kontaktuen zerrenda laburtu dezakezu, gailuko edo SIM txarteleko kontaktuak bakarrik bistaratuta. Gogoko kontaktuak hauta ditzakezu, erraz bilatzeko.

**Kontaktu bikoiztuak bateratzea**: Erabili **Bateratu bi aldiz dauden kontaktuak** funtzioa, bikoiztuta dauzkazun kontaktuak bateratzeko. Kontaktuen zerrendaren pantailan, aukeratu > **Ezarpenak**  > **Antolatu Kontaktuak > Bateratu bi aldiz dauden kontaktuak.** Hautatu elkartu nahi dituzun kontaktuak, eta sakatu **Bateratu**.

**Zenbait kontutako kontaktuak ikustea:** Kontaktuen zerrendaren pantailan, aukeratu *>*  **Ezarpenak** > **Bistaratu hobespenak**, eta sakatu zer kontakturen kontuak ikusi nahi dituzun. Bestalde, aukera hauek dituzu:

- **• Ikuspegi bakuna gaitzea**: Aukeratu > **Ezarpenak** > **Bistaratu hobespenak**, eta gaitu **Ikuspegi soila**.
- **• Kontaktuak biltegiratzeko tokia ikustea**: Aukeratu > **Ezarpenak** > **Bistaratu hobespenak**. **Kontuak** eremuan ikus dezakezu SIM txartelean zenbat leku dagoen, guztira eta libre.

**Kontaktuak ezabatzea**: Kontaktuen zerrendan, luze sakatu ezabatu nahi duzun sarrera, eta, ondoren, sakatu **Ezabatu**. Kontaktuak sortaka ezabatzeko, sakatu > **Ezarpenak** > **Antolatu kontaktuak** > **Ezabatu hainbat kontaktu**. Ondoren, hautatu ezabatu nahi dituzun sarrerak, eta, gero, sakatu ...

#### **Kontaktu-taldeak kudeatzea**

Mezu bat bidali nahi diozu lankide-talde bati edo bilera bat antolatu? Talde adimendunek automatikoki multzokatzen dituzte kontaktuak konpainiaren, hiriaren eta kontaktuaren azken dataren arabera, taldeko mezu elektroniko edo mezu bat bizkor bidali ahal izateko.

**Kontaktu-talde bat sortzea:** Talde-zerrendan, sakatu  $+$  idatzi taldearen izena (adibidez, Familia edo Adiskideak), eta sakatu **Ados.** Jarraitu pantailan agertzen diren argibideei kontaktuak gehitzeko, eta sakatu $\sqrt{ }$ .

**Mezu bat bidaltzea kontaktu-talde adimendun bati:** Taldeen zerrendan, **Talde adimendunak** atalean, ireki talde bat, eta sakatu  $\heartsuit$ , mezu bat bidaltzeko edo  $\heartsuit$  mezu elektroniko bat bidaltzeko.

Taldeak editatzea: Taldeen zerrendan, hautatu editatu nahi duzun taldea, eta sakatu <sup>--</sup>, kontaktu bat gehitzeko, edo ; , aukera hauetarako: Kendu kideak, Taldeari tonua esleitzea, Ezabatu taldea edo **Aldatu izena.**

**Taldea bat ezabatzea:** Taldeen zerrendan, luze sakatu talde bat, eta sakatu **Ezabatu.**

#### **Kontaktuak zerrenda beltzean edo zurian sartzea**

Kontaktuekin zerrenda beltz bat sor dezakezu nahi ez dituzun deiak edo eragozpenak sortzen dizkizutenak saihesteko. Zerrenda zuri bat ere sor dezakezu, zenbaki horietako deiak bakarrik jasotzeko.

Kontaktu bat zerrenda beltzean sartzeko, ireki **Kontaktuak**, luze sakatu kontaktua, eta, ondoren, sakatu *>* **Gehitu zerrenda beltzean**. Kontaktu horien deiak eta mezuak iragazi egingo dira.

**Telefono-kudea.** aukeraren bidez ere gehitu ditzakezu kontaktuak zerrenda beltzera. Sakatu **Zenbakiak >**  $\frac{2}{3}$  **> Zerrenda beltza**, hautatu  $+$  eta erantsi iragazi nahi dituzun kontaktuak.

Zerrenda zurian kontaktuak eransteko, ireki **Telefono-kudea.** eta hautatu **Zenbakiak** > > **Zerrenda zuria**. Ondoren, sakatu  $+$  eta erantsi kontaktuak.

**Blokeatu sarrerako deiak** gaituta, dei guztiak iragaziko dira, bai eta zerrenda zurikoenak ere.

**Zerrenda beltzeko kontaktuak ikustea**: Ireki **Telefono-kudea.,** eta sakatu **Zenbakiak** > > **Zerrenda beltza**.

**Zerrenda zuriko kontaktuak ikustea**: Ireki **Telefono-kudea.,** eta sakatu **Zenbakiak** > > **Zerrenda zuria**.

**Zerrenda beltzeko kontaktuak ezabatzea**: Ireki **Kontaktuak**, luze sakatu zerrenda beltzetik ezabatu nahi duzun kontaktua, eta, ondoren, sakatu  $\cdot$  > **Kendu zerrenda beltzetik**.

**Telefono-kudea.** aukeraren bidez ere ezaba ditzakezu kontaktuak zerrenda beltzetik. Sakatu A zenbakiak >  $\frac{203}{2}$  > Zerrenda beltza; ondoren, luze sakatu ezabatu nahi duzun kontaktua.

**Zerrenda zuriko kontaktuak ezabatzea**: Ireki **Telefono-kudea**., eta sakatu **Zenbakiak** > > **Zerrenda zuria**; ondoren, luze sakatu ezabatu nahi duzun kontaktua.

#### **Mezuen eta deien erregistro guztiak ezabatzea**

Erabili kontaktu baten deien eta mezuen erregistroak ezabatzeko funtzioa, eta, hala, babestu zure pribatutasuna.

Ireki **Kontaktuak**, hautatu kontaktu bat, eta sakatu > **Ezabatu arrastoa** > **Ezabatu**. Kontaktu horren mezuen eta deien erregistro guztiak ezabatuko dira.

## **Zure kontaktuak hirugarrenen aplikazioekin bat egitea**

#### **Zure kontaktuen informazioa sare sozialetako zure kontuekin asoziatzea**

Hirugarrenen sare sozialak erabil ditzakezu (adibidez, LinkedIn), zure kontaktuei buruz gehiago jakiteko.

**LinkedIn**-**eko kontuarekin asoziatzea**: Ireki **Kontaktuak**, hautatu > **Ezarpenak** > **Lotu Linkedln kontua**, eta jarraitu pantailako jarraibideei, LinkedIn-en kontuan saioa hasteko. Saioa hasitakoan, gailuak automatikoki eguneratuko du gailuko kontaktuen informazioa. LinkedIn-eko kontaktuen informazio guztia sinkronizatzeko, **Kontaktuak** aukerako LinkedIn-en doikuntzen pantailan, aukeratu **LinkedIn-eko kontaktuak sinkronizatu > LinkedIn-eko kontaktu guztiak**, eta hautatu **Sinkronizatu** edo **Linkedln-en automatikoki eguneratzea.**

**LinkedIn-ek kontaktuei buruz emandako informazioa ikustea:** Ireki LinkedIn-eko kontaktu bat, eta sakatu **Ikusi LinkedIn profila.**

**LinkedIn-eko kontaktuak desasoziatzea**: Ireki > **Kontaktuak**, sakatu > **Ezarpenak** > **LinkedIn** eta hautatu **Desasoziatu**.

#### **Igorlearen informazio profesionala ikustea**

Lanez aldatu baduzu, lankide berrien informazio profesionala bizkor ezagutu behar duzu. Sare sozialeko kontu bat (LinkedIn, adibidez), posta elektronikoko kontaktuekin asozia dezakezu. Mezu elektronikoen igorleen informazio profesionala mezuaren xehetasunen pantailan bistaratuko da.

**Postako** sarrerako ontzian , ireki jaso duzun mezu bat. Joan mezuaren xehetasunetara, sakatu igorlearen profil-argazkia, eta hautatu **LinkedIn profila ikusi**.

# **Markatzea**

## **Oinarrizko dei-funtzioak**

### **Deiak**

Zenbakizko teklatuaren pantailan, sartu telefono-zenbakiaren zati bat edo kontaktuaren izenaren lehenengo letra edo pinyin inizialak. Gailuak automatikoki bilatuko ditu kontaktuak.

Ireki **Markagailua**. Zenbakizko teklatuaren pantailan, idatzi telefono-zenbakia edo kontaktuaren izenaren lehenengo letra edo pinyin inizialak (adibidez, idatzi Huaweiren bezeroen arretarako zerbitzua bilatzeko). Zure gailuak automatikoki bilatuko du kontaktuetan eta dei-erregistroan dagokion zenbakia. Sakatu zerrendan deitu nahi duzun kontaktua. Gailuak bi SIM txartel baldin baditu, sakatu Nedo <sup>2</sup> deitzeko. Kontaktuaren egoera pantailan ikus dezakezu (adibidez, ea deia jotzen ari den edo deia desbideratzeko aukera gaituta dagoen). Sakatu , deia esekitzeko.

Markatu nahi duzun telefono-zenbakia kopiatu behar duzu, eta itsatsi zenbakien teklatuaren pantailan sartzen zarenean.

**Pizteko botoia sakatzea esekitzeko:** Ustekabean okerreko zenbaki bat markatu duzu, deien pantaila ezkutatu duzu eta lehenbailehen eseki nahi duzu? Hauxe konfiguratu dezakezu: **Pizteko/Itzaltzeko botoiak deia amaitzen du**. **Markagailua** pantailan, aukeratu > **Ezarpenak > Gehiago** eta gaitu **Pizteko/Itzaltzeko botoiak deia amaitzen du**, deiak bizkor amaitzeko.

### **Larrialdi-deiak**

Larrialdi-egoera batean, gailua piztuta baldin badago eta zerbitzu-area batean bazaude, larrialdi-deiak egin ditzakezu, baita pantaila blokeatuta badago ere edo sare mugikorrik ez badago ere.

Larrialdi-deien funtzioa tokiko arauen eta Interneteko zerbitzuen hornitzailearen mende dago. Sarearazoek edo inguruko interferentziek erroreak eragin ditzakete larrialdi-deietan. Larrialdi-egoeretan, ez egon gailuaren mende soilik komunikatzeko.

Ireki **Markagailua** edo sakatu **Larrialdia** blokeo-pantailan, sartu tokiko larrialdi-zenbakia teklatuan, eta sakatu **koa**. Sare mugikorraren estaldura oneko leku batean bazaude, gailua Internetera konektatuta badago eta kokapen-zerbitzuak gaituta badaude, zure kokapena eskuratuko du eta pantailan agertuko da erreferentzia gisa.

### **Deia zain gaitzea hirugarrenen dei garrantzitsuak ez galtzeko**

Hitz egiten ari zarela beste dei bat jasotzen duzu? Deia zain funtzioak aukera ematen du dei berriari erantzuteko eta dei batetik bestera pasatzeko.

Baliteke operadore batzuek funtzio hori ez onartzea.

Ireki **Markagailua**, aukeratu > **Ezarpenak** > **Gehiago**, eta gaitu **Deia zain.** Beste dei bat jasotakoan, sakatu  $\odot$  deiari erantzuteko eta lehenengoa atxikitzeko. Sakatu  $\leftrightharpoons$  edo atxikitako deia deien zerrendan, dei batetik bestera pasatzeko.

#### **Deiak desbideratzea gaitzea inoiz ez galtzeko deirik**

Deiei erantzun ezin badiezu, deiak beste zenbaki batera desbidera ditzan konfiguratu dezakezu gailua.

Ø Baliteke operadore batzuek funtzio hori ez onartzea.

Ireki **Markagailua** eta aukeratu > **Ezarpenak** > **Dei-desbideratzea**. Gailuak bi SIM baldin baditu, **SIM 1** edo **SIM 2** ataletan, sakatu **Dei-desbideratzea**, eta hautatu desbideratze-metodo bat. Idatzi deiak zein zenbakitara desbideratzea nahi duzun, eta berretsi. Deiak desbideratzeko modua gaitzen denean, gailuak automatikoki desbideratzen ditu baldintzak betetzen dituzten deiak aurrez definitutako zenbaki batera.

#### **Dei-erregistroak ezabatzea**

Jada behar ez dituzun dei-erregistroak ezaba ditzakezu.

Ireki **Markagailua** eta sakatu **ziz** zenbakizko teklatua ezkutatzeko. Honako aukera hauek dituzu:

- **• Erregistro bakar bat ezabatzea**: Luze sakatu sarrera bat, eta sakatu **Ezabatu sarrera**.
- Hainbat erregistro ezabatzea: Sakatu  $\cdot$  > Zenbait sarrera ezabatzea, hautatu ezabatu nahi dituzun sarrerak edo **Hautatu guztia** aukera, eta, ondoren, sakatu **...**.

#### **Nazioarteko ibiltaritza aktibatzea, mugarik gabe komunikatzeko**

Atzerrira bidaiatzen duzunean, dela lanagatik, dela oporrengatik, herrialdearen kodea markatu beharrik gabe egin ditzakezu deiak ibiltaritzan zaudela.

- **1** Desplazamendu-zerbitzua edo nazioarteko deiak egiteko aukera martxan jartzeko jarri harremanetan zure operadorearekin.
- **2** Ireki **Telefonoa** edo **Kontaktuak** eta egin deia.

### **VoLTE**

#### **VoLTE: aldi berean deitzea eta datuak erabiltzea**

VoLTE (LTEren gaineko ahotsa) funtzioak aukera ematen du 4G sarean aldi berean erabiltzeko dei- eta datu-zerbitzuak; beraz, Internet erabil dezakezu eta deiak egin, aldi berean. Gainera, deia ezartzeko denbora laburragoak eta kalitate handiagokoak ditu VoLTEk, ahots-deietarako eta bideo-deietarako.

Gailuaren SIM txartelentzako bi zirrikituek onartzen dituzte 4G, VoLTE eta VoWiFi. Beraz, ez da beharrezkoa SIM batetik bestera aldatzea.

- **• 4G bikoitza**: Gailuaren SIM txartelentzako bi zirrikituek onartzen dute 4G.
- **• VoLTE bikoitza**: Gailuaren SIM txartelentzako bi zirrikituek onartzen dute VoLTE; beraz, Internet erabiltzen ari zarela HD deiak egin daitezke aldi berean.
- **• VoWiFi bikoitza**: Gailuaren SIM txartelarentzako bi zirrikituek onartzen dute VoWiFi; eta, beraz, WiFi bidezko deiak egin ditzakezu. VoWiFi aukerarekin, hegazkin moduan ere egin ditzakezu deiak.
- Baliteke operadore batzuek funtzio hori ez onartzea.

#### **VoLTE gaitzea HD deiak egin ahal izateko**

- **•** Baliteke operadore batzuek funtzio hori ez onartzea.
	- **•** Bi SIM dituzten telefonoek bakarrik onartzen dute 4G LTE, VoLTE eta VoWiFi gaitua izatea SIM txartelerako bi zirrikituetan.

Ireki **Ezarpenak**, eta aukeratu **Hari gabekoak eta sareak** > **Sare mugikorra**. SIM 1en edo 2ren ezarpenen atalean (operadorearen sareak onartzen badu), aukera hauek daude:

- **• 4G LTE gaitzea**: Aktibatu **4G LTE**. Operadoreentzako pertsonalizazioa dela eta, baliteke **4G LTE**  hautagailurik ez egotea gailuan. Horrek esan nahi du 4G dagoeneko gaituta dagoela eta ez dela eskuz aktibatu behar.
- **• VoLTE deiak gaitzea**: Aktibatu **Deiak VoLTE**
- **• WiFi bidezko deiak gaitzea**: Aktibatu **WiFi bidezko deiak**.

Konfigurazioa prest dagoenean, aukeratu deitu nahi duzun kontaktua, eta sakatu  $\Box$ , bideo-deia egiteko. Bestela, sakatu **pantailan**, ahots-dei batean, bideo-deira pasatzeko.

## **Nola erabili VoWi-Fi, deietan aukera berriak izateko**

**VoWi-Fi** erabil dezakezu, WiFi sarea dagoen edonon ahots-deiak eta bideo-deiak egiteko, baita telefono mugikorren sarearen estaldurarik ez badago ere.

Operadoreak funtzio hori eman behar dizu. Jar zaitez harremanetan operadorearekin informazioa eskuratzeko, hala nola tarifak, zordunketak eta abar.

Ireki **Markagailua,** aukeratu > **Ezarpenak** > **WiFi bidezko deiak**, eta gaitu **WiFi bidezko deiak**. Sakatu **Modo**, eta jarraitu pantailako argibideei, sare gogokoena konfiguratzeko.

# **Mezuak**

## **Mezularitzako oinarrizko funtzioak**

#### **Mezuak bidaltzea**

Testu-mezuak lagunekin, senideekin eta lankideekin erraz eta bizkor harremanetan jartzeko dira. Testua idazteaz gain, emotikonoak, irudiak edo audio-fitxategiak sar daitezke mezuak erakargarriagoak izan daitezen.

**Mezuak bidaltzea: Ireki <b>Mezularitza**. Mezu-zerrendaren pantailan, sakatu **ego**, eta hautatu kontaktuak edo taldeak. Idatzi mezuaren edukia, sakatu (+), bestelako edukiak sartzeko, eta sakatu  $\blacktriangleright$ , mezua bidaltzeko.

**Mezu bat zirriborro gisa gordetzea**: Sakatu **Itzultzeko tekla**, mezu bat zirriborro gisa gordetzeko.

#### **Mezuak kudeatzea**

Mezuen aplikazioaren bidez, errazagoa da mezuen jakinaren gainean egotea.

Ireki **Mezularitza**. Mezu-harien zerrendan, sakatu kontaktu baten izena edo telefono-zenbakia, hari dagokion elkarrizketa ikusteko.

**Mezuei erantzutea:** Idatzi mezuaren edukia testu-laukian, eta sakatu . **Mezuak artxibatzea**: Mezu garrantzitsuak ustekabean ezabatzeko arriskuak kezkatzen zaitu? Luze sakatu mezu bat, eta, gero, sakatu **Latingal artxibatzeko.** 

**Mezu bat ezabatzea:** Aspertuta zaude mezuak pilatuta edukitzeaz? Ezabatu behar ez dituzun elkarrizketak, mezu-zerrenda garbitzeko. Elkarrizketak edo mezuak ezabatzeko, luze sakatu elkarrizketa edo mezu bat edizio-pantailara joateko, hautatu elkarrizketa edo mezua, eta sakatu . Ezin dira berreskuratu ezabatutako mezuak.

**Mezuak bilatzea:** Mezu bat bizkor topatu nahi duzu? Mezuen zerrendan, idatzi gako-hitzak bilaketabarran, eta emaitzak bilaketa-barraren azpian agertuko dira.

**Kontaktuak blokeatzea**: Pertsona batengandik jasotzen dituzun eta jaso nahi ez dituzun mezuak geldiarazi nahi dituzu? Luze sakatu mezu bat, eta, gero, sakatu , kontaktua blokeatzeko.

#### **Nahi ez diren mezuak blokeatzea**

Nahi ez dituzun mezuak jasotzeaz aspertuta? Gaitu mezu-blokeoa, eta esan agur nahi ez dituzun!

Ireki **Mezularitza**.

Mezua

Jazarpen-iragazkia erabil dezakezu honetarako:

**Mezuak blokeatzea**: Luze sakatu mezu bat, eta sakatu , zenbaki horren mezuak eta deiak blokeatzeko.

**Mezuak desblokeatzea**: Sakatu : eta sakatu **Blokeatutako kontaktuak**. Sakatu X telefonozenbakiaren amaieran, hura desblokeatzeko.

#### **MMS mezuetan deskargak automatikoki egiteko arauak konfiguratzea**

MMS mezuetan deskargak automatikoki egiteko arauak ezar ditzakezu, datu mugikorren kontsumoa dela-eta gastu asko ez edukitzeko.

Ireki **Mezuak** eta sakatu . Sartu **Ezarpenak** > **Aurreratua** aukeran.

Pantaila horretan, ezarpen hauek hauta daitezke:

**MMS mezuak automatikoki jasotzea**: Desgaitu **Deskargatu MMSak automatikoki** MMS mezuak automatikoki ez deskargatzeko.

**MMS mezuak automatikoki jasotzea desplazamendua aktibatuta dagoela**: Desgaitu **Deskargatu MMSak automatikoki ibiltaritzan** desplazamenduan ez daitezen automatikoki deskargatu MMS mezuak.

# **Kamera**

## **Kameraren oinarrizko funtzioak**

#### **Kameraren oinarrizko funtzioak erabiltzea**

Ezagutu kameraren oinarrizko funtzioak, argazki hobeak ateratzeko.

**Argazkiak ateratzea**: Ireki **Kamera**, Bisorean, sakatu (, edo, bestela, bolumena jaisteko botoia, argazki bat ateratzeko.

Kamera modu bat hautatzea: Ireki **Kamera**, eta, pantailaren beheko aldean, hautatu kameraren modu aurreinstalatua.

**Fokuratze-distantzia ezartzea**: Bisorean, bereizi bi hatzak pantaila gainean irudia gerturatzeko, edo elkartu urruntzeko. Gailuaren eta objektuaren arteko distantzia kameraren zoom optikoa baino handiagoa bada, argazkiaren kalitatea jaitsi egingo da. Irudia gerturatzean edo urruntzean, zoomaren barra agertuko da pantailaren albo batean. Barra horrekin ere doitu daiteke zoomaren maila.

**Esposizioa doitzea**: Kamerak automatikoki ezartzen du esposizioa inguruko argi-mailaren arabera. Zenbat eta esposizio handiagoa, orduan eta argi gehiago argazkian. Esposizioa eskuz doitzeko, sakatu bisorearen pantaila, eta arrastatu  $\frac{1}{2}$ ikonoa gora edo behera.

**Flasha aktibatzea edo desaktibatzea**: Toki ilunetan argazkiak ateratzean, flasha aktiba dezakezu, inguruan argi gehiago egon dadin. Bisorean, sakatu  $\sqrt[4]{\bullet}$ , flash-moduetako bat hautatzeko:

- **• Automatikoa**: Kamerak automatikoki erabakiko du flasha aktibatzea beharrezkoa den ala ez, inguruko argiaren arabera.
- **• Ez**: Flasha desaktibatuta.
- **• Bai**: Flasha aktibatuta.
- **• Beti:** Flasha beti dago aktibatuta.

**Argazkiak ateratzeko modu adimenduna gaitzea edo desgaitzea:** Bisorean, sakatu **Al kamera** aukera gaitzeko edo desgaitzeko.

### **Kamera erabiltzea bideoak grabatzeko**

Kamera erabil dezakezu bideoak grabatu eta zure oroitzapenei bizia emateko.

**Bideo bat grabatzea:** Sakatu **Kamera > Bideoa**; ondoren, sakatu **.** bideo bat grabatzeko.

- **• Bideoa** pantailan, sakatu  $\circled{3}$  > **Bereizmena** gogoko bereizmena hautatzeko; adibidez, 4K **UHD**, **1080p FHD (60 fps)** eta **720p HD.**
	- **• Egonkortzailea** aukera erabilgarri egoten da bideoak grabatzean, bereizmena edozein dela ere.

**Grabatu ahala argazkiak ateratzea**: Sakatu (Q), grabazio batean argazkiak ateratzeko.

**Irudiak gerturatzea edo urrutiratzea**: Luze sakatu bisorearen pantaila bi hatzekin, eta aldendu hatzak irudia gerturatzeko, edo hurbildu hatzak irudia urruntzeko. Zooma egiten duzunean, zoomaren barra bistaratuko da. Barra horrekin, irudia gerturatu edo urrundu dezakezu.

**Flasha piztuta edukitzea grabatzen ari zaren bitartean**: Bideo bat toki ilunetan grabatzen ari zarenean, sakatu  $\frac{1}{2}$ , eta hautatu  $\frac{1}{2}$ , flasha beti piztuta edukitzeko.

**Bideo bat grabatzea adimen artifiziala (AA) erabilita**: Sakatu (3), eta hautatu efektuak, hala nola **AI kolorea** edo **Atzeko plano lausoa**, bideoa AArekin grabatzeko.

- $\bullet \quad \bullet \quad$  Grabazioan, sakatu  $\circledcirc$ , AAren filmatze-efektuarekin ateratzeko argazkia.
	- Edo bestela, sakatu  $\mathbb{S}_3$  > **Bereizmena,** formatu-ratioa 21:9 aukerara aldatzeko, eta zinemaefektua emateko.

**Bideoei ur-markak gehitzea: Bideoa** pantailan, sakatu  $\Diamond$  eta gaitu Ur-markak gehitu.

#### **Kamera-sareta erabiltzea argazkiak egiteko**

Argazkiak okertuta eta zentratu gabe ateratzea saihets dezakezu. Erabili kamera-sareta, argazkia ondo lerrokatzeko.

Ireki **Kamera**, sakatu , **Ezarpenak** pantailan sartzeko, eta gaitu **Kamera-sareta**. Hala, saretaren lerroak bistaratuko dira argazkiak ateratzeko garaian. Saretaren lau ebakidura-puntuak argazkiaren fokuratze-eremuak dira. Kokatu argazkian atera nahi duzun pertsona edo objektua ebakidura-puntuetako batean, argazki-konposizio egokia egiteko.

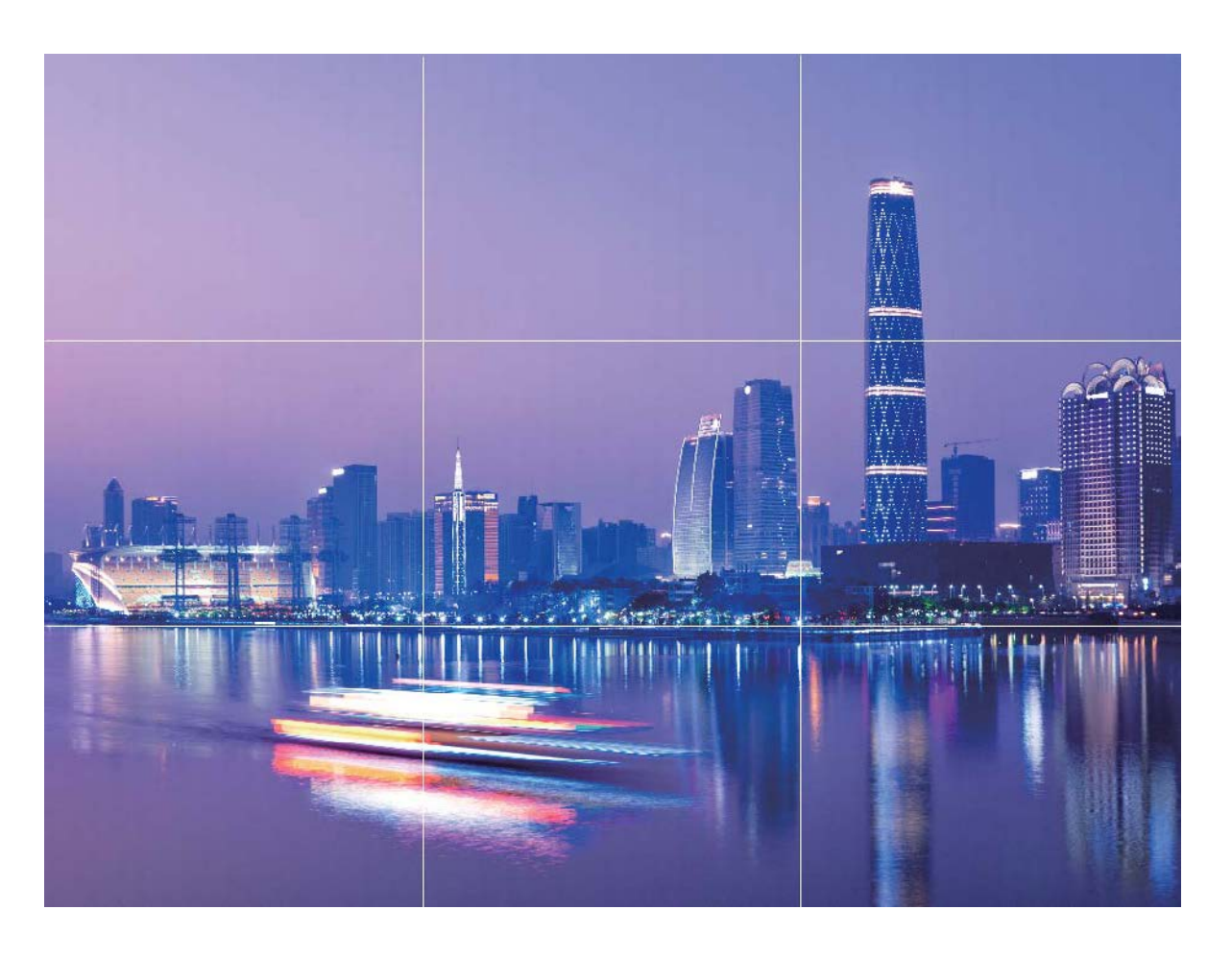

## **Erretratu modua erabiltzea erretratu deigarriak egiteko**

Zure selfieak edo taldean egindako argazkiak ederragoak izatea lor dezakezu. Erretratu moduak aukera ematen dizu argazki guztiak zoragarriak eta ahaztezinak izan daitezen.

Sakatu **Kamera** > **Erretratua**, hautatu efektuetako bat, eta, ondoren, sakatu  $\bigcirc$  erretratua ateratzeko.

- **Argazki lausoaren efektua**: Sakatu  $\textcircled{1}$  ikonoa bisorean, eta hautatu argazki lausoaren efektua.
	- Argazki lausoaren efektu hobea lortzeko, ongi argiztutako atzealde batean dagoen argi-iturri bat erabil dezakezu (adibidez, neoizko argi bat edo kaleko argi bat). Argazki bat urrutitik ateraz gero, argi eszenikoaren efektua murriztu egingo da.
- **• Edertasun-efektua**:
	- **Atzeko kamerarekin argazkia ateratzea**: Sakatu bisorean, eta irristatu kontrol lerragarria, edertasun-maila hautatzeko.
	- **Aurreko kamerarekin argazkia ateratzea**: Sakatu bisorean. Aldatu doikuntzak zure nahieran selfie hobeak ateratzeko.
		- $\bullet$  Edertasun-efektua desgaitzeko, sakatu  $\mathbb{G}$  ikonoa bisorean, eta konfiguratu balio txikiena parametro guztietan.

## **Lente AR erabiltzea argazki interesgarriak ateratzeko**

Erabili **AR lentea** argazkiak dibertigarriagoak eta deigarriak izan daitezen.

#### Sakatu **Kamera** > **Gehiago** > **AR lentea**.

Efektu hauek dituzu aukeran, argazki deigarriak lortzeko:

**Qmoji 3D**: Sakatu **Qmoji 3D,** eta hautatu Qmoji bizidun bat. Qmoji-ak aurpegiko adierazpenen eta ekintzen mimika egiten du. Sakatu  $\bullet$  grabatzeko, edo sakatu  $\circ$ F, eta luze sakatu  $\circ$  Qmoji pertsonalizatu bat sortzeko.

### **Irekidura handiko modua erabiltzea erretratuetako pertsonak eta objektuak nabarmentzeko**

Irekidura handiko moduaren bidez, eremu-sakonera txikiko argazkiak egin daitezke. Funtzio honek atzealdea lausotzen du, eta, hala, argazkiaren itua nabarmentzen da.

**Irekidura handiarekin ateratzea argazkia**: Sakatu **Kamera** > **Irekidura**. Argazki bat egiterakoan, sakatu pantaila, puntu fokal bat hautatzeko, eta, gero, sakatu  $\bigcirc$ , argazkia ateratzeko.

- Emaitzarik onenak lortzeko, ziurtatu itua kameratik 2 metro edo gutxiagora dagoela.  $\bullet$ 
	- Sakatu  $\langle\overline{\mathfrak{D}}\rangle$ , eta mugitu hatza ezkerrera edo eskuinera kontrol lerragarrian, irekidura-maila doitzeko. Irekidura-balioa zenbat eta txikiagoa izan, orduan eta lausoagoa ikusiko da atzealdea.

## **Panoramikoa**

#### **Panoramikoa modua selfie panoramikoak egiteko erabiltzea**

Jende gehiago edo eszenaren zati handiago bat sartu nahi duzu selfiean? Erabili panoramikoa modua, ikuseremu zabalagoko selfieak egiteko.

- **1** Ireki **Kamera** eta sakatu **al** aurreko kamera hautatzeko.
- **2** Sakatu **Gehiago** > **Panoramikoa**.
- **3** Eutsi tinko gailuari, eta sakatu  $\bigcirc$  lehen argazkia ateratzeko.
- **4** Jarraitu pantailako argibideei, eta mugitu gailua horizontalean marko urdina pantailaren marko karratuaren gainean jarri arte. Kamerak beste argazki bat egingo du automatikoki.
- **5** Jarraitu pantailako argibideei, eta mugitu gailua beste noranzkoan marko urdina pantailaren marko karratuaren gainean jarri arte. Kamerak azken argazkia egingo du automatikoki.

**6** Argazkiak egiten bukatutakoan, kamerak automatikoki elkartuko ditu hiru argazkiak selfie panoramiko batean.

### **Panoramikoa modua erabiltzea panoramikoak egiteko**

Argazki panoramikoek ohiko argazkiek baino ikuspen-angelu handiagoa dute, eta paisaia zabalen argazkia egiteko aukera ematen dute.

Argazki panoramiko bat egiteko, kamerak ikus-eremuko objektuen hainbat argazki egiten ditu, eta argazki bakar batean elkartu.

- Argazki panoramiko bat egiterakoan, bilatu eremu zabal eta ireki bat, itutik pixka bat urrundua, eta saiatu atzealde monokromatikoak saihesten.
- **1** Sakatu **Kamera** > **Gehiago** > **Panoramikoa.**
- **2** Ukitu ←●→, pantailaren beheko aldean, kapturaren noranzkoa konfiguratzeko.
- **3** Eutsi tinko telefonoari, eta,ondoren, sakatu  $\bigcirc$  argazkiak ateratzen hasteko. Poliki mugitu gailua adierazitako noranzkoan, tinko eutsiz eta ziurtatuz gezia erdiko marraren mailan dagoela.
- **4** Sakatu  $\bigodot$  amaitzen duzunean. Kamerak automatikoki elkartzen ditu argazkiak, argazki panoramiko bat osatzeko.

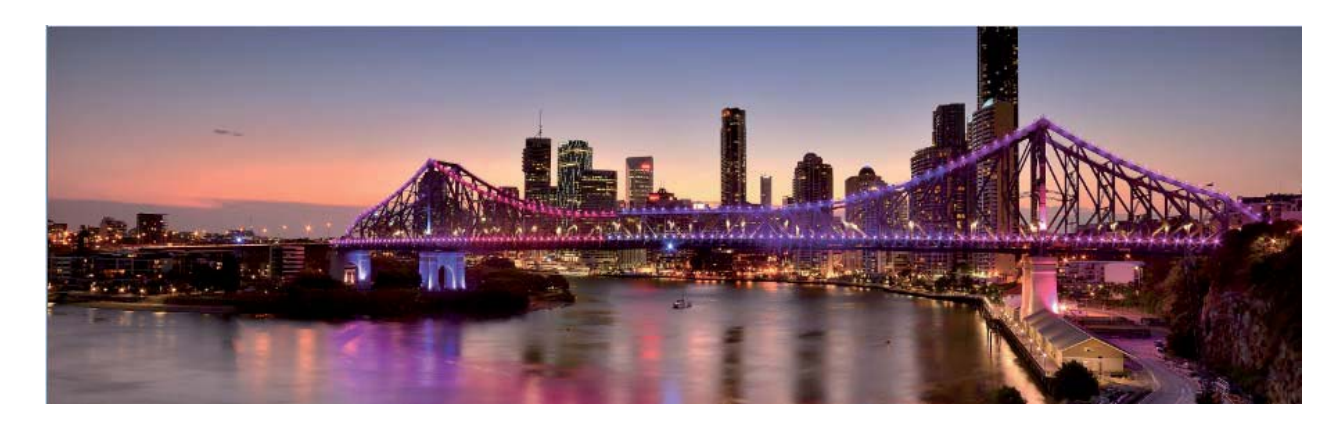

## **Profesional modua**

### **Modu profesionala erabiltzea paisaien argazkiak ateratzeko**

Paisaien argazki erakargarriago eta interesgarriagoak atera nahi dituzu? Erabili modu profesionala argazki esklusiboak eta pertsonalizatuak ateratzeko.

Sakatu **Kamera** > **Profesionala,** Modu profesionalean sartzeko.

**Erretratuan atera nahi duzunaren araberako neurketa-modua hautatzea**: Sakatu ( | ), eta hautatu neurtzeko modu bat.

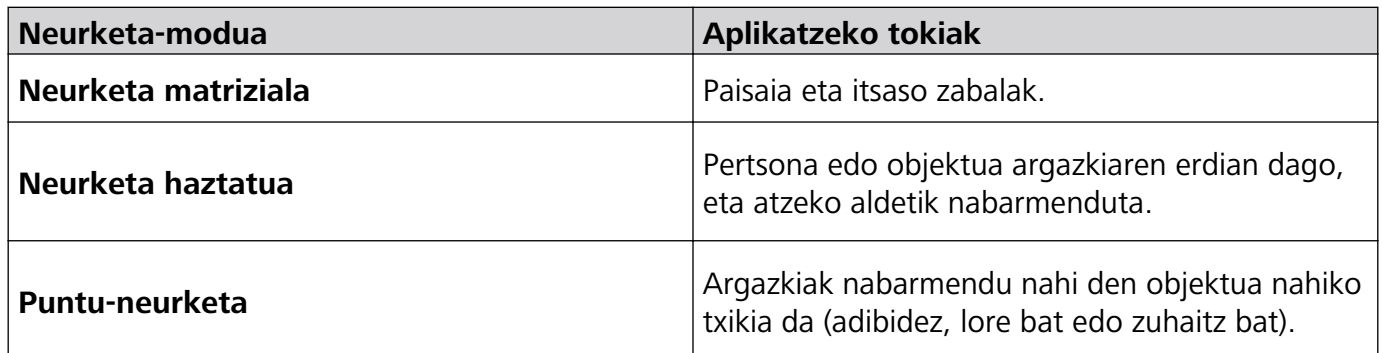

#### **Distira ezartzea inguruaren arabera**:

- **ISOa ezartzea**: Sakatu ISO, eta irristatu ISOaren kontrol lerragarria, haren balioa doitzeko.
	- Zarata handirik ez izateko, ISOaren balioa 400 edo txikiagoa izatea aholkatzen da. Egunez ateratzen diren argazkietarako, gomendatutako ISO-balioa 100 eta 200 artekoa da, eta gauez ateratzen direnetarako, berriz, 400ekoa.
- **Obturadorearen abiadura ezartzea**: Sakatu S (obturadorearen abiadura), eta, obturadorearen abiaduraren kontrol lerragarrian, aukeratu abiadura.
	- Mugimendurik gabeko paisaietarako (adibidez, mendiak) gomendatutako obturadorearen abiadura 1/80 - 1/125 da, eta, mugitzen ari diren objektuei argazkiak ateratzeko (adibidez, olatuak), abiadura handiagoak erabiltzea gomendatzen da. Emaitza hobeak lortzeko, erabili tripode bat mugitzen ari diren objektuei argazkiak ateratzeko.
- **Esposizioaren konpentsazioa doitzea**: Sakatu  $FV$ , eta irristatu EVaren kontrol lerragarria, nahi duzun balioa jartzeko.

**AWBa ezartzea**: Sakatu  $\frac{\text{AWB}}{\text{A}}$ , eta irristatu AWBaren kontrol lerragarria, nahi duzun balioa jartzeko.

- Eguzkitan argazkiak ateratzeko, hautatu  $\frac{1}{2}$ . Argi gutxi dagoen tokietan,  $\frac{111}{111}$  hauta dezakezu.
	- Sakatu , kolorearen tenperatura ezartzeko. Zure argazkiei tonu atsegin eta nostalgikoa eman nahi badiezu, igo K-ren balioa. Tonu hotzagoa, bareagoa edo futuristagoa eman nahi badiezu, hautatu K-ren balio baxuago bat.

**AFa ezartzea, erretratatu nahi duzunaren arabera**: Sakatu AF, eta irristatu AFaren kontrol lerragarria, nahi duzun balioa jartzeko.

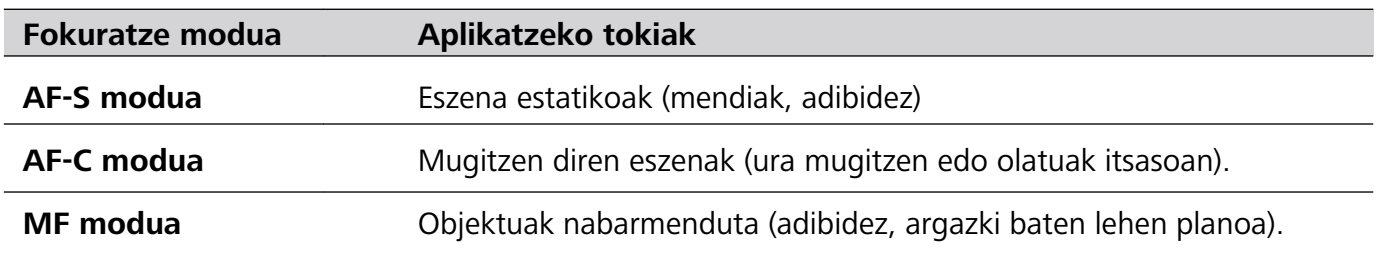

#### **Kaptura batean gailua egonkor edukitzea**: Sakatu  $\Diamond$  eta gaitu **Maila horizontala**.

Funtzio hori gaituta dagoela, bi laguntza-lerro horizontal agertuko dira bisorean. Puntudun lerroak linea osatuarekin bat egiten duenean, adierazten du kamera maila horizontalaren paralelo dagoela.

#### **Argazkiak RAW formatuan gordetzea**: Sakatu > **Bereizmena,** eta gaitu **RAW formatua**.

Funtzio hori gaituta dagoela, modu profesionalean ateratako argazkiak RAW formatuan eta JPG formatu estandarrean gordeko dira.

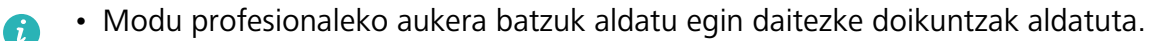

• Lehen aipatutako doikuntzak erreferentzia gisakoak bakarrik dira. Aldatu egin daitezke benetako erabilera-baldintzetara egokitzeko, eta, hala, nahi den efektua lortzeko.

#### **Modu profesionala erabiltzea erretratuak egiteko**

Erretratu profesionalagoak egitea gustatuko litzaizuke? Modu profesionalean, kamerako ezarpenak konfigura ditzakezu.

Ireki **Kamera** > **Profesionala.**

**Neurketa-modu bat hautatzea**: Erretratuak egiteko, (.) edo .) moduak aholkatzen dira. Jarri bisorearen erdian erretratatu nahi dituzun pertsonak (aurpegiak, adibidez).

#### **Distira ezartzea inguruaren arabera:**

**ISOa ezartzea**: Gehiegizko zaratarik ez izateko, aholkatzen da ISOaren maila baxua aukeratzea erretratuak egiten direnean. ISOaren maila konfiguratu egin dezakezu inguru errealaren arabera.

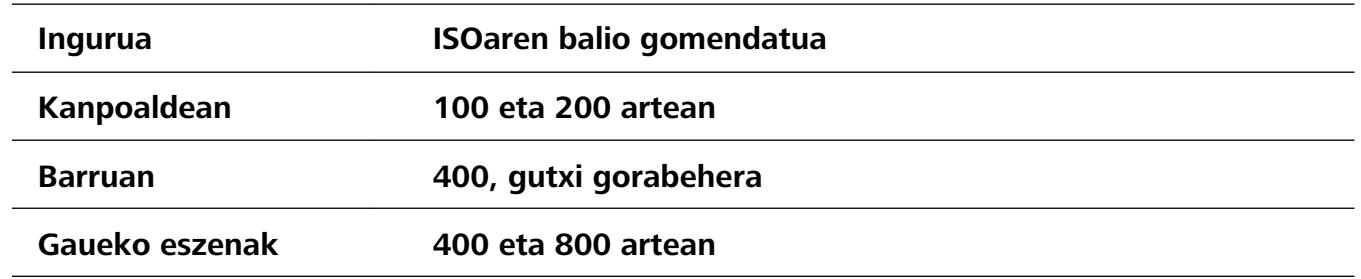

**Obturadorearen abiadura ezartzea**: Obturadorearen abiadurak mantsoa izan behar du argi gutxi baldin badago, eta bizkorra argi asko baldin badago. Erretratu estatikoetarako obturadorearen abiadura gomendatua 1/80 - 1/125 da. Mugimenduan dauden pertsonei/animaliei/objektuei argazkiak ateratzeko, hautatu 1/125 edo hortik gorakoa obturadorearen abiadura gisa.

**EVaren konpentsazioa ezartzea**: EVaren konpentsazioa igo egin dezakezu pertsonaren inguruan edo atzean argi gutxi baldin badago, eta jaitsi argi gehiegi baldin badago.

**AWBa ezartzea**: Hautatu AWB inguruan dagoen argiztapenaren arabera. Eguzkitan argazkiak ateratzeko,  $\phi$  hauta dezakezu. Argi gutxi dagoen tokietan,  $\frac{111}{111}$  hauta dezakezu.

**Fokuratzea ezartzea**: Pertsonak hobeto nabarmentzeko, eskuz fokuratzea gomendatzen da (MF) erretratu bat atera nahi izanez gero. Bisorean, saka ezazu nabarmendu nahi duzun aldea fokuratzeko (adibidez, pertsonaren aurpegia).

- Modu profesionaleko ezarpen batzuk aldatu egin daitezke ezarpen hauek aldatzen badituzu.  $\bullet$ Balioak zure beharren arabera ezar ditzakezu.
	- Gomendatutako ezarpenak erreferentzia bat baino ez dira. Aldatu egin daitezke benetako erabilera-baldintzetara egokitzeko, eta, hala, nahi den efektua lortzeko.

## **Zuri-beltzeko argazkiak ateratzea**

Mundua kolorez beteta dago. Baina, batzuetan, hainbeste kolorek arreta galarazten du. Modu monokromatikoak koloreak iragazten ditu, eta horrek aukera ematen du argiak eta itzalak nabarmentzeko eta argazkiei tonua eta atmosferak esleitzeko.

Ireki **Kamera** > **Gehiago** > **Kolorebakarra** eta sakatu zuri-beltzeko argazkiak ateratzeko.

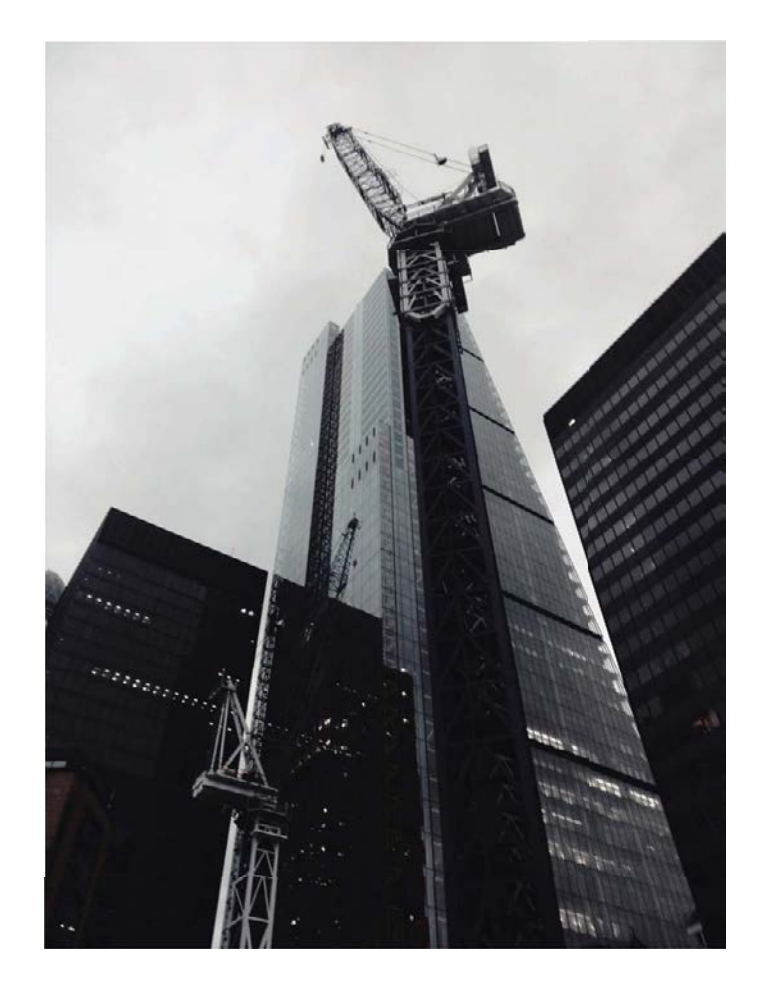

## **Margo argiak modua**

### **Margo-argiekin pintatzea: argi-arrastoei argazkiak ateratzea**

Margo argiak moduak automatikoki konfiguratzen du abiadura mantsoa obturadorean, argi-arrastoei esposizio luzeko argazkiak atera ahal izateko. Modu honen bidez argazki harrigarriak atera daitezke, kalitate etereokoak.

Margo argiak moduak argazkiak sortzeko lau modu ditu, itu eta argiztapen-baldintza desberdinetarako:

**• Trafiko-argien arrastoa**: Gauez autoek egiten dituzten argi-arrastoei argazkiak ateratzeko aukera ematen du.

- **• Argi-grafitia**: Argi gutxi dagoenean argi-iturriek sortutako argi-arrastoak kapturatzeko balio du.
- **• Zetazko ura**: Ur-jauziei eta mugitzen ari den urari argazkiak ateratzeko eta leun-leun ikusteko balio du.
- **• Izarren bidea:** Gauean, izar-argien arrastoei argazki txundigarriak atera dakizkieke.

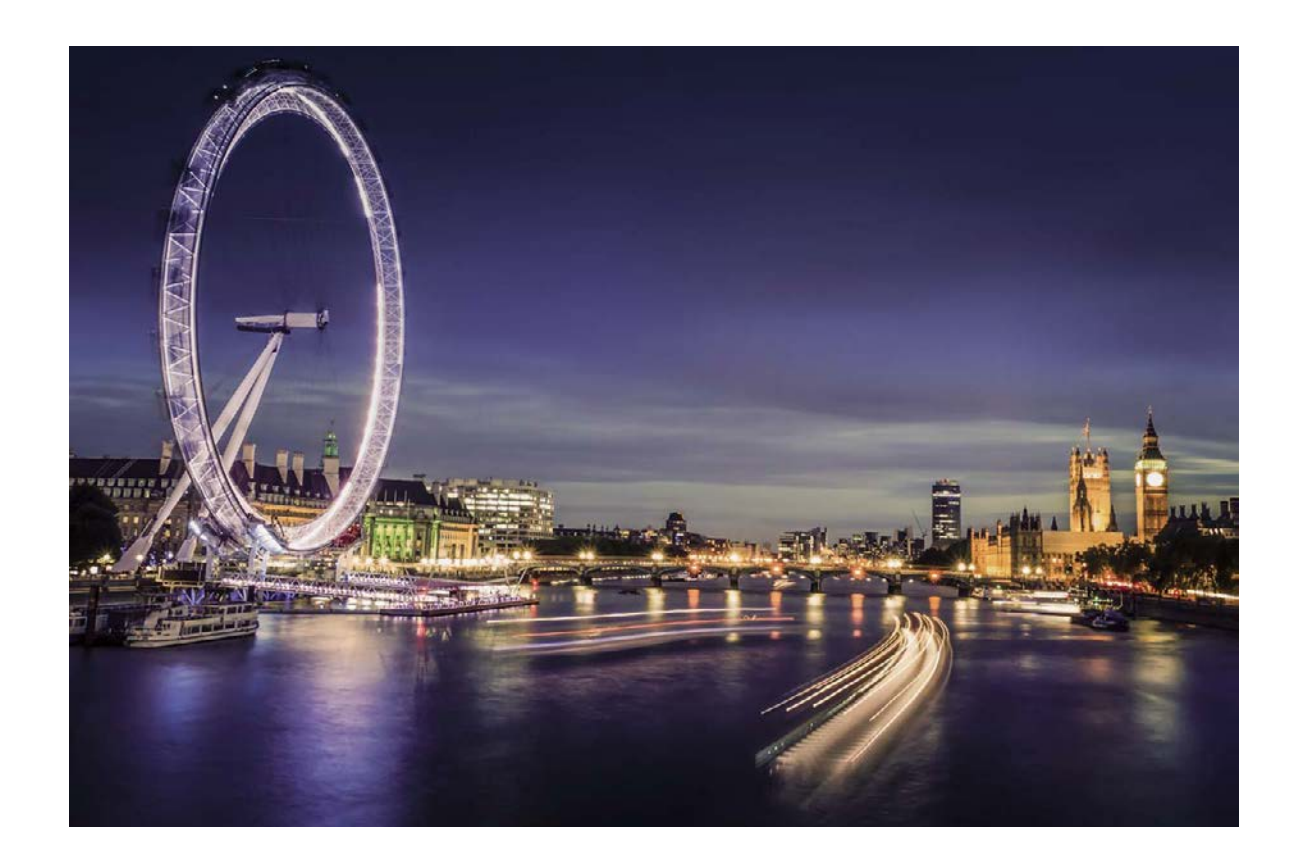

### **Argi-arrastoen funtzioa erabiltzea hiriko argiei argazkia ateratzeko**

Argi-arrastoaren moduak aukera ematen du gauez autoen argiekin argazki artistikoak ateratzeko.

- **•** Emaitza hobeak lortzeko, atera argazkia urrutitik, eta nahi duzun baino pixkatxo bat goragotik. Autoen argiek ez dute begiratu behar zuzenean kamerara, horrek gainesposizioa sor baitezake.
	- **•** Jarri gailua tripode batean edo gainazal irmo batean, esposizioan zehar mugi ez dadin.

Ireki **Kamera** > **Gehiago** > **Margo argiak** > **Argi-arrastoak**. Eutsi tinko telefonoari, eta,ondoren, sakatu  $\bigcirc$  argazkiak ateratzen hasteko. Bisorean irudiaren aurrebista bat agertuko da. Sakatu  $\bigcirc$ amaitzen duzunean.

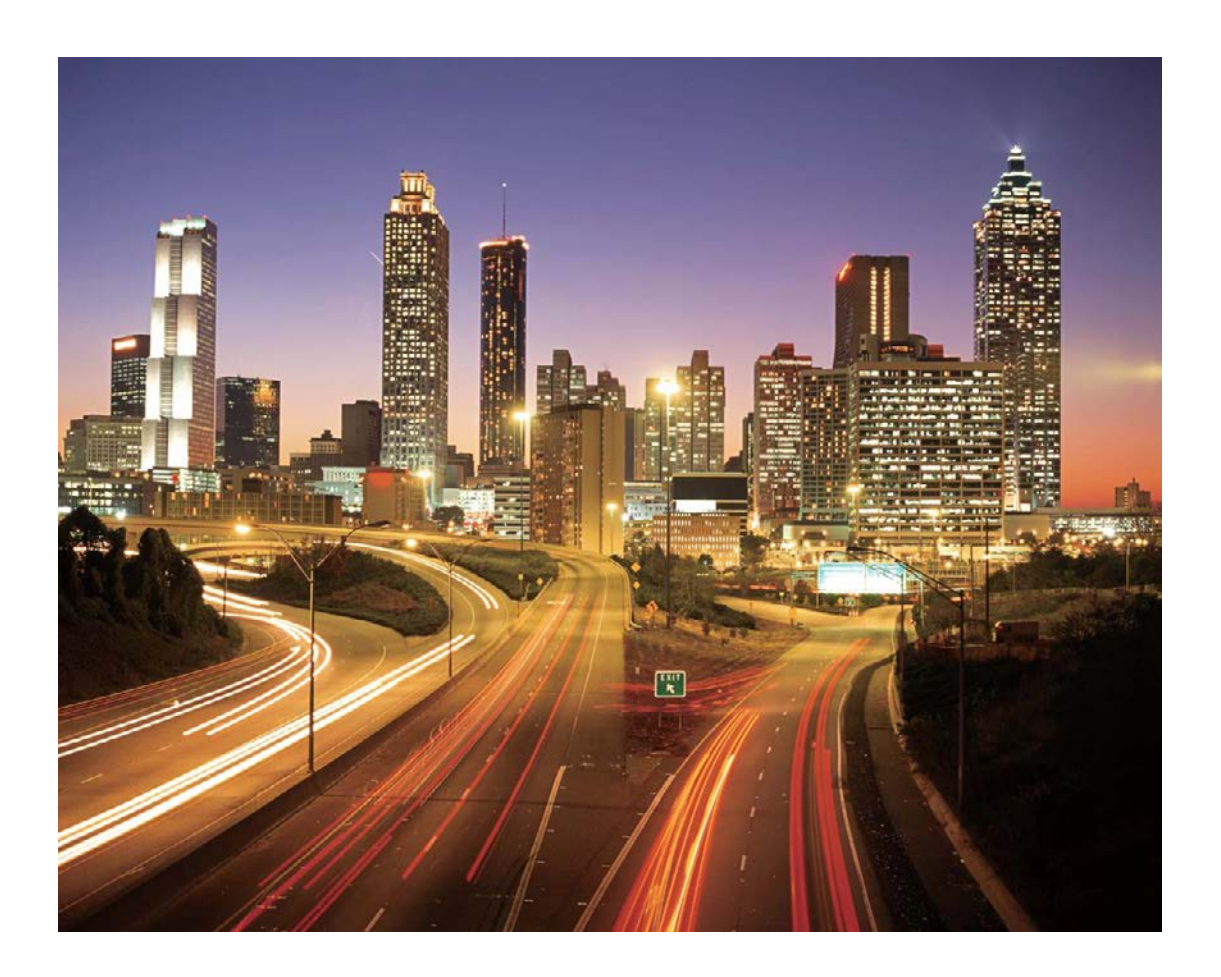

### **Argi-grafitiaren funtzioa erabiltzea argi-irudiak sortzeko**

Argi-grafitiaren moduak aukera ematen du kameraren aurrean argi-iturri bat mugituz ereduak sortzeko edo hitzak idazteko.

- **•** Bilatu toki ilun bat, argi-iturrietatik urrun dagoena, eta ziurtatu ituaren silueta ez dagoela bistan. Hautatu argi-iturri distiratsu bat, kolore egokikoa (adibidez, argi-zuzi txiki bat edo makil distiratsu bat).
	- **•** Jarri gailua tripode batean edo gainazal irmo batean, esposizioan zehar mugi ez dadin.

Ireki **Kamera** > **Gehiago** > **Pintura argiak** > **Argi grafitia**. Eutsi tinko telefonoari, eta,ondoren, sakatu  $\bigcirc$  argazkiak ateratzen hasteko. Bisorean irudiaren aurrebista bat agertuko da. Sakatu  $\bigcirc$ amaitzen duzunean.

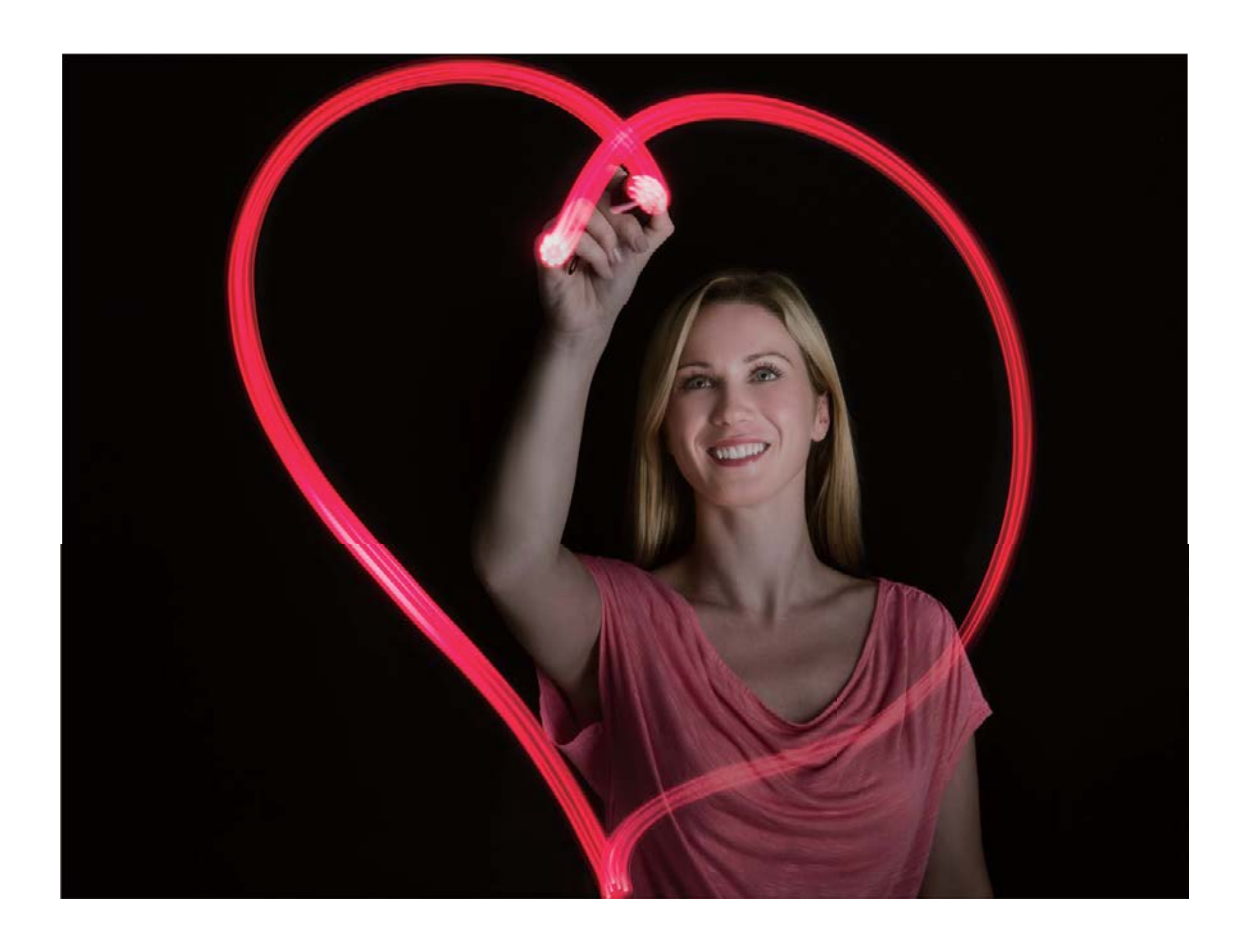

### **Ur leunen modua erabiltzea ibaiei eta ur-jauziei argazkiak ateratzeko**

Ur leunak moduak aukera ematen du ur-jauziei eta ibaiei itxura leuneko argazkiak ateratzeko.

- **•** Emaitza optikoak lortzeko, bilatu ur-emari handiko ibai edo ur-jauzi bat.
	- **•** Jarri gailua tripode batean edo gainazal irmo batean, esposizioan zehar mugi ez dadin.

Sakatu **Kamera** > **Gehiago** > **Margo argiak** > **Ur leunak.** Eutsi tinko gailuari, eta, ondoren, sakatu  $\bigcirc$ , argazkia ateratzen hasteko. Bisorean, irudiaren aurrebista bat agertuko da. Sakatu  $\bigcirc$  amaitzen duzunean.

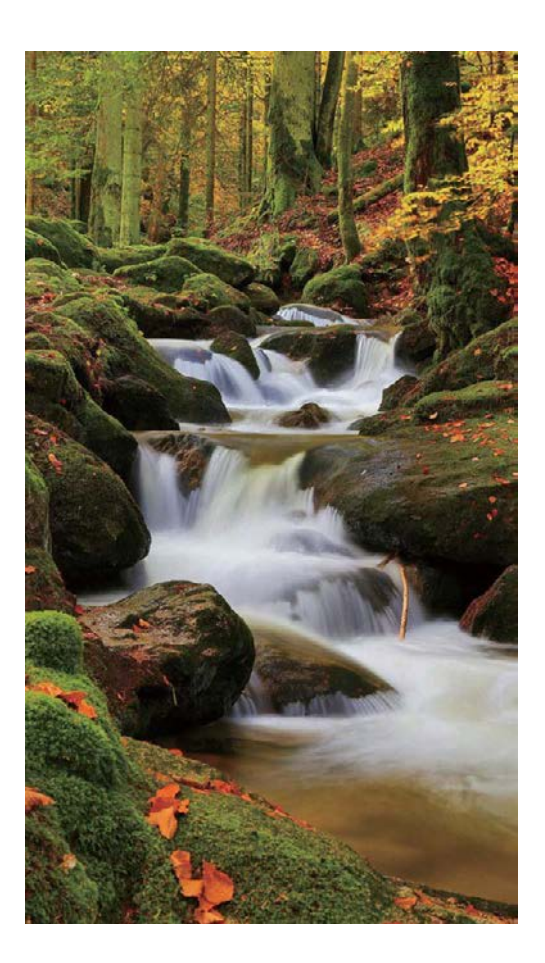

### **Izar-arrastoen modua erabiltzea izarren edertasunari argazkiak ateratzeko**

Izar-arrastoaren moduak aukera ematen du kamera erabiltzeko gaueko zeruan izarren mugimenduari argazkiak ateratzeko.

- **•** Emaitza hobeak lortzeko, hautatu hodeirik gabeko gau bat eta argi-kutsadurarik gabeko leku bat; horrez gain, zerua garbi egotea komeni da.
	- **•** Jarri gailua tripode batean edo gainazal irmo batean, esposizioan zehar mugi ez dadin.

Sakatu **Kamera** > **Gehiago** > **Margo argiak** > **Izarren bidea** Eutsi tinko gailuari, eta, ondoren, sakatu  $\bigcirc$ , argazkia ateratzen hasteko. Bisorean, irudiaren aurrebista bat agertuko da. Sakatu  $\bigcirc$ , amaitzen duzunean.

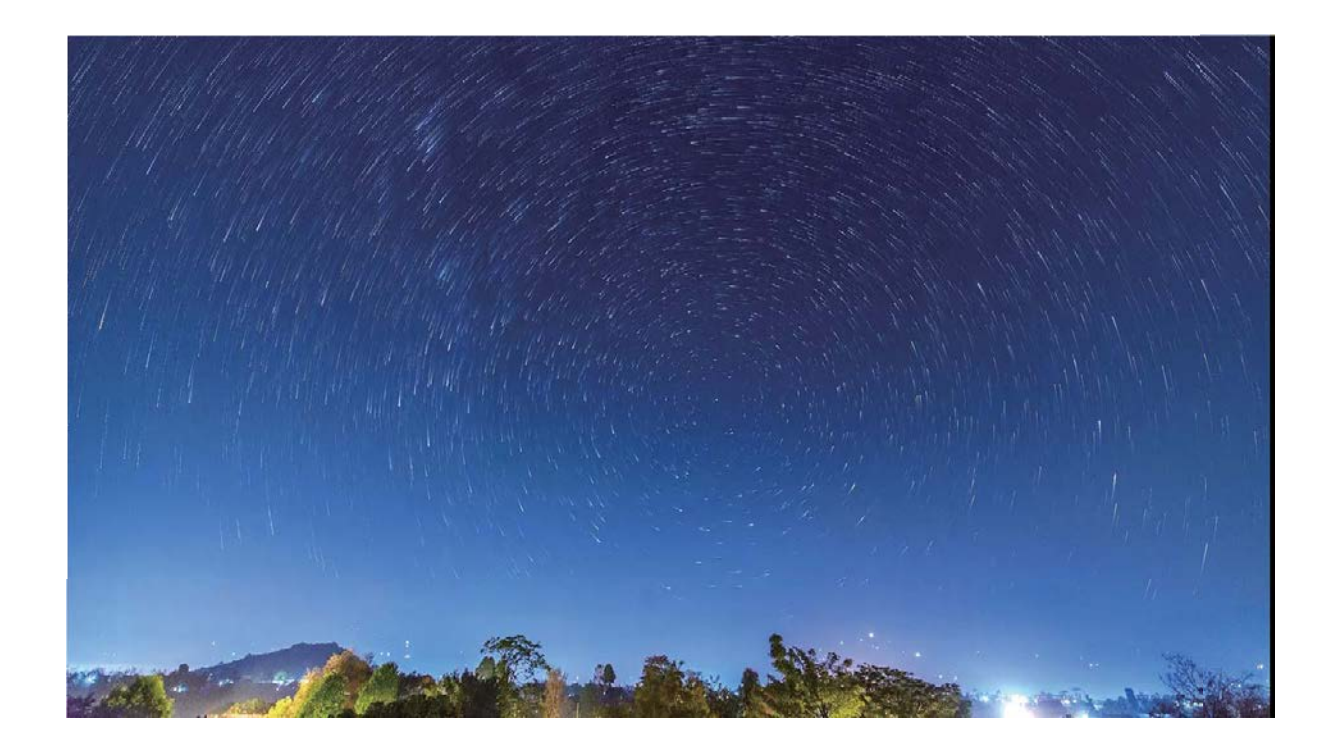

## **Argazkiak ateratzeko modu gehiago**

#### **Bideo laburrak sortzeko kamera lasterra funtzioa erabiltzea**

Kamera lasterrarekin, denbora-tarte luze baten argazkiak atera ditzakezu, eta, gero, bideo labur bat egin haiekin. Kapturatu eta ikusi natura bere osotasunean: loreak zabaltzen, hodeiak sakabanatzen edo izarren argiak gaueko zerua zeharkatzen.

- **•** Kamera lasterrarekin bideo bat grabatzen baduzu denbora-tarte luze batez eta etengabe, bateria kontsumi daiteke, eta biltegiratze-leku guztia bete.
	- **•** Jarri gailua tripode batean edo gainazal irmo batean, grabazioan mugi ez dadin.
	- **•** Grabatzen hasi aurretik, ziurtatu nahiko argi dagoela, eta kamera ongi fokatuta dagoela. Kontuz kokatu kamera, atzealdeko objektuetatik ahalik eta gehienak kapturatzeko moduan.
- **1** Sakatu **Kamera > Gehiago > Denbora-tartea**, eta sakatu (, kamera lasterrarekin bideo bat grabatzen hasteko.
- **2** Sakatu (•) grabazioa amaitzeko.
- **3** Zoaz **Galeria**ra kamera lasterrarekin grabatutako bideoak erreproduzitzeko.

Ahalik eta emaitzarik onena izateko, grabazio-abiadura eta erreprodukzioarena automatikoki doitzen ditu sistemak.

### **Irudiak hartzeko modu pertsonalizatuak**

Kamera erabiltzeko beste modu batzuk ezagutu nahi dituzu, aurrez ezarritako funtzioek eskaintzen dituztenez gain? Argazkiak ateratzeko moduak deskargatu edo ezaba ditzakezu, erabiltzailearen beharren arabera.

#### **Argazkiak ateratzeko modu gehiago deskargatzea**: Ireki **Kamera** > **Gehiago** > **Deskargatu**.

Hautatu deskargatu nahi dituzun argazkiak ateratzeko moduak eta sakatu **Gehitu.**

**Argazkiak ateratzeko moduak eguneratzea**: Argazkiak ateratzeko moduak eguneratzeko, sartu **Gehiago** pantailan. Eguneratzeko aukera duten argazkiak ateratzeko moduek puntu gorri bana izango dute ondoan. Eguneratzeko, jarraitu pantailako jarraibideei.

**Argazkiak ateratzeko moduak ezabatzea**: Sartu Gehiago >  $\sum$ , eta sakatu  $\otimes$ , argazkiak ateratzeko behar ez dituzun moduak ezabatzeko.

Kameraren funtzionamendu normala bermatzeko, lehenetsitako argazkiak ateratzeko moduak ezingo dira ezabatu.

### **Argazki mugimendudunak ateratzea**

Areagotu argazkietako dinamismoa, eta ondo pasatu argazki mugimendudunak ateratzen, bizitako une gogoangarriak luzatzeko.

Argazki mugimendudunak ateratzeko aukerarekin, obturadorea sakatu eta, gutxi gorabehera, segundo bat aurretik eta ondoren gertatutako eszenak grabatuko dituzu. Galerian, ikusi atera den argazki estatikoa edo erreproduzitu argazkia efektu dinamikoarekin eta mugimendu eta soinuarekin.

**Argazki mugimendudunak ateratzea**: Ireki **Kamera**, sakatu **Gehiago** > **Argazki Mugimenduduna**; ondoren, sakatu (a, argazki mugimenduduna ateratzeko.

**Argazki mugimendudunak ikustea**: Mugimendudun argazkiak JPG formatuan gordetzen dira **Galeria**n.

Zoaz **Galeria > Albuma > Kamera** aukerara, sakatu ikonoa duten argazkiak, eta sakatu i argazkiaren goiko aldean, efektu dinamikoa ikusteko. Mugimendua duen argazkia gelditu egiten da automatikoki erreprodukzioa amaitu ondoren. Erreprodukzioa eteteko, pantaila ere saka dezakezu.

**Argazki mugimendudunak partekatzea**: Zoaz **Galeria** > **Albuma** > **Kamera** aukerara, sakatu partekatu nahi duzun argazki mugimenduduna; ondoren, sakatu  $\mathcal{L}_{o}$ , partekatzeko metodo bat hautatzeko.

Argazki mugimendudunak zuzenean parteka daitezke WiFi, bluetooth, Huawei Share eta abarren bidez. Gailu hartzaileak argazki mugimendudunak onartzen dituen Huawei gailu bat izan behar du argazkien mugimenduzko efektu hori erreproduzitzeko. Hirugarrenen aplikazioak edo bateragarri ez diren gailuak erabiltzen badira argazki mugimendudunak partekatzeko, irudi estatiko gisa bistaratuko dira argazki horiek.

# **Galeria**

## **Argazkiak kudeatzea**

### **Argazkiei igartzea, modu adimendunean ordenatzeko**

Denbora asko behar izaten duzu argazkiak antolatzeko? Zaila egiten zaizu behar duzun argazkia bilatzea? Argazkiak ezagutzeko funtzioak automatikoki ordenatzen ditu argazkiak Galerian, kategoriatan (hala nola, erretratuak, lekuak, paisaiak eta janaria), bilatzen ari zaren hori bizkor aurkitu dezazun.

Argazkiak modu adimendunean antolatzea: Galeriak automatikoki ordenatzen ditu argazkiak kategoriatan (hala nola, erretratuak, lekuak, paisaiak eta janaria), bilatzen ari zaren hori bizkor aurkitu dezazun.

Erantsitako argazkiak pertsonalizatzea: Galeriak automatikoki erretratuen bildumak sortu ondoren, eskuz alda diezaiokezu izena erretratuen bildumari, eta harreman bat konfiguratu (adibidez, "haurra" eta "amatxo"). Konfigurazioa amaituta, argazki-bildumak izenen arabera ikus ditzakezu. Horrez gain, argazkiak bila ditzakezu izena eta harremana Galeriaren bilaketa-barran idatzita.

Bildumei taldeko argazkiak gehitzea: Galeriak kategoriak identifikatzen dituenean, izenak jar diezazkiekezu sortutako bildumei. Taldeko 10 argazki baino gehiago baldin badaude, Galeriak multzokatu egingo ditu, eta taldeko argazkien bilduma sortuko du.

### **Bideoak editatzea**

Bideoak moztea: Ireki **Caleria**, hautatu editatu nahi duzun bideoa eta sakatu *A*, bideoak editatzeko pantailan sartzeko. Edizio-eremuko kontrol lerragarria irrista dezakezu mantendu nahi duzun zatia hautatzeko, eta sakatu  $\checkmark$ , bideoa mozteko.

**Bideoaren bereizmena ezartzea**: Mantendu nahi duzun bideo-zatia hautatzeko kontrol lerragarria  $i$ rristatzean,  $\circledcirc$  sakatuta, moztutako bideoaren aurrebista izango duzu.

Bideoaren bereizmenaren aukerak ere saka ditzakezu edizio-pantailan, bideoaren bereizmena ezartzeko.

Zenbat eta bereizmen handiagoa, orduan eta argiagoa izango da bideoa, baina orduan eta biltegiratze-leku gehiago beharko du. Zure beharren arabera erabaki zer duzun nahiago.

### **Bideoak kamera geldoan erreproduzitzea**

Ireki **Galeria**, hautatu kamera geldoan grabatutako bideoa, eta sakatu (D), hura erreproduzitzeko. Sakatu pantaila, eta arrastatu edizio-eremuko kontrol irristagarria kamera geldoan erreproduzitu nahi duzun zatia hautatzeko.

 $\left( \overline{\mathbb{R}}^2 \right)$  moduarekin grabatutako bideoak ezin dira editatu.

### **Argazkiak editatzea**

Argazkiak editatu nahi dituzu are gehiago hobetzeko? Galerian zenbait edizio-funtzio dituzu, hala nola argazkiak mozteko aukera, argazkiei bira ematekoa eta efektuak aplikatzekoa (adibidez, graffiti-efektua, ur-marka pertsonalizatuak eta iragazkiak), zure argazkiak are hobeak izan daitezen.

Aukeratu **Galeria**, hautatu editatu nahi duzun argazkia, eta sakatu **Z**argazkiak editatzeko pantailan sartzeko. Funtzio hauek dituzu aukeran zure argazkiak editatzeko:

- **Argazkiari bira ematea**: Sakatu  $\widehat{\Box}$  eta lerratu hatza zirkuluan, argazkiaren biratze-angelua pertsonalizatzeko. Bestela, sakatu **Biratu** edo **Ispilua,** argazkia 90 gradu biratzeko edo alderantzikatzeko.
- **Argazki bat moztea**: Sakatu 中 eta irristatu laukia edo izkinak hautaketa egiteko. Bestela, mozteko proportzio finko bat hauta dezakezu, eta laukiaren izkinak irristatu argazkia mozteko.
- **Iragazki-efektuak eranstea**: Sakatu (•, eta hautatu iragazki bat.
- Koloreak atxikitzea: Sakatu  $\odot$  eta segi pantailako jarraibideei, aldatu nahi ez dituzun koloreak hautatzeko. Koloreak atxikitzeko hautatutako eremuak nabarmendu egingo dira.
- Lauso-efektua aplikatzea: Sakatu O, hautatu modu lausoa eta irristatu kontrol irristagarria efektumaila ezartzeko.
- **Argazkien efektuak doitzea**: Sakatu **diat** distira, kontrastea, asetasuna eta argazkiaren beste parametro batzuk ezartzeko.
- **• Erretratuetan edertasun-modua aplikatzea**: Sistemak erretratu bat detektatzen duenean, automatikoki aktibatzen du **Edertasuna** funtzioa. Argazkiak editatzeko pantailan (a) sakatu dezakezu, **Leuntasuna, Argiztatua, Aurpegi argala** eta **Begi-edertzailea** eta beste funtzio batzuk aplikatzeko, erretratua hobeto atera dadin.
- **Argazkiekin mosaikoak sortzea**: Sakatu **eta hautatu estilo eta tamaina bat, argazki-mosaiko bat** sortzeko.
- Grafiti: Sakatu eta hautatu pintzela eta kolorea, argazkietan grafitiak aplikatzeko.
- **Ur-marka gehitzea**: Sakatu  $\Omega$  eta hautatu nahi duzun ur-marka (adibidez, **Data eta ordua**, **Kokalekua, Eguraldia** edo **Egoera**) argazkiak pertsonalizatzeko.
- **Etiketa eranstea:** Sakatu  $\heartsuit$  eta hautatu ohar-estilo bat eta letra-tipoaren formatu bat, argazkiak hobetzeko.

# **Kudeatzailea**

## **Optimizatzeko funtzioa erabiltzea**

Gailuaren abiadura mantsotu dela iruditzen zaizu? Software maltzurrekin eta beste segurtasunmehatxu batzuekin arriskuan egoteak arduratzen zaitu? Erabili optimizatzeko funtzioa; gailuak hobeto funtzionatuko du, eta segurtasun-mehatxuetatik babestuko duzu.

Ireki **Telefono-kudea.**, eta sakatu **Optimizatu**. Gailuak automatikoki egingo du errendimenduaren, segurtasunaren, bateriaren errendimenduaren eta gailuaren kudeaketaren optimizazio orokorra. Gainera, optimizazio-aukerak pertsonalizatu egin ditzakezu. Sistemak aholkatuko dizu optimizatzeko funtzioa erabiltzeko. Funtzio horri esker, gailuak exekuzio-abiadura areagotu egingo du, segurtasun-arriskurik ez dagoela egiaztatuko du, energia-kontsumoa optimizatuko du eta zenbaki ezezagunak eta nahi ez direnak monitorizatu eta oztopatuko ditu.

## **Energia aurrezteko modu adimenduna gaitzea energiakontsumoa optimizatzeko**

Bateria agortzeak arazoak dakartza normalean. Energia aurrezteko modu adimendunaren bidez, gailuko bateriaren autonomia luza dezakezu, bateriarik gabe geratzea arazo izan ez dadin.

Ireki **Telefono-kudea.,** eta sakatu , hau egiteko:

- **• Energia-kontsumo osoa analizatzea eta optimizatzea**: Sakatu **Optimizatu bateriaren erabilera**  energia-kontsumoarekin arazoren bat dagoen egiaztatzeko eta errendimendua automatikoki optimizatzeko.
- **Energia aurrezteko modua edo energia aurrezteko ultra modua gaitzea**: Gaitu **Bateria aurrezteko modua** edo **Bateriaren ultra aurrezkiaren modua**. Hautatu, gailuaren bateriamailaren arabera, modu egokiena, eta bateriaren autonomia luzatuko duzu. **Bateria aurrezteko modua** gaituta dagoenean, **ikonoa agertuko da gailuaren egoera-barran**, bateriaren mailaren arabera. **Bateria aurrezteko modua** aukerak gutxitu egiten du energia-kontsumoa, mugatu egiten baitu atzeko planoko aplikazioen jarduera, ikus-efektuak eta soinua. **Bateriaren ultra aurrezkiaren modua** aukerak kontrol zorrotzagoa egiten die atzeko planoko aplikazioei, funtzio guztiak desgaitu baititzake, WiFi-a, datu mugikorrak eta beste funtzio espezifiko batzuk izan ezik.
- **• Energia-kontsumoaren xehetasunak ikustea**: Sakatu **Bateriaren erabilera. Bateriaren erabilera** atalean, **Kargatzen** eskemaren atzeko kolore-barrak adierazten du gailua kargatzen ari dela. Barren arteko espazioek adierazten dute gailua ez dela kargatzen ari. Funtzio horrek ez du energiarik kontsumitzen. Sakatu **Bateria-erabilera** hardwarea eta energia-kontsumo altua duten aplikazioak ikusteko.
- **• Bereizmen adimenduna gaitzea, energia aurrezteko**: Bereizmen adimenduna funtzioak balio du gailuaren bereizmena automatikoki murrizteko, eta, hala, energia aurrezteko. Gaitu **Pantailaren bereizmena** eta hautatu **Bereizmen adimentsua**. Gailuak automatikoki doituko du pantailaren bereizmena, atzeko planoan exekutatzen ari diren aplikazioen arabera, energia aurrezteko. Bereizmen adimenduna gaituz gero, bistaratzearen kalitatea murriztu daiteke. Halaber, pantailaren bereizmena eskuz konfigura dezakezu, bereizmen handia beharrezkoa ez denean energia aurrezteko.
- **• Geratzen den bateria-portzentajea egoera-barran bistaratzea**: Gaitu **Geratzen den bateriaren portzentajea**, geratzen den bateria-portzentajea ikus dezazun egoera-barran.
- **• Interfazearen koloreak iluntzea, energia aurrezteko**: Gaitu **Ilundu interfazeko koloreak,**  interfazeen eta aplikazioen koloreak iluntzeko, eta, horrela, energia-kontsumoa gutxitzeko.

Energia aurrezteko ezarpenei buruzko informazioa nahi izanez gero, ireki **Telefono-kudea.,** eta sakatu **> Bateria-ezarpen gehiago.** Pantailan, ekintza hauek egin ditzakezu:

**Energia asko kontsumitzen duten aplikazioen jakinarazpenak gaitzea**: Sakatu **Bateria asko erabiltzen duten aplikazioak,** aplikazio horien alertak jasotzeko eta nahi duzunean aplikazio horiek desgaitzeko.

**Bistaratze modua** gaituz gero, gailuaren errendimendua hobetu egin daiteke, eta aplikazioaren kasuetara egokitu. Horri esker, jokoetan gusturago ibiliko zara, baina energia-kontsumoa igoko du, eta baliteke gailuaren tenperatura ere igotzea.

## **Birus-analisia gaitzea**

Iragarkietan edo baimendu gabeko esteketan sartuz gero, gailua kutsatu egin daiteke troiarrez eta malwareez. Horiek ezkutuan instala daitezke zure mugikorrean, eta datu pertsonalak lapurtu ditzakete. Birus-analisia egiteak aukera ematen du mehatxuak aurkitzeko eta ezabatzeko.

**Birus aztertzea** funtzioa lehenespenez dago gaituta. Bistaratze, ireki **Telefono-kudea.**, eta sakatu **Birus aztertzea**. **Segurtasun** ikonoa agertuz gero, esan nahi du gailua babestuta dagoela. **Optimizatzailearen** pantaila nagusira itzul zaitezke, eta  $\frac{2}{2}$ saka dezakezu, doikuntza hauek konfiguratzeko:

- **• Doikuntza adimenduna**: Aukera hau hautatu bada, sistemak hodeitik eskuratuko ditu azkena erabilitako aplikazioak konfiguratzeko datuak, aplikazio horien errendimendurik onena bermatzeko.
- **• Nahi ez dituzun fitxategiak automatikoki garbitzea**: Aukera hau hautatu bada, sistemak automatikoki identifikatuko ditu nahi ez dituzun fitxategiak, eta, 14 egun pasatu ondoren, behin betiko ezabatuko ditu.
- **• Garbiketako datu-basea eta birusen onlineko analisia automatikoki eguneratzea**: Automatikoki eguneratu dezakezu garbiketako datu-basea, eta automatikoki bila ditzakezu birusak **Wi-Fi bakarrik** edo **Edozein sare** aukeretan. Hautatu **Inoiz ez,** aukera horiek desgaitzeko.
- Birusen analisiaren gogorarazlea lehenespenez dago gaituta. 30 egunetan birus-analisirik ez baduzu egin, jakinarazpen bat jasoko duzu.

# **Posta elektronikoa**

## **Posta elektronikoko kontuak gehitzea**

Erantsi posta-kontuak zure telefonora edozein unetan horietan erraz sartu ahal izateko. Posta elektronikoko kontua konfiguratzen ari zarela ezarpenei buruzko zalantzarik baldin baduzu, galdetu posta elektronikoko zure hornitzaileari.

**Posta-kontu pertsonal bat eranstea**: Ireki , hautatu postako zerbitzu-hornitzaile bat, edo sakatu **Besteak**, idatzi helbide elektronikoa eta pasahitza; ondoren, sakatu **Hasi saioa** eta segitu pantailako jarraibideei kontua konfiguratzeko. Sistema automatikoki konektatzen da zerbitzarira, eta ezarpenak egiaztatuko ditu.

**Exchange kontu bat gehitzea**: Microsoft-ek garatu du Exchange eta enpresa askok erabiltzen dute barne-postako sistema gisa. Zure enpresako postak Exchange-ren zerbitzariak erabiltzen baditu, laneko postaren kontuan zure telefonotik sar zaitezke. Sartu > **Exchange** aukeran, Idatzi helbide elektronikoa, erabiltzaile-izena eta pasahitza; ondoren, sakatu **Hasi saioa**, eta segi pantailako jarraibideei, kontua konfiguratzeko. Sistema automatikoki konektatzen da zerbitzarira, eta ezarpenak egiaztatuko ditu.

Konfiguratu ondoren, sistemak **Sarrerako ontzia** pantaila zabalduko du lehenespenez.

## **Posta elektronikoko kontuak kudeatzea**

Zenbait posta-kontu kudea ditzakezu aldi berean zure Huawei telefonoan.

Ireki **Posta**. Hau egin dezakezu:

- **Posta kontsultatzea: Sarrerako ontzia** pantailan, sakatu  $\equiv$  eta hautatu kontu bat, mezu elektronikoen zerrenda ikusteko. Irristatu hatza beherantz mezuen zerrenda eguneratzeko. Ireki mezuak irakurtzeko, horiei erantzuteko, birbidaltzeko edo ezabatzeko. Irristatu hatza pantailaren ezkerrera edo eskuinera, aurreko mezua edo ondorengo mezua irakurtzeko. Hainbat mezu elektroniko ezabatzeko, luze sakatu kontu bat mezuak kudeatzeko pantailan sartzeko; ondoren, hautatu ezabatu nahi dituzun mezuak eta sakatu  $\overline{||||}$ .
- **Posta-kontuak sinkronizatzea**: Irristatu hatza behera, **Sarrerako ontzia** pantailan, mezu elektronikoen zerrenda eguneratzeko. Sakatu  $\equiv$  > **Ezarpenak**, hautatu kontu bat eta, ondoren, gaitu **Sinkronizatu posta** aukera. Automatikoki sinkronizatzeko, sakatu **Sinkronizatu ordutegia** eta hautatu sinkronizatzeko ordua, konfigurazioa amaitzeko.
- **Mezuak bilatzea**: Postako mezuen zerrenda bistaratu duzun pantailan, sakatu bilaketa-barra eta idatzi bilatu nahi dituzun hitzak; adibidez, mezuaren gaia eta edukia.
- **Posta-kontu asko eranstea:** Sartu  $\equiv$  > **Ezarpenak > Gehitu kontua** aukeran, hautatu posta elektronikoko zerbitzuaren hornitzailea, eta sartu zure informazioa.
- **Posta elektronikoko beste kontu bat hautatzea:** Kontuen pantailan, sakatu  $\equiv$  eta, ondoren, sakatu hautatu nahi duzun kontuaren izena.
- **Posta-kontuak konfiguratzea**: Kontuen pantailan, sartu  $\equiv$  > **Ezarpenak** aukeran, eta hautatu kontu bat **Kontuaren izena** edo **Kontu lehenetsia** hautatzeko, edo **Ezabatu kontua**, kontua ezabatzeko.

## **Postako VIP kontaktuak kudeatzea**

Postako kontaktuen mezuak galtzeko beldur zara? VIP zerrendan kontaktu garrantzitsuak sar ditzakezu. Gailuak automatikoki mugituko ditu VIP kontaktuak VIP postontzira.

Ireki **Posta,** eta sartu > **Ezarpenak** > **VIP kontaktuak** aukeran. **VIP zerrenda** pantailan, hautatu **Gehitu** > **Sortu** edo **Gehitu kontaktuetatik.** 

```
VIP kontaktuak gehitzea edo ezabatzea: VIP zerrenda pantailan, sakatu + edo \overline{11} VIP
kontaktuak kudeatzeko.
```
## **Talde adimendunak sortzea**

Zenbait hartzaileri mezu elektronikoak bidali behar dizkiezunean hartzaileak banan-banan eransteaz aspertuta? Hartzaile-talde finko bati mezuak bidali nahi? Erabili talde adimendunak posta-taldeak sortzeko.

Ireki **Posta,** eta ireki mezu bat. Bidaltzailearen edo jasotzailearen eremuan, sakatu **GEHITU TALDEAN**. Hautatu taldera erantsi nahi duzun bidaltzailea edo jasotzailea, eta sakatu **Ados**. Taldea hautatzeko pantailan, sakatu **Sortu taldea**. Idatzi taldearen izena eta hautatu **Gorde** > .

Taldea sortu ondoren, hautatu editatu nahi duzun taldea kontaktu-taldeen zerrendan. Ondoren, hau egin dezakezu:

- **Partaideak gehitzea**: Sakatu  $+$ , taldera kide berriak gehitzeko.
- **Mezuak bidaltzea:** Sakatu  $\heartsuit$  , mezu bat bidaltzeko, edo sakatu  $\heartsuit$  , mezu elektroniko bat bidaltzeko.

## **Gertaerak egutegira inportatzea**

Mezu-sorta handi baten artean duzun gertaera garrantzitsu batekin ahazteak kezkatzen zaitu? Gertaera garrantzitsuak inporta ditzakezu egutegira, eta edozein unetan eta tokitan ikusi.

Ireki **Posta**, hautatu gertakizuna postan, eta sakatu > **Gehitu Egutegian**.

## **Exchange-rako erantzun automatikoa konfiguratzea**

Ezin diozu postari erantzun oporretan? Gaitu erantzun automatikoak mezu bat jasotzen duzun aldiro automatikoki bidal daitezen.

Ireki **Posta**, hautatu > **Ezarpenak**, eta hautatu Exchange-ko kontua. Sakatu **Erantzun automatikoak**, gaitu **Erantzun automatikoak**, konfiguratu erantzun automatikoko edukia eta data/ ordua, eta sakatu **Ados**.
# **Egutegia**

# **Egutegian barrena nabigatzea**

Zure eguneroko zereginak antolatu nahi dituzu? Proba ezazu zure Huawei telefonoko **egutegia**, zure eguneroko kronograma kudeatzeko.

**Gertaerak sortzea**: Ireki **Bangkata (20) Egutegia**, sakatu , eta idatzi gertaerari buruzko informazioa: izenburua, kokalekua, eta hasierako eta amaierako orduak. Sartu **GEHITU GOGORARAZLEA** aukeran, gertaeraren gogorarazlea eransteko, eta, ondoren, sakatu $\sqrt{\ }$ .

Gertaerak bilatzea: Egutegia orrian, sakatu Q, eta idatzi gertaeraren gako-hitzak (adibidez, izenburua edo kokalekua).

**Egutegia konfiguratzea**: **Egutegia** orrian, sartu > **Ezarpenak** aukeran, egutegia eta gogorarazleak bistaratzeko modua pertsonalizatzeko.

**Helburuaren kokapen zehatza kontsultatzea**: Ireki **Egutegia.** Ikuspegi edo kronograma batean, sakatu helmuga duen gertaera, kokapenari buruzko informazio zehatza ikusteko.

**Eguraldiaren iragarpena ikustea**: Ireki **Egutegia** eta sakatu gertaera bat ikuspegi edo kronograma batean gertaeraren eguneko eguraldiaren iragarpena ikusteko.

**Hitzaldi bateko parte-hartzaileak nor diren ikustea**: Ireki **Egutegia**, eta sakatu hitzaldiaren gogorarazlea parte-hartzaileak nor diren ikusteko.

# **Egin beharrekoak inportatzea, lana ondo antolatua izateko**

Egin beharreko asko dituzu eta ez duzu bakar bat ere ahaztu nahi? Inportatu egutegira egin beharreko zereginak, erreferentzia praktiko bat izan dezazun eta gertaera garrantzitsuak ahaztu ez ditzazun.

**Bileren gogorarazleak inportatzea**: Ireki **Bil Egutegia**, sartu  $\equiv$  > **Kudeatu kontuak** > Gehitu **kontua** aukeran, eta segitu pantailan agertuko diren jarraibideei laneko posta-kontua (Exchange kontua) **Egutegia** aukerara gehitzeko, eta hartara bilerako gogorarazleak ikusteko.

**Gertaerak partekatzea**: Hautatu egutegiko gertaera bat edo programatutako gertaera bat, sakatu  $\mathcal{L}$ , eta segitu pantailan agertuko diren jarraibideei, gertaera partekatzeko aukeran dauden moduetako bat erabilita.

# **Munduko jaiegunak ikustea**

Atzerrira bidaiatu behar izaten duzu lana dela eta? Edo oporretan? Deskarga ezazu joatekoa zaren herrialdeko jaiegunen informazioa, zure lana edo jarduerak hobeto antolatzeko.

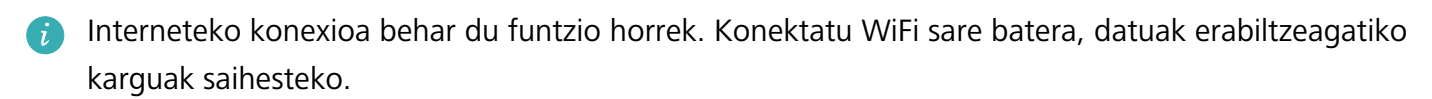

Ireki **Egutegia**, hautatu > **Ezarpenak** > **Jaiegun nazionalak/eskualdekoak**, eta gaitu joatekoa zaren herrialdea. Gailuak automatikoki deskargatuko du jaiegunei buruzko informazioa.

# **Ohar-bloka**

# **Oharrak kudeatzea, erregistroak ondo antolatuak izateko**

Ohar garrantzitsuak partekatu nahi dituzu? Edo gogoko gisa gehitu nahi duzu? Kudeatu oharrak erregistroak ondo antolatuak izateko.

**Oharrak partekatzea**: Bilerako oharrak lankideei bidali nahi dizkiezu? **Ohar guztiak** edo **Egitekoak** zerrenden orrian, ireki partekatu nahi duzun oharra, eta, ondoren, sakatu  $\mathcal{L}_{o}$ , partekatzeko metodo bat hautatzeko, eta jarraitu pantailan agertzen diren argibideei.

**Oharrak gogokoetara gehitzea** Ohar bat gogoko gisa hautatu nahi duzu geroago erabiltzeko? **Ohar guztiak** zerrendaren orrian, irristatu hatza ezkerrera oharraren gainean, eta sakatu

Edo ireki gogokoetara gehitu nahi duzun oharra, eta sakatu  $\sqrt{2}$ .

**Oharrak ezabatzea**: Ohar zaharrak ezabatu nahi dituzu? Ohar guztiak edo **Egitekoak** zerrendaren orrian, irristatu hatza ezkerrera oharraren gainean, eta, ondoren, sakatu . **III** . Edo luze sakatu oharra aukerak bistaratzeko, hautatu ezabatu nahi dituzun oharrak, eta sakatu  $\overline{||}$ .

**Oharrak bilatzea**: Oharrak bizkor bilatu nahi dituzu? Sakatu **Ohar guztiak** zerrendaren orriko bilaketabarra, eta idatzi bilatu nahi dituzun hitz-gakoa. Edo Irristatu hatza pantaila nagusian behera, bilaketabarra ikusteko, eta idatzi gako-hitzak hor.

**Egiteko zereginen zerrendak sortzea**: Erosketa-zerrenda bat sortu nahi duzu? **Ohar-bloka** orrian, sakatu  $\oslash$  >  $+$ , idatzi elementu bat, eta, ondoren, sakatu Gorde. Erantsi elementu gehiago, egin beharreko zereginen zerrenda sortzeko.

Zeregin bat amaitutakoan, sartu **Egitekoak** editatzeko orrian, eta hautatu (), eqindako zereginaren ezkerreko aldean.

**Oharrak eskuz eranstea**: Marrazkiak edo eskuz idatzitako oharrak gorde nahi dituzu? Sartu **Oharrak** aukeran >  $+$ , sakatu  $\triangle$ , idatzi oharra eta, ondoren, sakatu  $\checkmark$  hura gordetzeko. Ohar-blokean idatzi eta marraztu egin dezakezu.

**Oharrei etiketak eranstea**: Oharren kategoriak erraz ikusi nahi dituzu? **Oharrak** editatzeko orrian, sakatu  $\mathbb{T}$ , eta erabili koloretako etiketak kategoriaka sailkatzeko edukiak, eta oharrak errazago ikusteko.

# **Huaweiren IDa eta Erabiltzaile anizkuneko funtzioa**

# **Erabiltzaile anizkuneko funtzioa konfiguratzea eta erabiltzea**

Zure telefonoan kontu bat baino gehiago eduki nahi duzu bizitza pertsonala eta lanekoa bereizteko? Gailuan zenbait erabiltzaile erantsi ditzakezu, eta txandakatu, pauso bakar batean.

### **Erabiltzaileak edo gonbidatuak eranstea**

Gehienez hiru erabiltzaile eta gonbidatu bat erantsi daitezke.

**Erabiltzaile bat gehitzea**: Sakatu **Ezarpenak** eta sakatu **Erabiltzaileak eta kontuak**. Sakatu **Gehitu erabiltzailea**, idatzi erabiltzailearen izena, eta sakatu **GEHITU**. Erabiltzaile berri bat gehitu ondoren, erabiltzaile horretara aldatu zaitezke, eta pantailan agertzen diren jarraibideei segitu, erabiltzaile-kontuaren ezarpenak konfiguratzeko.

**Gonbidatu bat gehitzea**: Sakatu **Ezarpenak** eta sakatu **Erabiltzaileak eta kontuak**. Sakatu **Gehitu gonbidatua** > **GEHITU** gonbidatu bat sortzeko.

**Kontu baten izena eta profileko argazkia konfiguratzea**: Erabiltzaile bat gehitu ondoren, izen bat konfiguratu dezakezu kontu horretarako, eta profileko argazki bat erabiltzaile horrentzat. Horretarako, hautatu dagokion erabiltzailea, eta sakatu **dala la**rraitu pantailako argibideei erabiltzailearen izena edo profilaren argazkia aldatzeko.

### **Erabiltzaileari aukera ematea deiak egiteko, mezuak bidaltzeko eta dei-erregistroak partekatzeko**:

Deien oinarrizko funtzioak erabiltzen segitu daiteke beste erabiltzaile-mota bat hautatuz gero. Erantsitako erabiltzaile berriak deiak egin ditzake, mezuak bidal ditzake, eta dei-erregistroak parteka ditzake telefonoaren jabearekin. Erabiltzaile gonbidatuak deiak egin ditzake eta dei-erregistroak parteka ditzake telefonoaren jabearekin. Horretarako, hasi saioa jabearen kontuarekin, eta sakatu **Ezarpenak**; ondoren, sakatu **Erabiltzaileak eta kontuak** > **Erabiltzaileak**. Hautatu nahi duzun erabiltzailea, eta sakatu **Baimendu deiak eta mezuak eta komunikazio-historia partekatzea.**

### **Erabiltzaileak edo gonbidatuak ezabatzea**

Erabiltzaile bat ezabatzeko, hautatu metodo hauetako bat:

- **•** Hasi saioa jabearen kontuarekin, eta sakatu **Ezarpenak**; ondoren, sakatu **Erabiltzaileak eta kontuak** > **Erabiltzaileak**. Hautatu nahi duzun erabiltzaile-kontua, eta sakatu **Ezabatu erabiltzailea** > **Ezabatu**.
- **•** Hasi saioa jabearen kontuarekin, irristatu hatza behera egoera-barratik, eta sakatu > **Ezarpen gehiago**. Hautatu nahi duzun erabiltzaile-kontua, eta sakatu **Ezabatu erabiltzailea** > **Ezabatu**.

Gonbidatu bat ezabatzeko, sakatu **Ezarpenak**. Sartu **Erabiltzaileak eta kontuak** > **Erabiltzaileak**  aukeran, eta sakatu **Erabiltzailea** > **Ezabatu erabiltzailea** > **Ezabatu**.

#### **Jabearen, erabiltzailearen eta gonbidatuaren kontuetan batetik bestera ibiltzea**

Modu batetik bestera aldatzeko, hautatu metodo hauetako bat:

- Irristatu hatza egoera-barratik behera, eta sakatu **Ondoren, sakatu nahi duzun erabiltzailearen** profileko argazkia.
- **•** Sakatu **Ezarpenak** eta sakatu **Erabiltzaileak eta kontuak**. Ondoren, sakatu nahi duzun erabiltzailearen izena edo profileko argazkia.

Pantaila desblokeatzeko pasahitza idazteko eskatuko dizu beste erabiltzaile batetik jabearen modura aldatzen zarenean.

# **Gailuaren konexioa**

# **Bluetootha**

# **Gailua bluetootha darabilten beste gailu batzuetara konektatzea**

Erabili bluetooth funtzioa eta konektatu gailua bluetootha darabilten entzungailuetara edo autoko bluetooth-konexiora, nabigatzeko edo gidatzen ari zarela musika entzuteko. Horrez gain, soinean eraman daitezkeen bluetooth-gailuetara konekta daiteke, jarduera fisikoaren datuak erregistratzeko eta kudeatzeko. Zure telefonora bluetootha darabilten gailuak konektatzeak ez dakar energia-kontsumoa asko handitzea.

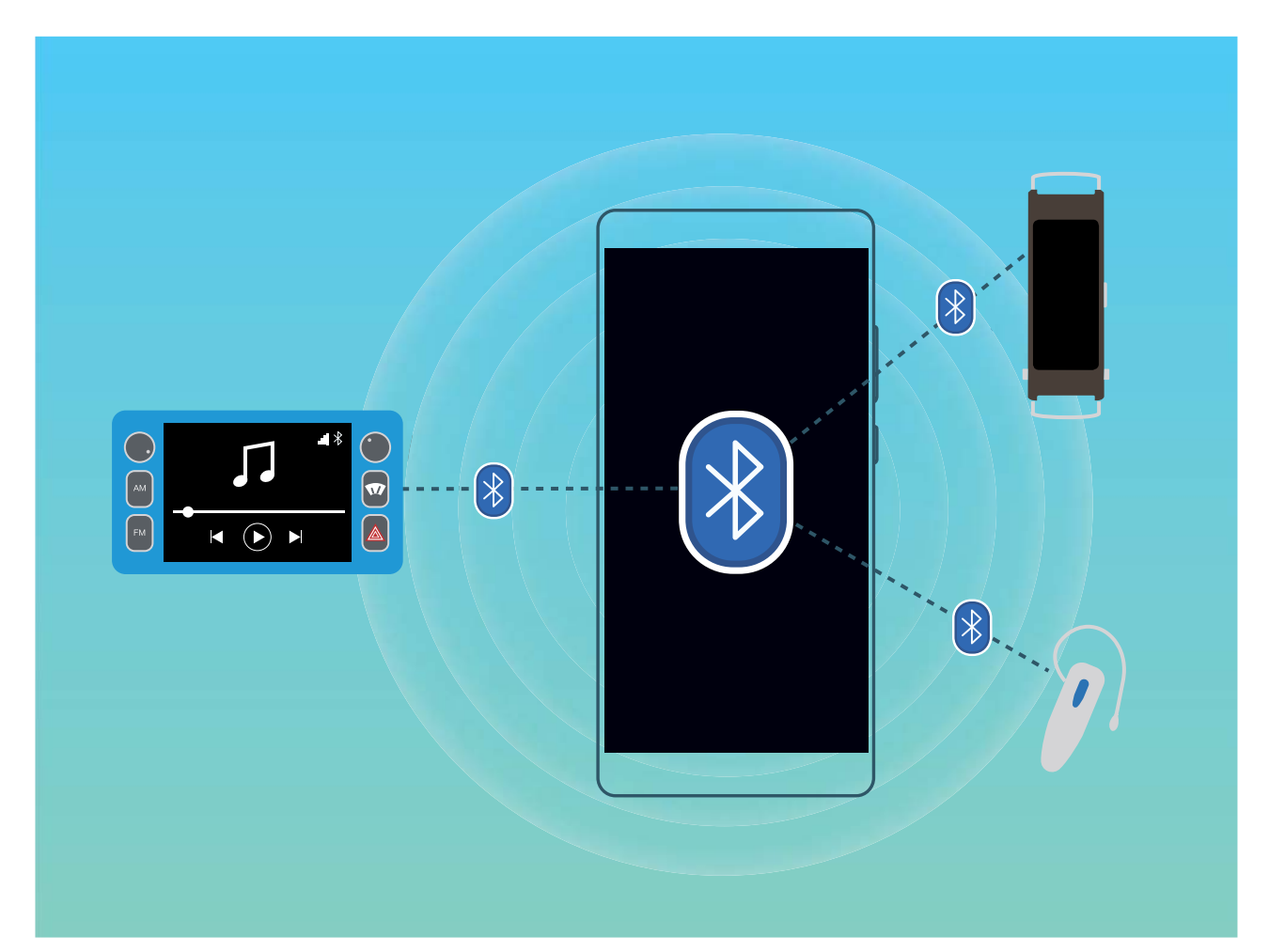

#### **Huawei gailuek erabiltzen dituzten bluetooth protokoloak, eta horien funtzioak**:

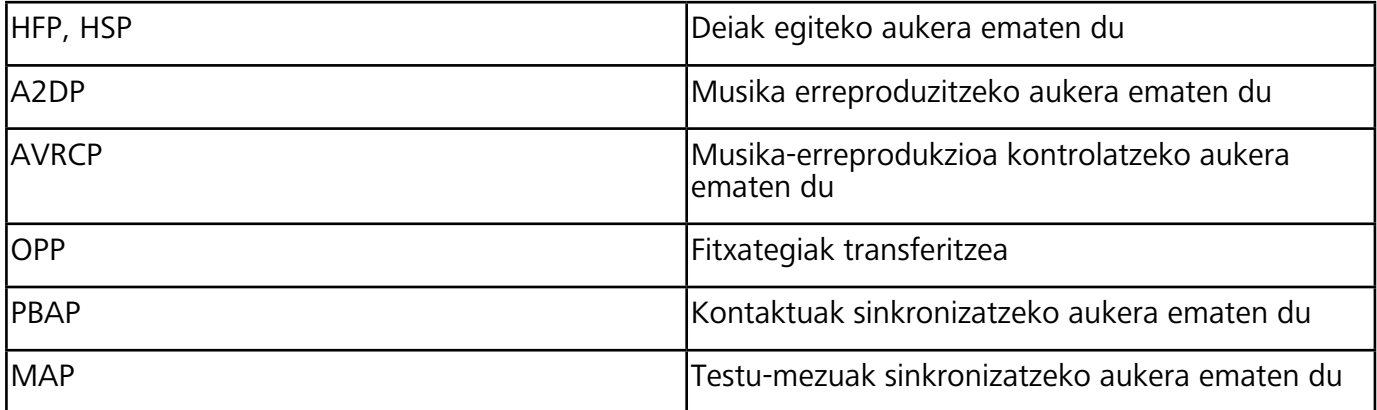

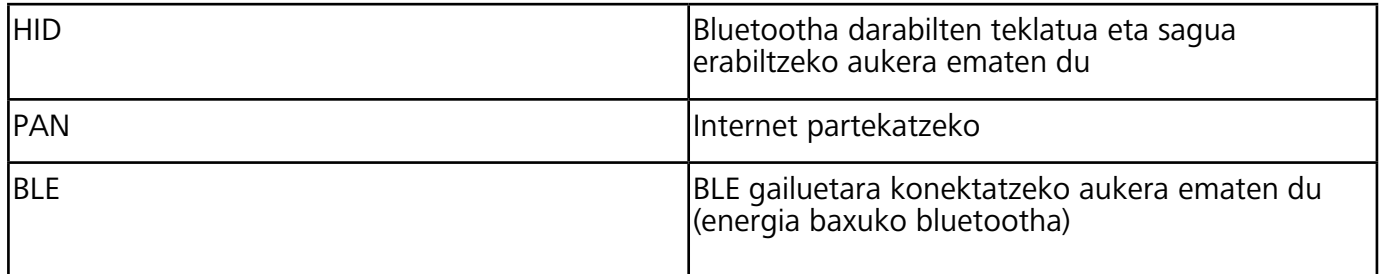

**Bluetootha gaitzea edo desgaitzea**: Pantaila nagusian, irristatu hatza egora-barratik behera, ireki lasterbideen panela, eta, ondoren, sakatu  $\frac{1}{2}$  bluetootha gaitzeko edo desgaitzeko.

Luze sakatu  $\frac{1}{2}$  bluetootharen ezarpenen pantailara sartzeko.

**Bluetootha darabilen gailu bat parekatzea**: Gaitu **Piztu Bluetooth** gailuaren bluetooth-ezarpenen pantailan. Egiaztatu bluetootha darabilen gailua besteek ikusteko moduan jarrita dagoela. **Gailu erabilgarriak**-en hautatu parekatu nahi duzun gailua, eta segitu pantailan agertuko diren jarraibideei, parekatzeko.

**Bluetooth gailuak desparekatzea**: Gaitu **Piztu Bluetooth** gailuaren bluetooth-ezarpenen pantailan. Sakatu parekatutako gailuaren izenaren ondoan ageri den ikonoa, eta sakatu **Desparekatu**.

**Bluetootha darabilen gailuaren izena aldatzea**: Bluetootharen ezarpen-pantailan, gaitu **Piztu Bluetooth**. Sakatu **Gailuaren izena**, eta idatzi beste izen bat gailuari, eta sakatu **Gorde**.

**Bluetootharen laguntza ikustea**: Bluetootharen ezarpen-pantailan, sakatu (?) bluetooth-konexio hauek ezartzeko behar den informazioa ikusteko: autoko sistemak, entzungailuak, bozgorailuak, soinean eramatekoak, telefonoak, tabletak eta ordenagailuak.

### **Bluetootha erabiltzea datuak partekatzeko**

Telefonoa beste gailu batera konektatu daiteke bluetooth bidez, datuak partekatzeko, kontaktuak inportatu eta esportatzeko eta Internet partekatzeko.

**Bluetootha erabiltzea fitxategiak bidaltzeko**: Ziurtatu telefonoa beste gailuaren bluetootharen helmenaren barruan dagoela (10 metro edo 32 oin). Horrela, bluetooth-konexio bat ezarri ahal izango duzu, eta multimedia-fitxategiak, web-orriak, kontaktuak, dokumentuak eta aplikazioak partekatu bi gailuen artean. Ireki **Fitxategiak**, luze sakatu bidali nahi duzun fitxategia, eta sakatu **Gehiago** > **Partekatu** > **Bluetooth**. Segi pantailako jarraibideei, bluetootha gaitzeko. Beste gailua detektatzen denean (bluetooth funtzioak gaituta egon behar du, eta ikusteko moduan konfiguratua), sakatu konexioa ezarri nahi den gailuaren izena, eta hasi fitxategiak bidaltzen.

**Fitxategiak jasotzea bluetooth bidez**: Pantaila nagusian, irristatu hatza egora-barratik behera, ireki lasterbideen panela, eta, ondoren, sakatu bluetootha gaitzeko. Sakatu **Onetsi** fitxategitransferentziaren jakinarazpenean, jasotzen hasteko. Lehenespenez, jasotako fitxategiak bluetooth karpetan gordetzen dira, **Fitxategiak** atalean.

**Kontaktuak inportatzea eta esportatzea bluetooth bidez: Ireki <b>Kontaktuak** eta hautatu : > **Inportatu/Esportatu,** eragiketa hauek egiteko:

- **• Kontaktuak inportatzea**: Sakatu **Inportatu Bluetooth bidez** eta bete pantailan azaltzen diren jarraibideak beste gailuarekin bluetooth bidezko konexioa ezartzeko. Beste gailuko kontaktuak automatikoki inportatuko dira zeure gailura.
- **• Kontaktuak esportatzea**: Sakatu **Partekatu kontaktua**, hautatu partekatu nahi dituzun kontaktuak, sakatu  $\mathcal{L}_{o}$  eta hautatu **Bluetooth**. Bete pantailan azaltzen diren jarraibideak beste gailuarekin bluetooth bidezko konexioa ezartzeko. Hautatutako kontaktuak zure gailutik bestera esportatuko dira automatikoki.

# **NFC**

#### **NFCan sartzea**

Irismen laburreko komunikazioa (NFC) distantzia laburrean haririk gabe konektatzeko aukera ematen duen teknologia bat da. Kontakturik gabeko NFC komunikazioari esker, bi gailuk datuak transferi ditzakete elkarren artean denbora errealean, batetik bestera gehienez 10 cm-ko (4 hazbete) aldea baldin badago. Datuak transferitzeaz gain, NFCaren bidez, aplikazioak partekatu, garraio-txartelak kargatu, saldoa kontsultatu eta ordainketak egin ditzakezu.

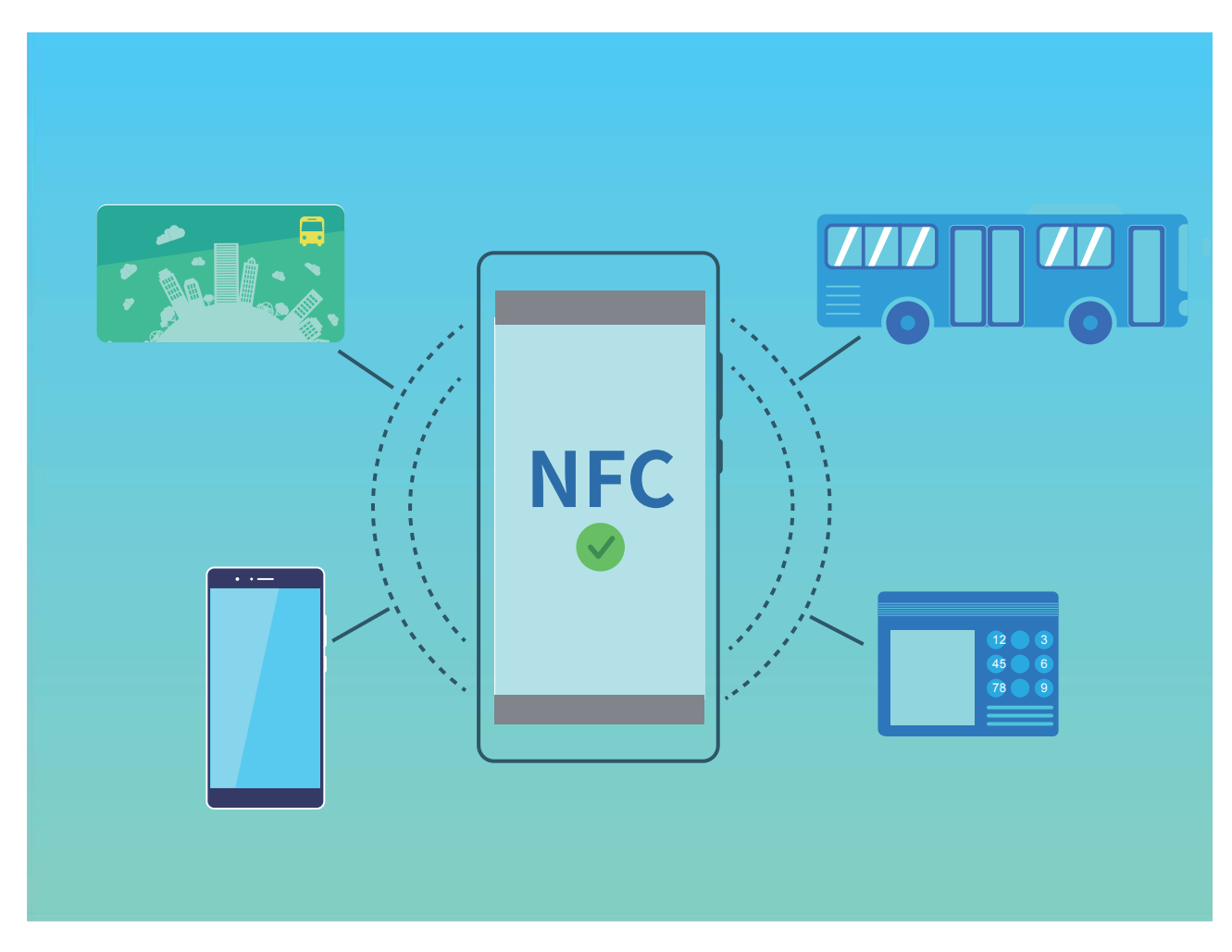

NFC funtzioa baldintza eta metodo desberdin askotan erabil daiteke.

**Puntuz puntu modua**: NFCa duten eta gertu dauden bi gailuren artean datuak transferi daitezke modu honetan. Ez da beharrezkoa gailuak lortzea, eta ezarritako konexioa seguruagoa da.

- Bi gailuek onartu behar dute NFCa. 67
	- Datu-transmisioan, gailuek gehienez 10 cm-ra (4 hazbete) egon behar dute elkarrengandik.
	- Pantailak piztuta eta desblokeatuta egon behar du NFCa erabiltzeko.

#### **Hainbat erabilera**

- Fitxategiak transferitzea (hola nola argazkiak, aplikazioak eta kontaktuak).
- Gailuen artean, konexio azkarra ezartzea (Bluetooth bidez konektatzearen edo WiFi sarea partekatzearen antzekoa).

**Irakurketa/idazketa modua**: NFC-etiketak irakurri eta idazteko aukera ematen du.

- Txartelek eta produktuek onartu egin behar dute NFC-etiketak irakurtzeko eta idazteko aukera.
	- **Irakurri eta idatzi/P2P** gaitzeko, NFCaren doikuntzen pantailara jo behar da, erabilgarri badago. Funtzioa desberdina izan daiteke, operadorearen arabera.

#### **Hainbat erabilera**

- Birkargatze-aplikazioak erabiltzea, garraio-txartel fisikoak eta simulatuak kargatzeko, edo horien saldoa kontsultatzeko.
- Ikusi NFC-etiketadun produktuei buruzko informazioa.

**Txartel-emulazioa modua**: Aukera ematen du gailuak txartel adimendun gisa funtziona dezan, garraio publikoko billete mugikorren jalkipen-sistema atzi dezan, mugikor bidezko ordainketak egin ditzan eta sarbidea izan dezan.

- **SIM txartelaren emulazioa**: Lehenengo, jar zaitez harremanetan zure mugikorraren operadorearekin, NFCa onartzen duen SIM txartel bat lortzeko.
	- **eSE emulatzea**:
		- **• Huawei Pay duten banku-txartelak**: QuickPass duen POS gailu batean QuickPass ordainketak egiteko, gehitu QuickPass onartzen duen zure banku-txartela Huawei Pay-n.
		- **• Huawei Pay onartzen duten garraio-txartelak**: Gehitu Huawei Pay-ra garraio-txartel birtual bat.
	- **HCE emulatzea**: Adibidez, UnionPay-ren Cloud QuickPass. Lehengo, deskargatu bankutxartelaren aplikazioa, eta, ondoren, asoziatu txartela aplikazioarekin. Informazio xehea lortzeko, jarri harremanetan zure bankuaren bezeroarentzako arreta-zerbitzuarekin. Ondoren, gaitu NFCa, konfiguratu banku-aplikazio espezifiko bat NFCko ordainketa-aplikazio lehenetsi gisa, pantaila piztuta eta desblokeatuta dagoela. Cloud QuickPass bidezko ordainketa egiteko, txartelak eta POS gailuak QuickPass onartu behar dute.

#### **Hainbat erabilera**

• **SIM txartelaren emulazioa**: Aukera honi esker, operadoreak emandako SIM txartela garraio-txartel gisa erabil dezakezu.

- **• eSE emulatzea**: Aukera honi esker, ordainketak egin daitezke NFCan integratutako elementu seguru batekin (Huawei Pay-n bezala).
- **• HCE emulatzea**: Aukera honi esker, gailuak QuickPass duen banku-txartel gisa funtzionatzen du, banku-aplikazio bateko banku-txartel fisiko batekin asoziatuz gero zure gailua.

#### **NFCa erabiltzea datuak bizkor partekatzeko:**

NFCarekin bizkor parteka daitezke bi gailutako datuak, elkarri lotu beharrik gabe. Gaitu bi gailuen NFCa, elkartu bi gailuen NFC detekzio-eremuak, eta transferitu bizkor fitxategiak eta beste datu batzuk.

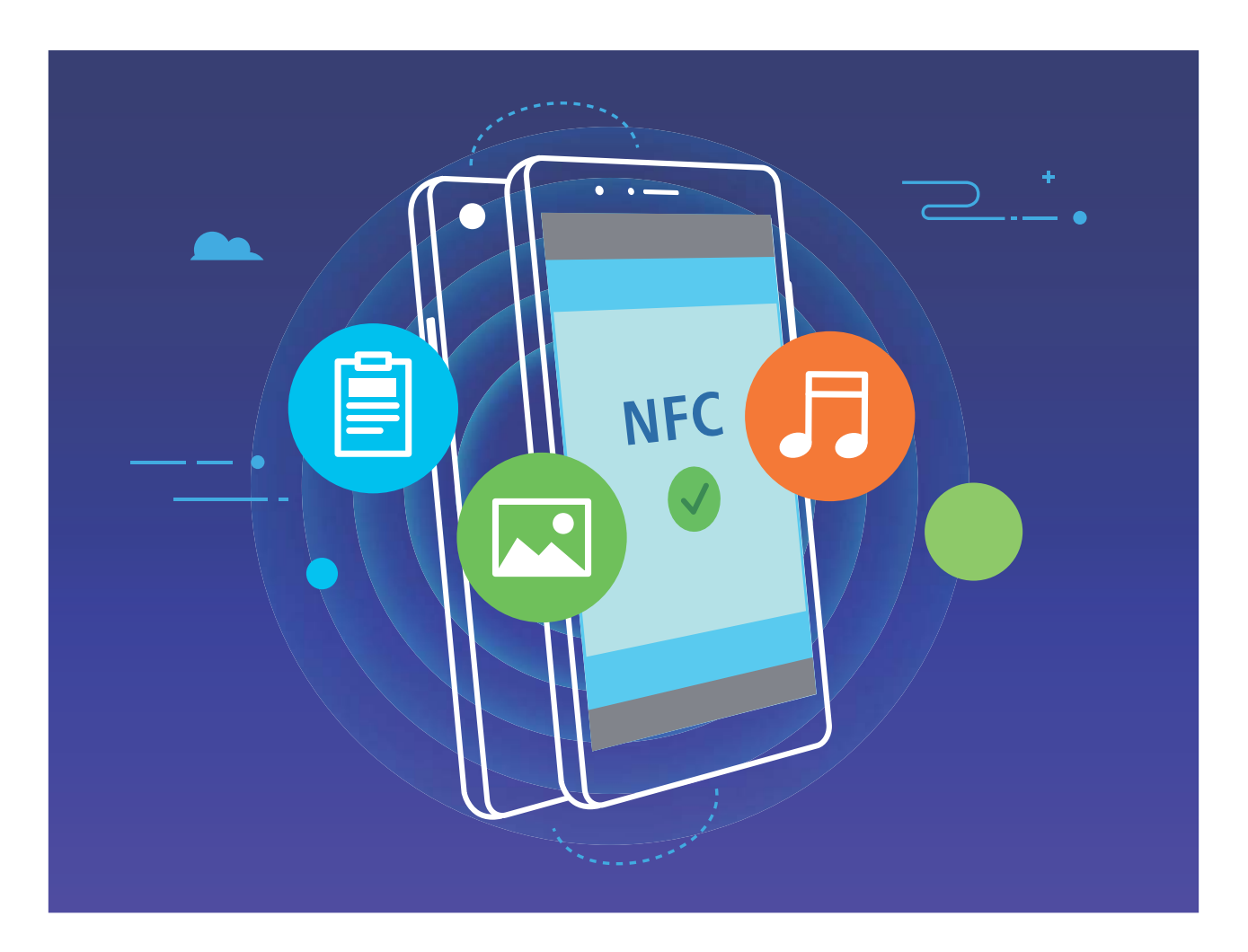

**NFCa erabiltzea datuak bidaltzeko**: Ireki **Ezarpenak**, sakatu **Gailuaren konexioa,** eta gaitu **NFC** eta **Huawei Beam**. Hautatu bidali dituzun fitxategiak, eta sakatu **Partekatu > Huawei Beam.**

Gailua desblokeatuta eta pantaila piztuta eduki. Gerturatu ondo gailuen NFC detekzio-eremuak. Konexioa ezarri ondoren, gailu bidaltzaileak audio-ohar bat erreproduzituko du, eta partekatzen ari den pantaila txikiagotu egingo da. Sakatu gailu bidaltzailearen pantaila, bidalketa hasteko.

**Fitxategiak jasotzea NFC bidez**: Ireki **Ezarpenak**, sakatu **Gailuaren konexioa,** eta gaitu **NFC**  eta **Huawei Beam**. Gailua desblokeatuta eta pantaila piztuta eduki. Gerturatu ondo gailuen NFC detekzio-eremuak. Konexioa ezarri ondoren, gailu bidaltzaileak audio-ohar bat erreproduzituko du. Oharraren ondoren, itxaron transferentzia amaitu arte. Jasotako fitxategiak **Beam** karpetan gordetzen dira lehenespenez, **Fitxategiak** atalean.

NFC pantailan **Irakurri eta idatzi/P2P** gaitzeko aukera baldin badago, ziurtatu aukera hori gaituta dagoela. Funtzioak desberdinak izan daitezke, operadorearen arabera.

### **NFCa erabiltzea bi gailu bizkor konektatzeko**

Gerturatu bi gailuen NFC detekzio-eremuak, bien artean bluetooth- edo WiFi-konexio bat bizkor ezartzeko. Honetarako ere erabil dezakezu metodo hau: WiFi Directo bidez konexio bat ezartzeko edo gailuak bilatu edo lotu beharrik gabe eta konexiorako xehetasunak eskuz sartu beharrik gabe WiFi-eremu bat partekatzeko.

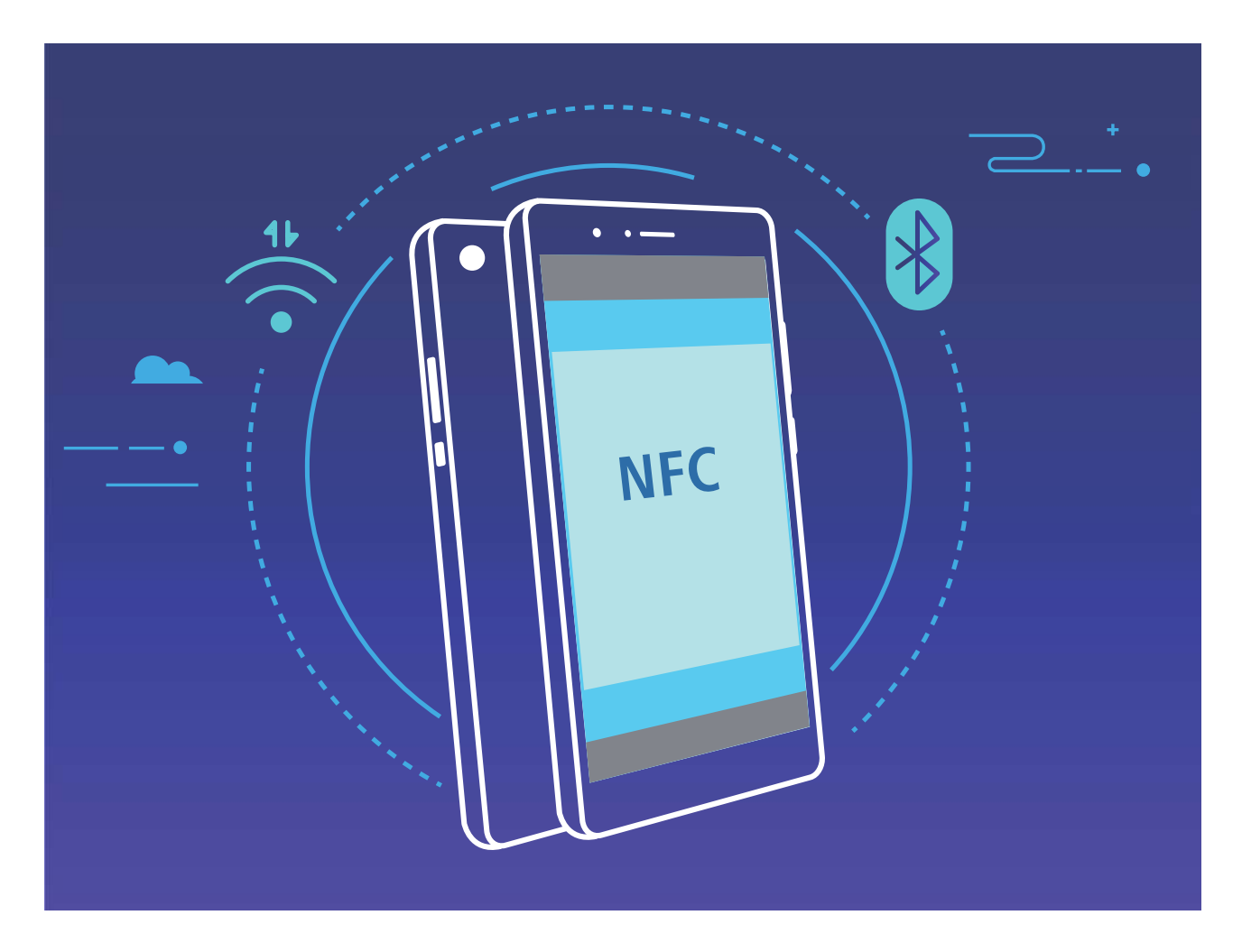

Bluetooth bidez lotzea adibide gisa hartuta, gaitu NFCa, Huawei Beam eta bluetootha bi gailuetan. Ireki bi gailuetan bluetootharen lotze-pantaila, eta gerturatu NFC detekzio-eremua. Gailu bidaltzaileak audio-ohar bat erreproduzitzen duenean eta pantailaren edukia minimizatzen denean, segitu pantailako jarraibideei, eta sakatu gailu bidaltzailearen pantaila bluetooth konexioa ezartzeko.

NFC pantailan **Irakurri eta idatzi/P2P** hautagailu bat baldin badago, ziurtatu aukera hori gaituta dagoela. Funtzioak desberdinak izan daitezke, operadorearen arabera.

# **Mahaigain modua**

# **Telefonoa kanpo-pantaila batera konektatzea, ordenagailu bat balitz bezala funtziona dezan**

Egunero laneko ordenagailua bulegora eramatea eta berriro etxera ekartzea astuna izan daiteke. Egoera guztietan telefonoa erabiltzea aukera ona litzateke, ezta? Mugikorra kanpo-pantaila batera konekta dezakezu bihurketa-kable bat erabilita (hala nola C-tik HDMIrako kable bat), edo haririk gabe proiektatzeko aukera erabil dezakezu, eta, hala, mahaigaineko ordenagailu baten abantaila guztiak telefonoaren erosotasunarekin konbinatu.

Zure gailua kanpo-pantaila batera konektatzeak abantaila hauek ditu:

- **• Pribatutasuna babestea**: Jakinarazpenak, sarrerako deiak eta txateko mezuak puntu gorri batekin adieraziko dira gailuaren jakinarazpen-panelean, eta ez kanpo-pantailan; hartara, ez dira bistaratuko une desegokian.
- **• Bi pantaila**: Lanarekin lotutako edukia kanpo-pantailan ikusi ahal izango duzu, eta, aldi berean, lagunekin txateatu zure telefonotik.
- **• Mahaigaineko ordenagailuarekin bezalaxe:** Mahaigaineko ordenagailuan ariko bazina bezala lan egin dezakezu Android aplikazioekin: leiho ugari ireki, fitxategiak kudeatu, gailuan bilaketak egin edo mahaigainaren atzealdea aldatu; sagua, teklatua eta beste periferiko batzuk ere konekta ditzakezu.
- **• Haririk gabeko proiekzioa**: Konektatu zure telefonoa kanpo-pantaila batera, konexio-kablerik erabili beharrik gabe.
- **• Hitzaldia pantaila handian**: PPTak kanpo-pantailan proiekta ditzakezu. Erakuslea erabil dezakezu kanpo-pantailan zuzenean idazteko, eta aurkezpena adimendunagoa egin.

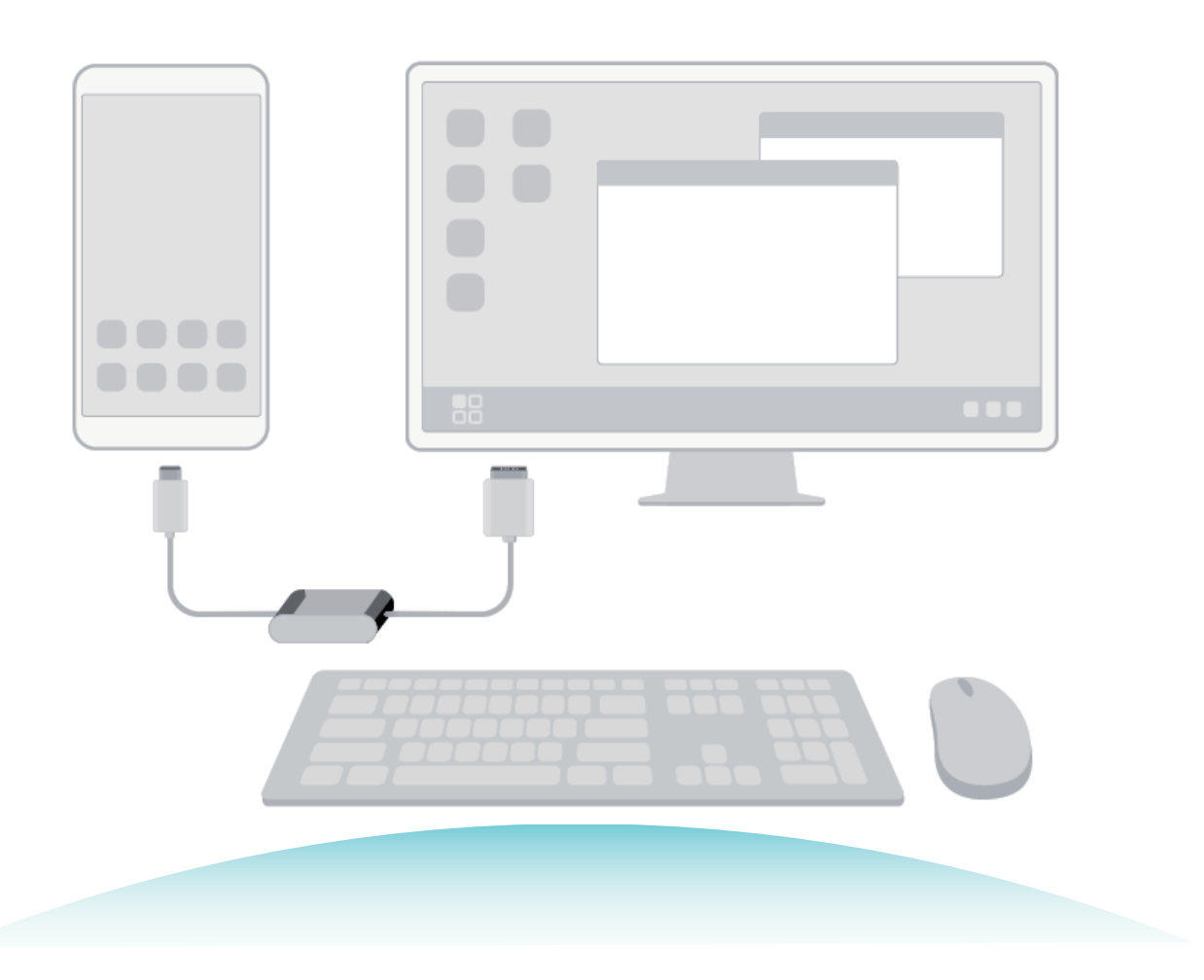

### **Zure telefonoa kanpo-pantaila batera konektatzea**

#### **Zure telefonoa kanpo-pantaila batera konekta dezakezu kable bidez.**

USB atakarik gabeko dock motako estazio bat erabil dezakezu zure gailua kanpo-pantaila batera konektatzeko, edo USB atakak dituen dock motako estazio bat erabil dezakezu, pantaila batera, teklatu batera eta sagu batera aldi berean konektatzeko.

- **• USB atakarik gabeko dock motako estazioa**: C motako USBtik interfaze batera eta C motako USB batetik HDMI batera bihurtzeko aukera ematen du. Kanpo-pantailak HDMI ataka baldin badu, erabili C motako USBtik HDMIrako egokigailu bat gailua kanpo-pantailara konektatzeko.
- **• USB atakak dituen dock motako estazioa**: C motako USBtik interfaze ugaritara eta C motako USB batetik HDMI/USB/USBra bihurtzeko aukera ematen du. Kanpo-pantailak HDMI ataka bat baldin badu baina gailura sagua eta teklatua konektatu nahi badituzu, C motako USBtik HDMI/USB/USBrako egokigailu bat erabili beharko duzu.

Bestela, USB-Ctik pantailaren atakako kablera/HDMI atakara motako kable bat erabil dezakezu gailua zuzenean kanpo-pantaila batera konektatzeko.

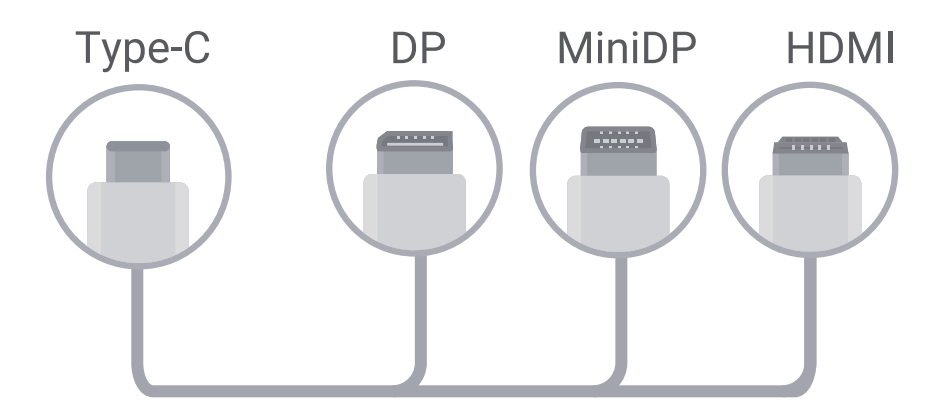

Egokigailua gailu gehiegirekin konektatzen baduzu, baliteke ez ondo funtzionatzea.

- **•** Erabateko bateragarritasuna ziurtatzeko, sartu Vmall-era eta erosi zure gailurako egokitutako egokigailu bat.
	- **•** Gailua kanpo-pantaila batera konektatuta dagoenean egokigailu baten bidez, egokigailua kargagailu batera konekta daiteke kargatzeko. Kargagailuak Huaweiren karga-zehaztapenak bete behar ditu. Ez dira erabili behar energia-irteera 5 V/2 A baino txikiagoa duten gailuak.
	- **•** Bluetootha ere erabil dezakezu sagua eta teklatua zuzenean gailura konektatzeko.
	- **•** Mahaigainaren pantaila ez bada ondo ikusten kanpo-pantailan, erabili doikuntza-menua gailuaren pantailan irudia automatikoki doitzeko. Gainera, saguko eskuineko botoia saka dezakezu, eta nahi duzun pantailaren modua doitu, kanpo-pantailaren mahaigainean. Doikuntzak aldatu egin daitezke TB bat edo proiektore bat bada. Zure TBaren edo proiektorearen pantailek lehentasuna izango dute.

#### **Zure telefonoa kanpo-pantaila batera konekta dezakezu haririk gabe.**

Erabili modu hauetako bat zure telefonoa kanpo-pantaila batera konektatzeko:

- Kanpo-pantailak Miracast onartzen badu, WiFi-a aktiba dezakezu zure gailuan, eta kanpo-pantailara konektatu.
- Kanpo-pantailak Miracast onartzen ez badu, haririk gabeko HDMI egokigailu bat erabil dezakezu zure telefonoa pantailara konektatzeko. Sartu kanpo-pantailaren HDMI interfazean haririk gabeko HDMI egokigailua, eta konektatu elikadura-kablea haririk gabeko HDMI egokigailura. Baldin eta haririk gabeko HDMI egokigailua ondo baldin badabil, ireki zure telefonoan **Ezarpenak,** sartu **Gailuaren konexioa** > **Hari gabeko proiekzioa** aukeran, eta gaitu **Hari gabeko proiekzioa,** zure telefonoa haririk gabeko HDMI egokigailuaren sarera konektatzeko.

Arrastatu zure telefonoan egoera-barra beherantz, edo ireki jakinarazpen-zentroa pantailan **Telefonoa**  edo **Mahaigaina** hautatzeko.

# **Zure telefonoa ukipen-panel gisa erabiltzea**

Telefonoa kanpo-pantaila batera konektatuta daukazula, zer gertatzen da teklaturik edo sagurik ez baduzu? Zure telefonoa ukipen-panel gisa erabil dezakezu, pauso erraz batzuk emanda.

Irristatu hatza egoera-barratik beherantz zure telefonoan, eta sakatu **Ukipen panela** jakinarazpenpanelean. Erabili ukipen-keinuak saguaren komandoak simulatzeko.

• Erabili ukipen-keinuak saguaren komandoak simulatzeko.

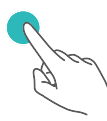

Hatz bakarrarekin behin sakatzea saguaren ezkerreko botoiari klik bat egitea bezala da.

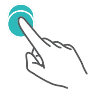

Bi aldiz sakatzean, testua hautatzeko aukera dago.

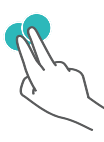

Bi hatzekin behin sakatzea saguaren eskuineko botoiarekin klik egitea bezala da.

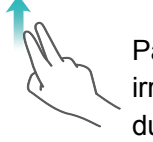

Pantailan bi hatz irristatzeak aukera ematen du orrian nabigatzeko.

- Idatzi testua teklatu birtual batekin kanpo-teklaturik konektatu beharrik gabe.
- Teklatu birtuala ez dago erabilgarri kanpo-teklaturik konektatuta ez badago.

### **Telefonoaren pantaila kanpo-pantaila batean proiektatzea**

**Mahaigaina antolatzea**: Ikusi zure telefonoko edukia mahaigain diseinuarekin. Sakatu egoera-barran seinalearen egoera-ikonoa jakinarazpen-zentroa irekitzeko; sakatu ordua egutegia irekitzeko edo sakatu nabigazio-ikonoak pantailan, nabigazio-barran egingo zenukeen bezala.

**Leiho ugari**: Lan garrantzitsu bat egiten ari zarenean, ireki leiho bat baino gehiago beste dokumentu batzuetako erreferentziak gehitzeko, eta, hala, produktibitatea areagotzeko.

**Fitxategi-kudeaketa**: Fitxategiak eroso kudeatzeko aukera ematen du. Fitxategiak mahaigainean gorde ditzakezu, fitxategi eta karpeta berriak sor ditzakezu, eta fitxategiei izena aldatu diezaiekezu edo ezabatu egin ditzakezu.

**Bilaketa azkarra**: Fitxategiak bizkor kokatzen laguntzen du. Bilatu multimedia-dokumentuak edo fitxategiak, eta abiarazi menuko aplikazioak hasierako menuko bilaketa-barratik.

**Mahaigainaren pantaila-atzealdea aldatzea**: Pantaila-atzealde inspiratzaile bat edukitzeak hobetu egin dezake zure umorea, eta produktibitatea areagotu. Mahaigainean, sakatu saguaren eskuineko botoia pantaila-atzealdea aldatzeko.

**Aplikazioen lasterbideak sortzea**: Aplikazio bat bizkor ireki nahi duzu mahaigainean? Hasierako menuan, luze sakatu aplikazioa, eta, ondoren, arrastatu mahaigainera, aplikazio horretarako lasterbidea sortzeko. Bestela, aplikazioan, saguaren eskuineko botoia sakatu eta **Mahaiganara bidali** hauta dezakezu, aplikazioaren lasterbidea sortzeko.

**Audio-irteera**: Audioaren irteera-gailua aldatu nahi duzu? Kanpo-pantaila edo zure telefonoa hauta ditzakezu audio-irteera gisa.

**Hitzaldia pantaila handian**: PPT bat proiekta dezakezu pantaila handian. Ukipen-panela, lasererakuslea eta arkatz fluoreszente bat aldi berean erabilita, zuzenean pantaila handia proiektatuta dagoen PPTan idatz dezakezu zure aurkezpena biziagoa izan dadin.

**Aplikazioak bizkor proiektatzea**: Telefonoan, luze sakatu aplikazio baten ikonoa. Pantailan proiekzioaren menua agertzen denean, aplikazioa pantaila handian proiekta dezakezu, eta handik ireki.

**Pantaila bereiziak kudeatzea:** Lanerako kanpo-pantaila bat erabiltzen duzunean, lineako txateko aplikazioak erabil ditzakezu, edo telefonoaren deiei erantzun. Aisialdiko ikus-entzunezkoetarako ere erabil dezakezu pantaila handia.

# **USB gailuak konektatzea**

### **Telefonoaren eta ordenagailuaren artean datuak transferitzea**

Erabili USB kablea telefonoa ordenagailuari konektatzeko eta datuak transferitzeko.

#### **USB bidezko konexioa hautatzea**

Erabili USB kablea zure telefonoa ordenagailu batera konektatzeko. Ondoren, hautatu konektatzeko lehenetsitako modu bat. Telefonoaren eta ordenagailuaren artean argazkiak eta fitxategiak transferi ditzakezu, edo gailua kargatu ordenagailuko USB konexioaren bidez.

Irristatu hatza beherantz, egoera-barratik, jakinarazpen-panela irekitzeko; ondoren, sakatu **Ezarpenak > Ukitu aukera gehiago lortzeko**, eta hautatu gailuaren eta ordenagailuaren arteko konexio-metodo bat.

- **• Argazkiak transferitzea**: Telefonoaren eta ordenagailuaren artean datuak transferitzeko aukera ematen du.
- **• Fitxategiak transferitzea**: Telefonoaren eta ordenagailuaren artean fitxategiak transferitzeko aukera ematen du.
- **• Kargatzea bakarrik**: Zure telefonoa kargatu dezakezu USB kable baten bidez.
- **• MIDI sarrera**: Aukera ematen du telefonoa MIDI sarrerako gailu gisa erabiltzeko, eta musika ordenagailuan erreproduzitzeko.

#### **Datuak transferitzea USB ataka baten bidez**

Konektatu telefonoa ordenagailu batera USB kablearekin, datuak transferitzeko eta beste eragiketa batzuk egiteko.

**• Fitxategiak transferitzea**: Multimedia transferitzeko protokoloa (MTP) multimedia-fitxategiak transferitzeko protokolo bat da. Telefonoaren eta ordenagailuaren artean fitxategiak transferi daitezke konexio-mota hau erabilita. Lehenengo, instalatu Windows Media Player-en 11. bertsioa edo berriagoa ordenagailuan.

Irristatu hatza beherantz egoera-barran jakinarazpen-panela irekitzeko, eta, gero, konfiguratu USB konexio-moduan **Transferitu fitxategiak** aukera. Ordenagailuak automatikoki instalatuko ditu behar diren kontrolagailuak. Instalazioa amaituta dagoela, sakatu unitate berriaren ikonoa ordenagailuan (**Telefonoa** izena du), zure telefonoan dauden fitxategiak ikusteko. Windows Media Player erabil dezakezu zure telefonoan multimedia-fitxategiak ikusteko.

**• Argazkiak transferitzea**: Irudiak transferitzeko protokoloa (PTP) irudiak transferitzeko protokolo bat da. Telefonoaren eta ordenagailuaren artean argazkiak kargatu eta parteka daitezke konexio-mota hau erabilita.

Irristatu hatza beherantz egoera-barran jakinarazpen-panela irekitzeko, eta, gero, konfiguratu USB konexio-moduan **Transferitu argazkiak** aukera. Ordenagailuak automatikoki instalatuko ditu behar diren kontrolagailuak. Instalazioa amaituta dagoela, sakatu unitate berriaren ikonoa ordenagailuan (**Telefonoa** izena du), zure telefonoan dauden argazkiak ikusteko.

**• MIDI datuak telefonora transferitzea**: MIDI (musika-tresnen interfaze digitala) audio-formatuko estandar bat da, musika konposatzeko, instrumentu elektronikoen fabrikatzaileek ezarritakoa.

Irristatu hatza beherantz egoera-barran jakinarazpen-panela irekitzeko, eta, gero, konfiguratu USB konexio-moduan **MIDI sarrera** aukera. Ondoren, beste gailu batzuek transferitutako MIDI mezuak jasotzeko eta prozesatzeko erabil dezakezu telefonoa.

# **Huawei Share**

### **Huawei Share: fitxategiak partekatzeko modurik onena**

Aplikazioak bizkor partekatu nahi dituzu eta argazkiak eta fitxategiak zure telefonoaren eta beste gailu mugikor baten artean edo zure telefonoaren eta ordenagailuaren artean bizkor transferitu nahi dituzu? Huawei Sharek aukera ematen dizu aplikazioak bizkor partekatzeko eta fitxategiak haririk gabe transferitzeko telefonoaren, tabletaren eta ordenagailuaren artean.

Huawei Shareren bidez, gailu hauen artean transferi ditzakezu datuak:

Mugikorraren eta tabletaren artean: Huawei Share erabil dezakezu zure telefonoan dauden argazkiak eta fitxategiak beste telefono edo tableta batzuekin partekatzeko. Luze sakatu partekatu nahi dituzun fitxategiak eta argazkiak, eta hautatu Huawei Share partekatzeko aukeran, erraz-erraz eta datu askorik kontsumitu gabe parteka ditzazun.

Mugikorraren eta ordenagailuaren artean (PC edo Mac): Huawei Share erabil dezakezu argazkiak eta fitxategiak telefonoaren eta ordenagailuaren artean partekatzeko, eta, halaber, zure telefonoan gordeta dauden argazkiak ordenagailuan editatzeko. Huawei Shareri esker, ez duzu USB kablerik ere behar izango datuak telefonoaren eta ordenagailuaren artean transferitzeko.

Hala ere, zure gailuak eta ordenagailuak sare berera konektatuta egon behar dute (adibidez, WiFi sare berean).

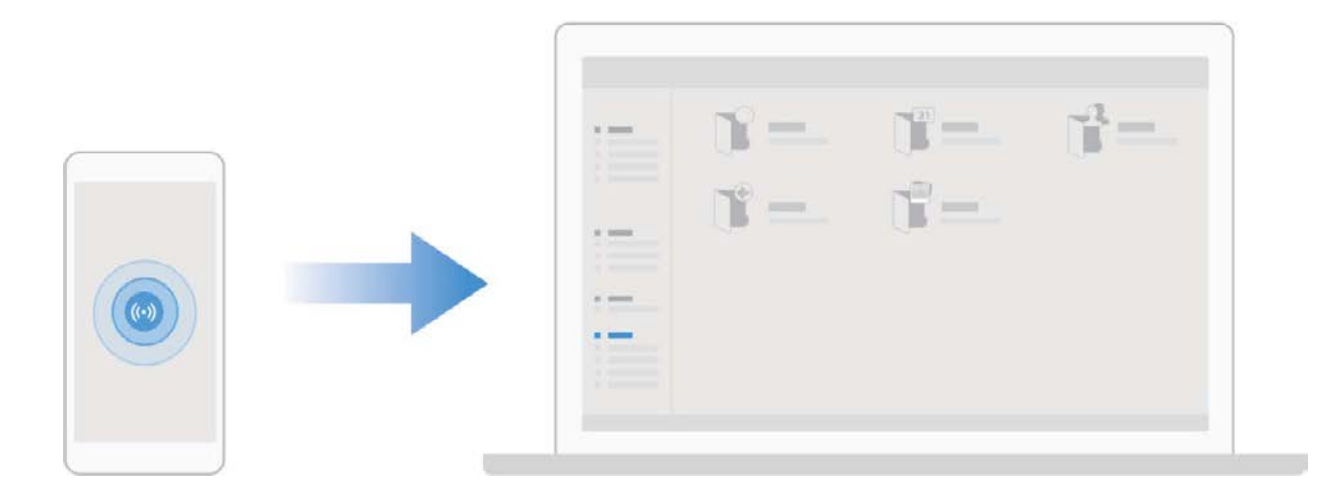

#### **Huawei Share erabiltzea, bi Huawei gailuren artean fitxategiak bizkor transferitzeko**

Erabili Huawei Share Huawei batetik bestera argazkiak, bideoak edo bestelako fitxategiak azkar batean bidaltzeko. Huawei Sharek bluetootha erabiltzen du elkarrengandik hurbil dauden beste Huawei gailuak detektatzeko, eta WiFi Directo fitxategiak azkar batean bidaltzeko, datu mugikorrak erabili gabe.

Huawei Sharek WiFi-a eta bluetootha erabiltzen ditu datuak bidaltzeko. Huawei Share gaitzean, Œ automatikoki gaitzen dira WiFi-a eta bluetootha ere.

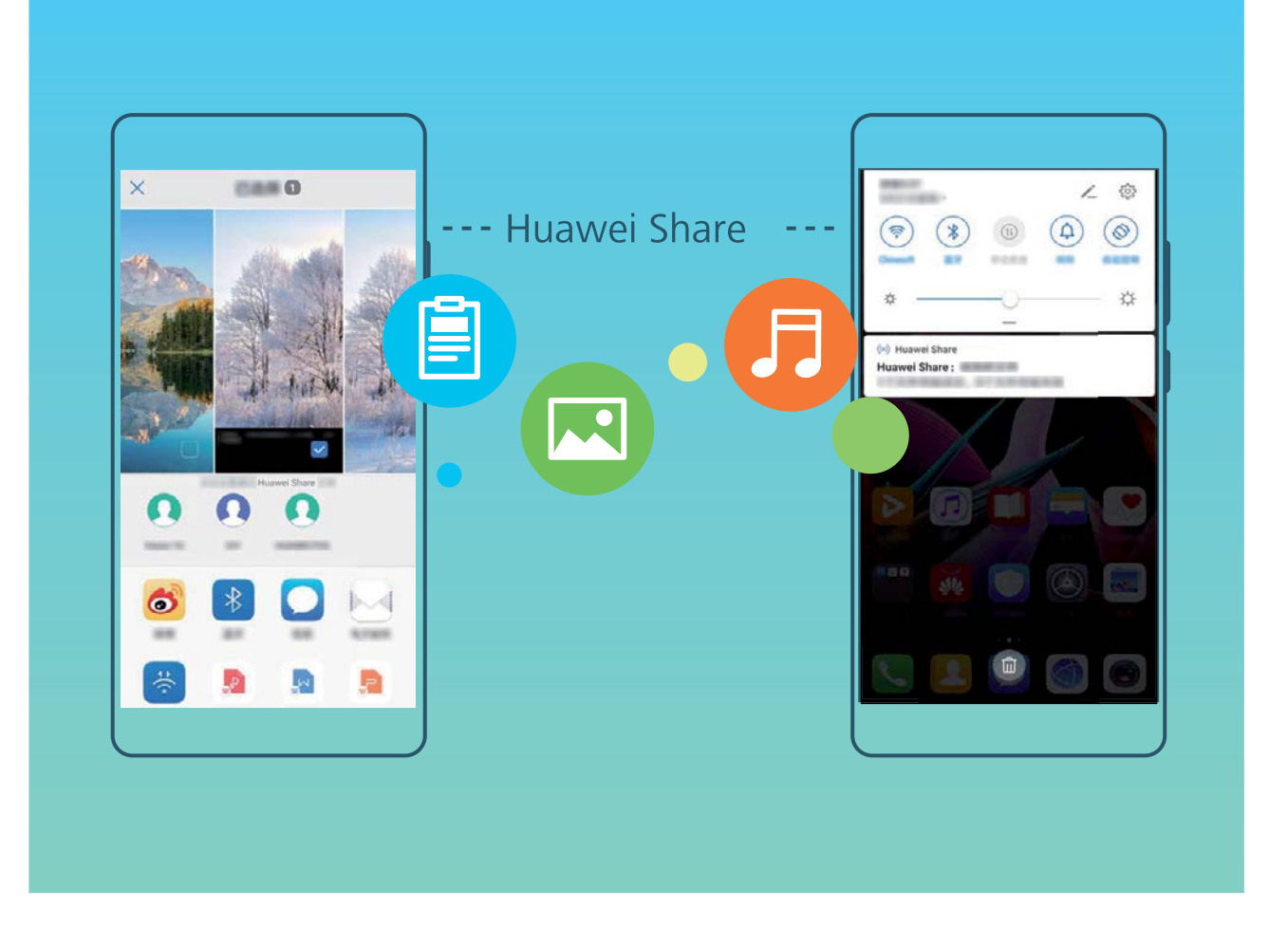

**Huawei Share erabiltzea fitxategiak bidaltzeko:** Hautatu partekatu nahi dituzun fitxategiak, eta sakatu **Partekatu.** Fitxategiak bidaltzeko, hautatu hargailua gertu dauden gailuen zerrendatik, eta onartu.

**Huawei Share erabiltzea fitxategiak jasotzeko:** Irristatu hatza beherantz, egoera-barraren gainean, ireki jakinarazpen-panela, eta sakatu (··) Huawei Share aktibatzeko. Fitxategia jasotzeko jakinarazpena jasotzen duzunean, sakatu **ADOS**. Jasotako fitxategiak **Huawei Share** karpetan jasoko dira lehenespenez, **Fitxategiak** aukeran.

Bi Huawei gailuek saioa Huaweiren ID berarekin abiarazi badute, ez da berretsi behar.

### **Telefonoaren eta ordenagailuaren artean fitxategiak transferitzea Huawei Share erabilita**

Gailutik ordenagailu batera (Windows ordenagailu bat edo Mac bat) argazkiak eta bideoak bizkor transferitu nahi dituzu? Huawei Shareri esker inoiz baino errazagoa izango da; USB kablerik ere ez duzu erabili beharko.

#### **Gailutik Windows duen ordenagailu batera**

- **1** Hasteko, ziurtatu gailua eta ordenagailua sare berera konektatuta daudela (adibidez, WiFi sare berera).
- **2 Ireki Ezarpenak** gailuan, sakatu **Gailuaren konexioa** > **Huawei Share**, eta, ondoren, gaitu **Huawei Share** eta **Partekatu ordenagailua**.
- **3** Pantaila berean, kontsultatu eta erregistratu **Ordenagailuetan erakutsitako izena**, eta, ondoren, sakatu **Ordenagailuetako egiaztapena,** erabiltzaile-izena eta pasahitza ikusteko eta erregistratzeko.
- **4** Windows ordenagailuan, sakatu **Equipo** > **Red**, bi aldiz klik egin **Ordenagailuetan erakutsitako izena** aukeran, eta idatzi aurreko pausoan erregistratutako erabiltzaile-izena eta pasahitza. Gailuko bildumak eta barne-biltegia karpetak ordenagailuko pantailan bistaratuko dira.
	- Karpeta horietako edukia ez da automatikoki gordetzen Windows ordenagailuan, baina karpetan sar daiteke, edo fitxategiak kopiatu eta ordenagailuan gorde daitezke, hala behar izanez gero.
- **5** Barne-biltegian edo bildumetan dauden fitxategiak ere edita daitezke Windows ordenagailu batean, eta aldaketak automatikoki sinkronizatuko dira gailuan. Era berean, fitxategiak edo argazkiak gailuan editatzen badituzu, aldaketak ordenagailuan ere sinkronizatuko dira.

#### **Gailutik Mac batera**

- **1** Hasteko, ziurtatu gailua eta ordenagailua sare berera konektatuta daudela (adibidez, WiFi sare berera).
- **2** Ireki **Ezarpenak** gailuan, sakatu **Gailuaren konexioa** > **Huawei Share**, eta, ondoren, gaitu **Huawei Share** eta **Partekatu ordenagailua**.
- **3** Pantaila berean, kontsultatu eta erregistratu **Ordenagailuetan erakutsitako izena**, eta, ondoren, sakatu **Ordenagailuetako egiaztapena,** erabiltzaile-izena eta pasahitza ikusteko eta erregistratzeko.
- **4** Macean, sakatu **Finder** > **Ir a** > **Red**, egin klik bi aldiz **Ordenagailuetan erakutsitako izena** aukeran, hautatu erabiltzaile-kontu batera erregistratzeko aukera, eta idatzi aurreko pausoan erregistratutako erabiltzaile-izena eta pasahitza. Bildumak eta barne-biltegia karpetak ordenagailuko pantailan bistaratuko dira.
	- Karpeta horietako edukia ez da automatikoki gordetzen Macean, baina karpetan sar daiteke, edo fitxategiak kopiatu eta ordenagailuan gorde daitezke, hala behar izanez gero.
- **5** Barne-biltegian edo bildumetan dauden fitxategiak ere edita daitezke Mac batean, eta aldaketak automatikoki sinkronizatuko dira gailuan. Era berean, fitxategiak edo argazkiak gailuan editatzen badituzu, aldaketak Macean ere sinkronizatuko dira.
- Funtzio honek onartzen ditu iOS 10.8 edo berriagoa duten Mac ordenagailuak.

# **Segurtasuna eta pribatutasuna**

# **Aurpegiaren bidez desblokeatzea**

### **Aurpegiko datuak erregistratzea eta aurpegiaren bidez desblokeatzeko funtzioa gaitzea**

Gailua aurpegiaren bidez desblokea dezakezu, bizkor eta seguru, pasahitzik erabili beharrik gabe.

- **•** Aurpegiaren bidez desblokeatzeko aukera gaituta egongo da soilik jabearen kontutik hasi bada saioa. Funtzio hau ez da bateragarria Eremu pribatuarekin.
	- **•** Aurpegiaren bidez desblokeatzeko aukera ez da erabilgarri egongo ez baduzu blokeo-pantailaren pasahitza sartu hiru egunez edo gehiagoz segidan, edo gailu berrabiarazi bada edo urrunetik blokeatu baldin bada.
	- **•** Aurpegiaren bidez desblokeatzeko aukera erabiltzeko, ireki begiak eta begiratu gailuari 20-50 cm-ko tartea utzita (8-20 hazbete). Zure aurpegia behar bezala eskanea dadin, ez erabili funtzio hau toki ilunetan, ez eta argiak zuzenean aurpegian ematen dizunean ere.
	- **•** Aurpegi bakarra erregistra daiteke. Ezabatu aurpegiaren uneko datuak, berriro erregistratzeko.
- **1** Ireki **Ezarpenak.** Sartu **Segurtasuna eta pribatutasuna** > **Aurpegia ezagutzea** aukeran, eta idatzi blokeo-pantailaren pasahitza.
	- Blokeo-pantailaren pasahitza konfiguratu ez baduzu, egin egin beharko duzu. 6 digituko PINaz gain, beste pasahitz-mota batzuk ere badituzu aukeran: **Eredua**, **4 digituko PINa**, **PIN pertsonalizatua** edo **Pasahitza.**
- **2** Gaitu Hartu gailua esnatzeko aukera gaitu baduzu, pantaila aktiba eta desblokea dezakezu gailua altxatuta eta aurpegiaren parean jarrita. Funtzio hori ez baduzu behar, ez hautatu. Sakatu **Erregistratu aurpegia** eta erregistratu zure aurpegia.
- **3** Aurpegiaren bidez desblokeatzeko moduak:
	- **• Sartzeko modua hautatzea**: **Aurpegia ezagutzea** pantailan, sakatu **Desblokeatu gailua**. **Desblokeo zuzena** hautatzen baduzu, gailuak zure aurpegiaren ezaugarriak identifikatuko ditu, eta pantaila desblokeatu, piztuta badago. **Irristatu desblokeatzeko** hautatzen baduzu, gailuak zure aurpegiaren ezaugarriak identifikatu ondoren irristatu hatza pantailatik, hura desblokeatzeko. **Desaktibatuta** hautatzen baduzu, desgaitu egingo da aurpegiaren bidez desblokeatzeko aukera.
	- **• Jakinarazpenen bistaratze adimenduna, pantaila blokeatuta dagoela**: Gaitu **Bistaratu jakinarazpen guztiak**. Pantaila blokeatuta dagoela, gailuak jakinarazpenen xehetasunak ezkutatzen ditu, eta jabearen aurpegia ezagututakoan bakarrik bistaratzen ditu.
	- **• Aplikazioen blokeora sartzea**: Gaitu **Sartu aplikazio-blokeoan eta blokeatu/desblokeatu apl** aukera aplikazioen blokeoan sartzeko eta, aurpegiaren bidez desblokeatzeko aukera erabiliz, blokeatutako aplikazioetan sartzeko.

### **Aurpegiaren datuak ezabatzea**

Pantaila desblokeatzeko aurpegia erabiltzen ez baduzu edo aurpegiaren datuak berriro sartu nahi badituzu, aurpegiaren uneko datuak ezaba ditzakezu.

Ireki Ezarpenak, sartu **Segurtasuna eta pribatutasuna** > **Aurpegia ezagutzea** aukeran, eta segitu pantailan agertuko diren jarraibideei, sartu pantaila blokeatzeko pasahitza, eta, ondoren, sakatu **Ezabatu arpegiaren datuak** eta segi pantaila agertuko diren jarraibideei, aurpegiaren uneko datuak ezabatzeko.

- **•** Doikuntza guztiak berrezartzen direnean, fabrikako doikuntzak ezartzen direnean edo pasahitzik ezartzen ez denean, aurpegiaren datuak ezabatu egingo dira.
	- **•** Hota eguneratzeak, berriz, ez ditu ezabatzen aurpegiaren datuak.

### **Desblokeatzeko altxatu funtzioa**

Ireki **Ezarpenak** eta sakatu **Segurtasuna eta pribatutasuna** > **Aurpegia ezagutzea**. Aurpegiaren datuak erregistratzean, hautatu **Gaitu Hartu gailua esnatzeko aukera,** eta, Aurpegiaren bidez desblokeatzeko aukeran, konfiguratu **Desblokeo zuzena**. Konfiguratu ondoren, altxa gailua pantaila desblokeatzeko, pasahitzik edo hatz-markarik erabili beharrik gabe.

Aurpegiaren datuak erregistratzeko garaian ez baduzu gaitu **Gaitu Hartu gailua esnatzeko** aukera, aurrerago konfiguratu ahal izango duzu: Ireki **Ezarpenak**, sakatu **Segurtasuna eta pribatutasuna**  > **Aurpegia ezagutzea** eta, aurpegiaren bidez desblokeatzeko aukeran, konfiguratu **Desblokeo zuzena**. Ondoren, ireki **Ezarpenak**, sakatu **Laguntza adimenduna** > **Lasterbideak eta keinuak** > **Aktibatu pantaila** eta hautatu **Hartu esnatzeko aukera.**

# **Hatz-markak**

### **Hatz-marka ezagutzea: gozatu nabigazio azkarragoaz eta seguruagoaz**

Hatz-markak ezagutzeko funtzioak aukera ematen du gailua bizkorrago desblokeatzeko, eta, gainera, zure informazio pertsonala seguruago edukiko duzu babestuta.

Zure hatz-marka erabil dezakezu honetarako:

- **• Pantaila pauso bakarrean desblokeatzeko**: Pantaila desblokeatzeko PIN kodeak eta ereduak erabiltzeak eragiten dituen eragozpenak saihestu nahi dituzu? Erabili hatz-markak pantaila azkarrago eta seguruago desblokeatzeko pauso bakarrean.
- **• Fitxategi pribatuetara sartzeko**: Leku seguruaren pasahitza edo aplikazioak blokeatzekoa ahaztuko zaizun beldur zara? Edo zure konfiantzazkoa ez den norbaiten esku geratuko den beldur? Konfiguratu Leku segurura edo Aplikazio-blokeora sartzeko hatz-markak erabiltzeko modua, zure fitxategien eta aplikazioen segurtasunari eusteko eta zu zeu bakarrik sartzeko.

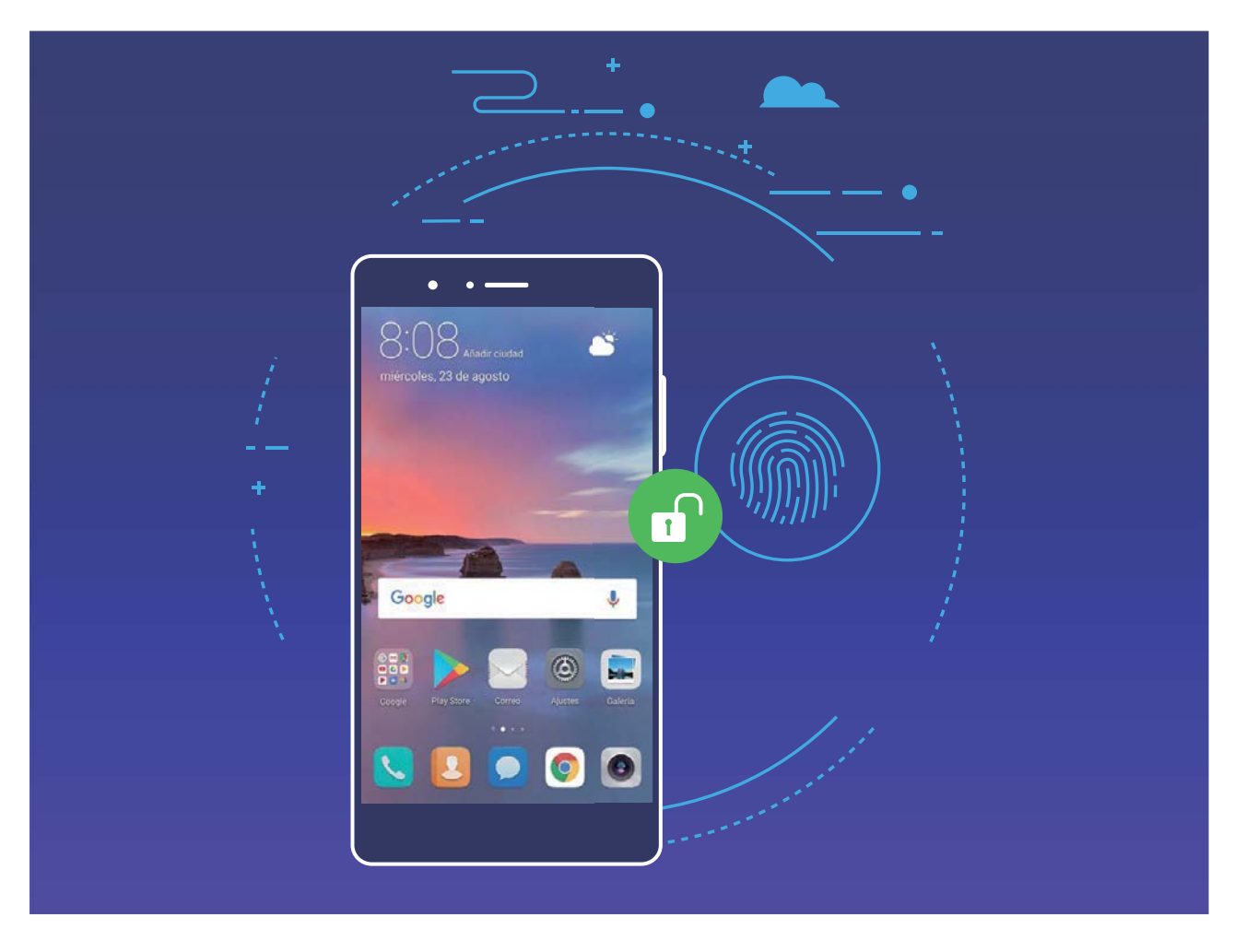

# **Hatz-marka bat erregistratzea**

Zure gailuan hatz-marka bat erregistra dezakezu, eta, ondoren, pantaila desblokeatzeko edo Leku segurura edo blokeatutako aplikazioetara pasahitzik gabe sartzeko erabili.

- Gailua berrabiarazten denean edo zure hatz-marka ezagutzen ez duenean, blokeo-pantailaren pasahitza erabili beharko duzu telefonoa desblokeatzeko.
	- Hatz-marka erregistratu aurretik, ziurtatu hatza garbi eta lehor duzula.
- **1** Ireki **Ezarpenak**.
- **2** Sakatu **Segurtasuna eta pribatutasuna > Hatz-markaren IDa,** eta segi pantailan agertuko diren jarraibideei, blokeo-pantailaren pasahitza konfiguratzeko edo sortzeko.
- **3** Sakatu **Hatz-marka berria** > **ERREGISTRATU HATZ-MARKA>** zure hatz-marka erregistratzeko.
- **4** Jarri hatz-punta hatz-markaren sentsorean, eta luze sakatu gailuak dar-dar egin arte. Errepikatu hatzaren puntaren beste parte batzuk erabilita.
- **5** Erregistratu ondoren, sakatu **Ados**.

Pantaila desblokeatzeko, jarri hatza hatz-markaren sentsorean.

# **Hatz-markak eranstea edo aldatzea**

Gehienez ere bost hatz-marka erregistra ditzakezu gailu bakoitzean. Hatz-markak ezaba ditzakezu, edo izena alda diezaiekezu.

- **1** Ireki **Ezarpenak**.
- **2** Sakatu **Segurtasuna eta pribatutasuna** > **Hatz-markaren IDa.**
- **3 Hatz-marken zerrenda** atalean, egin hauxe:
	- **• Hatz-marka berri bat erregistratzea**: Sakatu **Hatz-marka berria** hatz-marka berri bat erregistratzeko.

**Hatz-marka baten izena aldatzeko edo ezabatzeko**: Sakatu erregistratua dagoen hatz-marka bat izena aldatzeko edo ezabatzeko.

**• Hatz-marka bat identifikatzeko**: Sakatu **Hatz-markak ezagutzea** erregistratutako hatzmarkak identifikatzeko edo nabarmentzeko.

### **Hatz-marka bat erabiltzea informazio pribatura bizkor sartzeko**

Leku seguruko informazio pribatura edo aplikazio blokeatu batera sartu nahi duzun bakoitzean pasahitza idatzi behar izateaz aspertu zara? Zure hatz-marka erabil dezakezu informazio pribatura bizkor sartzeko. Modu hau erabiltzea komeni da, eta segurua da.

- **1** Ireki **Ezarpenak**.
- **2** Sakatu **Segurtasuna eta pribatutasuna** > **Hatz-markaren IDa.**
- **3** Idatzi pantaila desblokeatzeko pasahitza, eta segitu jarraibideei hatz-markak konfiguratzeko pantailara sartzeko. Gaitu **Sarbide segurua** eta **Atzitu Aplikazio-blokeoa** eta segitu pantailan agertuko diren jarraibideei, pasahitza sartzeko.

Ondoren, aukera hauek dituzu:

- **• Hatz-marka erabiltzea Leku seguruan sartzeko**: Ireki **Fitxategiak** eta sakatu **Leku segurua**  zure hatz-markekin Leku segurura sartzeko.
- **• Aplikazioen blokeoaren bidez blokeatutako aplikazioetara sartzea hatz-marka erabilita**: Blokeatutako aplikazioak ireki ahal izango dituzu pantaila nagusian, hatz-marka erabilita.

# **Kokapen-zerbitzuak gaitzea edo desgaitzea**

Kokapenaren informazioaren baimenak lortu ondoren, aplikazioek une oro jakin dezakete zure kokapena. Baldin eta aplikazio maltzur batek zure kokapenari buruzko informazioa jasotzen badu, kalteedo iruzur-arriskua egon daiteke. Kokapen-zerbitzuak nahi duzunean gaitu edo desgaitu ditzakezu, eta aplikazioen baimenak aldizka monitorizatu eta kudea ditzakezu, pribatutasuna eta segurtasuna babesteko.

**Kokapen-zerbitzuak gaitzea edo desgaitzea**: Ireki **Ezarpenak**, sartu **Segurtasuna eta pribatutasuna** > **Kokaleku-sarbidea** aukeran, eta gaitu edo desgaitu **Sartu nire kokalekuan**. Kokapen-zerbitzuak gaituta daudenean, kokapen egokiaren modua ere konfiguratu ahal izango duzu. Kokapen-zerbitzuak desgaituta badaude, aurrez instalatutako softwarea salbu (adibidez, **Bilatu nire gailua**), zure telefonoak galarazi egingo du aplikazioek eta zerbitzu guztiek zure kokapen-zerbitzuei buruzko informazioa biltzea eta erabiltzea. Aplikazio horiek erabiltzen saiatzen zarenean, sistemak galdetuko dizu ea kokapen-zerbitzuak gaitu nahi dituzun.

- Funtzioak desberdinak izan daitezke, operadorearen arabera.
	- Huaweik erabiltzaileen kokapen-datuak erabiltzen ditu haiei beharrezko funtzioak eta zerbitzuak emateko bakar-bakarrik, ez haiek identifikatzeko edo haiei buruzko informazio pribatua eskuratzeko.

**Eraikinen barruan kokatzeko laguntza konfiguratzea:** Ireki **Ezarpenak**, sartu **Segurtasuna eta pribatutasuna** > **Kokaleku-sarbidea** > **Ezarpenak aurreratuak**, eta gaitu edo desgaitu WiFi edo bluetooth bidez bilatzeko aukera. WiFi sareak eta bluetooth gailuak bilatzeak hobetu egiten du kokapenaren zehaztasuna eraikinen barruan.

# **Eremu pribatua**

### **Eremu pribatua: eduki ezazu ezkutuan informazio pribatua**

Eremu pribatua funtzioak aukera ematen dizu zure telefonoan eremu independente bat sortzeko, informazio pribatua gordetzeko. Eremu nagusitik ezin da sartu eremu pribatuan gordeta dauden aplikazioetara edo fitxategietara.

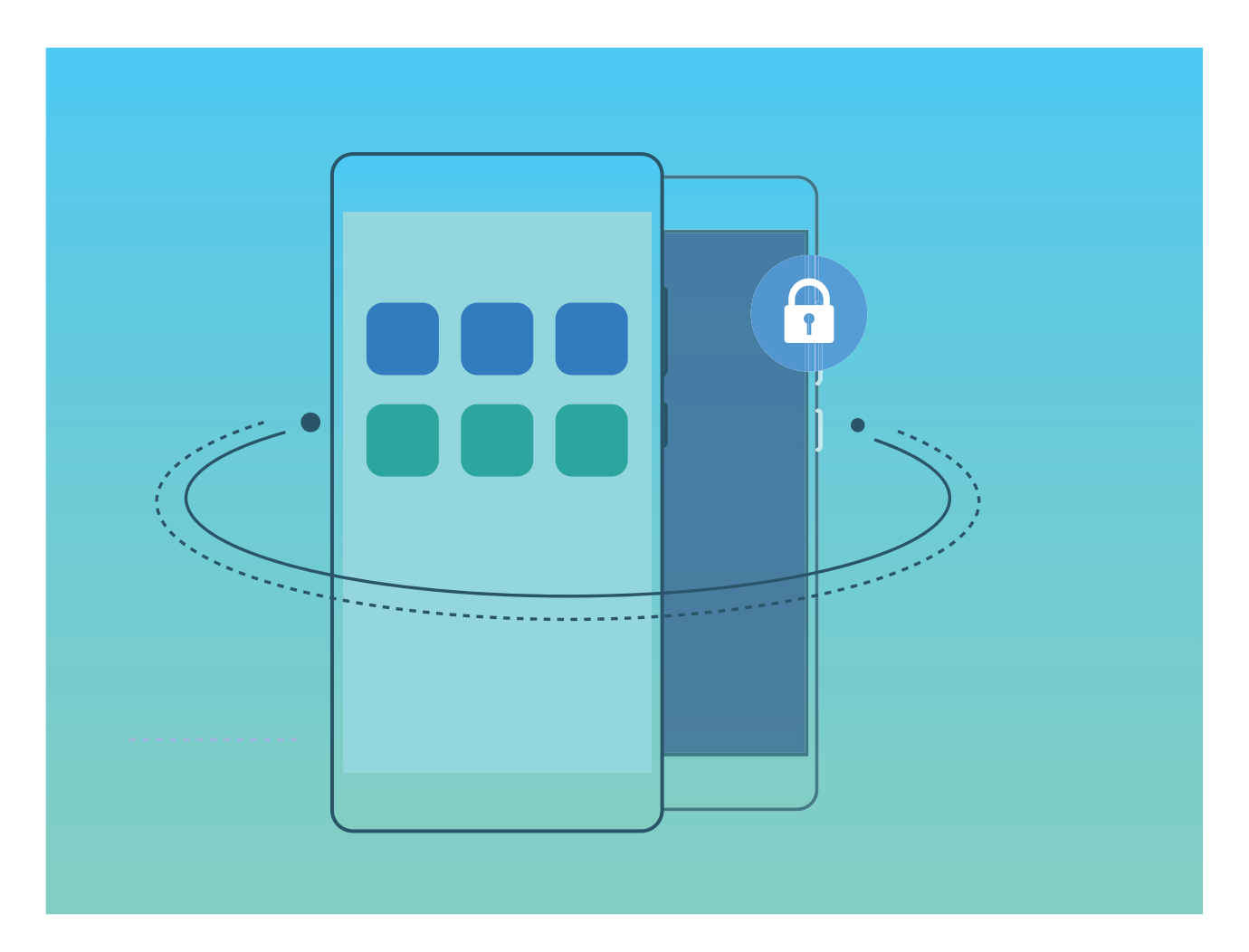

Eremu pribatuan hau egin daiteke:

**• Eremu pribaturako sarbidea ezkutatzea**: Inork zure eremu pribatuaren arrastorik ikus ez dezan nahi duzu? Eremu nagusian eremu pribaturako sarbidea ezkuta dezakezu eta isilpean gordeta eduki.

- **Eremu nagusia eta eremu pribatua bizkor txandakatzea:** Pantaila blokeatuta dagoela, bi guneetan batetik bestera alda zaitezke hatz-markak edo pasahitzak erabilita. WiFi sareek eta bluetooth gailuek konektatuta segituko dute eremu nagusitik eremu pribatura aldatzen zarenean ere.
- **• Eremu nagusiaren eta eremu pribatuaren artean fitxategiak bidaltzea**: Fitxategiak (adibidez, argazkiak eta bideoak) bidal ditzakezu, eremu nagusiaren eta eremu pribatuaren artean.
- **• Eremu pribatuaren pasahitza berrezartzea**: Eremu pribatuaren pasahitza ahaztu baduzu, berrezartzeko aukera duzu, eremu nagusiaren pasahitza sartu eta segurtasun-galderari erantzunda.
- **• Eremu pribatuko datuen segurtasun-kopia**: Erabili Space Clone funtzioa eremu pribatuaren barruan, beste gailu batean eremu pribatu horren kopia bat egiteko.
- Pantaila blokeatuta dagoela zuzenean eremu pribatura sartu nahi baduzu pasahitz bat edo hatzmarka bat erabilita, eremu pribatuko pasahitzak eta eremu nagusiko pasahitzak mota berekoak izan behar dute, baina eduki desberdina izan; bestela, ezingo duzu eremu pribatura sartu pantaila blokeatuta dagoela.

### **Eremu pribatua gaitzea**

Zure telefonoko argazkiak edo beste elementu batzuk erakusten ari zarela zure lagunek edo lankideek zure eduki pribatua ikusteko aukera edukitzeak kezkatzen zaitu? Eremu pribatuak aukera ematen dizu informazio pribatua zure gailuko gune ezkutu batean gordetzeko, zeinean bakarrik sar zaitezkeen hatzmarka edo pasahitz bat erabilita.

Gailuan eta **Eremu pribatua** aukerako **Erabiltzaileak** aukeran gehienez hiru erabiltzaile sar daitezke. Baldin eta **Ezarpenak > Erabiltzaileak eta kontuak > Erabiltzaileak > Gehitu erabiltzailea** aukeran hiru erabiltzaile baino gehiago sartu badituzu, ezingo dituzu erabiltzaile gehiago sartu **Eremu pribatua** aukeran.

**Eremu pribatua gaitzea** Eremu pribatua lehen aldiz erabiltzen ari bazara, ireki **Ezarpenak**, sakatu **Segurtasuna eta pribatutasuna** > **Eremu pribatua** > **Gaitu,** eta segi pantailako jarraibideei hura sortzeko.

Eremu pribatu bakarra sor daiteke. Œ

**Eremu nagusia eta eremu pribatua bizkor txandakatzea:** Pantaila blokeatuta dagoela, bi guneetan batetik bestera alda zaitezke hatz-marka edo pasahitz bat erabilita. Telefonoa berrabiarazi ondoren, pasahitz bat beharko duzu eremu pribatuan sartzeko. Ondoren, pantaila blokeatuta dagoela, eremu batetik bestera aldatu ahal izango zara.

**Eremu pribatura sartzea** Eremu pribatura zuzenean sar zaitezke pantaila blokeatuta dagoela, hatzmarka edo pasahitz bat erabilita. Edo ireki **Ezarpenak** eremu nagusian, eta zoaz **Segurtasuna eta pribatutasuna** > **Eremu pribatua** > **Hasi saioa** aukerara zure eremu pribatura sartzeko.

**Eremu pribatutik irtetea:** Eremu pribatutik ateratzen zarenean, aplikazio horretarako erabilitako sistemako memoria guztia aske geratuko da. Nahi duzunean itzuli zaitezke eremu pribatura. Eremu pribatutik ateratzeko, ireki **Ezarpenak** eta sartu hemen: **Segurtasuna eta pribatutasuna > Eremu pribatua > Irten.**

**Eremu pribatua ezabatzea:** Eremu pribatua ezabatzen baduzu, han gordeta zeuden aplikazio guztiak eta datu guztiak ezabatu egingo dira behin betiko, eta ezingo dituzu berreskuratu. Eremu pribatua ezabatzeko, aukera hauek dituzu:

- Eremu nagusian, ireki **Ezarpenak**, sartu **Segurtasuna eta pribatutasuna** > **Eremu pribatua**  aukeran, eta sakatu *>* **Ezkutatu PrivateSpace.**
- Eremu pribatuan, ireki **Ezarpenak** eta sakatu **Segurtasuna eta pribatutasuna** > **Eremu pribatu > Ezabatu**.

### **Eremu pribaturako sarbidea ezkutatzea:**

Inork zure eremu pribatuaren arrastorik ikus ez dezan nahi duzu? Eremu nagusian eremu pribaturako sarbidea ezkuta dezakezu, eta ezkutuan eta isilpean gordeta eduki.

Zure eremu pribatura sartu ondoren, ireki **Ezarpenak**, sartu **Segurtasuna eta pribatutasuna** > **Eremu pribatua** aukeran, eta gaitu **Ezkutatu PrivateSpace**. Eremu pribaturako sarbidea ezkutatu ondoren, eremu horretara sartzeko hatz-marka edo pasahitz bat beharko duzu, pantaila blokeatuta dagoela.

### **Eremu pribatuaren eta eremu nagusiaren artean fitxategiak transferitzea**

Eremu pribatuaren eta eremu nagusiaren artean argazki pribatuak, musika edo bideoak transferi ditzakezu bizkor.

- **1** Eremu pribatuan, ireki **Ezarpenak** eta sakatu **Segurtasuna eta pribatutasuna** > **Eremu pribatu**.
- **2** Sakatu **MainSpace-tik PrivateSpace-ra** edo **PrivateSpace-tik MainSpace-ra.**
- **3** Segi pantailako jarraibideei, fitxategiak hautatzeko eta nahi duzun kokalekura eramateko.
	- Gailuan edo NM txartelean dauden fitxategiak Eremu nagusitik Eremu pribatura transferi daitezke. Gailuan, lokalean jasotako fitxategiak bakarrik transferi daitezke Eremu pribatutik Eremu nagusira. Hodeian gordeta dauden fitxategiak ezin dira transferitu eremu pribatuaren eta eremu nagusiaren artean. Gailu guztiek ez dituzte onartzen NM txartelak.

Lehenespenez, transferitutako irudi-fitxategiak **Galeria** > **Albumak** > **Shared images** aukeran gordetzen dira; bideo-fitxategiak, **Galeria > Albumak > Shared videos** aukeran; eta audio-fitxategiak, **Fitxategiak** > **Barne-biltegia** > **Move files > Share audio** aukeran.

#### **Eremu pribatuko datuak beste gailu batera transferitzea**

a pro

Zure gune pribatua klona dezakezu han gordeta dauzkazun fitxategiak beste gailu batera bizkor pasatzeko.

- **•** Datuak transferitu aurretik, ziurtatu beste gailuak nahikoa leku baduela.
	- **•** Gailu batetik bestera transferi daitezkeen datuak hauek dira: argazkiak, audio-fitxategiak eta bideoak.
- **1** Zure gailu berrian, sartu eremu pribatura, eta ireki **Ezarpenak**. Zoaz **Segurtasuna eta pribatutasuna** > **Eremu pribatua** > **Space Clone** > **HAU DA TELEFONO BERRIA** aukerara, QR kode bat sortzeko.
- **2** Aurreko gailuan, sartu eremu pribatuan, eta ireki **Ezarpenak**. Zoaz **Segurtasuna eta pribatutasuna** > **Eremu probatua** > **Space Clone** > **Telefono zaharra da hau**. Segitu pantailan agertuko diren jarraibideei gailu berrian agertuko den QR kodea eskaneatzeko. Bestela, konektatu aurreko gailua eskuz berriaren WiFi-eremua. Konektatu ondoren, hautatu eta transferitu datuak aurreko gailutik berrira.
- Fitxategiak transferitzeko prozesua edozein unetan eten daiteke, eta konexioa ezartzen denean berriro segitu.

### **Eremu pribatuaren pasahitza berrezartzea:**

Gogoratu beharreko pasahitz gehiegi dituzu? Ezin duzu sartu eremu pribatura pasahitzik gabe? Segurtasuneko galdera bat konfigura dezakezu eremu pribatuaren pasahitza bizkor berrezartzeko, ahaztuta ere.

**Segurtasun-galdera gaitzea:** Eremu pribatura sartu ondoren, ireki **Ezarpenak** eta sakatu **Segurtasuna eta pribatutasuna** > **PrivateSpace.** Sakatu **Pasahitz-babesa**, eta jarraitu pantailan agertzen diren jarraibideei eta sartu eremu nagusiaren eta eremu pribatuaren pasahitzak, segurtasungalderaren pantailan sartu ahal izateko.

**Segurtasun-galdera konfiguratzea:** Sakatu segurtasun-galdera, eta hautatu aukeran dauden galderetako bat edo sortu berri bat. Idatzi segurtasun-galderaren erantzuna, eta sakatu **Bukatu**  segurtasun-galderaren funtzioa gaitzeko.

Segurtasun-galderaren funtzioa gaitu ondoren ere alda ditzakezu galdera eta erantzuna.

**Eremu pribatuaren pasahitza aldatzea**: Sartu eremu nagusian, ireki **Ezarpenak** eta sartu aukera honetan: **Segurtasuna eta pribatutasuna** > **PrivateSpace.** Sakatu > **Pasahitza berrezarri**. Segi pantailako jarraibideei eremu nagusiko pasahitza eta segurtasun-galderaren erantzuna sartzeko ;ondoren, konfiguratu eremu pribatuaren pasahitza.

- Eremu nagusitik eremu pribatuaren pasahitza berrezartzeko aukera bakarra da eremu pribatuan segurtasun-galderaren erantzuna konfiguratu izana.
- **Eremu pribaturako sarbidea ezkutuan baldin badago eta ezin baduzu sartu eremu pribatua**  Æ **berrezartzeko pantailan**, sakatu eremu nagusia eta ireki **Ezarpenak**. Sartu **Segurtasuna eta pribatutasuna** > **Ezarpenak osagarriak** > **Erakutsi ezarpen guztiak** aukeran, eta sakatu **Ados**  eremu pribaturako sarbidea bistaratzeko.

# **Aplikazio-blokeoa funtzioa gaitzea**

Aplikazioen blokeoak aukera ematen du pasahitz bat ezartzeko aplikazio garrantzitsuei.

Gailua berrabiarazi edo pantaila desblokeatu ondoren, aplikazioen blokeorako pasahitz bat sartzeko eskatuko dizu aplikazio horiek zabaltzen dituzunean. Funtzio honek are gehiago babestuko du zure informazio pribatua eta gailuko aplikazio garrantzitsuetan inor baimenik gabe sartzea galaraziko du.

**Aplikazio-blokeoa funtzioa gaitzea** Ireki **Ezarpenak,** eta sakatu **Segurtasuna eta pribatutasuna** > **Aplikazio-blokeoa.** Aplikazioen blokeora lehen aldiz sartzean, hautatu **Pantailablokeoa eta pasahitzak** edo **PIN**

**pertsonalizatua,** hori izan dadin **Aplikazio-blokeoa** aukeraren pasahitza. Idatzi pasahitza, eskatzen dena kontuan hartuta, eta **Aplikazio-blokeoa** pantailan, aktibatu blokeatu nahi dituzun aplikazioen hautagailuak.

Telefonoa desblokeatzeko hatz-marka edo aurpegi-ezagutza konfiguratu baldin baduzu, aplikazioen blokeoa lehen aldiz irekitzen duzunean segi pantailan ageri diren jarraibideei zure hatz marka edo aurpegia harekin lotzeko eta aplikazioak errazago desblokeatzeko.

**Aplikazioen blokeorako pasahitza ezartzea**: Sakatu **Aplikazio-blokeoa** pantailan; ondoren, sakatu **GAITU.** Hautatu **Blokeatutako pantailaren pasahitza** edo **Pertsonalizatu PINa.**

Aplikazioen blokeoan saioa hasteko okerreko pasahitza bost aldiz sartuz gero, gailua blokeatuta egongo da minutu batez. Saiatu berriro minutu bat pasatu ondoren. Beste hiru aldiz jarraian okerreko pasahitza sartuz gero, 10 minutuz itxaron beharko duzu berriro desblokeatzen saiatu arte.

# **Datuen babes hobetua: babestu zure pribatutasuna**

Mugikorra galtzen baduzu edo lapurtu egiten badizute argazkiak, bankuko informazioa edo beste batzuk filtratuko diren beldur zara? Orain, Huawei gailuek segurtasun-txip batzuk dituzte, fidagarritasunziurtagiriak eta pantaila desblokeatzeko pasahitzak ematen duten babes bikoitzaz gain. Informazioa memoriak txartel batean edo barne-memorian jasotzen denean, goi-mailako babesa jasotzen du.

**Zifratze eta segurtasun-neurri eraginkorragoak**: Huawei gailuak hardware-pasahitz bat dute, datuak deszifratzeko erabili ezin dena datu horiek gailutik ateratzen direnean. Fidagarritasun-ziurtagiriaren arabera, zifratutako osagaiak memoria-kontrolaren txipera doaz hardwareko datuak babesteko ahalmena hobetzeko. Babes-neurri horrez gain, datu pribatuak babesteko pantaila blokeatzeko pasahitza daukagu. Eremu pribatua, erabiltzaile anitzeko funtzioa eta memoria-txarteleko fitxategiak zifratzeko funtzioak erabiltzen direnean, eta argazkiak, informazio pertsonala edo beste datu pertsonal batzuk zifratzeko funtzioak erabiltzen direnean, datuak deszifratzeko modu bakarra da aldi berean deszifratzeko fidagarritasun-ziurtagiria, pantaila blokeatzeko pasahitza eta segurtasun-txipa.

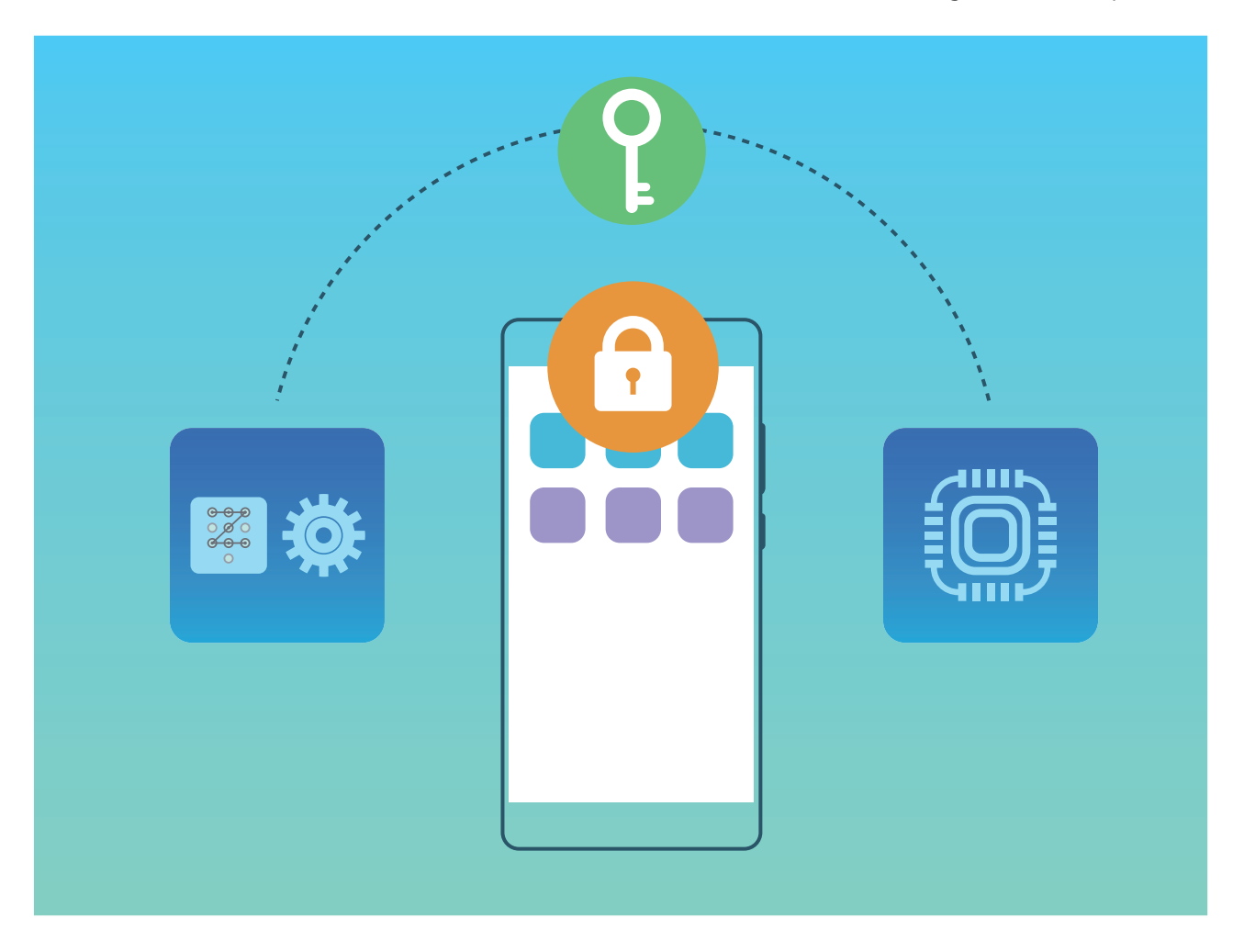

# **Segurtasun-kopiak egitea eta berrezartzea**

# **Datuen segurtasun-kopia, ez daitezen gal**

Ez duzu galdu nahi zure telefonoko informazio garrantzitsua? Babestu zure ekipoa datuak galtzeko arriskuaren aurrean, aldizkako segurtasun-kopiak eginda.

Zure telefonoaren segurtasun-kopia egiteko zenbait modu daude:

- **• NM txartel batean**: Zure telefonoak NM txartelaren erabilera onartzen badu, datuen segurtasunkopia egin dezakezu txartel horretan, edozein unetan; horrek erraz saihesten du datuak galtzea.
	- **•** Gailu guztiek ez dituzte onartzen NM txartelak.
		- **•** Sartu NM txartela 2. zirrikituan. NM txartelak Huaweiren saltokietan eskura ditzakezu.
- **• USB gailu batean:** Zure telefonoa USB OTG kable baten bidez konektatu dezakezu, datu garrantzitsuen segurtasun-kopia USB biltegiratze-gailu batean egiteko.
- **• Ordenagailuan edo NAS gailu lokaletan**: WiFi-aren eskaneatze-funtzioa erabil dezakezu WiFisarean bertan partekatutako karpetarik dagoen detektatzeko, eta zure telefonoko datu garrantzitsu guztien (adibidez, argazki eta fitxategi pisutsuak) segurtasun-kopia egiteko ordenagailuan edo NAS gailu lokaletan, daturik gal ez dezazun eta gailuan biltegiratzeko tokia egin dezazun.

# **Datuen segurtasun-kopia USB gailu batean**

Zure telefonoan tokirik gabe geratzen ari bazara edo datu garrantzitsuen segurtasun-kopia bat egin nahi baduzu kanpo-biltegiragailu batean, konektatu zure telefonoa USB gailu batera, USB OTG kable bat erabilita, datuen kopia egiteko. Hauek dira zure gailuarekin bateragarriak diren USB biltegiratze-gailuak: USB flash-unitateak, txartel-irakurgailuak eta SD txartela sartuta daukaten gailuak.

Ireki **Ezarpenak**, hautatu **Sistema** > **Egin babeskopia eta leheneratu**> **Datuen babeskopia**> **USB biltegiratzea**> **USB gailua** eta sakatu **BABESKOPIA**; **Datuak hautatzeko** pantailan, hautatu zer daturen segurtasun-kopia egin nahi duzun, eta sakatu **Babeskopia**.

• Sartu > **Babeskopiaren enkriptatzea** > **Enkriptatu babeskopiak** aukeran, eta gaitu A **Babeskopiaren enkriptatzea** segurtasun-kopien orrian, eta jarraitu argibideei pasahitz bat konfiguratzeko. Fitxategiak berrezartzeko pasahitza erabili beharko da. Gogoan izan beti segurtasun-kopien pasahitza, edo hautatu hura gogorarazteko segurtasun-galdera bat; datu hori gabe ezingo dituzu berreskuratu fitxategiak.

# **Telefonoa berrezartzea**

Zure telefonoaren abiadura operatiboa mantsotu egin dela ikusiz gero, dela caché memorian edukia pilatu zaizulako edo hondakin-fitxategiak dituzulako, gailuaren fabrikako ezarpenak jar ditzakezu, fitxategi horiek erabat ezabatzeko.

**Sareko ezarpenak berrezartzea**: Aukera honekin WiFiaren ezarpenak eta datu mugikorren sarearen eta bluetootharen ezarpenak berrezarriko dira. Hemen sartzen dira Interneterako WiFi gunea partekatzeko aukera eta bluetooth-loturen informazioa. Telefonoko beste ezarpen batzuk ez dira aldatuko, eta ez dira ezabatuko datuak eta fitxategiak.

Ireki **Ezarpenak**, zoaz **Sistema** > **Berrezarri** > **Berrezarri sare-ezarpenak** aukerara, sakatu **BERREZARRI SARE-EZARPENAK** eta segi pantailako jarraibideei ezarpenak berrezartzeko.

**Ezarpen guztiak berrezartzea**: Aukera honekin berrezarriko dituzu gailuaren sareko hasierako doikuntzak, hatz-marken eta aurpegiaren datuak eta blokeo-pantailaren pasahitzak. Ez dira berrezarriko **Bilatu nire gailua** aukerako ezarpenak, ez eta Huaweiren IDa ere, eta fitxategiak eta datuak ez dira ezabatuko.

Ireki **Ezarpenak**, zoaz **Sistema** > **Berrezarri** > **Berrezarri ezarpen guztiak** aukerara, sakatu **BERREZARRI EZARPEN GUZTIAK** eta segi pantailako jarraibideei ezarpenak berrezartzeko.

**Fabrikako doikuntzak berrezartzea**: Aukera hau erabilita gailuko memoriako datu guztiak ezabatuko dira (kontuen ezarpenak, sistemaren ezarpenak, aplikazioetako datuak, instalatutako aplikazioak, musika, irudiak eta dokumentuak), eta fabrikako doikuntzak ezartzen ditu telefonoan. Egin zure datuen segurtasun-kopia bat gailuan fabrikako ezarpenak jarri aurretik.

Ireki **Ezarpenak**, zoaz **Sistema > Berrezarri > BERREZARRI TELEFONOA** aukerara, sakatu **Berrezarri**, idatzi pantaila desblokeatzeko pasahitza (behar izanez gero) eta segi pantailako jarraibideei doikuntzak berrezartzeko.

# **Datuen segurtasun-kopia nola egin ordenagailuan edo NAS gailu lokaletan karpetak partekatuta**

Telefonoan datu garrantzitsuak edo argazki edo fitxategi handiak dauzkazu? Datu garrantzitsuen segurtasun-kopia egin dezakezu ordenagailuan edo NAS gailu lokal batean karpeta partekatu bat erabilita. Horrela, ez dugu daturik galduko eta telefonoan biltegiratzeko toki gehiago izango duzu.

Ireki **Ezarpenak**, sakatu **Sistema** > **Egin babeskopia eta leheneratu**> **Datuen babeskopia**> **USB biltegiratzea**> **Partekatutako karpeta,** eta sakatu **Arakatu karpeta partekatuak**. Zure telefonoak ordenagailua edo NAS gailua detektatzen duenean sare berean WiFi-bilaketa eginda, klik egin behar duzu gailuan, eta karpeta partekatua gehitu behar duzu.

Ondoren, sakatu **BABESKOPIA**, hautatu **Hautatu** aukeran segurtasun-kopian sartu nahi dituzun datuak, eta, ondoren, sakatu **Babeskopia**.

• Sartu > **Babeskopia enkriptatzea** > **Enkriptatu babeskopiak** aukeran, eta gaitu **Enkriptatu**  A **babeskopiak** segurtasun-kopien orrian, eta konfiguratu pasahitz bat hala adierazten zaizunean. Fitxategiak berrezartzeko pasahitza erabili beharko da. Gogoan izan beti badaezpadako pasahitza, edo hautatu hura gogorarazteko segurtasun-galdera bat; pasahitzik gabe ezingo dituzu berreskuratu fitxategiak.

# **WiFi sarea eta beste sare batzuk**

# **WiFi-a**

### **WiFi funtzioa sartzea**

WiFi+ modu adimentsuan konektatzen da WiFi sareetara, eta, hala, datu mugikorrak aurrezten dira. Gailuak WiFi sare ezagun edo doako bat detektatzen badu, automatikoki aktibatuko da funtzioa, eta sarera konektatuko da. Internetera konektatzeko inguruan duen sare egokiena hautatzen du automatikoki gailuak, Interneteko konexio onena lortzeko.

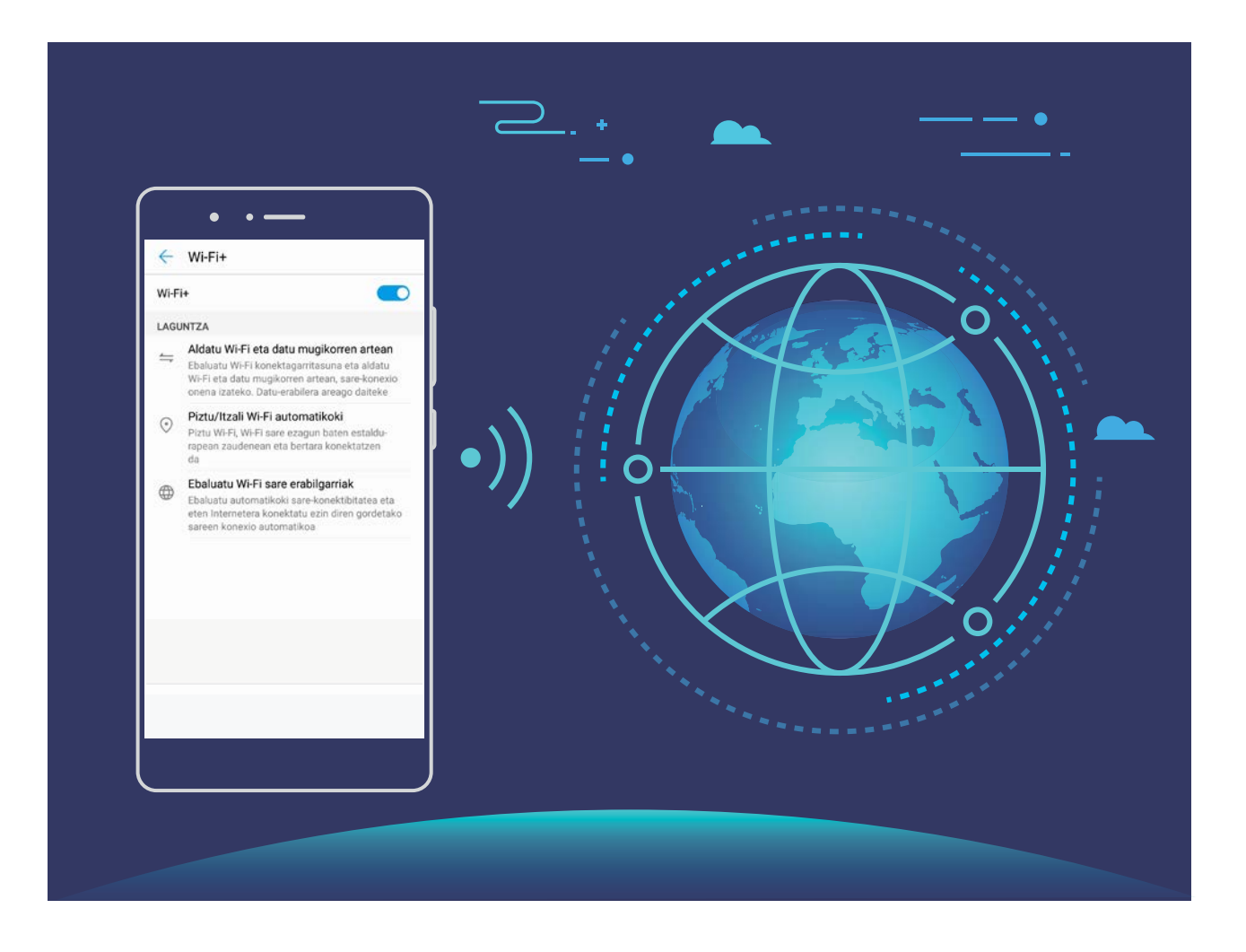

WiFi+ funtzioa gaituta, hau egin dezake gailuak:

**• Sare egokiena automatikoki hautatu eta hartara konektatu:** Gailuak automatikoki detektatzen ditu aurrez erabilitako WiFi sareak, doako sareak eta datu mugikorren sareak, erabiltzailea dagoen tokiko seinalearen intentsitatearen arabera.

Konexio-egoera ikus dezakezu egoera-barren ikonoei begiratuta:

- $\widehat{\mathcal{F}}$  ikonoak adierazten du zure gailua WiFi bidez dagoela konektatuta Internetera.
- Seinale-barraren ezkerreko beheko muturreko  $\textcircled{1}$  ikonoak adierazten du zure gailua datu mugikorren bidez dagoela konektatuta Internetera.
- **• WiFi funtzioa automatikoki aktibatzea:** Aurrez konektatu izan den WiFi sarearen arabera, kokapen jakin batzuetan, automatikoki gaitzen edo desgaitzen da WiFi funtzioa. Hala, gailua ez da etengabe aritzen sare berrien bila.
- **• Eskura dituen sareen kalitatea ebaluatzea**: Funtzioak eskura dituen WiFi-eremuak ebaluatzen ditu, gailua Interneteko konexiorik ez duten sareetara automatikoki konektatzea saihesten du.

### **WiFi sareetara konektatzea**

Zure gailua WiFi sare batera konektatzen baduzu, datuak aurreztu ditzakezu mugikorrean.

Arriskuak ekiditeko (adibidez, zure datu pertsonaletara eta informazio finantzariora inor baimenik gabe ez sartzeko), kontu handiz konektatu behar duzu beti WiFi sare publikoetara.

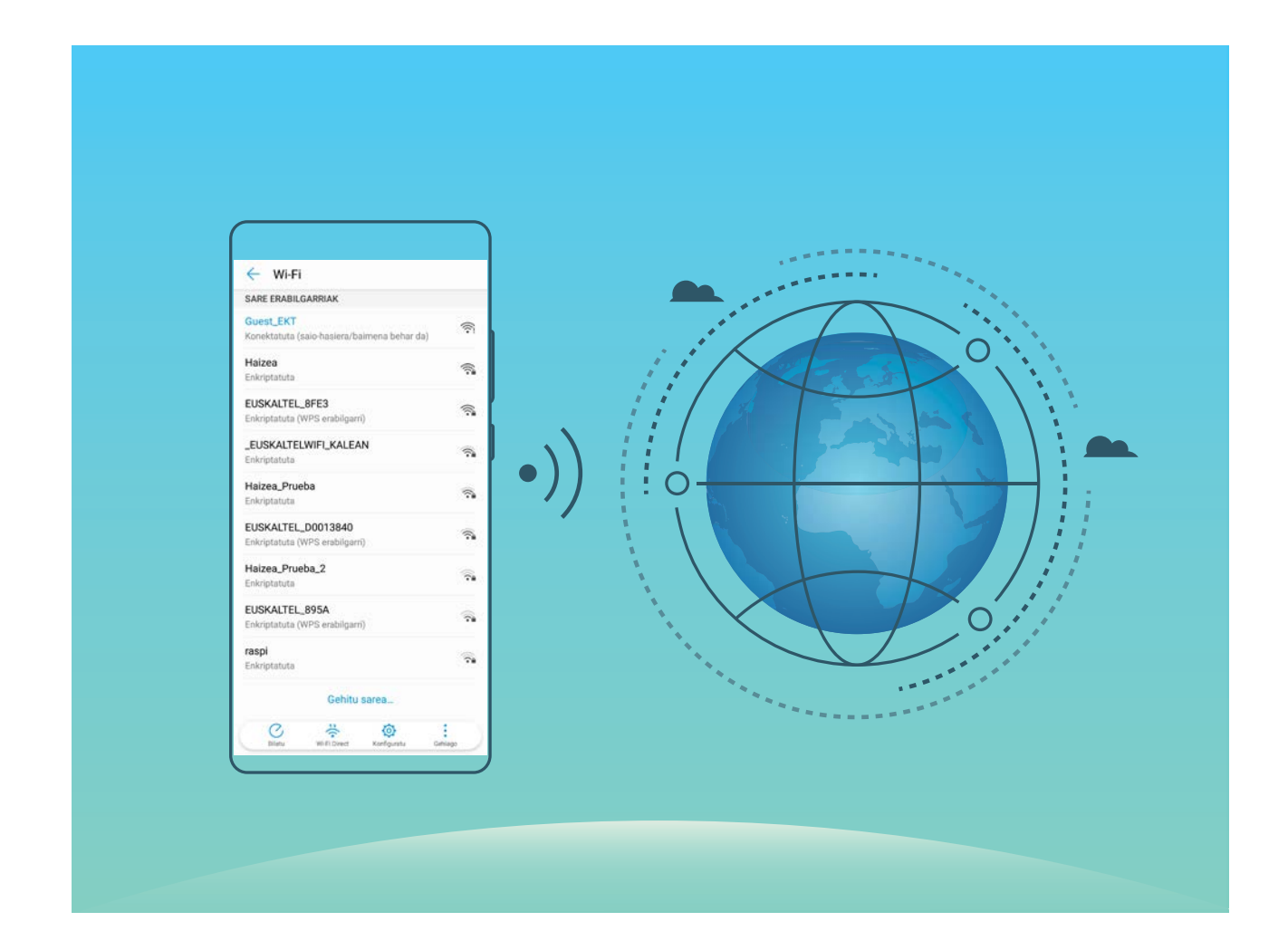

**WiFi sare batera konektatzea**: Ireki **Ezarpenak** eta sartu **Hari gabekoak eta sareak > WiFi-a** aukeran, eta gaitu **WiFi-a**. Sakatu WiFi sare bat, sare horretara konektatzeko, eta idatzi sareko pasahitza edo amaitu autentifikazioa, hala behar izanez gero. Bestela, joan menuaren behealderaino, sakatu **Gehitu sarea**, eta jarraitu pantailan agertzen diren jarraibideei, WiFi-eremuaren izena eta pasahitza sartzeko, eta, horrela, sarea gehitzeko.

### **Datuak Wi-Fi Direct bidez transferitzea**

Wi-Fi Directo-ren bidez datuak bizkor transferi daitezke Huawei gailu batetik bestera. Wi-Fi Directo bluetootha baino bizkorragoa da, eta ez dago gailua parekatu beharrik. Egokiagoa da fitxategi handiak distantzia laburretan transferitzeko.

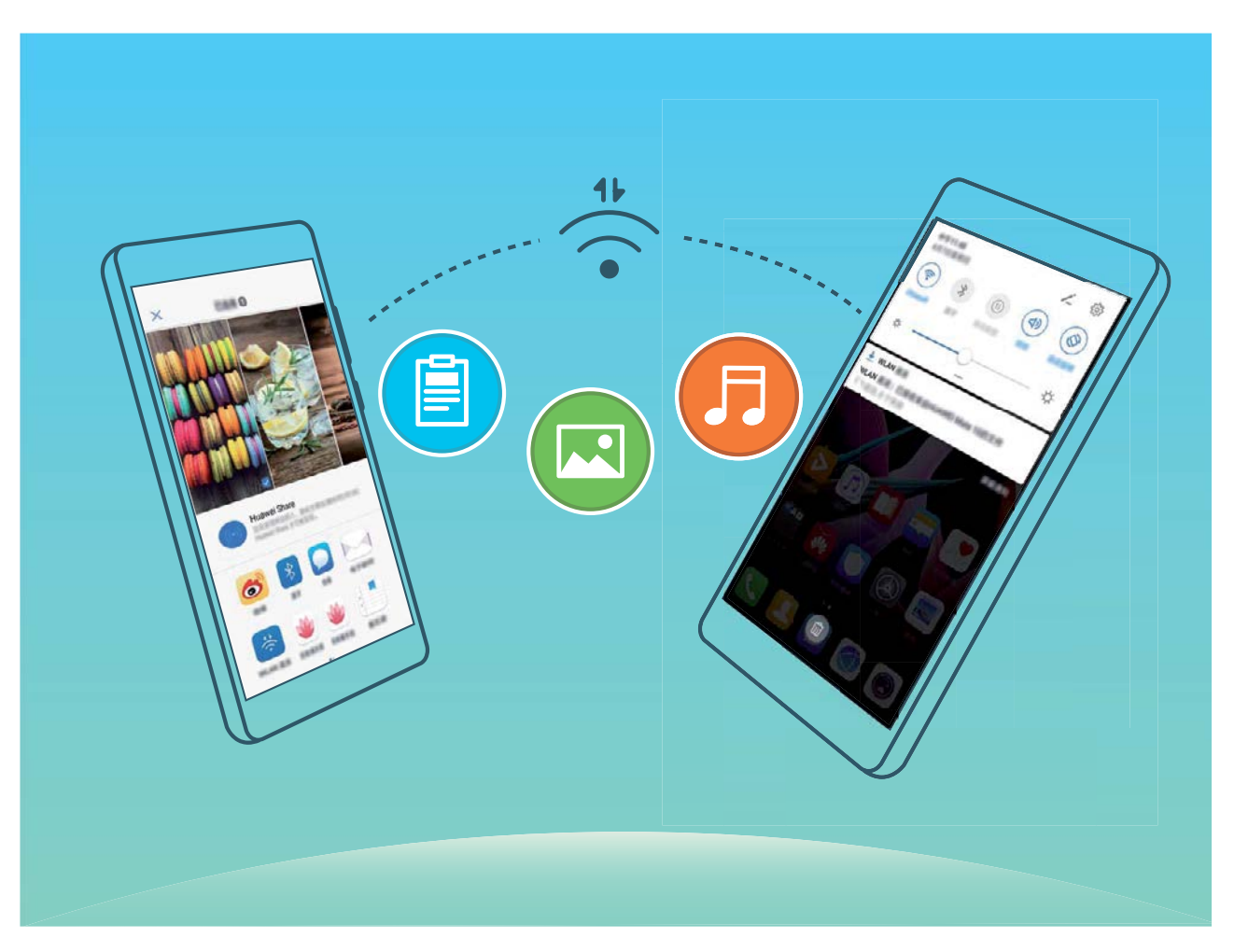

**Fitxategiak Wi-Fi Directo-rekin bidaltzea**: Ireki **Fitxategiak**, luze sakatu bidali nahi duzun fitxategia, eta hautatu **Gehiago > Partekatu > WiFi Direct**. Beste gailu bat hautemandakoan, sakatu haren izena konektatzeko eta fitxategiak transferitzen hasteko.

**Fitxategiak Wi-Fi Directo-rekin bidaltzea**: Gaitu WiFi-a. WiFi-aren ezarpen-pantailan, sakatu  $\cdot$ **Wi-Fi Directo**, hautematea gaitzeko. Fitxategi bat iritsi zaizula esaten duen abisua jasotakoan, sakatu **Ados**, fitxategiak transferitzen hasteko. Jasotako fitxategia **Fitxategiak** atalean gordeko da, **Wi-Fi Directo** karpetan, lehenespenez.

### **WiFi+ funtzioa aktibatzea eta desaktibatzea**

Ireki **Ezarpenak** eta hautatu **Hari gabekoak eta sareak > WiFi-a >** > **Ezarpenak** > **WiFi+** eta gaitu edo desgaitu **WiFi+**.
- **•** Zure telefonoa automatikoki konektatuko da erabilgarri dagoen sare optimo batera, WiFi+ gaituta dagoenean.
	- **•** WiFi+ funtzioak automatikoki hautatzen du datu mugikorren sarea WiFi+ funtzioak zure eremuan duen intentsitatearen arabera. Bideoak eta tamaina handiko beste fitxategi batzuk deskargatzeko edo ikusteko datu mugikorrak erabiltzeak gastu gehigarriak sor ditzake. Hori ez gertatzeko, kontrata ezazu datu-plan bat.
	- **•** WiFi+ gaitu baduzu, bai eta WiFi-a eskuz desgaitu baduzu ere, baliteke gailuak automatikoki hautatzea WiFi-sare bat, baldin eta WiFI-sare erabilgarri bat detektatzen badu, aurrez konektatu izan dena.

### **Internetera konektatzea**

Konektatu WiFi sareetara erraz-erraz zure gailuarekin.

### **WiFi sare batera konektatzea**

- **1** Irristatu hatza beherantz, egoera-barraren gainean, jakinarazpen-panela irekitzeko.
- **2** Luze sakatu *•* WiFi-aren ezarpenen pantailara sartzeko.
- **3** Aktibatu **WiFi-a**. Gailuak bera dagoen lekuan eskura dauden WiFi sareen zerrenda bistaratuko du.
- **4** Hautatu zein WiFi saretara konektatu nahi duzun. Sare zifratu bat hautatzen baduzu, pasahitza sartu beharko duzu.

### **Datu mugikorrak erabiliz konektatzea**

- Datu mugikorrak erabili aurretik, egiaztatu baduzula datu-plan bat, gehiegizko gastuak saihesteko.
- **1** Irristatu hatza beherantz, egoera-barraren gainean, jakinarazpen-panela irekitzeko.
- **2** Sakatu (1) datu mugikorrak gaitzeko.
	- Ez badaukazu Internetera sartu beharrik, desgaitu datu-zerbitzua, bateria aurrezteko eta datuen kontsumoa murrizteko.

### **Sare mugikorra beste gailu batzuekin partekatzea**

Datu mugikorrak soberan dituzu hilaren amaieran? Lagunekin partekatu ditzakezu.

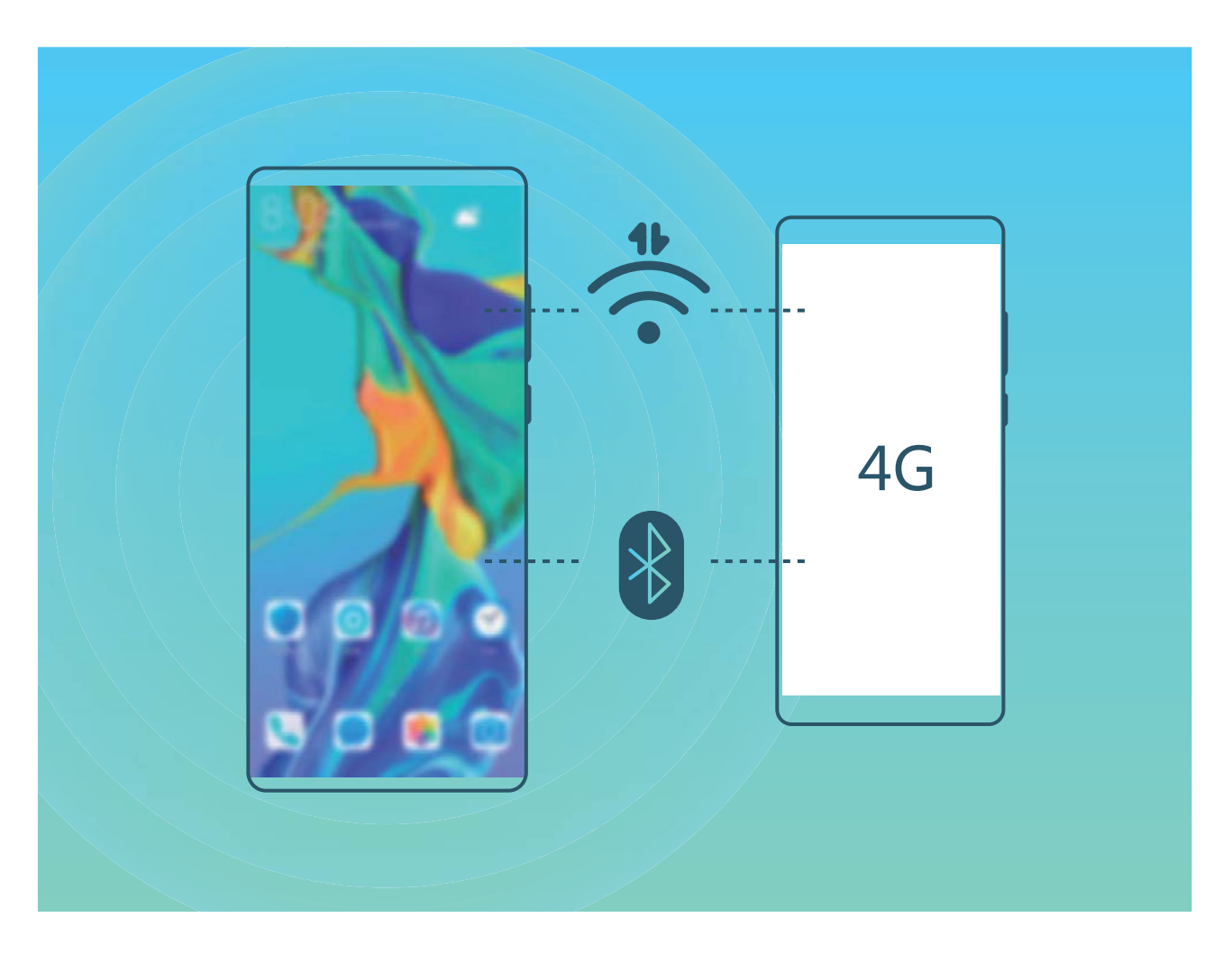

**WiFi-eremu pertsonala erabiltzea datu mugikorrak partekatzeko**: Ireki **Ezarpenak**, eta sakatu **Hari gabekoak eta sareak** > **Sare publiko pertsonala**. Konfiguratu **Gailuaren izena** eta **Pasahitza**, eta, ondoren, gaitu erabiliko duzun WiFi-eremua.

**Datu mugikor partekatuetarako datu-mugak konfiguratzea**: Sakatu **Ezarpenak** > **Hari gabekoak eta sareak** > **Sare publiko pertsonala** > **Gehiago**, eta sakatu **Datuen muga,** saio bakar baten datu-muga konfiguratzeko. Mugara iritsitakoan, gailuak automatikoki desgaituko du WiFi-eremua partekatzeko aukera.

**Bluetootha erabiltzea datu mugikorrak partekatzeko:** Konektatu gailua beste gailu batera Bluetooth bidez, eta gaitu Internet partekatzeko funtzioa, datu mugikorrak partekatu ahal izateko.

Ireki **Ezarpenak**, aukeratu **Hari gabekoak eta sareak** > **Sare publiko pertsonala > Gehiago** eta gaitu **Bluetooth bidezko konexio-partekatzea**. Lotutako gailuaren **Bluetooth**aren doikuntzen pantailan, sakatu  $\frac{1}{2}$ , parekatutako gailuaren ondoan, eta, ondoren, gaitu **Interneterako sarbidea,** Interneteko konexioa ezartzeko eta datu mugikorrak partekatu ahal izateko.

**USB erabiltzea datu mugikorrak partekatzeko:** Erabili USB kablea gailua ordenagailuari konektatzeko. Ireki **Ezarpenak**, aukeratu **Hari gabekoak eta sareak** > **Ainguraketa eta WiFieremua,** eta gaitu **USB bidezko ainguraketa**, datu mugikorrak partekatzen hasteko.

Ordenagailuaren sistema eragilearen arabera, gailuaren kontrolagailuak instalatu edo dagozkion sare-konexioak ezarri beharko dituzu ordenagailuan, funtzio hori erabili ahal izateko. Ikusi ordenagailuaren sistema eragilearen gida, informazio gehiago lortzeko.

# **Aplikazioak eta jakinarazpenak**

### **Aplikazio bikia: sare sozial batean bi konturen saioa aldi berean abiarazteko**

Gustatuko litzaizuke zure telefonoan WeChat edo Facebook-eko bi kontutan aldi berean saioa hastea, etengabe batetik bestera aldatzen ibili beharrik gabe? Aplikazio bikiari esker, WeChat-eko edo Facebookeko bi kontutan aldi berean has dezakezu saioa, zure bizitza pertsonala eta lana bereizteko.

Aplikazio bikiaren funtzioak hauekin bakarrik funtzionatzen du: WeChat, QQ, LINE, Facebook, Snapchat, WhatsApp eta Messenger. Deskargatu aplikazio horien azken bertsioak funtzioa erabiltzen hasi aurretik.

Ireki **Ezarpenak**. Aukeratu **Aplikazioak** > **Aplikazio bikia**, eta gaitu aplikazio bikia WeChat, QQ, LINE, Facebook, Snapchat, WhatsApp edo Messenger-en, dagokionaren arabera.

Aplikazio bikia gaituta badago, WeChat, QQ, LINE, Facebook, Snapchat, WhatsApp edo Messenger aplikazioen bi ikono agertuko dira pantaila nagusian. Horrek esan nahi du bi kontutan aldi berean has dezakezula saioa. Aplikazio bikia azkar batean desgaitzeko, luze sakatu aplikazio bikiaren ikonoa pantaila nagusian.

# **Soinua eta pantaila**

# **Soinu-ezarpenak konfiguratzea**

Gailuan filmak ikusten dituzunean edo jokoak erabiltzen dituzunean, gailuak soinu estereoa hautatuko du automatikoki, erabiltzaileak hobeto entzun dezan. Hainbat egoeratarako audio-gogorarazleak eta tonuak ere konfigura ditzakezu.

**Sistemaren bolumena doitzea:** Sakatu bolumen-botoia edo mugitu kontrol irristagarria, multimediafitxategien bolumena bizkor doitzeko. Sakatu  $\frac{1}{2}$ soinu-doikuntzen pantailara sartzeko. Han tonuen, multimedia-fitxategien eta alarmen bolumena doitu dezakezu.

Sistemaren ezarpenetan ere doitu dezakezu bolumena. Ireki **Ezarpenak**, sakatu **Soinuak** eta arrastatu bolumenaren kontrol lerragarria, hura ezartzeko.

**Soinua, Isilik modua eta Bibrazioa moduak txandakatzea**: Irristatu hatza egoera-barratik beherantz, lasterbideen panela irekitzeko. Sakatu **Soinua**, **Isilik modua** eta **Bibrazioa** moduak bizkor txandakatzeko.

**Jakinarazpen-tonuak eta teklatuarenak gaitzea:** Ireki **Ezarpenak** eta aukeratu **Soinuak** > **Soinu-ezarpen gehiago**, teklatua edo jakinarazpen-tonuak gaitzeko edo desgaitzeko.

**Gailuan Isilik modua aktibatzea**: **Soinuak** pantailan, gaitu **Isilik modua. Isilik modua** gaitutakoan, gaitu **Isilik moduan bibratzea**. Orain, dei bat jasotakoan, pantaila aktibatuko egingo da eta gailuak bibratu egingo du.

**Jakinarazpen-tonua eta dei-tonua pertsonalizatzea**: **Soinua** pantailan, hautatu tonu pertsonalizatu bat edo erabili **Jakinarazpena.**

## **Irakurketa modua aktibatzea begiak ez nekatzeko**

Gailuari begira denbora luzez aritu ondoren begiak nekatzen zaizkizu? Irakurketa moduak eraginkortasunez gutxitu dezake argi urdina eta pantaila doitu argi beroagoak bistaratzeko. Horrek ikusmen-nekea arintzen du eta begiak babesten.

**Irakurketa modua gaitzea**: Ireki **Ezarpenak**, aukeratu **Pantaila** > **Begietako erosotasuna** eta gaitu **Begietako erosotasuna**. Irakurketa moduaren ikonoa & egoera-barran agertuko da. Irakurketa modua gaitutakoan, argi urdina iragaziko da, eta pantailak kolore horixka izango du.

**Irakurketa modua bizkor gaitzea eta desgaitzea**: Irristatu hatza beherantz, egoera-barraren gainean, jakinarazpen-panela irekitzeko. Jakinarazpen-paneletik, zabaldu lasterbideen panela; eta, ondoren, gaitu edo desgaitu  $\bullet$ .

**Irakurketa modua aurrez definitutako uneetan aktibatzea:** Gailua konfigura dezakezu aurrez definitutako aldi batean irakurketa modua aktiba dezan egunero. Irakurketa modua desgaituta, ireki **Ezarpenak**, sakatu **Pantaila** > **Begietako erosotasuna** eta gaitu **Programatu**; ondoren, konfiguratu **Hasiera-ordua** eta **Amaiera-ordua**.

**Irakurketa moduaren kolore-tenperatura doitzea:** Irakurketa modua gaitutakoan, argi urdina iragaziko da, eta pantailak kolore horixka argia izango du. Kolore-tenperatura doitu dezakezu, beharraren arabera. **Begietako erosotasuna** gaitu ondoren, kolore-tenperaturaren kontrol irristagarria doitu dezakezu, kolore hotzagoak edo beroagoak bistaratzeko.

- Telefonoa ordu-erdiz erabili ondoren, atseden eman ikusmenari 10 minutuz. Œ
	- Atseden hartzen duzun bitartean, begiratu urruneko puntu bati, zure begietako ikusmenmuskuluak doitzeko eta ez nekatzeko.
	- Ohitura egokiek zure ikusmena babestuko dute, eta miopia galarazi.

# **Pantailaren ezarpen gehiago**

### **Lasterbideak erabiltzea funtziorik erabilienetara sartzeko**

Lasterbideak egiteko, luze sakatu aplikazio baten ikonoa, eta funtzio erabilienen menuan agertuko da. Bestela, luze sakatu funtzio bat eta arrastatu pantaila nagusira, lasterbidea sortzeko.

Aplikazio baten ikonoa luze sakatu eta lasterbidea sortzen ez bada, aplikazioak pantaila nagusian lasterbidea izateko aukerarik ematen ez duen seinale.

**Gehien erabiltzen dituzun funtzioetara azkar sartzea**: Pantaila nagusian, luze sakatu aplikazio baten ikonoa, eta, gero, sakatu funtzio erabilienetako bat, sartzeko. Aplikazio bakoitzak gehienez lau funtzio ditu gehien erabiltzen diren funtzio gisa. Funtzio horiek aplikazio bakoitzak lehenesten ditu, eta ezin dira aldatu. Adibidez, selfie bat egiteko, luze sakatu kameraren ikonoa, eta sakatu **Erretratua** menu gainerakorrean.

**Pantaila nagusian lasterbideak sortzea:** Pantaila nagusian, luze sakatu aplikazio baten ikonoa, menua agertzeko. Luze sakatu nahi duzun funtzioa, eta arrastatu pantaila nagusira, lasterbidea sortzeko. Adibidez, kameraren selfieak egiteko funtzioaren lasterbide bat gehitu dezakezu; hala, azkar batean egin ahal izango dituzu.

# **Biltegiratzea**

# **Memoriaren garbiketa gaitzea**

Litekeena da, denborarekin, zure gailua gero eta makalago joatea, biltegiratzeko lekua gutxitu ahala. Memoria garbitzeko funtzioa erabili biltegiratzeko lekua egiteko, sistemaren errendimendua hobetzeko eta zure gailuak etenik gabe funtzionatzeko.

Ireki **Telefono-kudea.**, eta, ondoren, sakatu **Garbitu,** memoria garbitzeko eta caché memoria husteko. Hala, errendimendua optimizatuko duzu.

Hala ere, biltegiratzeko toki gutxi baduzu, garbiketa sakon bat egin, toki gehiago lortzeko.

# **Laguntza adimenduna**

### **Gailuko funtzioetara sartzea, telefonoan nonahi zaudela ere, nabigazio-docka erabilita**

Aplikazio bat ixteko edo pantaila nagusira itzultzeko, gailuaren behean dagoen nabigazio-barra erabili behar duzu. Nabigazio-dockaren funtzioa zure telefonoan gaitu dezakezu nabigazio-teklarik erabili behar ez izateko, eta, hala, esku bakarrarekin erabili gailua, eroso.

Ireki **Ezarpenak**. Sakatu **Sistema** > **Sistemaren nabigazioa** > **Nabigazio-docka,** eta gaitu **Nabigazio-docka**. Nabigazio-docka pantailan bistaratzen da. Nahi duzun tokira eraman dezakezu. Nabigazio-dockak aukera hauek ematen ditu:

- **• Atzera**: Sakatu nabigazio-docka behin pauso bat atzera egiteko edo bi aldiz bi pauso atzera egiteko.
- **• Hasierara joatea**: Luze sakatu nabigazio-docka eta, ondoren, askatu, pantaila nagusira sartzeko.
- **• Atzeko planoko aplikazioak ikustea**: Luze sakatu nabigazio-docka, eta, ondoren, irristatu hatza eskuinera edo ezkerrera atzean exekutatzen ari diren aplikazioak ikusteko.

# **Sistema**

## **Testua idazteko modua aldatzea**

Zure telefonoan testua idazteko modua alda dezakezu.

**Testua idazteko modua aldatzea**: Ireki **Ezarpenak**, sakatu **Sistema** > **Hizkuntza eta testumezuak idazkera** > **Teklatu lehenetsia** eta hautatu testua idazteko modu bat.

# **Irisgarritasuna**

### **Kolorea zuzentzeko funtzioa gaitzea**

Kolorea zuzentzeko ezarpenek aukera ematen dute daltonismoak eragiten dituen efektuak konpentsatzeko.

Kolorea zuzentzeko aukera gaituta dagoenean, baliteke koloreak normal ikusten dituzten erabiltzaileek zailtasunak izatea kolore batzuk ikusteko.

Ireki **Ezarpenak**, sakatu **Laguntza adimenduna** > **Erabilerraztasuna** > **Kolore-zuzenketa**, eta, ondoren, gaitu **Kolore-zuzenketa**. Sakatu **Zuzenketa modua**, kolorea zuzentzeko nahi duzun modua hautatzeko.

## **Ezarpen orokorrak**

### **Sistemaren data eta ordua konfiguratzea**

Atzerrira bazoaz eta SIM txartela aldatzen baduzu, gailuak automatikoki bistaratuko ditu tokiko sare mugikorrak emandako data eta eguna. Data eta ordua eskuz ere doitu ditzakezu; horrez gain, data eta orduaren formatua ere aldatu dezakezu, edo bi erloju ezarri pantaila blokeatuta dagoenerako.

Ireki **Ezarpenak,** eta sartu **Sistema** > **Data eta ordua** aukeran. Hemendik, hau egin dezakezu:

- **• Data eta ordua aldatzea**: Gaitu **Ezarri automatikoki** aukera, gailuaren data eta ordua sare mugikorreko data eta orduarekin sinkronizatzeko. Desgaitu **Ezarri automatikoki**, data eta ordua eskuz konfiguratzeko.
- **• Ordu-eremua aldatzea**: Gaitu **Ezarri automatikoki**, gailuaren ordu-eremua sare mugikorrekoarekin sinkronizatzeko. Desgaitu **Ezarri automatikoki** aukera, ordu-eremua eskuz konfiguratzeko.
- **• Orduaren formatua aldatzea:** Gaitu **24 orduko formatua** aukera, 24 orduko formatua konfiguratzeko. Desgaitu **24 orduko formatua** aukera, 12 orduko formatua konfiguratzeko.
- **• Pantaila blokeatuta dagoela bi erloju ikusteko aukera konfiguratzea**: Atzerrian bazaude, gailuak automatikoki bistaratuko ditu tokiko sare mugikorrak emandako data eta ordua. Gaitu **Bi erloju** eta konfiguratu **Etxeko hiria,** blokeo-pantailan bi erloju bistaratzeko. Erloju batek tokiko ordua emango dizu, eta besteak zure jatorrizko herrialdekoa.

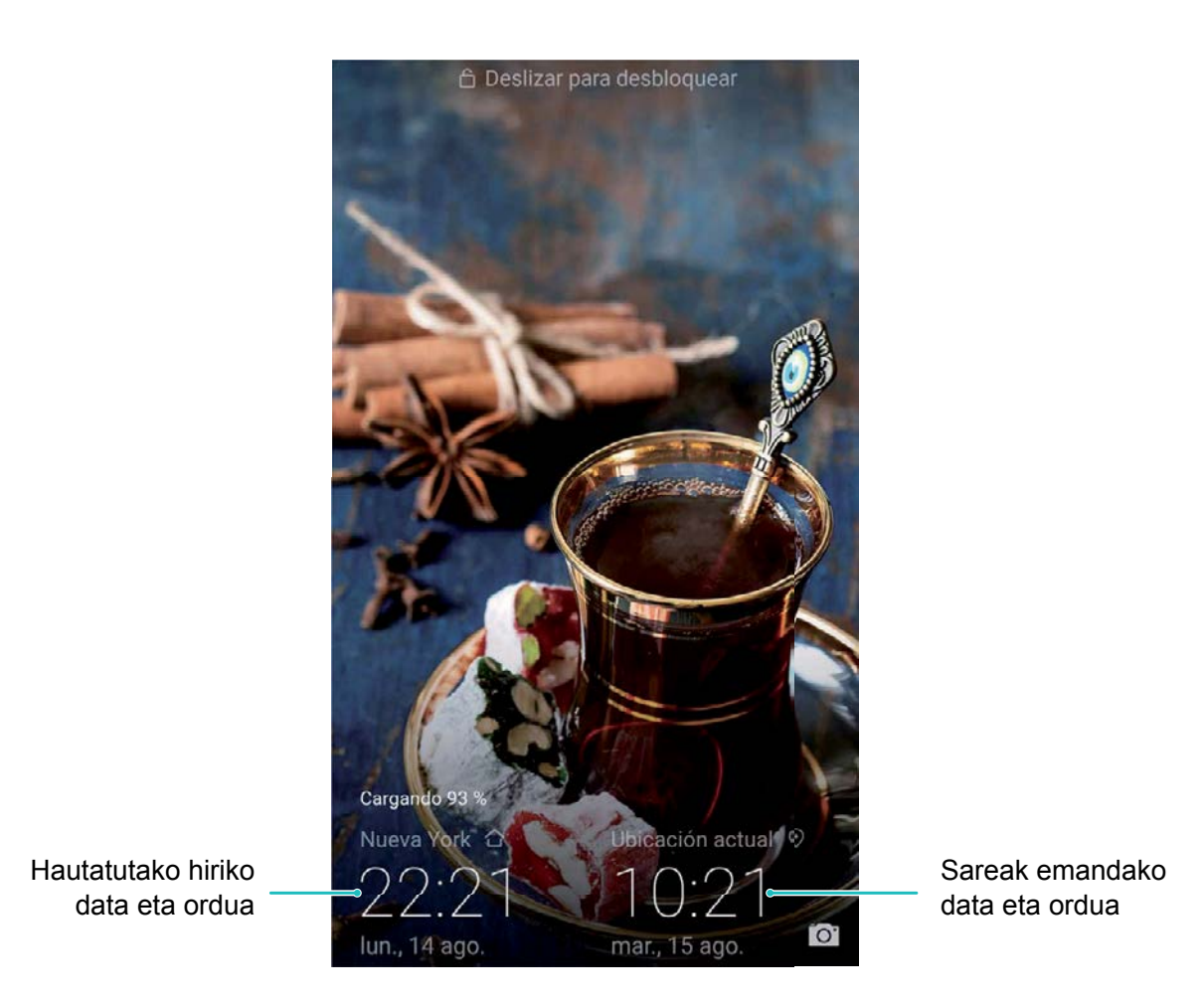

### **Gailutik dokumentuak eta argazkiak inprimatzea**

Zure gailua inprimagailu batera konekta dezakezu WiFi bidez, dokumentuak eta argazkiak erraz-erraz inprimatzeko.

- Mopria-k aukera ematen du gailutik zuzenean inprimatzeko Mopria-k ziurtatutako inprimagailuetan. WiFi bidez konektatzen da inprimagailua telefonora.
	- Inprimagailua ez bada Mopria-k ziurtatua, jarri harremanetan inprimagailuaren fabrikatzailearekin, modelo horren osagarri bat eskuratzeko.
- **1** Konektatu gailua eta inprimagailua WiFi sare berera.
	- **• Inprimagailua WiFi-eremura konektatzea**: Inprimagailuak WiFi-eremua baldin badu, segi inprimagailuaren eskuliburuan agertzen diren jarraibideei, WiFi-eremua gaitu eta pasahitz bat ezartzeko. Gailuan, ireki **Ezarpenak** eta aukera **Hari gabekoak eta sareak** > **WiFi-a**. Gaitu **Wi-Fi** aukera, hautatu inprimagailuaren WiFi-eremua, eta, ondoren, segi pantailan ageri diren jarraibideei konexioa ezartzeko
	- **• Wi-Fi Directo bidez konektatzea**: Inprimagailuak WiFi Direct onartzen badu, segi inprimagailuaren eskuliburuan agertuko diren jarraibideei funtzio hori gaitzeko. Gailuan, ireki **Ezarpenak** eta aukera **Hari gabekoak eta sareak > WiFi-a**. Gaitu Wi-Fi, sakatu • > Wi-Fi **Directo** eta, ondoren, hautatu inprimagailua, detektatutako gailuen zerrendan.
- **• Bideratzailearekin konektatzea**: Inprimagailuan, gaitu WiFi-a eta konektatu etxeko bideratzailera. Gailuan, ireki **Ezarpenak** eta aukera **Hari gabekoak eta sareak** > **Wi-Fi**. Gaitu **Wi-Fi** aukera, hautatu bideratzailea, eta, ondoren, segi pantailan ageri diren jarraibideei konfigurazioa ezartzeko.
- **2** Ireki **Ezarpenak.** Sartu **Gailuaren konexioa> Inprimatzea > Inprimaketa-zerbitzu lehenetsia** aukeran, eta egiaztatu **Inprimaketa-zerbitzu lehenetsia** gaituta dagoela. Hautatu inprimagailu bat bilaketako emaitzetan, eta sakatu **Gehiago** > **Gehitu inprimagailua,** eta segi pantailan ageri diren jarraibideei inprimagailua eskuz gehitzeko.
- **3** Zuzenean inprimatu ahal izango duzu gailutik:
	- **• Irudiak inprimatzea**: Ireki Galeria. Ireki inprimatu nahi duzun argazkia, sakatu **Gehiago** > **Inprimatu edo esportatu PDFra**, eta, ondoren, segi pantailan ageri diren jarraibideei argazkia inprimagailura bidaltzeko.
	- **• Web-orriak inprimatzea**: Nabigatzailean, ireki inprimatu nahi duzun web-orria, eta, menuan, hautatu inprimatzeko aukera.
	- **• Dokumentuak inprimatzea**: Ireki inprimatu nahi duzun dokumentua produktibitate-aplikazio batean, eta, menuan, hautatu inprimatzeko aukera.
	- **• Oharrak inprimatzea**: Ireki **Ohar-bloka**. Ireki inprimatu nahi duzun oharra, sakatu **Inprimatu**, eta, ondoren, segi pantailan ageri diren jarraibideei oharra inprimagailura bidaltzeko.

### **Eskularru-modua aktibatzea**

Eskularru moduari esker, errazago erabiltzen da telefonoa eskularruekin neguan.

Sakatu **Ezarpenak** > **Laguntza adimenduna** eta gaitu **Esku bateko modua**.

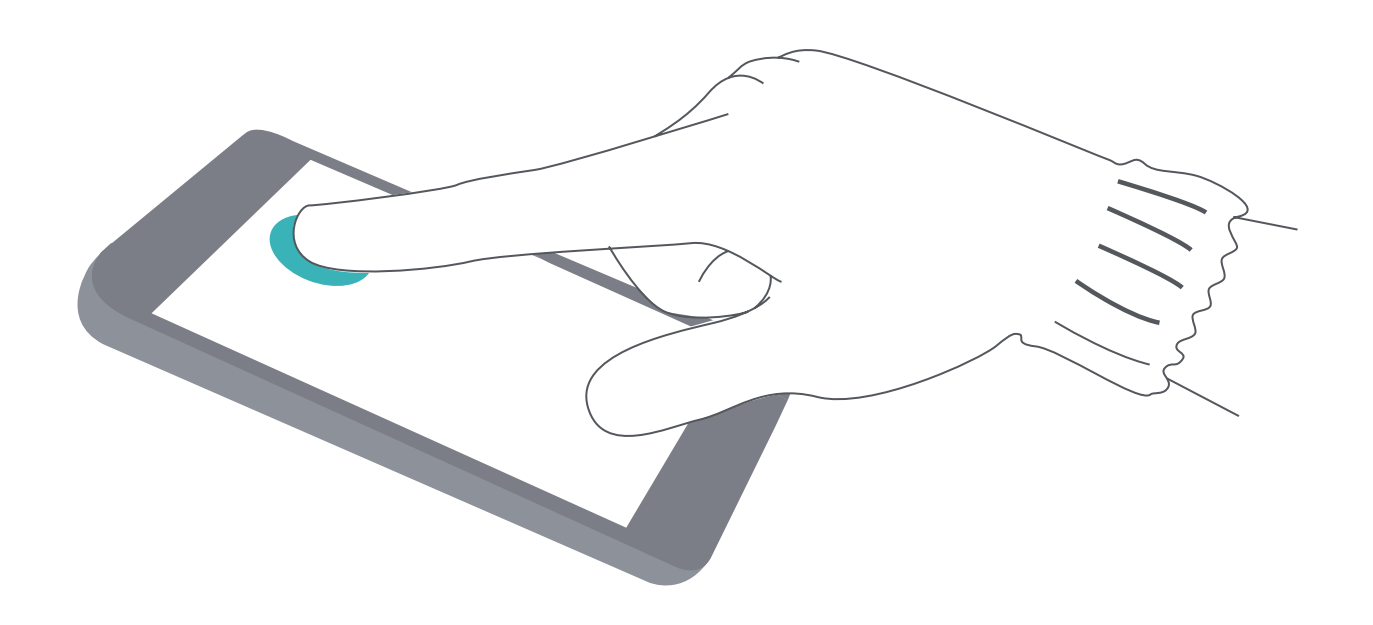

### **Biltegiratzearen eta memoriaren egoera ikustea**

Zure telefonoa luzez erabili ondoren ez dakizu seguru zenbat memoria duzun eta biltegiratzeko zenbat toki duzun? Memoriari eta gailuaren biltegiari buruzko informazioa bistaratu dezakezu, bien erabilera monitorizatzeko eta garbiketa egin behar duzun ala ez erabakitzeko.

 $(i)$ Gailu guztiek ez dituzte onartzen microSD txartelak.

Ireki **Ezarpenak** eta sakatu **Biltegiratzea** memoriaren erabilera ikusteko, eta tokia egiteko, hala behar duzunean, biltegiratze-espazioaren arabera.

**Tokia egitea (gomendatua)**: **GARBITU** hautatuz gero, aplikazioen erabilera-xehetasunak ikus ditzakezu. Eskaneatze-emaitzen arabera, sistema eskuz garbitu dezakezu, gomendatu bezala, edo garbitu nahi dituzun elementuak hautatu.

# **Lege-oharra**

## **Laserraren segurtasun-informazioa**

- Laser-mota: CLASE 1. Arau Federalen Kodea betetzen du (21. izenburua, 1040.10 eta 1040.11 sekzioan), laser-izpien 50. zenbakidun oharrean (2007ko ekainaren 24koa) aurreikusitakoa izan ezik
- Uhin-luzera: 940 nm
- Laserraren estandarra (nazioartekoa): IEC/EN 60825-1:2014
- Laser**r**aren estandarra (AEB): FDA 21 CFR Araua, 1040.10 sekzioa

# **Urarekiko eta hautsarekiko erresistentzia**

Gailuak zipriztinak, ura eta hautsa jasaten ditu. Laborategian probak egin ziren egoera kontrolatuetan, eta IEC 60529 arauaren araberako IP68 ziurtagiria lortu zuen. Zipriztinak, ura eta hautsa jasatea ez da behin betiko kontua, eta ezaugarri hori galdu egin dezake erabilera arruntarekin. Ez kargatu gailua hezetasun-kondizioetan. Funtzio horri buruzko xehetasun gehiago jakiteko, ikusi [http://consumer.](http://consumer.huawei.com/en/support) [huawei.com/en/support](http://consumer.huawei.com/en/support).

- IP68 erresistentzia-maila lortzeko baldintzak:
	- Ur geza estatikoa, 1,5 m-ko sakoneran
	- Probaren iraupena: 30 minutu.
	- Uraren eta gailuaren tenperaturaren arteko diferentzia: 5 °C baino gehiago ez.

### **Likidoek kalterik ez eragiteko, kontuan izan puntu hauek:**

- Ez sartu gailua ur presurizatutan edo ur bizitan. Adibidez, ez erabili gailua dutxan edo igerian, ur-eskia egiten edo surfean zabiltzala.
- Ez erabili gailua bero- eta hezetasun-kondizioetan, hala nola saunan, spa-n edo bainugelan.
- Ez sartu gailua likidotan, ez bada ur garbia. Adibidez, ez sartu gailua itsasoko uretan, aintzirako uretan, ur gazitan, ur ionizatuan, alkoholdun edo azukredun edarietan, lozio kosmetikoetan edo garbigarrietan.
- Ez murgildu gailua nahita uretan, eta ez jarri hura honda dezaketen tokietan.
- Ez konektatu gailua beste gailu batzuetara, eta ez kargatu bustita baldin badago.
- Ez utzi gailuari erortzen, eta ez eman gailua hondatzeko adinako kolperik. Ez desmuntatu gailua, eta ez egin eragiketa suntsigarririk.
- Ez erabili gailua txartelentzako ontzia behar bezala sartuta ez badago.

### **Zer egin behar dut gailua bustitzen bada?**

• Ez lehortu gailua bero-iturri indartsuak erabilita (hala nola ile-lehorgailua edo mikrouhin-labea). Ez sartu objekturik (adibidez, kotoi-txotxak edo paperezko musuzapiak) karga-atakan edo bozgorailuaren zuloetan.

- Lehortu berehala gailuaren gainazal guztiak, eta, ondoren, jarri ondo aireztatutako leku lehor batean. Jarri gailua haizagailu baten parean. Jarri haizagailuaren aire hotza karga-atakari eta bozgorailuaren zuloei begira. Horrela, lehenago lehortuko da gailua.
- Gailua uretara erori bada edo mikrofonoa, entzungailua edo bozgorailua bustita badaude, baliteke deietan soinua argi ez entzutea. Lehortu gailua aipatu berri diren jarraibideak kontuan hartuta.
- Gailuak likidoren bat ukitzen badu, ez kargatu eta ez konektatu beste osagarririk. Erabili zapi leun bat, ilerik askatzen ez zaiona (hala nola mikrozuntzezko zapi bat), gailua erabili aurretik lehortzeko. Galdera gehiago baldin badituzu, zoaz gailua eta erosketa-agiria hartuta Huaweik baimendutako zerbitzuzentro batera, laguntza jasotzeko.
- Gailuaren estalkiak olioaren aurkako geruza bat du, eta hatz-marken orbanak galarazten ditu, baina denborarekin gastatu egin daiteke. Garbiketa-produktuek eta korrosioak geruza horren erresistentzia galdu eta gailuan arrastoak eragin dezakete.
- Aurreko zainketa-aholkuei jarraitu arren, gailua beste egoera askotan honda daiteke.

# **Lege-oharra**

#### **Copyright © Huawei Technologies Co., Ltd. 2019. Eskubide guztiak erreserbatuta.**

Debekatuta dago eskuliburu honen zati bat erreproduzitzea edo transmititzea, edozein modutan eta edozein baliabideren bidez, Huawei Technologies Co., Ltd. enpresak eta haren afiliatuek (Huawei) aldez aurretik idatzizko baimenik eman ez badute.

Baliteke Huawei enpresaren eta beste lizentzia-emaile batzuen egile-eskubideek babestutako softwarea izatea eskuliburu honetan deskribatzen den produktuak. Bezeroek ezin dute software hori erreproduzitu, banatu, aldatu, deskonpilatu, desmuntatu, desenkriptatu, atera, alokatu edo utzi, ez eta atzeranzko ingeniaritza egin ere; halaber, ezin dizkiete hirugarren batzuei eman software horren azpilizentziak, baldin eta indarrean dagoen legeak ez baditu murrizketa horiek debekatzen edo egile-eskubideen titularrek ekintza horiek baimentzen badituzte.

### **Marka komertzialak eta baimenak**

### **Marka komertzialak eta baimenak**

Huawei, Huawei eta SIZ Huawei Technologies Co., Ltd. enpresaren marka komertzialak edo erregistratuak dira. Google Inc. enpresaren marka da Android™.

Bluetooth® logotipoak eta marka *Bluetooth SIG, Inc.* enpresarenak dira, eta Huawei Technologies Co., Ltd. enpresak lizentzia-hitzarmen baten bidez erabiltzen ditu beti.

Qualcomm<sup>®</sup> aptX<sup>™</sup> < eta Qualcomm<sup>®</sup> < Qualcomm Inc.-en marka erregistratuak dira (NASDAQ: QCOM).

**LDAC** Sony Corporation-en marka erregistratua da.

NFC Forum, Inc.-en marka komertzial edo erregistratua da N-Mark, Ameriketako Estatu Batuetan eta beste herrialde batzuetan.

Dolby Laboratories-en lizentziapean fabrikatua. Dolby Laboratories-en marka komertzialak dira Dolby Dolby Atmos eta D bikoitzaren sinboloa.

"Qi"-en logotipoa Wireless Power Consortium-en marka erregistratua da.

Dokumentu honetan aipatzen diren enpresa, zerbitzu, produktu eta marka komertzialen beste izen batzuk beren titularren jabetzakoak izan litezke.

#### **Oharra**

Dokumentu honetan deskribatzen diren produktuaren eta osagarrien ezaugarriak aldatu egiten dira instalatutako softwarearen, ahalmenen eta sare lokalaren ezarpenen arabera. Beraz, baliteke sareoperadoreek edo sare-zerbitzuen hornitzaileek ez aktibatu izana edo mugatu izana.

Hori dela eta, gerta liteke eskuliburu honetako deskribapenak guztiz bat ez etortzea eskuratutako produktuarekin edo osagarriekin.

Huaweik eskubidea du eskuliburu honetako informazioa edo zehaztapenak aldatzeko, aurrez jakinarazi gabe, eta ez du izango inolako erantzukizun komertzialik.

#### **Hirugarren batzuen softwareari buruzko adierazpena**

Huawei ez da produktu honekin batera ematen diren softwarearen eta hirugarren batzuen aplikazioen jabetza intelektualaren titularra. Beraz, Huaweik ez du emango inolako bermerik softwarerako eta hirugarren batzuen aplikazioetarako. Halaber, Huaweik ez die laguntza-zerbitzurik emango software eta aplikazio horiek erabiltzen dituzten bezeroei, eta ez du erantzukizunik izango softwarearen eta hirugarren batzuen aplikazioen errendimenduaren gainean.

Softwarearen eta hirugarren batzuen aplikazioen zerbitzuak eten edo amaitu egin daitezke edozein unetan, eta Huaweik ez du bermatzen inolako eduki edo zerbitzuren eskuragarritasunik. Hirugarren zerbitzu-hornitzaileek Huaweiren kontrolpean ez dauden transmisio-tresnen edo sareen bidez eskaintzen dituzte edukiak edo zerbitzuak. Indarrean den legeriak ezartzen duen maila gorenean, espresuki ezartzen da Huaweik ez duela izango erantzukizunik eta ez duela konpentsaziorik emango hirugarren batzuen zerbitzuen hornitzaileen zerbitzuengatik edo hirugarren batzuen edukia edo zerbitzuak eteteagatik edo bukatzeagatik.

Huaweik ez du izango erantzukizunik produktu honetan instalatutako softwarearen legezkotasunaren, kalitatearen eta beste inolako alderdiren gainean, ez eta edozein modutan transmititutako hirugarren batzuen lanen gainean ere (besteak beste, testuak, irudiak, bideoak, softwarea...). Bezeroek beren gain hartuko dituzte softwarea instalatzearen edo hirugarren batzuen lanak transmititzearen edo deskargatzearen ondorio guztiak, baita softwarearen eta produktu honen arteko bateragarritasuna ere. Kode irekiko Android™ plataforman oinarrituta dago produktu hau. Huaweik egin beharreko aldaketak egin ditu plataforma horretan. Beraz, baliteke produktu honek ez onartzea Android plataforma estandarrarekin bateragarriak diren funtzio guztiak edo ez izatea bateragarria hirugarren batzuen softwarearekin. Huaweik ez du eskaintzen inolako bermerik edo deklaraziorik bateragarritasun horri lotuta, eta espresuki uko egiten die gai horiei lotutako erantzukizun guztiei.

#### **ERANTZUKIZUNIK EZA**

ESKULIBURU HONEN EDUKIA EZ DA INOLAKO BERMEA. APLIKATU BEHARREKO LEGERIAK HALA ESKATZEN DUEN KASUETAN IZAN EZIK, EZ DA EMATEN INOLAKO BERMERIK, EZ ESPRESUKI, EZ INPLIZITUKI. BESTEAK BESTE, EZ DA ESKAINTZEN ESKULIBURU HONEN ZEHAZTASUNARI, FIDAGARRITASUNARI EDO EDUKIARI DAGOKION MERKATURATZE- EDO EGOKITASUN-BERMERIK HELBURU ESPEZIFIKO BATERAKO.

LEGEAK BAIMENDUTAKO MAILA GORENEAN EZARTZEN DA HUAWEI INOLA ERE EZ DELA IZANGO KALTE BEREZI, NAHI GABEKO, ZEHARKAKO EDO ZERBAITEN ONDORIOZKOEN ERANTZULE, EZ ETA ONURAK, NEGOZIOA, DIRU-SARRERAK, DATUAK, MERKATARITZA-FUNTSA EDO AURRERATUTAKO AURREZPENAK GALTZEAREN ERANTZULE ERE, GALERA HORIEK AURREIKUSTEKO MODUKOAK IZAN ZEIN EZ.

PRODUKTU HAU ESKURATZEKO BEZEROEK ORDAINDUTAKO ZENBATEKORA MUGATUKO DA ESKULIBURU HONETAN DESKRIBATZEN DEN PRODUKTUAREN ERABILERAREN ONDORIOZKO GEHIENEZKO ERANTZUKIZUNA (MUGA HORI EZ ZAIO APLIKATUKO KALTE PERTSONALETARAKO ERANTZUKIZUNARI, INDARREAN DEN LEGERIAK DEBEKATU EGITEN BAITU MUGA HORI EZARTZEA).

#### **Inportazioari eta esportazioari buruzko araudia**

Bezeroek inportazioari eta esportazioari buruz indarrean dauden legeria eta arauak bete behar dituzte, eta eskuliburu honetan aipatutako produktua softwarea eta datu teknikoak barne esportatzeko, berresportatzeko edo inportatzeko behar diren gobernu-baimen eta -lizentzia guztiak eskuratu behar dituzte.

### **Datuen eta informazio-pertsonalaren segurtasuna**

Gailuan eskura dauden hirugarren batzuen funtzio edo aplikazio batzuk erabiltzeak datuak edo informazio pertsonala galtzea ekar dezake edo hirugarren batzuei datu eta informazio horietara sartzeko aukera ematea. Bete neurri hauek, zure informazio pertsonala babesteko:

- Jarri gailua toki seguruan, beste inork baimenik gabe erabil ez dezan.
- Konfiguratu pantaila-blokeoa, eta sortu desblokeatzeko pasahitza edo eredua.
- Aldizka, egin SIM txartelean, memoria-txartelean edo gailuaren memorian gordetako informazio pertsonalaren segurtasun-kopia. Gailuz aldatuz gero, ziurtatu aurreko gailuko informazio pertsonal guztia transferitzen edo ezabatzen duzula.
- Ez ireki ezezagunen mezurik edo mezu elektronikorik, gailuan birusik ez dadin sartu.
- Gailua Interneten nabigatzeko erabiltzen duzunean, ez sartu segurtasun-arriskua duten webguneetan, informazio pertsonala lapurtu ez diezazuten.
- WiFi eramangarrien eremuak edo bluetootha erabiltzen baldin badituzu, jarri pasahitza zerbitzu horiei, inork baimenik gabe erabil ez ditzan. Zerbitzu horiek erabiltzen ez dituzunean, desaktiba itzazu.
- Instalatu gailuaren segurtasun-softwarea, eta aldizka analizatu, birusik dagoen ikusteko.
- Ziurtatu hirugarren batzuen aplikazioak legezko iturrietatik eskuratzen dituzula. Analizatu deskargatutako hirugarren batzuen aplikazioak, birusik dagoen ikusteko.
- Instalatu Huaweik edo beste aplikazio-hornitzaile baimendu batzuek garatutako segurtasun-adabakiak edo -softwareak.
- Telefonoa eguneratzeko hirugarrenen software baimendu gabea erabiltzeak telefonoa honda dezake, baita informazio pertsonala arriskuan jarri ere. Online eguneratzeko gailuaren funtzioaren bidez eguneratzea gomendatzen da, edo, bestela, Huaweiren webgune ofizialetik deskargatzea gailuaren modelorako eguneratze-pakete ofizialak.
- Aplikazio batzuek kokapen-informazioa behar dute, eta transmititu egiten dute. Beraz, hirugarren batzuek zure kokapen-informazioa parteka dezakete.
- Aplikazio-hornitzaile batzuek gailuaren diagnostiko- eta hautemate-informazioa eskuratu dezakete, beren produktu eta zerbitzuak hobetzeko.

# **Laguntza eskuratzea**

Irakurri telefonoak dakarren Bizkor hasteko gida.

Sakatu **Ezarpenak > Sistema > Telefonoari buruz > Lege-informazioa**, lege-informazioa irakurtzeko. Joan http://consumer.huawei.com/en/-era informazio gehiago eskuratzeko.

Erreferentzia gisa soilik erabiltzekoa da eskuliburu hau. Baliteke eskuratuko produktua desberdina izatea: kolorea, tamaina, pantailaren diseinua...Eskuliburu honetako adierazpen, informazio eta gomendioek ez dute sortzen inolako bermerik, ez berariazkorik, ez inpliziturik.

Oharra: Gogoan izan telefonoa abiarazi zenuenean Googleren zer kontu erabili zenuen. Telefonoa fabrikako ezarpen lehenetsietara modu ez-fidagarrian berrezartzean edo NM txartelean oinarritutako eguneraketa egitean, Googleren lapurreten aurkako mekanismoak eskatzen du nabigazio-pantailatik azkena abiarazitako Googleren kontura sartzeko, identitatea baimentzeko. Identitatea baimendu ondoren bakarrik piztu ahal izango da telefonoa behar bezala.

Kontsultatu http://consumer. huawei.com/en/support/hotline webgunean zure herrialde eta lurralderako bezeroarentzako arreta-zerbitzuko telefono eta helbide elektroniko eguneratuak.

Modeloa: VOG-L09 VOG-L29

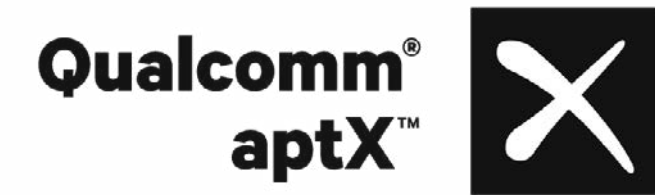